Документ подписан простой электронной подписью Информация о владельце: ФИО: Локтионова Оксана Геннадьевна МИНОБРНАУКИ РОССИИ Должность: проректор по учебной работе Дата подписания: 16.06.2 Федеральное государственное бюджетное образовательное Уникальный программный ключ:<br>0b817ca911e6668abb13a5d426d39e5f1c11ebbHDeeWALGHMG-BELGLUCTO Образования «Юго-Западный государственный университет»

 $(IO3<sub>l</sub>Y)$ 

Кафедра информационных систем и технологий

**YTBEPXIATO** Проректор по учебной работе Barant KTYOHOBa **СИТЕТ» ат**19 г.

# ОПЕРАЦИОННЫЕ СИСТЕМЫ И ОБОЛОЧКИ

Методические указания к лабораторным работам для студентов, обучающихся по направлению 02.03.03 Математическое обеспечение и администрирование информационных систем

Курск 2019

УДК 330.4 Составитель А.И. Катыхин

### Рецензент Кандидат технических наук Ю.А. Халин

Операционные системы и оболочки: методические указания к лабораторным работам: / Юго-Зап. гос. ун-т; сост. А.И. Катыхин. Курск, 2019. 143 с. Библиогр.: с. 143.

Определены основные действия и настройки при работе в системе Windows. Приведены теоретические положения, практические примеры и задания.

Методические указания предназначены студентов, для обучающихся по направлению 02.03.03 Математическое обеспечение и администрирование информационных систем.

Текст печатается в авторской редакции.

Подписано в печать  $240.9$ . Формат 60х84 1/16. Усл.печ. л. 7, 5. Уч.-изд. л. 7, 2. Тираж № экз. Заказ 158 Бесплатно. Юго-Западный государственный университет. 305040, г. Курск, ул. 50 лет Октября, 94.

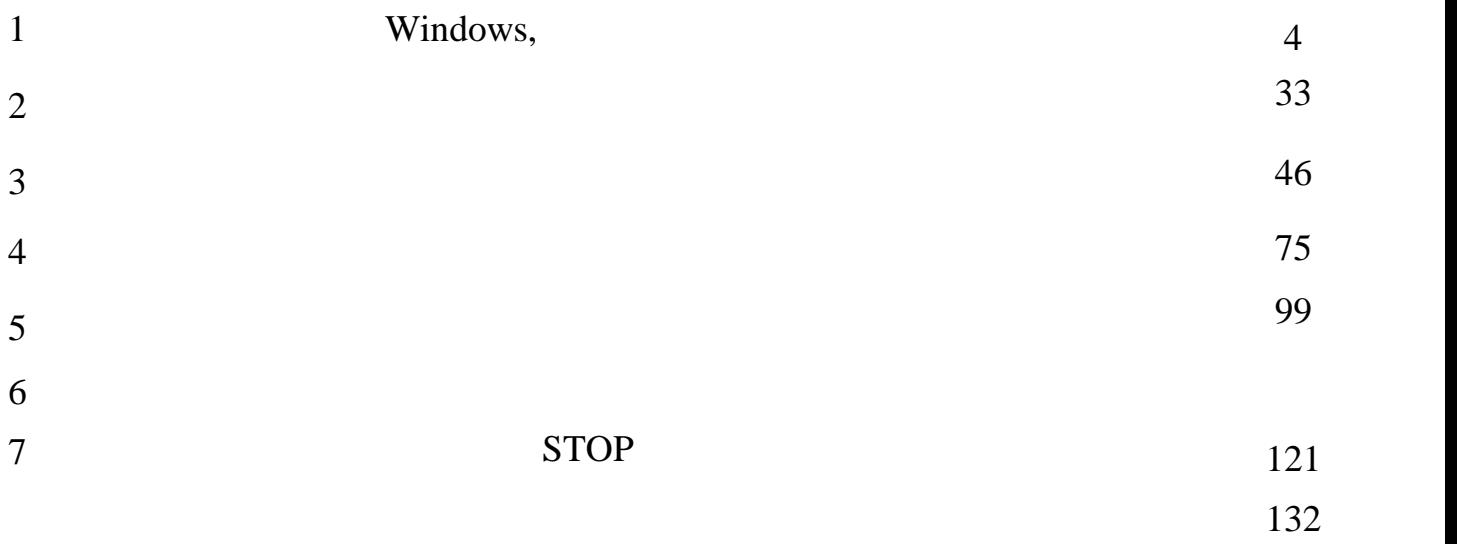

# WINDOWS, **WINDOWS XP**

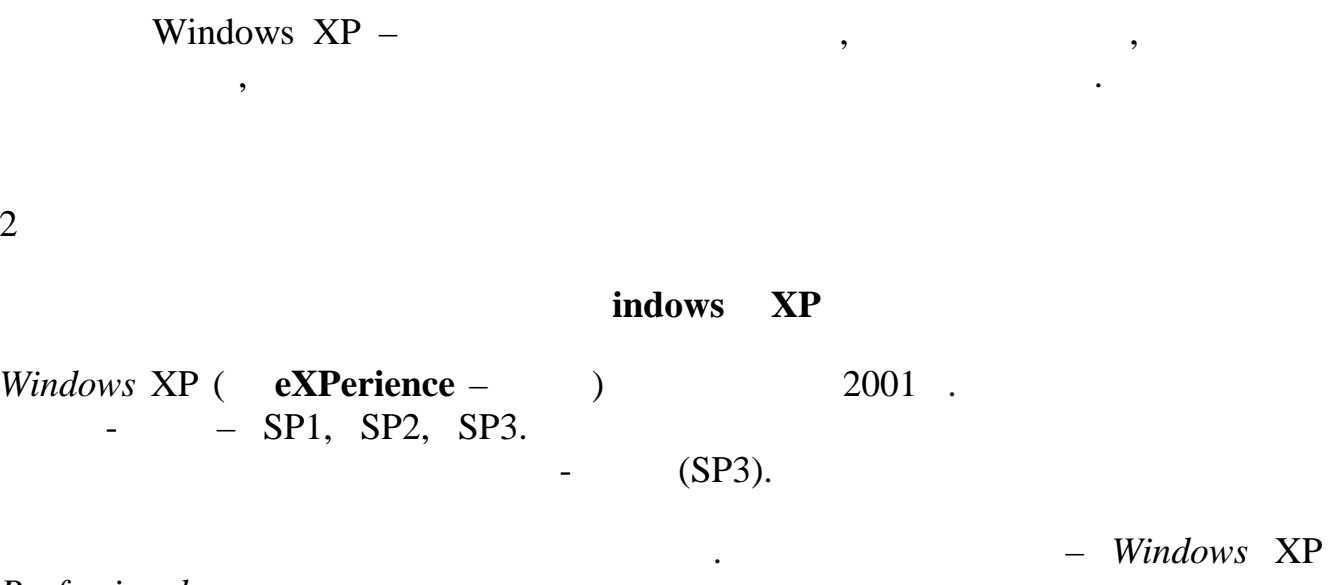

 $\overline{\phantom{a}}$ ,  $\overline{\phantom{a}}$ 

 $,$ 

Professional.

Windows  $XP + SP3$ .

 $\overline{\phantom{a}}$ 

 $0.5 - 1$  . ( "Microsoft Windows XP",  $\equiv$  $\overline{(-1)}$ .

 $\overline{\phantom{a}}$ 

User.

 $\,$ ,  $\,$   $\,$ 

Windows

 $($   $\qquad$   $^{},$   $)$  .

 $\sim 10^{-11}$ 

,<br>Whistler

 $1.$  $1.1$ 

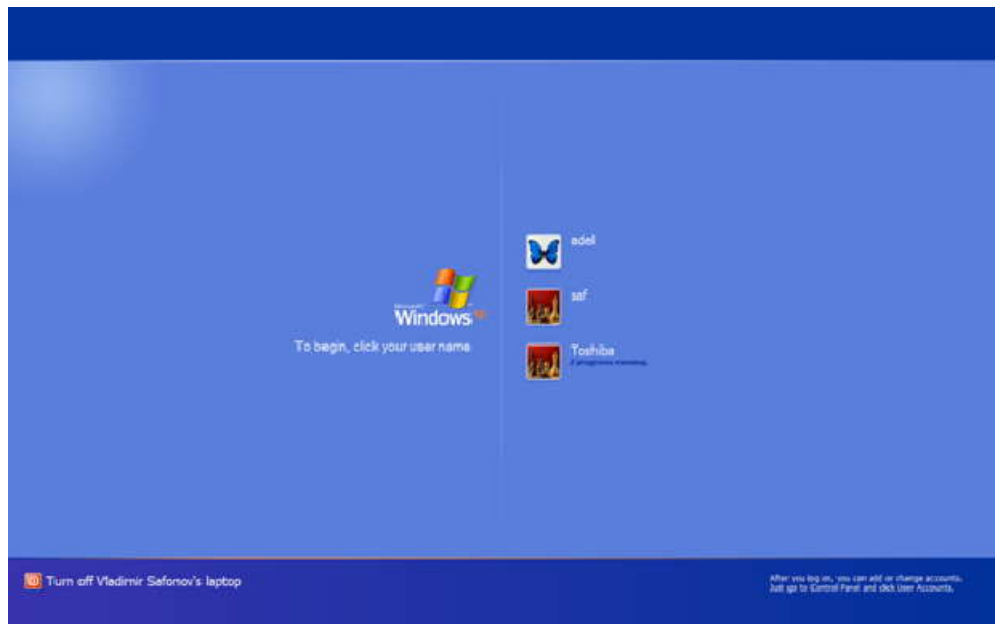

**Структура рабочего стола, мой компьютер, панель управления**

 $\mathbf{P}$  **1.**  $\mathbf{P}$   $\mathbf{P}$  **1.**меню

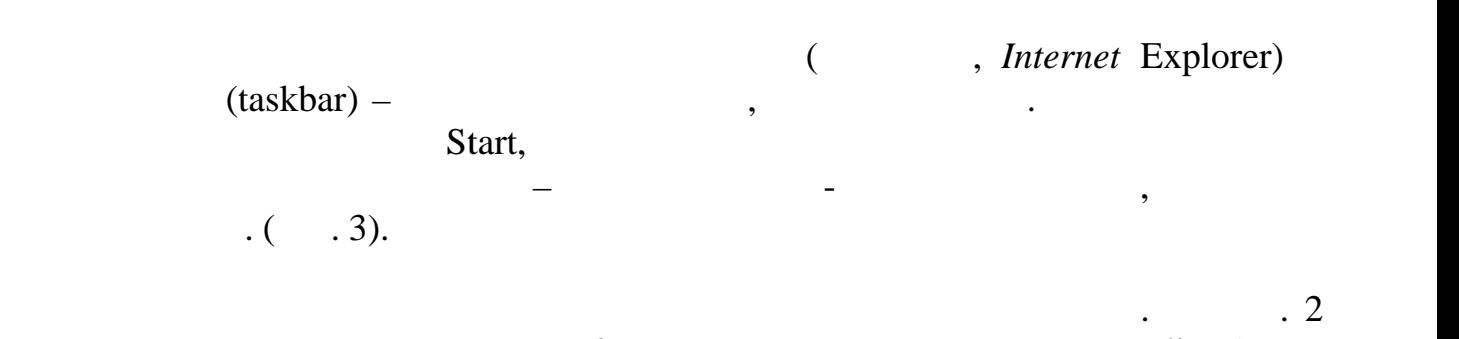

**компьютер, панель** 

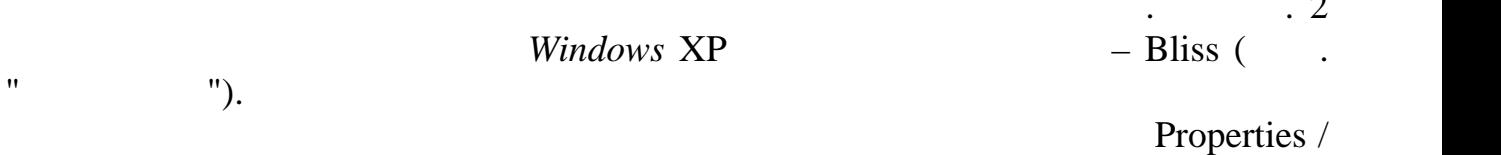

# Desktop, normal burst variable such as the set of the set of the set of the set of the set of the set of the set of the set of the set of the set of the set of the set of the set of the set of the set of the set of the set

# Properties /

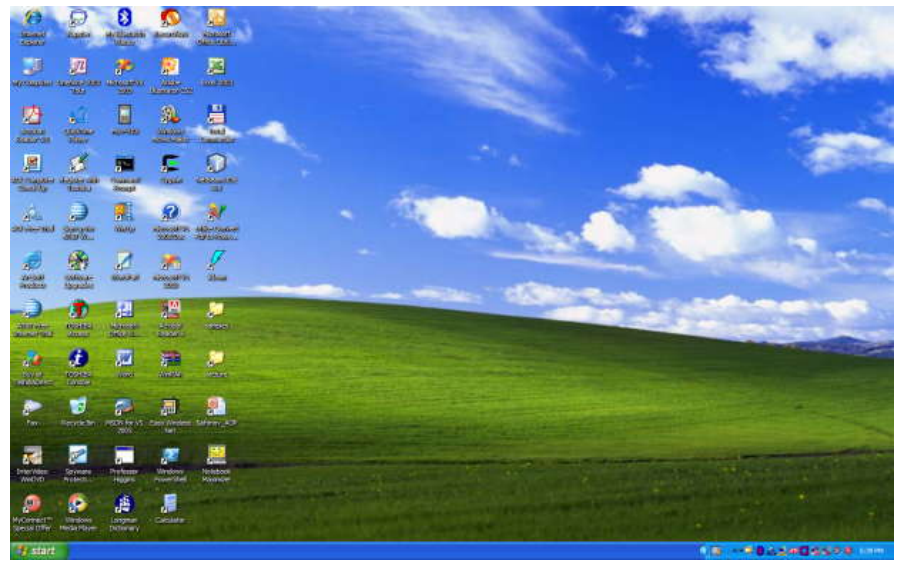

после списке.

 $\cdot$  2.

**Windows XP** 

Start:

My Computer -

My Documents –  $($ 

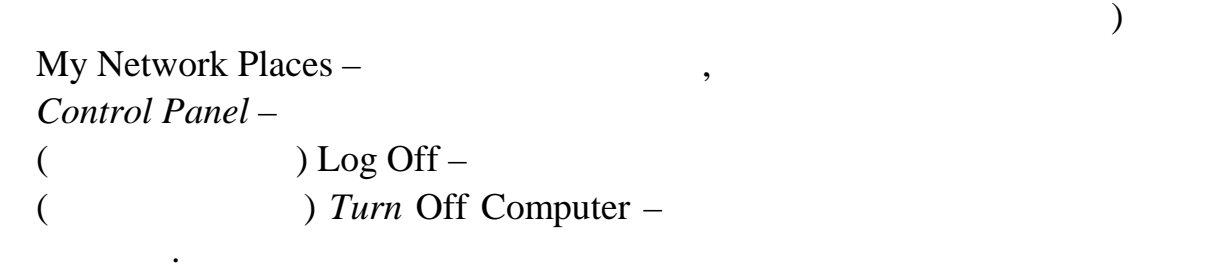

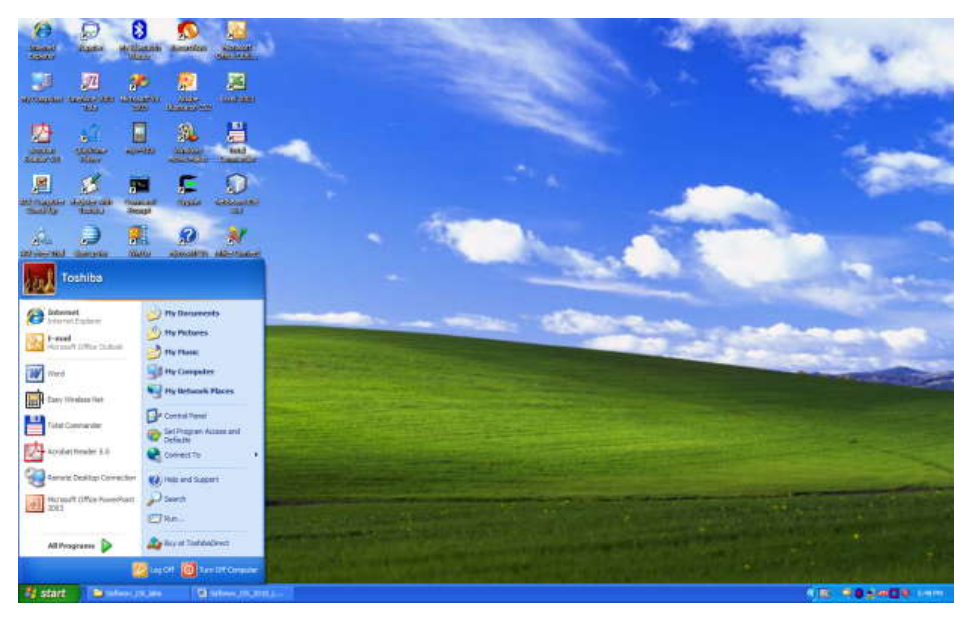

Основные пункты стартового *меню*, визуализируемого результате нажатия

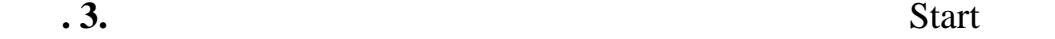

 $($   $, 4)$ .

инсталлировать новые программы, деинсталлировать или инсталлировать вновь  $\binom{n}{k}$  ("per version  $\binom{n}{k}$ 

Му *Computer*,

визуализируется *информация* состоянии компьютера (рис. 4):

*Add* or *Remove* Programs

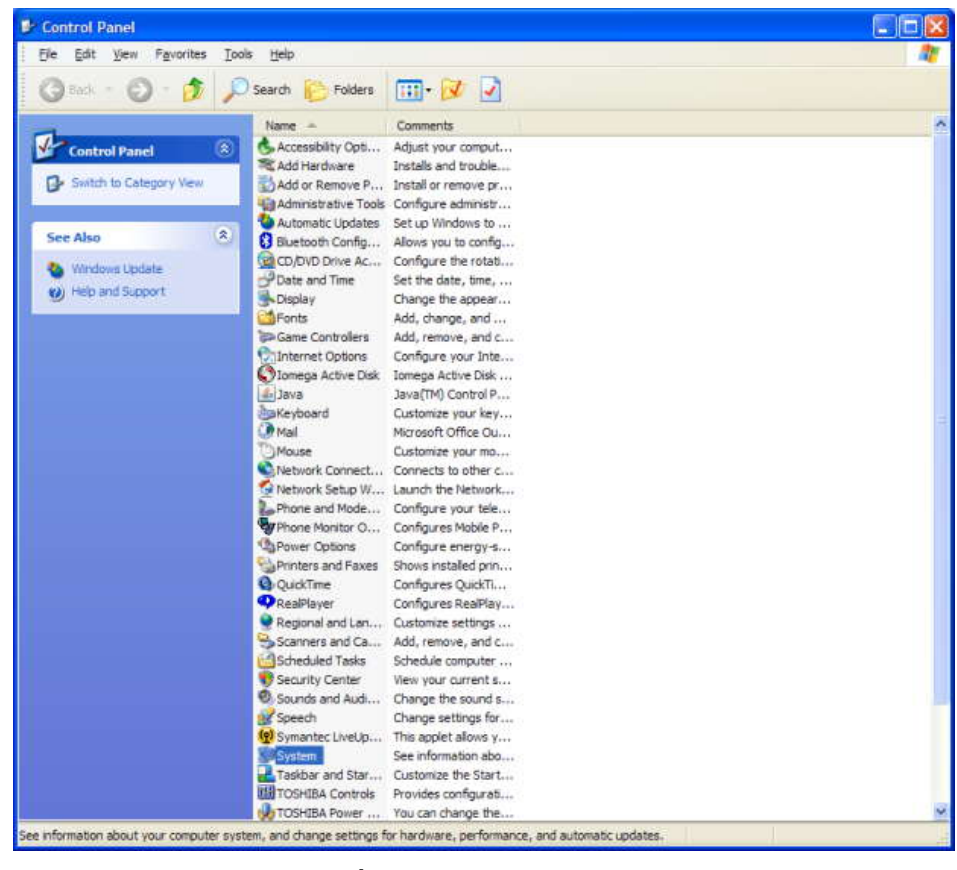

**4.** 

My *Computer* ( $\ldots$  4)

Places).

 $($ **Example 1** in My *Computer* / (Transference and  $\theta$  / Properties.  $($  .5):

других информационных узлов для перехода ним (например, My *Network*

| <b>E</b> My Computer                                                                                               |                                                                                                    |                                          |            |            | ÷                   |
|----------------------------------------------------------------------------------------------------|----------------------------------------------------------------------------------------------------|------------------------------------------|------------|------------|---------------------|
| Edit View<br><b>Ele</b><br>Favorites<br>Tools<br>Gast - O - 3 Psearch                                              | Help<br>Folders                                                                                                    | 四叉                                       |            |            |                     |
|                                                                                                    | Name.                                                                                                    | Type                                     | Total Size | Free Space | Comments            |
| $\infty$<br><b>System Tasks</b><br>View system information<br>Ы<br>Add or remove programs<br>跃<br>Change a setting | ED SQ003629 (C:)<br>DVD-RAM Drive (D:) CD Drive<br>Shared Documents File Folder<br>adel's Documents<br>My Bluetooth Places System Folder<br>saf's Documents<br>Toshba's Docum File Folder<br>Moбильное устр System Folder | Local Disk<br>File Folder<br>File Folder | 74.5 GB    | 18.7 GB    | Configure this comp |
| $\otimes$<br><b>Other Places</b>                                                                                   |                                                                                                    |                                          |            |            |                     |
| My Network Places<br>w<br>My Documents<br>Shared Documents<br>Control Panel                                        |                                                                                                    |                                          |            |            |                     |
| $\mathbf{z}$<br><b>Details</b>                                                                                     |                                                                                                    |                                          |            |            |                     |
| <b>My Computer</b><br>System Folder                                                                                |                                                                                                    |                                          |            |            |                     |
|                                                                                                    |                                                                                                    |                                          |            |            |                     |
| <b>B</b> objects                                                                                                   |                                                                                                    |                                          |            |            | My Computer         |

**95.** My Computer

Вы видите информацию объеме памяти, типе памяти, типе памяти, типе памяти, типе памяти, типе процессора ряд вкл<br>В процессора ряд вкладок, типе памяти, типе памяти, типе памяти, типе памяти, типе памяти, типе памяти, типе

информацию составе оборудования компьютера установленных драйверах.

например, *Computer Name*, кликнув на которой, получаете информацию об имени

компьютера. Кликнув на вкладку *Hardware*/*Device Manager*, получите подробную

 $(folds)$ пети – Windows Explorer. На рис. 4 Windows Explorer, дисках основных папках компьютера. Если дважды подряд кликнуть на диске  $\rm C$ :,  $\rm C$ другие папки, т.д. помощью зеленой стрелки (Up) можно вернуться вверх на родительскую директорию. Выбор файла или папки директории осуществляется одним *кликом* мышки, вход директорию или *открытие файла* – двойным *кликом* мышки на имени

зависяце от его типа,  $-$ (notepad, WordPad, MS *Word* (*notepad*, MS *Word*  $\cdot$  *)*,  $\rho df -$  Adobe Acrobat, для *исполняемых кодов* или командных файлов –*запуск* соответствующей программы или скрипта т.д. Поэкспериментируйте на своем компьютере

навигацией по файлам папкам открытием файлов документами.

директории или файла. При этом для файла выполняется действие его открытия,

Windows Explorer- $\cdot$  $Start -$ Run,  $\overline{(}$  $exe);$ , notepad –  $(ASCII)$  $\vdots$ (Command Prompt): Start / All Programs / Accessories / Command Prompt, Start / Run / cmd; Enter.

 $\overline{\phantom{a}}$ 

 $\ddot{\cdot}$ 

 $\overline{(}$ 

Ctrl /Alt/ Del.

PATH). Start / My Computer/ ( ) Properties /Advanced/Environment Variables.

 $1 - 2$ 

Manager,

 $( .6):$ 

 $\Box$ o $\boxtimes$ 

Windows Task

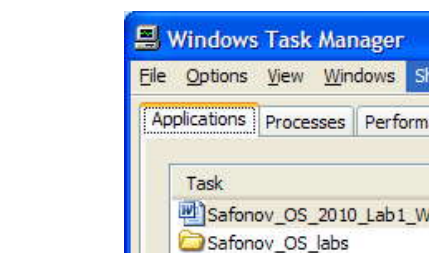

lut Down Help ance Networking Users

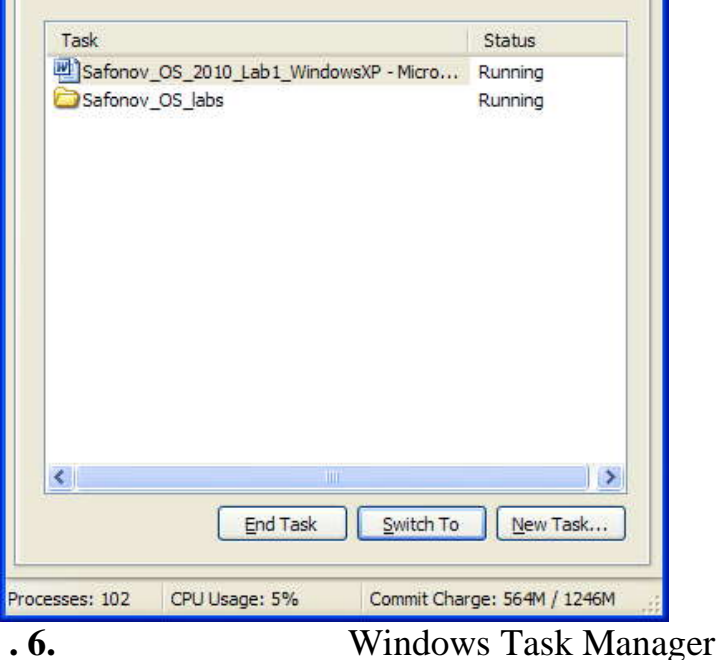

,

Applications

 $"End$ Processes

## Performance

## Windows Task Manager.

 $IP-$ 

TCP/IP-

 $\overline{(\ }$ 

 $(RJ45)$ 

 $\left($  $\lambda$ twisted pair (  $),$  $(hub)$ 

 $(switch).$ 

 $\overline{\phantom{a}}$ 

 $\lambda$ .

 $\left($ 

 $\mathcal{L}$ Start / Connect To /

 $\overline{\phantom{a}}$ 

 $\overline{\phantom{a}}$ 

 $IP-$ Show All Connections. (Network Connections) (Local Area Connection), Properties. Local Area Connection Properties, Internet Protocol (TCP/IP) ( .7):

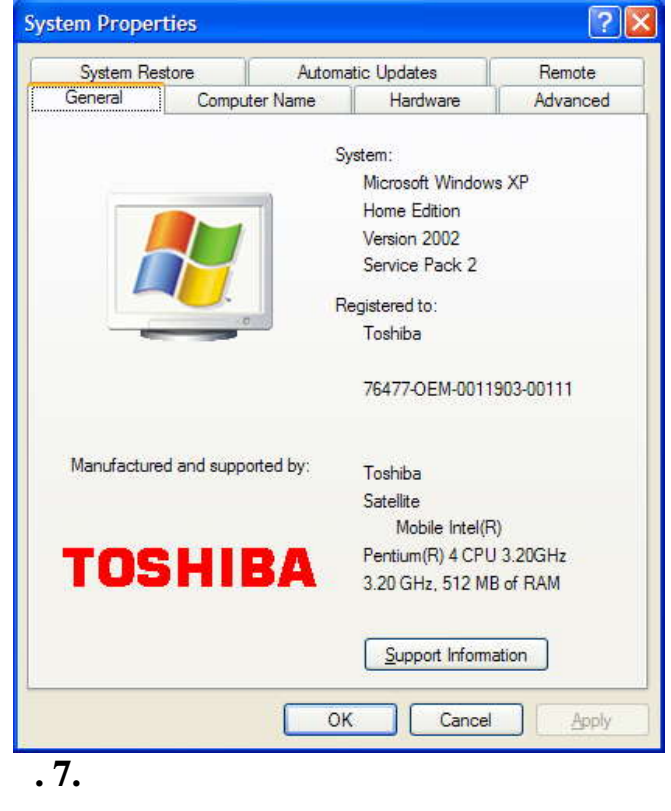

Properties ( . .  $\mathcal{L}$  $TCP/IP .8:$ 

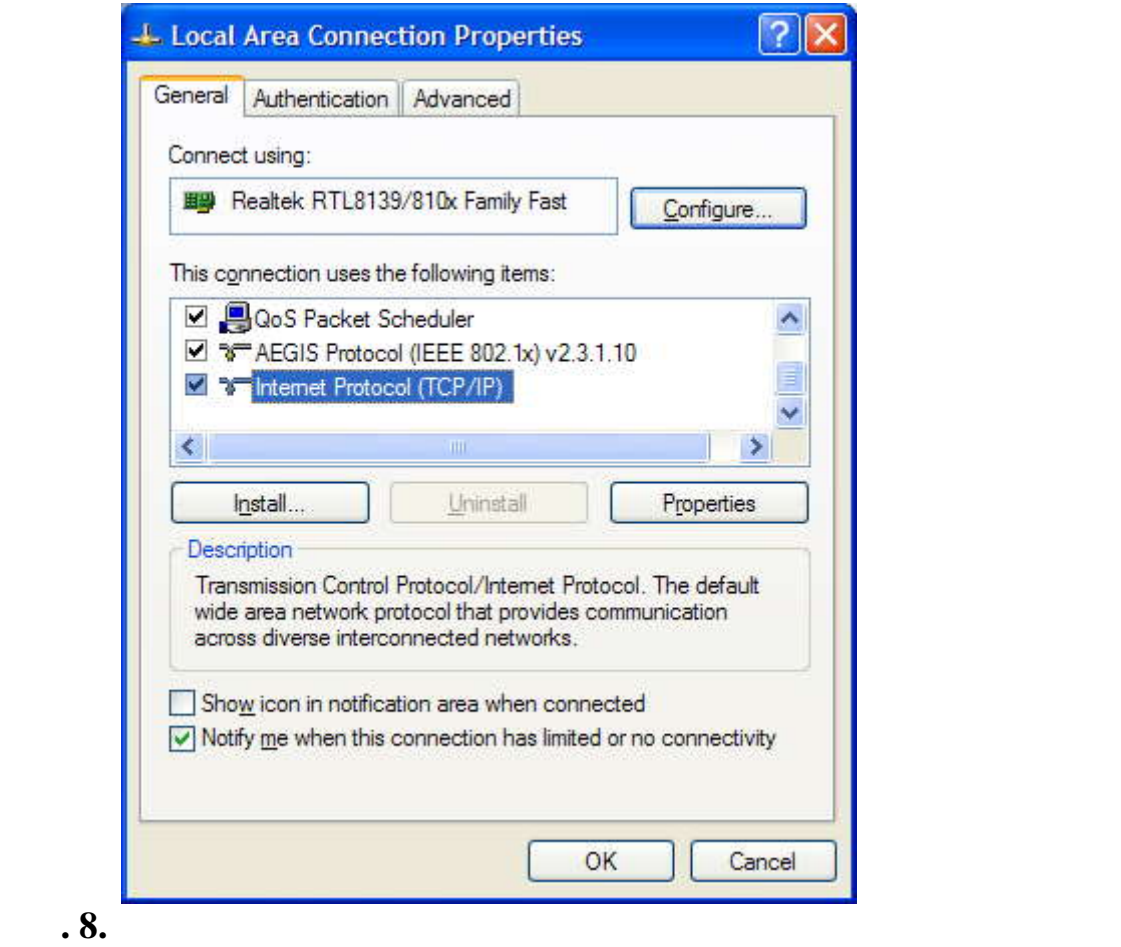

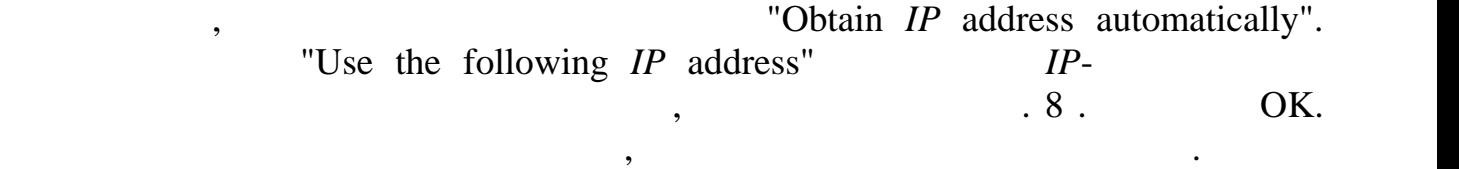

Windows  $XP -$ <br>Windows  $Nindows$ 

 $Remote$  Desktop *Connection* (

### *стол*). Для соединения Вы должны знать имя другого компьютера, например, **aphrodite**.

Start / *All* Programs / Accessories / *Communications*<br>(9):

/ Remote Desktop Connection.

Ваш *компьютер* готов работе локальной сети.

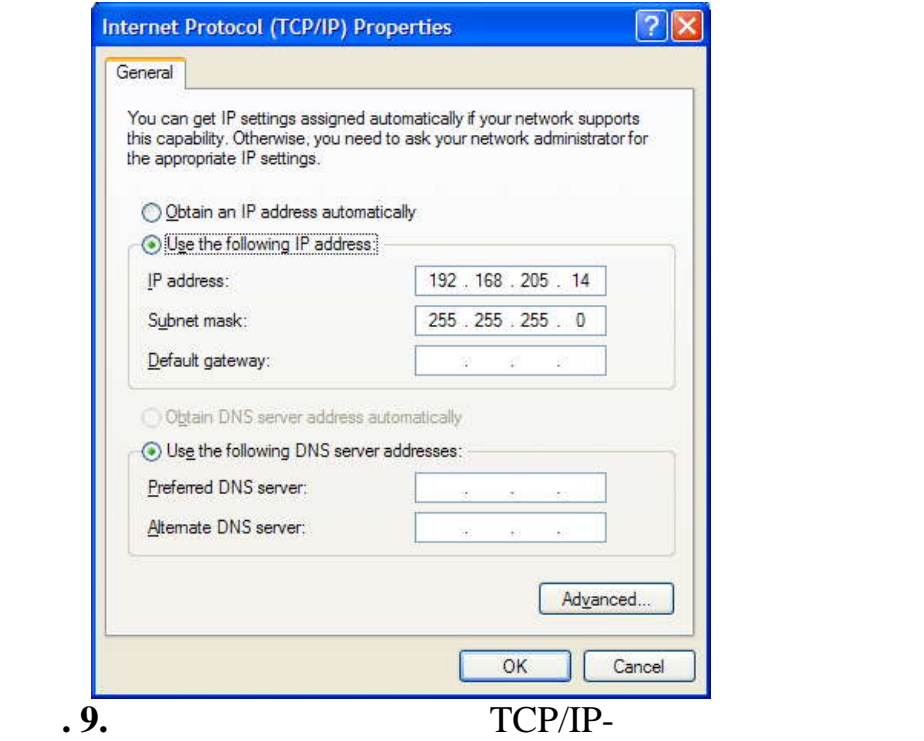

### Connect.

Визуализируется окно входа на удаленный *компьютер*, в котором Вы должны набрать

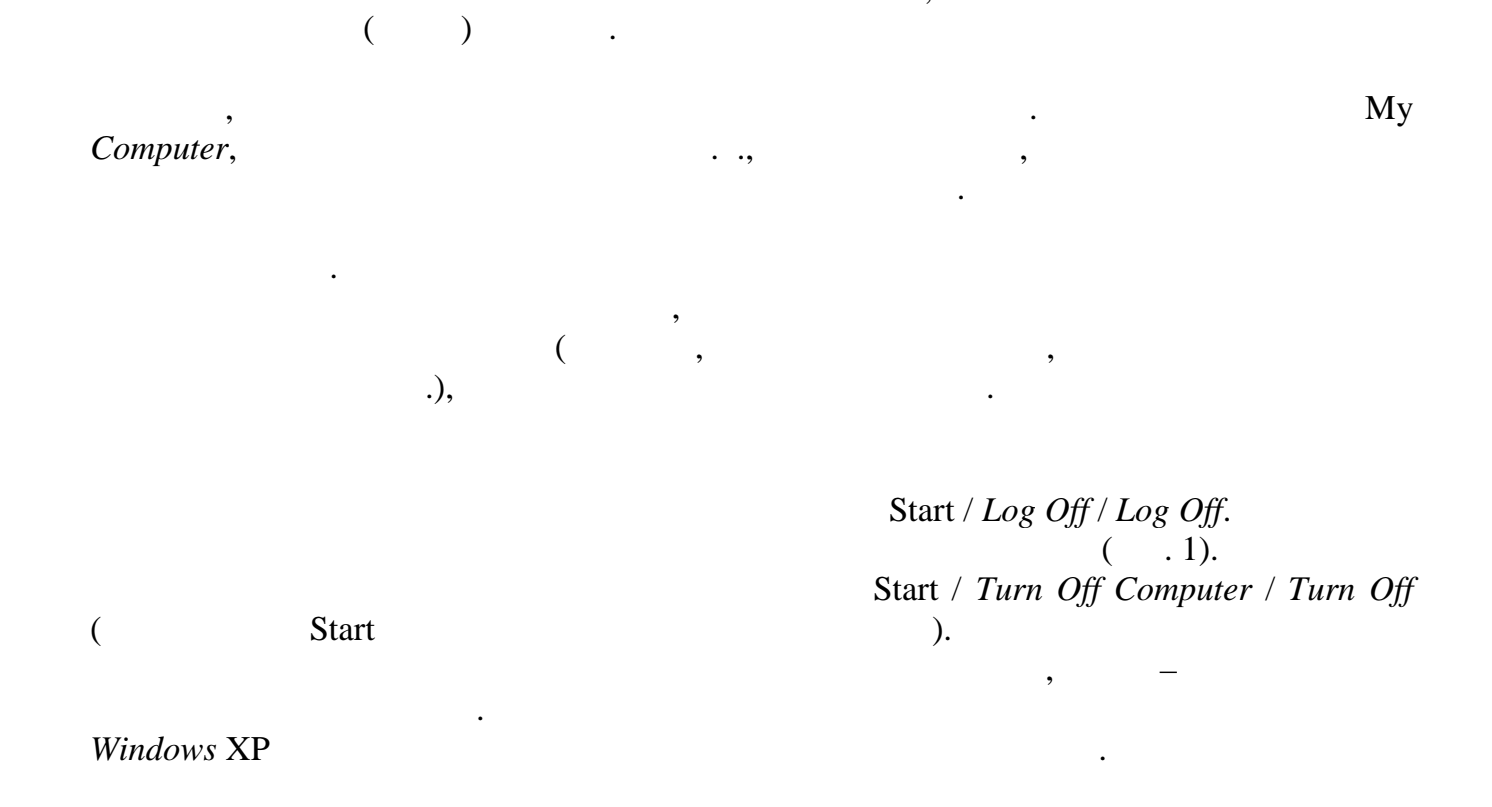

*Windows* XP.

Windows 7 – , , ,

Windows 7

2

**indows 7**

Windows 7 – Microsoft, 2009

. Windows

,

.

, where  $\mathbf{r}$  is the contract of  $\mathbf{r}$  is the contract of  $\mathbf{r}$  is the contract of  $\mathbf{r}$ 

, .

, ,

, ,

.

.

Windows 7.

. User.

.

(desktop)

 $(\_\_1)$ :

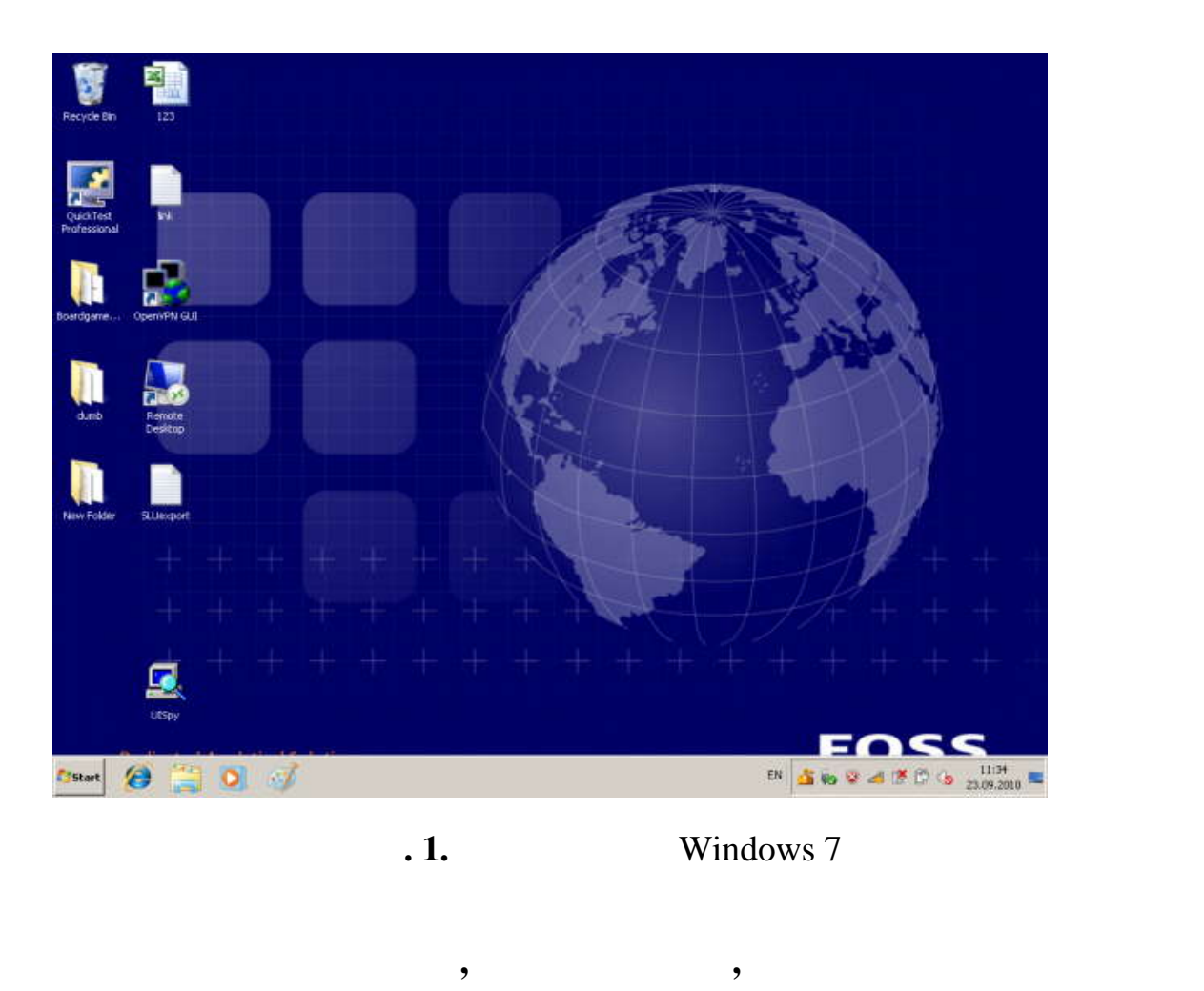

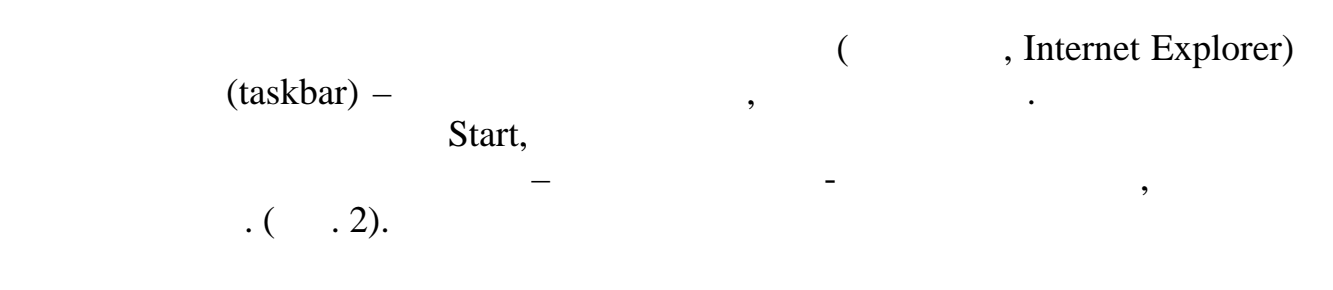

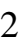

2<br>Properties / Desktop,

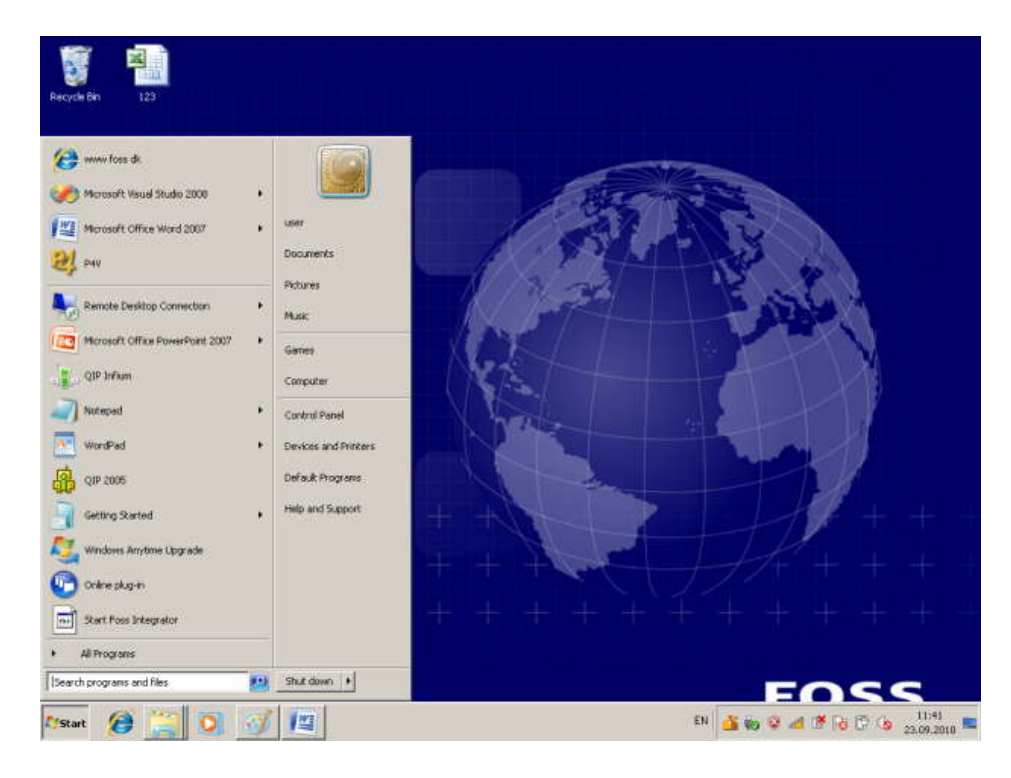

**2.** Start

# Основные пункты стартового меню, в результате на визуализируемого в результате на визуализируемого в результате на<br>Основные принятия кнопки Start: в результате на визуализируемого в результате на визуализируемого в резуль

Computer – информация о компьютере, его ресурсах, устройствах, имени, установеленной на нем ОС Documents – contract drama drama drama drama drama dokyments – contract nowe was denoted by  $\mathcal{L}(\mathcal{L})$ папку) Control Panel – панель (рис. 3) Search programs and files –<br>
(
(
) Shut down (etc.) Shut down – supersymmetric contains  $\mathcal{L}$  and  $\mathcal{L}$  .

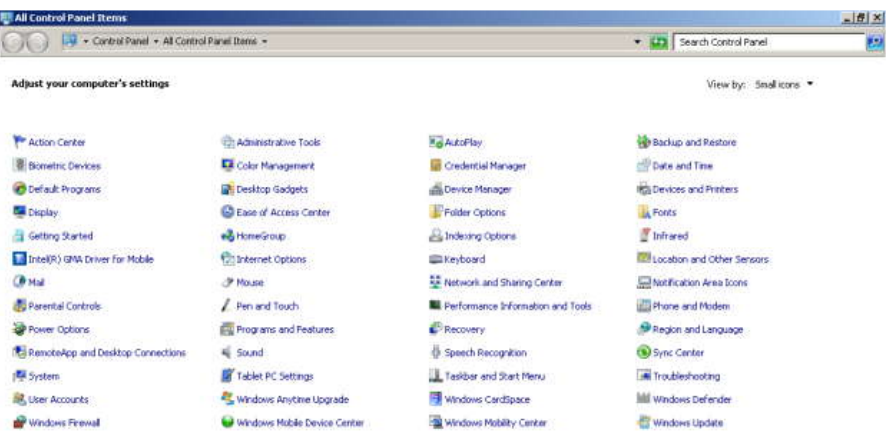

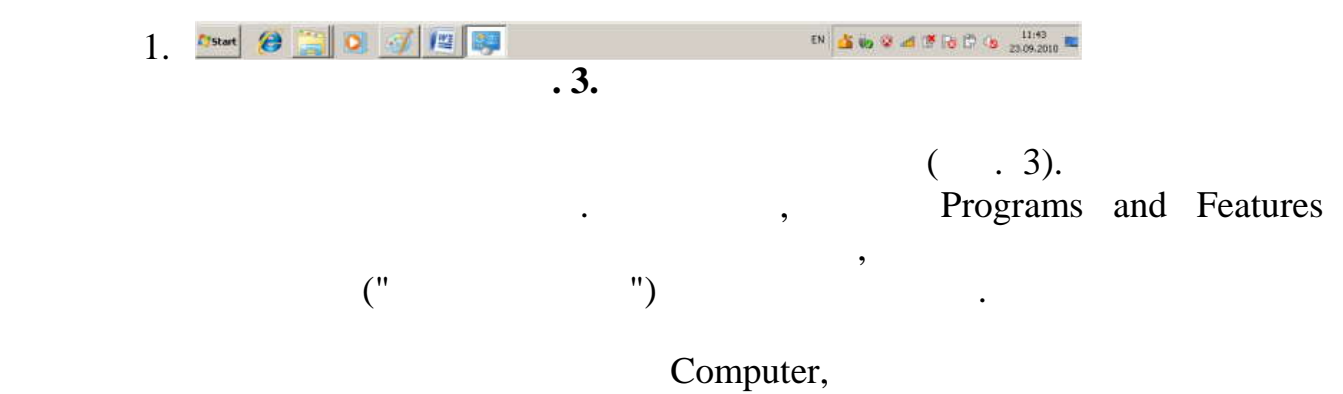

 $($  . 4):

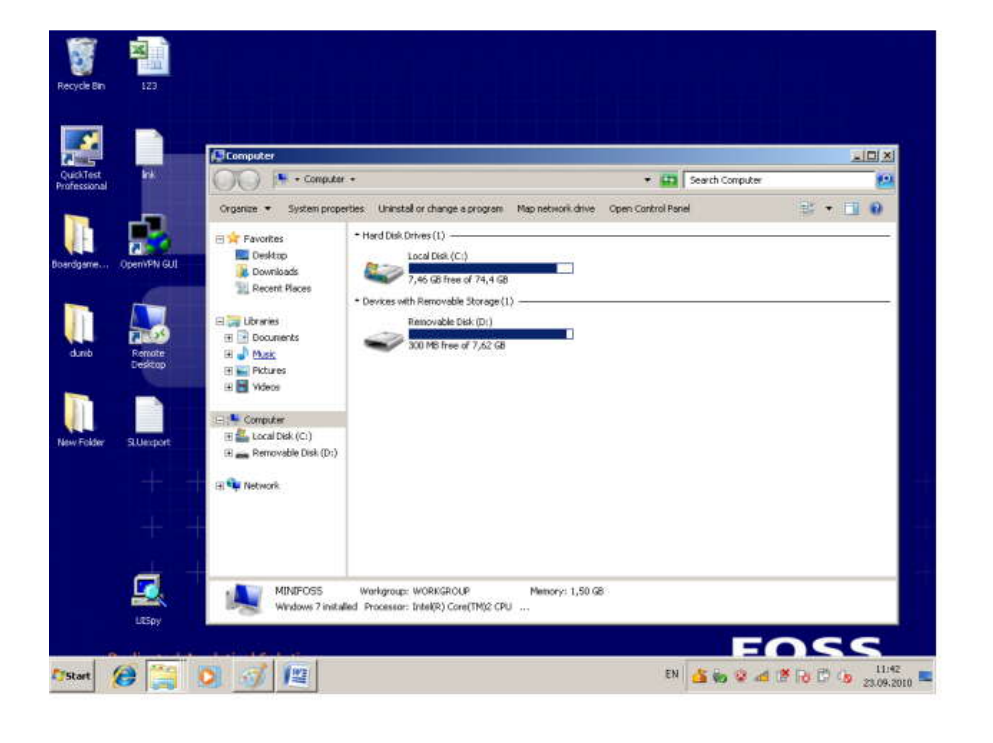

**4.** Computer

# $\begin{array}{cccc} \text{Computer} & ( & . & 4) & \\ & & ( & & , \text{Network}). & \\ & & & ( & & ) \\ \end{array}$  $\therefore$  Computer / ( $\qquad \qquad$ ) / Properties.  $($  . 5):

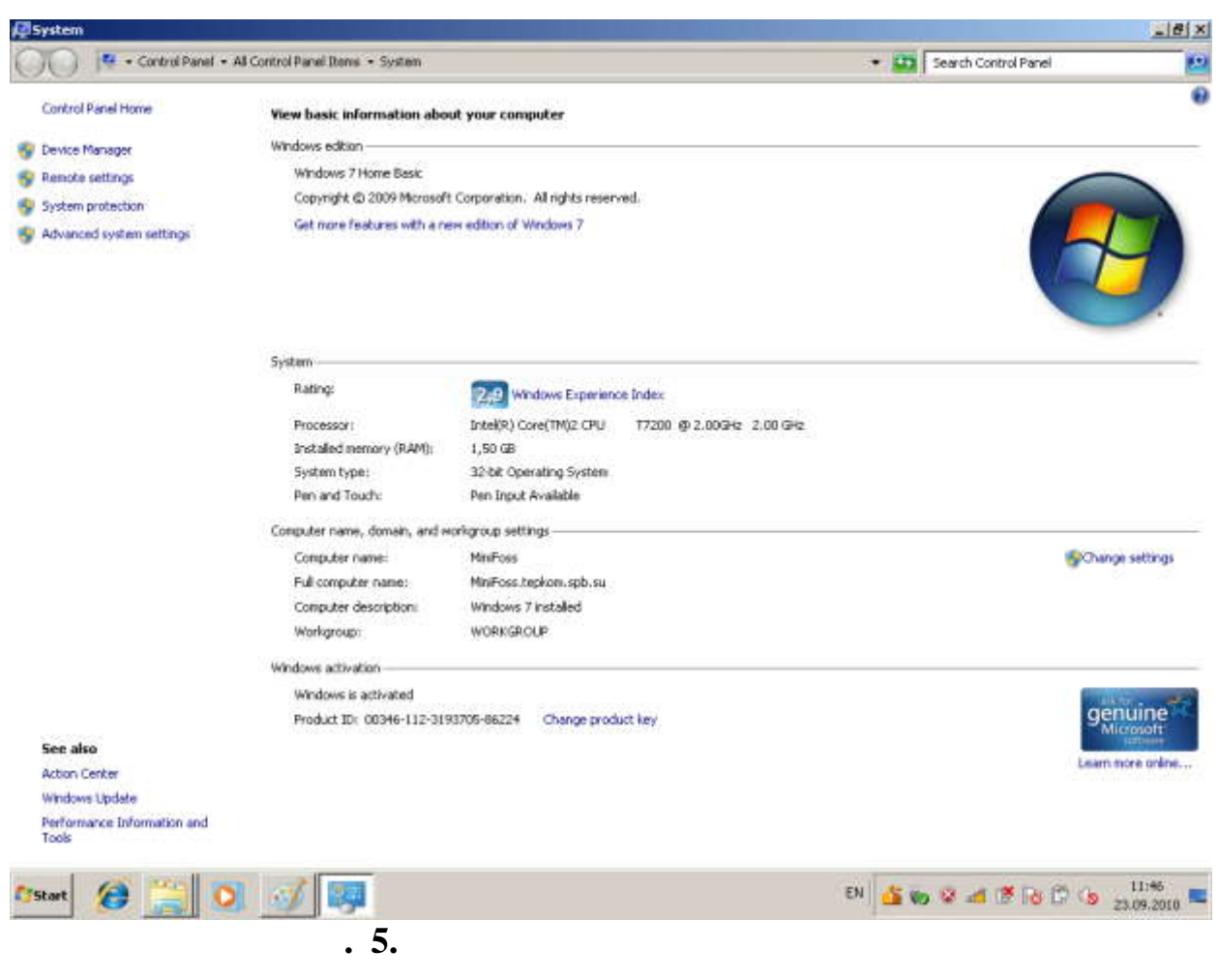

Revice Manager,<br>
Solution of the Manager,<br>
Solution of the Manager,<br>
Solution of the Manager,<br>
Solution of the Manager,<br>
Solution of the Manager,<br>
Solution of the Manager,<br>
Solution of the Manager,<br>
Solution of the Manager

(folders) –<br>
(folders) –<br>
Windows Explorer.<br>
C:,<br>
C:,

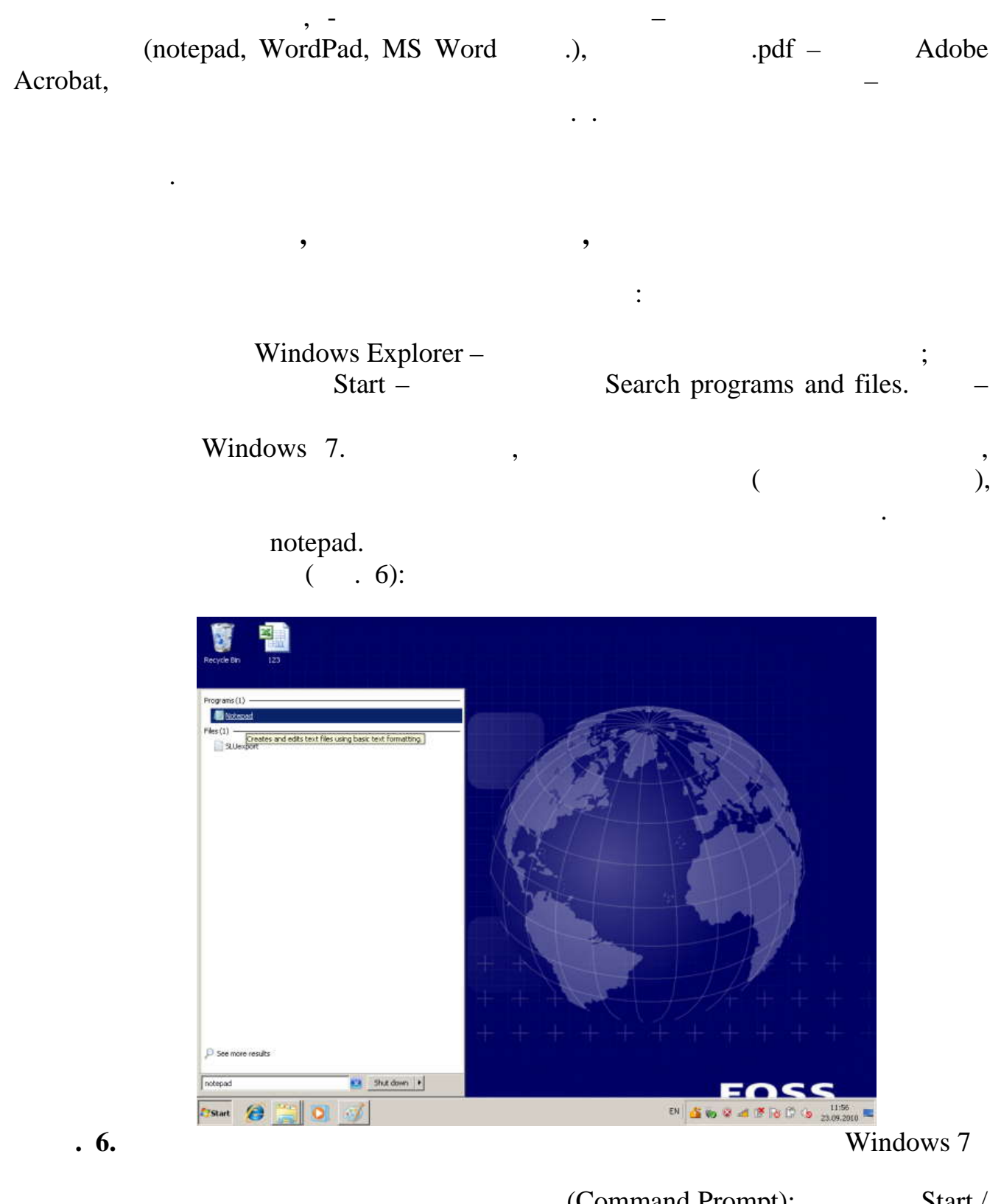

Search Programs and Files / cmd.  $(-7)$ :

(Command Prompt):

Start /

 $\cdot$ 

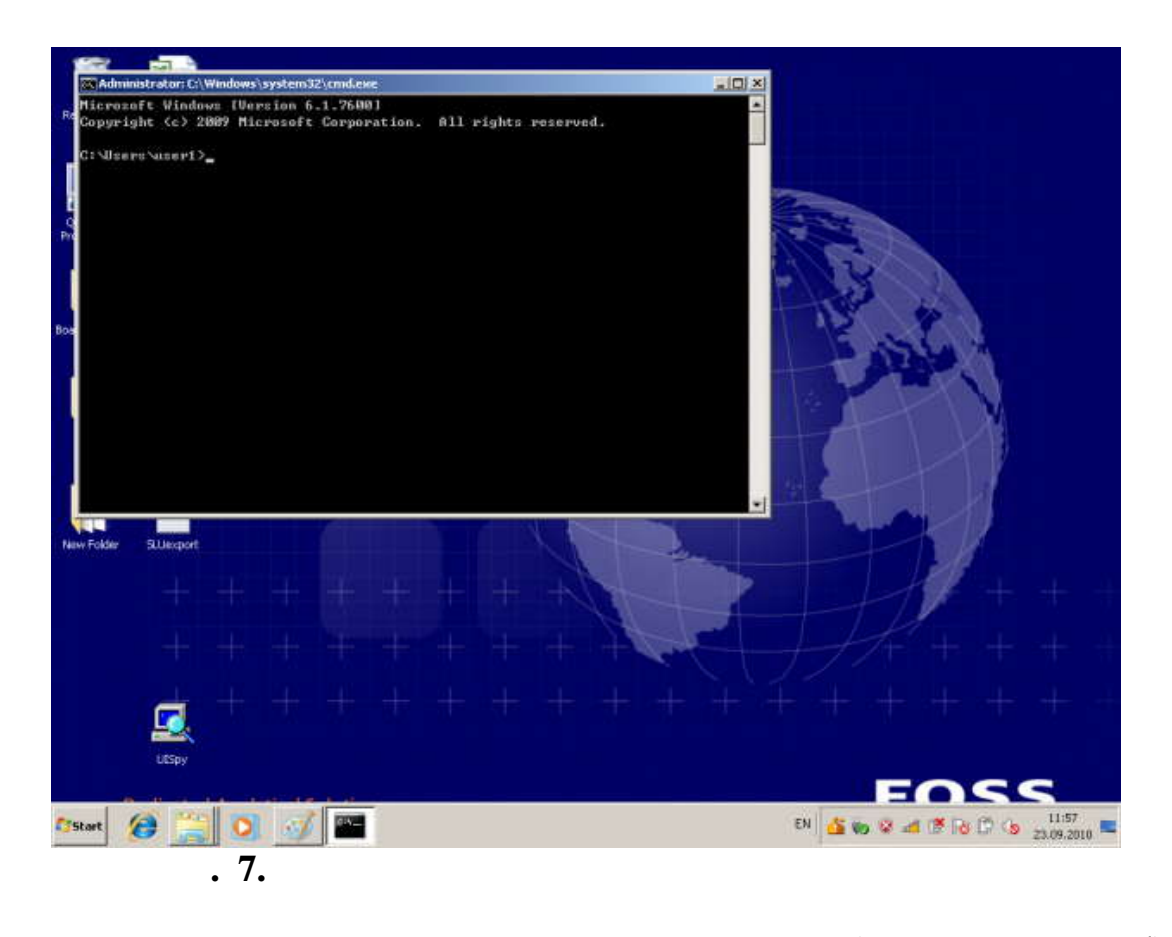

(exercise contract contract  $($ 

Enter.

Windows Task Manager, Although Manager, Although Manager, State 1, 2008, State 1, 2008, State 1, 2009, State 1, 2009, State 1, 2009, State 1, 2009, State 1, 2009, State 1, 2009, State 1, 2009, State 1, 2009, State 1, 2009, Manager,  $\qquad \qquad ,$   $\qquad \qquad \qquad \qquad$  ( . 8):

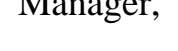

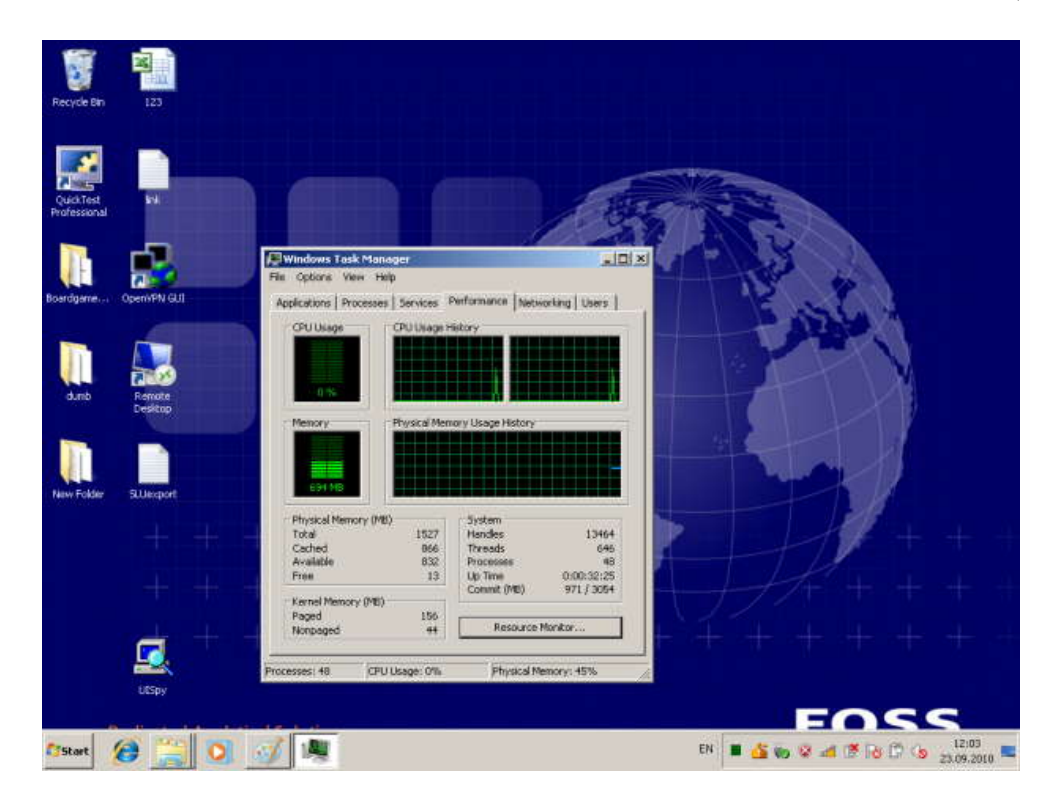

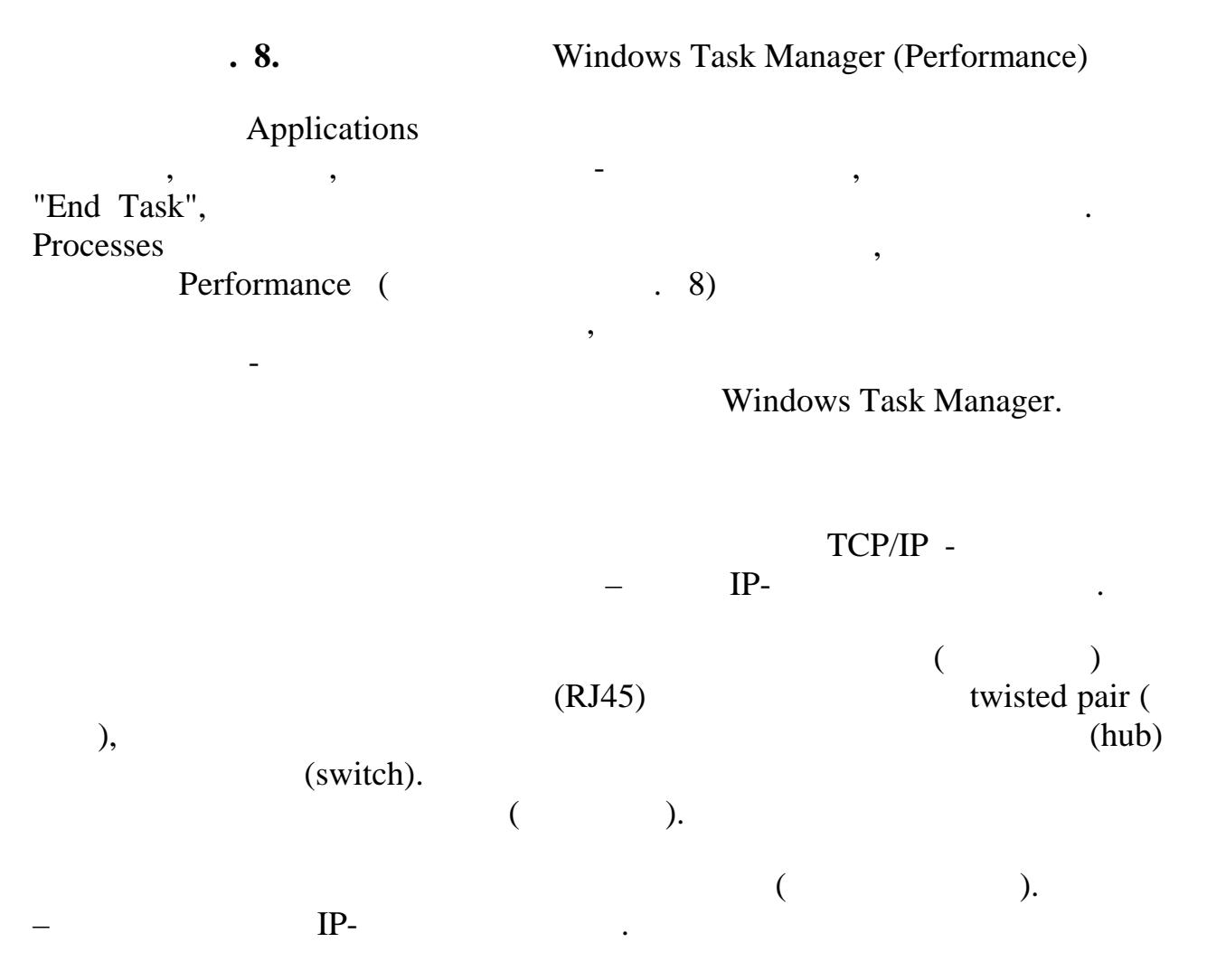

Start / Control Panel / Network and Sharing Center (

 $\ddot{\phantom{a}}$ 

9).

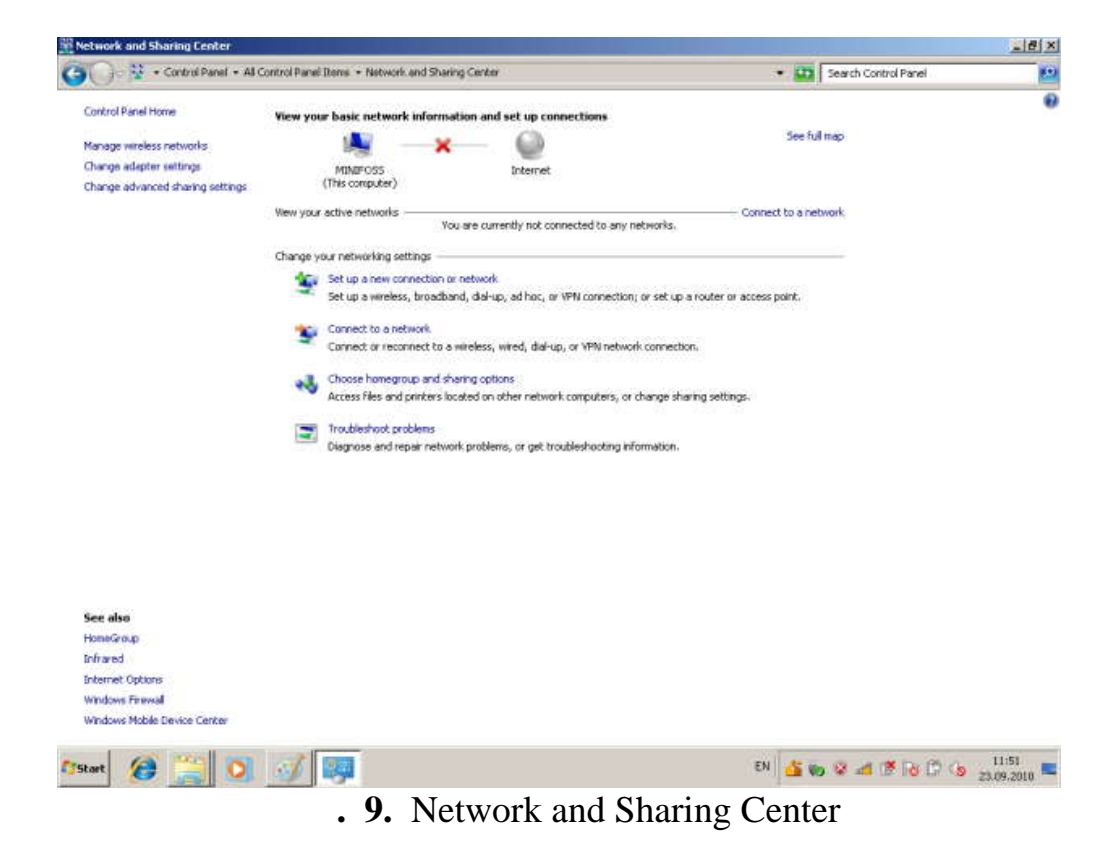

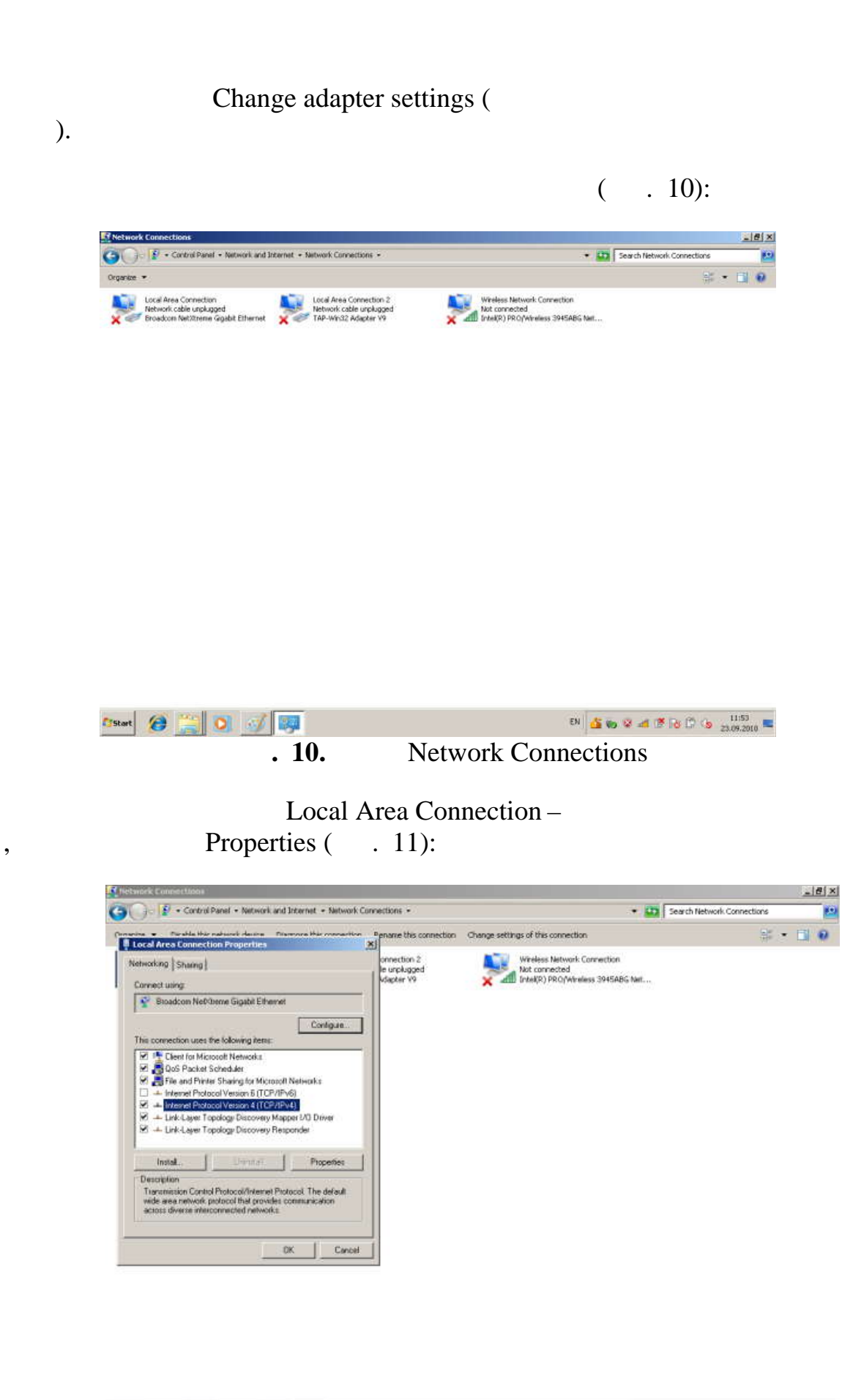

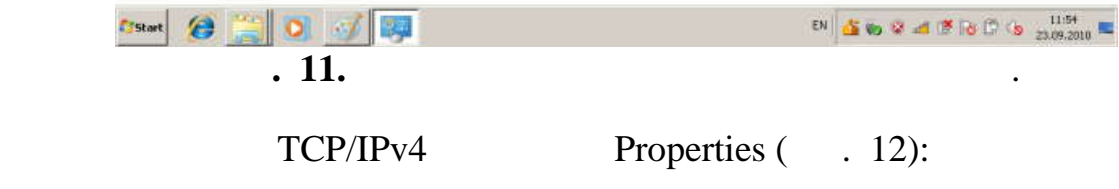

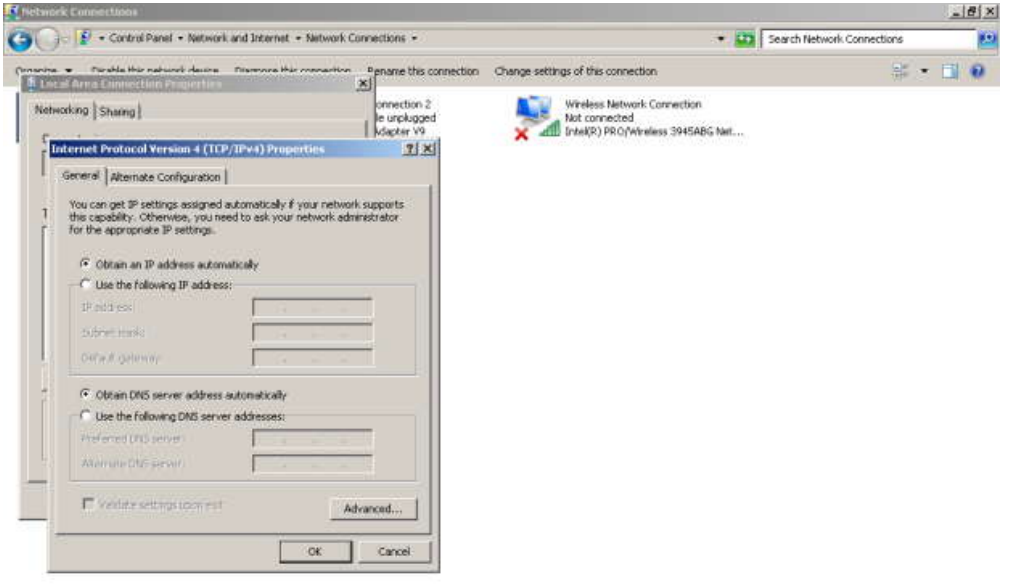

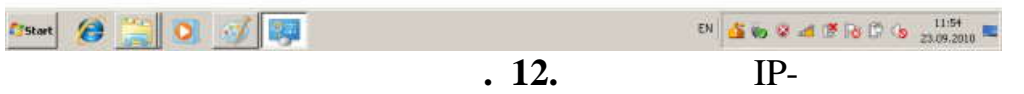

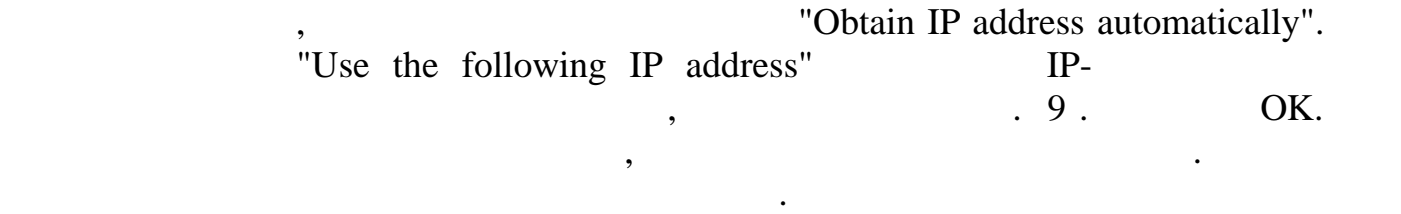

Windows 7 – . Windows emote Desktop Connection (). стол). Для соединения Вы должны знать имя другого компьютера, например, **dit**.

для удали / Remote Desktop Connection. (р. 13):

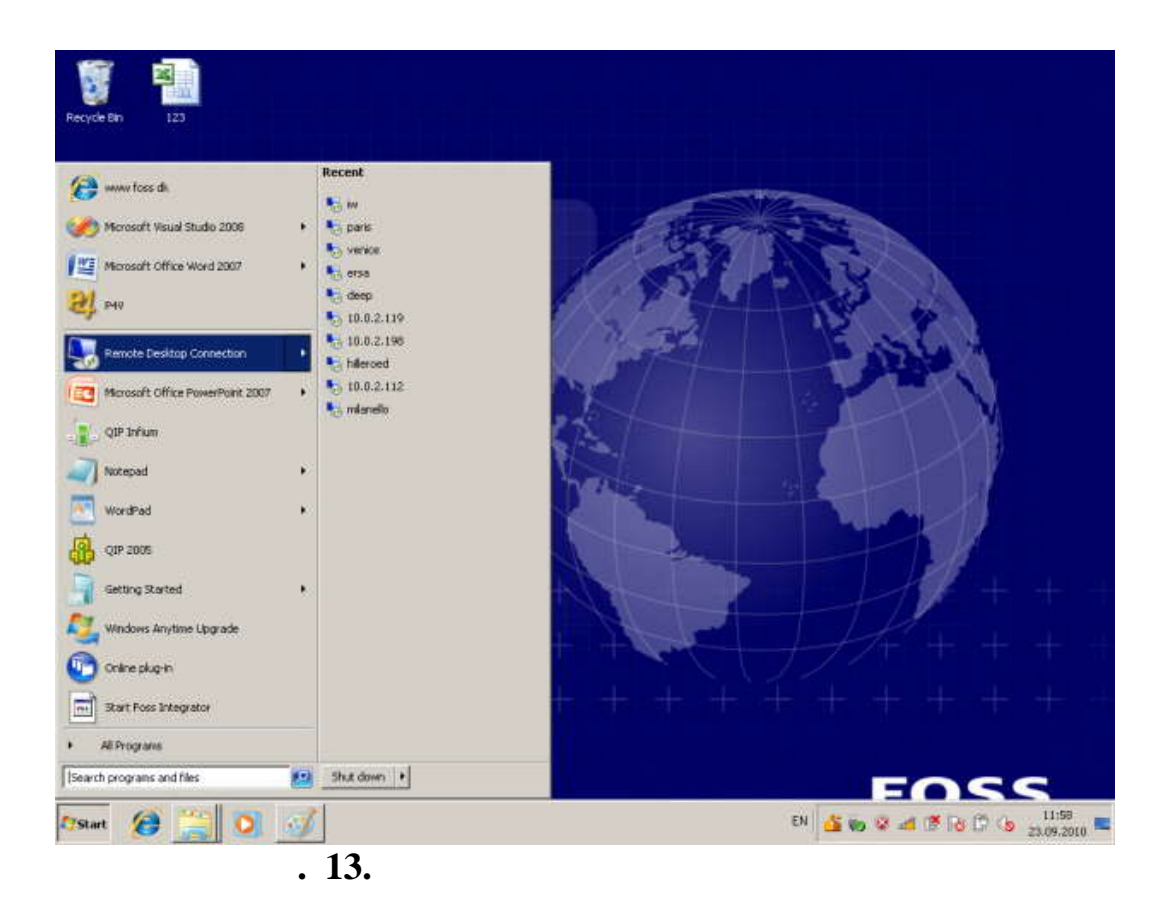

 $( . 14):$ 

Выдается список компьютеров, с которыми уже осуществлялась удаления связы. Выберите имя компьютера. Выберите и<br>Выберите имя компьютера. Выберите имя компьютера. Выберите имя компьютера. Выберите имя компьютера. Выберите и

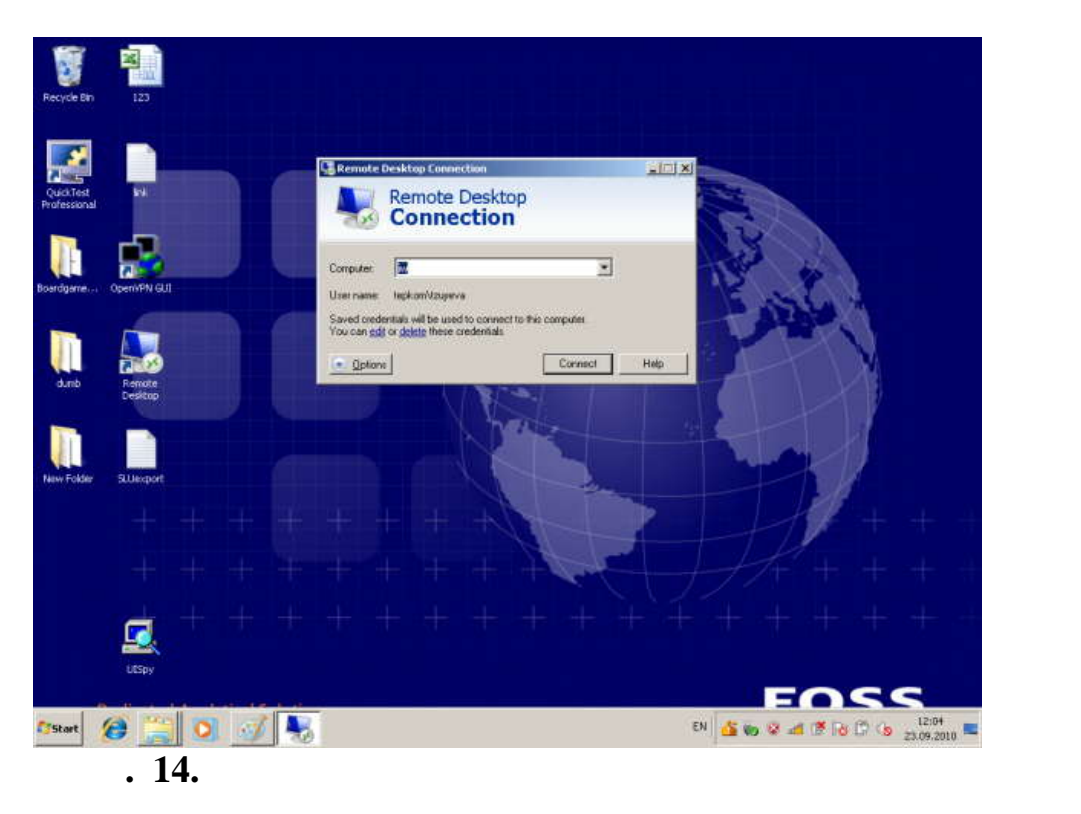

 $R$  Connect,  $\qquad \qquad$  ( $\qquad \qquad$ )

# $\begin{minipage}{.4\linewidth} \textbf{Computer,} \end{minipage} \begin{minipage}{.4\linewidth} \begin{minipage}{.4\linewidth} \begin{minipage}{.4\linewidth} \begin{tabular}{l} \multicolumn{2}{c}{} & \multicolumn{2}{c}{} & \multicolumn{2}{c}{} \\ \multicolumn{2}{c}{} & \multicolumn{2}{c}{} & \multicolumn{2}{c}{} \\ \multicolumn{2}{c}{} & \multicolumn{2}{c}{} & \multicolumn{2}{c}{} \\ \multicolumn{2}{c}{} & \multicolumn{2}{c}{} & \multicolumn{2}{c}{} \\ \multicolumn{2}{c}{} & \multicolumn{2}{$

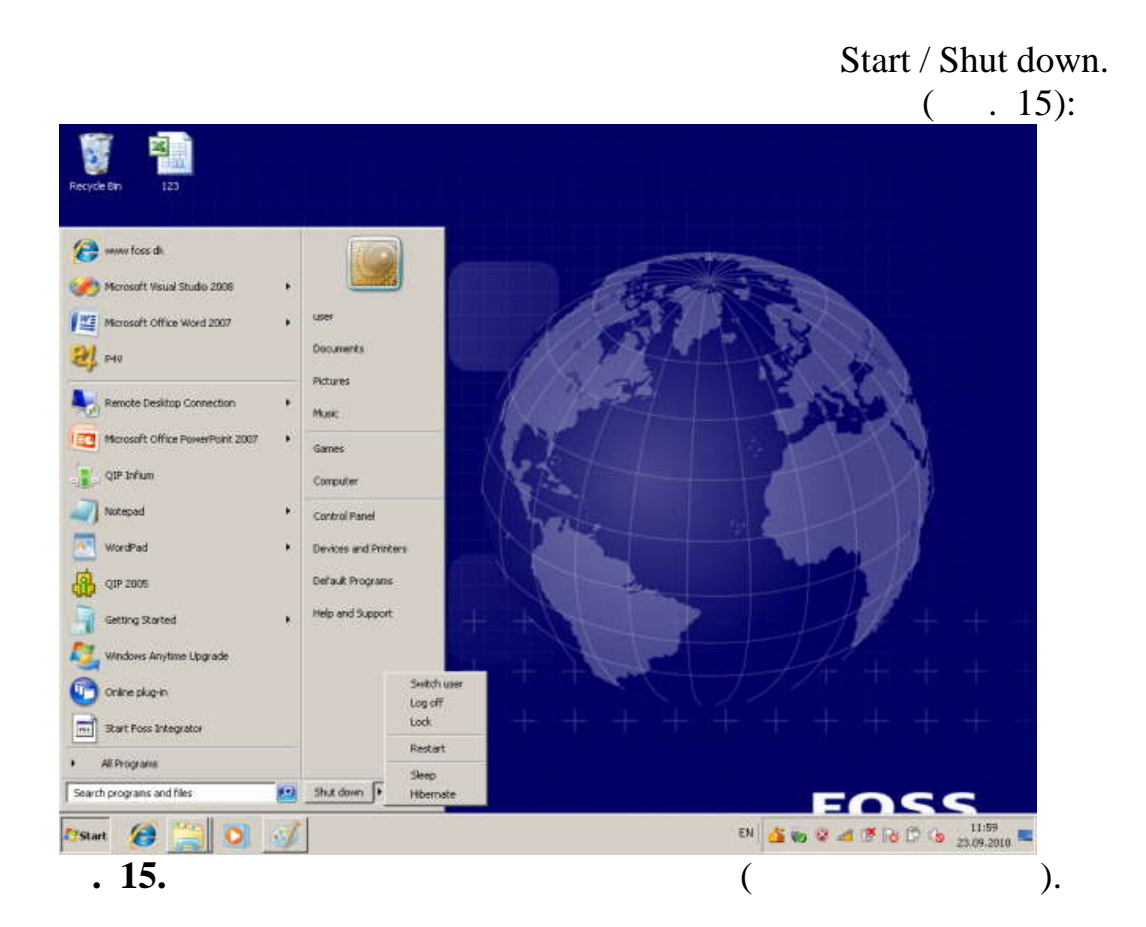

такая возможность очень удаленный компьютер располагает необходимыми в процессором, быстрым процессором, быстрым про<br>Так ресурсами в процессором, быстрым процессором, быстрыми в процессором, быстрым процессором, быстрым

инсталлированными на нем программами и др.), которых нет на Вашем компьютере.

Windows 7.

Windows

 $\ddot{\phantom{a}}$ 

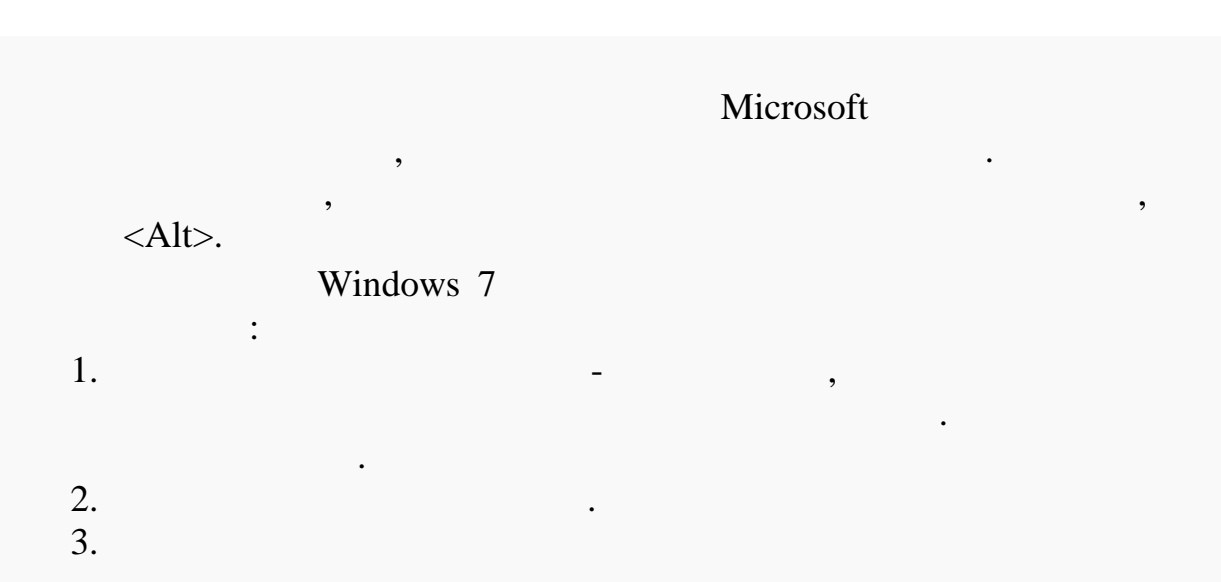

 $\overline{\phantom{a}}$ 

 $\ddot{\cdot}$ 

 $\overline{\phantom{a}}$ 

*Таблица.* Этот вариант подразумевает отображение пиктограмм в виде вертикального списка с перечислением дополнительных касающихся их данных в располагаемых напротив столбцах свойств (таких как Имя, Дата изменения, Тип и  $\overline{\phantom{a}}$ 

*Плитка.* Этот вариант подразумевает разбиение области содержимого на такое количество столбцов, которое может уместиться горизонтально, и представление папок и файлов в алфавитном порядке вбок в виде столбцов и вниз в виде строк с отображением для каждого объекта его пиктограммы, имени, типа файла и (в случае файлов) еще и размера.

*Содержимое.* Этот вариант является нововведением Windows 7 и подразумевает представление объектов в виде вертикального списка с отображением для каждого из них его пиктограммы, имени, даты внесения последних изменений, размера (только в случае файлов) и любых ассоциируемых с ним метаданных, наподобие имени автора и ключевых описательных слов, названия альбома, жанра (в случае музыкальных файлов).

 $\begin{aligned} &\text{Windows} \\\\ &\ , \\\\ &\ &\ : \end{aligned}$  $\mathbf{\dot{s}}$ 

ортировать содержимое столбца, выполняете столбца, выполняете столбца, выполняете столбца, в содержим на его з<br>В содержим полняя щелы, в содержим на его заголовке; в содержим на его заголовке; в содержим на его заголовке; егулировать ширину столбца путем наведения курсора мыши на правый край его заголовка (так чтобы он превратился в двойную стрелку) и перетаскивания в правом или левом направлении;

одстраивать ширину столбца под размер самых широких данных в нем, выполняя двойной щелчок на правом крае его з<br>Смета в нем, выполняя двойность на правом крае его заголовка. Для настройки ширины сразу всех столбцов по размеру самых широких широких данных нужно щелкнуть правой мыши на<br>В контекстном мыши на заголовке любого из столбцов и затем выбрать в контекстном меню пункт Все столбцов и раз более того, представление Таблица является очень информативным, отображается очень информативным, отображается<br>В представление того, представляется следующая информация: представляется следующая информация: представляется

случае папки Документы, это – свойства Имя, Дата изменения, Тип и Размер;<br>Совета Имя, Дата изменения, Тип и Размер;<br>В совета Имя, Дата изменения, Тип и Размер; случае папки Изображения, это – свойства Имя, Дата, Размер и Оценка;<br>Случае слова, Размер и Оценка; Размер и Оценка; Размер и Оценка; Размер и Оценка; Размер и Оценка; Размер и Оц случае папки Музыка, это – свойства Имя, это – свойства Имя, это – свойства Имя, это – свойства Имя, это – сво<br>См. также исполнители, Альбом и Название.<br>В можете исполнители, Альбом и Название.

 $\begin{array}{c} 300 \\ . \end{array}$ 

аиболее типичные свойства для текущего типа папки можно отображать,

выполнив на заголовке любого из столбцов щелчок правой кнопкой мыши и, затем установив отметку рядом со свойство, которое требуется отобразить.

еречень всех доступных свойств можно отображать, выполнив на заголовке любого из столбцов щелчок правой кнопкой мыши и затем выбрав в контекстном меню пункт Подробнее. В появившемся после этого диалоговом окне Выбор столбцов в таблице далее можно устанавливать отметки напротив всех свойств, которые требуется отобразить, а также, если надо, изменять порядок столбцов.

изначаля Windows расширения файлов не отображаются файлов не отображаются. Отсутствие возможности видеть расши<br>В соотовражаются файлов ведет к появление возможности в появления файлов ведет к появление двух следующих проб  $\begin{minipage}{.4\linewidth} \begin{tabular}{l} \multicolumn{2}{c} {\bf 1} & \multicolumn{2}{c} {\bf 2} & \multicolumn{2}{c} {\bf 3} & \multicolumn{2}{c} {\bf 4} & \multicolumn{2}{c} {\bf 5} & \multicolumn{2}{c} {\bf 6} & \multicolumn{2}{c} {\bf 7} & \multicolumn{2}{c} {\bf 8} & \multicolumn{2}{c} {\bf 1} & \multicolumn{2}{c} {\bf 1} & \multicolumn{2}{c} {\bf 1} & \multicolumn{2}{c} {\bf 1} & \multicolumn{2}{c} {\bf 1} & \multicolumn{$ 

для включения отображения отображения расширения расширения файлов необходимо выполнить шаги:<br>В 1990 году в 1990 году выполнить шаги: постоянно выполнить шаги: постоянно выполнить шаги: постоянно выполнит 1.<br>  $\vdots$ <br>  $\vdots$ <br>  $\vdots$ <br>  $2.$ <br>  $\vdots$ <br>  $\vdots$ <br>

3. Снимите отметку с опции *Скрывать расширения для зарегистрированных типов файлов*. 4. **Hawaii** 

 $\begin{array}{cccccccccc} \text{Windows} & & & & , & & & \\ & & \ddots & & & \ddots & & & \\ & & & & \ddots & & & \\ & & & & & \ddots & & \\ & & & & & & \ddots & & \\ & & & & & & & \end{array} \qquad .$ 

1.<br>2. делатограмме в контекстном меню пункт *Свойства*. 2. На появившимся окне свойства океанно свойства свойства ко<br>2. На появившимся окне свойства свойства королёвства свойства свойства свойства свойства свойства свойст *Запрашивать подтверждение на удаление*.

3. Щелкните на кнопке *ОК*, чтобы изменения вступили в силу. Предотвращать отключение пользователем подтверждений на удаление можно двумя способами:

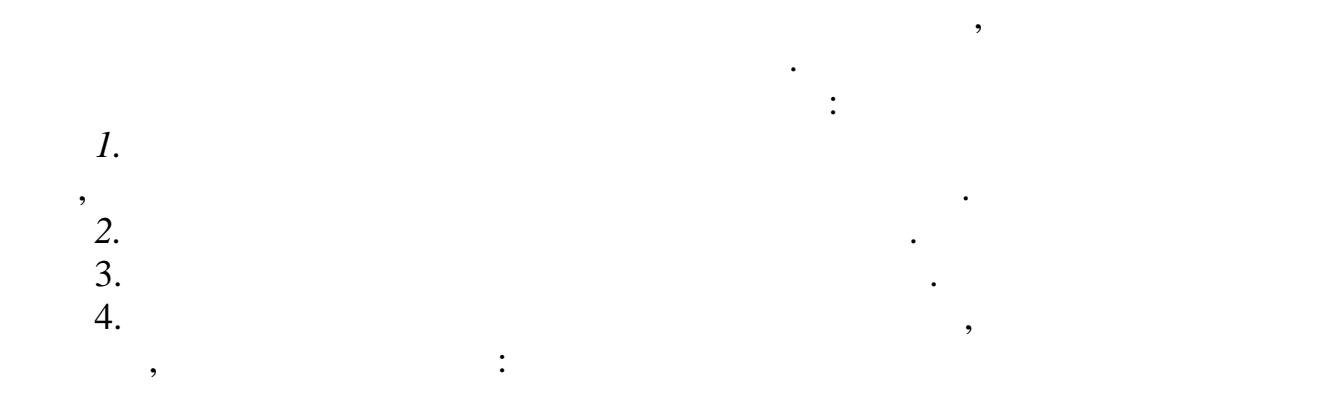

# ледия у запращивать сопирания *Sandows*, откройте папку *Sandows Kindows Mindows Mindows Mindows Mindows Mindows Mindows Mindows Mindows Mindows Mindows Mindows Mindows Mindows Mindows Mind Запрашивать подтверждение при удалении файлов.*

При желании сделать недоступной команду *Свойства* для корзины, откройте папку *Рабочий стол* и дважды щелкните на политике под названием *Удалить пункт «Свойства» из контекстного меню компонента «Корзина»*. 5. Установите переключатель *Включить.*  $6.$   $\hspace{1.6cm}$ 

, использовать описание на удаление на удаление на удаление на удаление на удаление на удаление на удаление на удаление на удаление на удаление на удаление на удаление, которая от отображается в ведомости свойств корзины

Проводник Windows выгодно отличается наличием большого количества параметров для настройки его внешнего вида. Получить доступ к этим параметрам можно двумя способами: ыполнив щелчок в окне проводника Windows на кнопке *Упорядочить* и выбрав в ее меню пункт *Параметры папок и поиска* (или, если отображена строка меню, выбрав пункт *Параметры* папок в меню *Сервис*); ыполнив щелчок на кнопке *Пуск*, введя строку *Параметры папок* и затем нажав клавишу <Enter> для выбора варианта *Параметры папок* в результатах поиска.

В том и другом случаях появляется окно *Параметры папок*, в котором параметры для настройки внешнего вида проводника Windows доступны на вкладке *Вид*. Ниже приведено краткое описание различных опций, которые предлагаются в списке *Дополнительные параметры.*

 $\begin{picture}(20,10) \put(0,0){\vector(1,0){180}} \put(15,0){\vector(1,0){180}} \put(15,0){\vector(1,0){180}} \put(15,0){\vector(1,0){180}} \put(15,0){\vector(1,0){180}} \put(15,0){\vector(1,0){180}} \put(15,0){\vector(1,0){180}} \put(15,0){\vector(1,0){180}} \put(15,0){\vector(1,0){180}} \put(15,0){\vector(1,0){180}} \put(15,0){\vector(1,0){180}} \$ *Всегда отображать меню.* Установка отметки рядом с этой опцией позволяет делать так, чтобы строка меню отображалась в проводнике Windows постоянно.

*Отображать значки файлов на эскизах.* Когда эта опция активна, в проводнике Windows в правом нижнем углу эскиза каждого файла всегда

 $\begin{picture}(250,40) \put(0,0){\vector(0,1){180}} \put(150,0){\vector(0,1){180}} \put(150,0){\vector(0,1){180}} \put(150,0){\vector(0,1){180}} \put(150,0){\vector(0,1){180}} \put(150,0){\vector(0,1){180}} \put(150,0){\vector(0,1){180}} \put(150,0){\vector(0,1){180}} \put(150,0){\vector(0,1){180}} \put(150,0){\vector(0,1){180}} \put(150,0){\$  $\begin{minipage}{0.9\linewidth} \begin{tabular}{l} \bf 1 & \bf 2 & \bf 3 & \bf 4 & \bf 5 \\ \bf 6 & \bf 6 & \bf 7 & \bf 8 \\ \bf 1 & \bf 1 & \bf 1 \\ \bf 1 & \bf 1 & \bf 1 \\ \bf 2 & \bf 1 & \bf 1 \\ \bf 1 & \bf 1 & \bf 1 \\ \bf 2 & \bf 1 & \bf 1 \\ \bf 3 & \bf 1 & \bf 1 \\ \bf 4 & \bf 1 & \bf 1 \\ \bf 5 & \bf 1 & \bf 1 \\ \bf 6 & \bf 1 & \bf 1 \\ \bf 1 & \bf 1 & \bf 1 \\ \bf 2$ 

дополнительно отображается значительно относится значок типа, к которому относится это бычно довольно удобно, <br>В 1990 годовольно удобно, поскольку дополнительный значения с первого раза определять тип файла. Это бычно доп

 $\begin{minipage}{0.9\linewidth} \begin{minipage}{0.9\linewidth} \begin{minipage}{0.9\linewidth} \begin{minipage}{0.9\linewidth} \begin{minipage}{0.9\linewidth} \end{minipage} \begin{minipage}{0.9\linewidth} \begin{minipage}{0.9\linewidth} \begin{minipage}{0.9\linewidth} \end{minipage} \begin{minipage}{0.9\linewidth} \begin{minipage}{0.9\linewidth} \end{minipage} \begin{minipage}{0.9\linewidth} \begin{minipage}{0.9\linewidth} \begin{minipage}{0.9\linewidth} \end{minipage} \begin{minipage}{0.9\linewidth} \begin{minipage}{0.9$ *Скрывать защищенные системные файлы.* Этот параметр по умолчанию включен и указывает Windows 7 скрывать файлы с активным атрибутом Системный.

*Запускать окна с папками в отдельном процессе.* Активизация этого параметра указывает Windows 7 создавать новый поток в памяти для каждой открываемой папки. Это делает работу проводника более стабильной, поскольку возникновение какой-то проблемы с одним потоком никоим образом не угрожает всем остальным потокам. Однако это означает, что проводнику требуется использовать гораздо больше системных ресурсов и памяти. *Отображать сжатые или зашифрованные файлы NTFS другим цветом.*

 $1.$  Найдите папку, владельцем которой нужно себя назначить, в проводнике.

- 
- 3. Перейдите на вкладку *Безопасность*. 4. Щелкните на кнопке *Дополнительно*.
- 5. Перейдите на вкладку *Владелец*.

 $N$ indows в проводных файлов отображаются в проводнике Windows за проводнике  $\sim$  голубым.  $\sim$  голубым.  $\sim$ 

Windows 7 (edges  $\left( \begin{array}{ccc} 0 & 0 & 0 \\ 0 & 0 & 0 \\ 0 & 0 & 0 \\ 0 & 0 & 0 \\ 0 & 0 & 0 \\ 0 & 0 & 0 \\ 0 & 0 & 0 \\ 0 & 0 & 0 \\ 0 & 0 & 0 \\ 0 & 0 & 0 \\ 0 & 0 & 0 \\ 0 & 0 & 0 \\ 0 & 0 & 0 \\ 0 & 0 & 0 \\ 0 & 0 & 0 \\ 0 & 0 & 0 \\ 0 & 0 & 0 \\ 0 & 0 & 0 \\ 0 & 0 & 0 \\ 0 & 0 & 0 \\ 0 & 0 & 0 \\ 0 &$ 

2. Щелкните на этой папке правой кнопкой мыши и выберете в контекстном меню пункт *Свойства*.

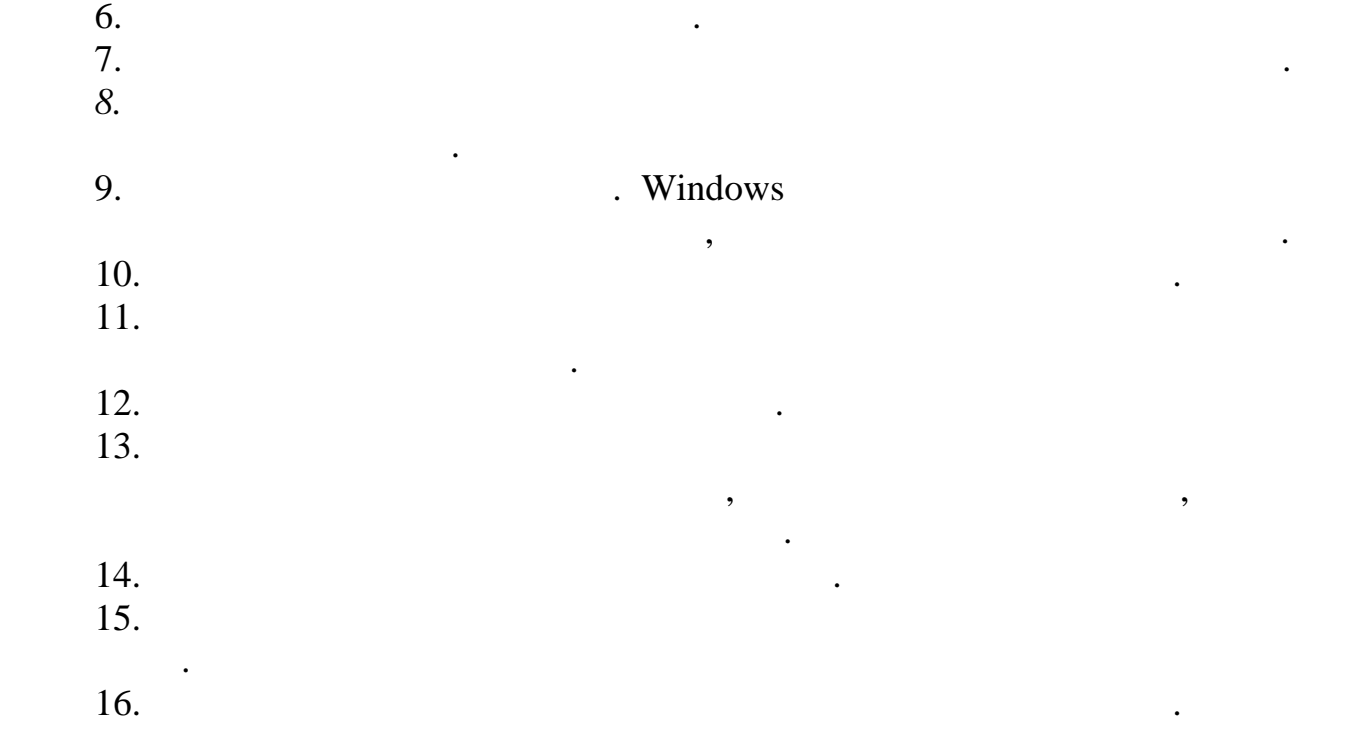

# Windows

 $\therefore$ <br>  $\therefore$ <br>
(Advanced Query Syntax – AQS).

применять следующий синтаксис: Здесь на месте слова «свойство» должно быть указано имя свойства, по которому требуется выполнить поиск, а на месте слова «значение» - критерии, которые нужно использовать. Свойство может содержаться в любой из категорий метаданных, которые используются в Windows. Например, такими категориями в папке Музыка являются Имя, Участвующие исполнители, Название, Альбом и Оценка. Ниже перечислены важные моменты поиска по свойствам:

если имя свойства состоит из одного слова, можно использовать это слова, как оно есть виде.<br>В том, как оно есть виде.

Если значение свойства состоит из двух или более слова соответства совпадение, это точности совпадение, в точн<br>В требуется от ветскать совпадение, этой фразе, этой фразе, этой фразе, этой фразе, это фрази следует заключит *жанр «классика»*

Если значение свойства состоит из двух или более словах или более словах или более словам в любом по<br>Словам в любом по словам в любом по местно поместить эти слова в круглые скобки. Достаточно поместить эти слов<br>В любом п *льбом (лучший день)*

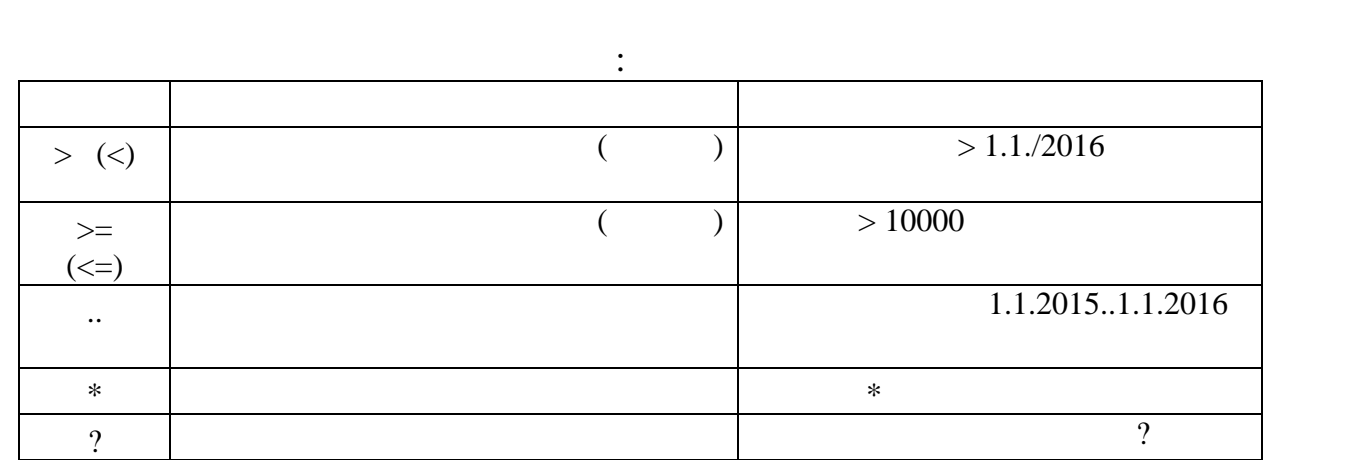

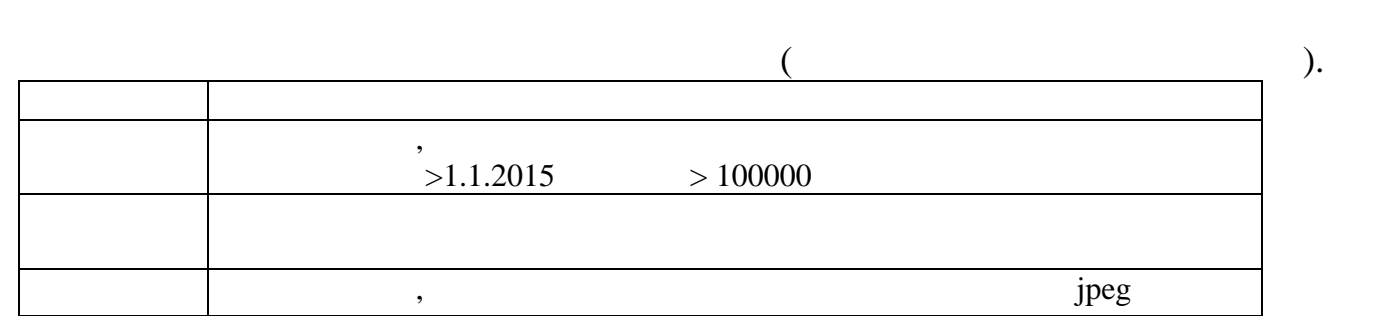

Windows 7  $\,$ 

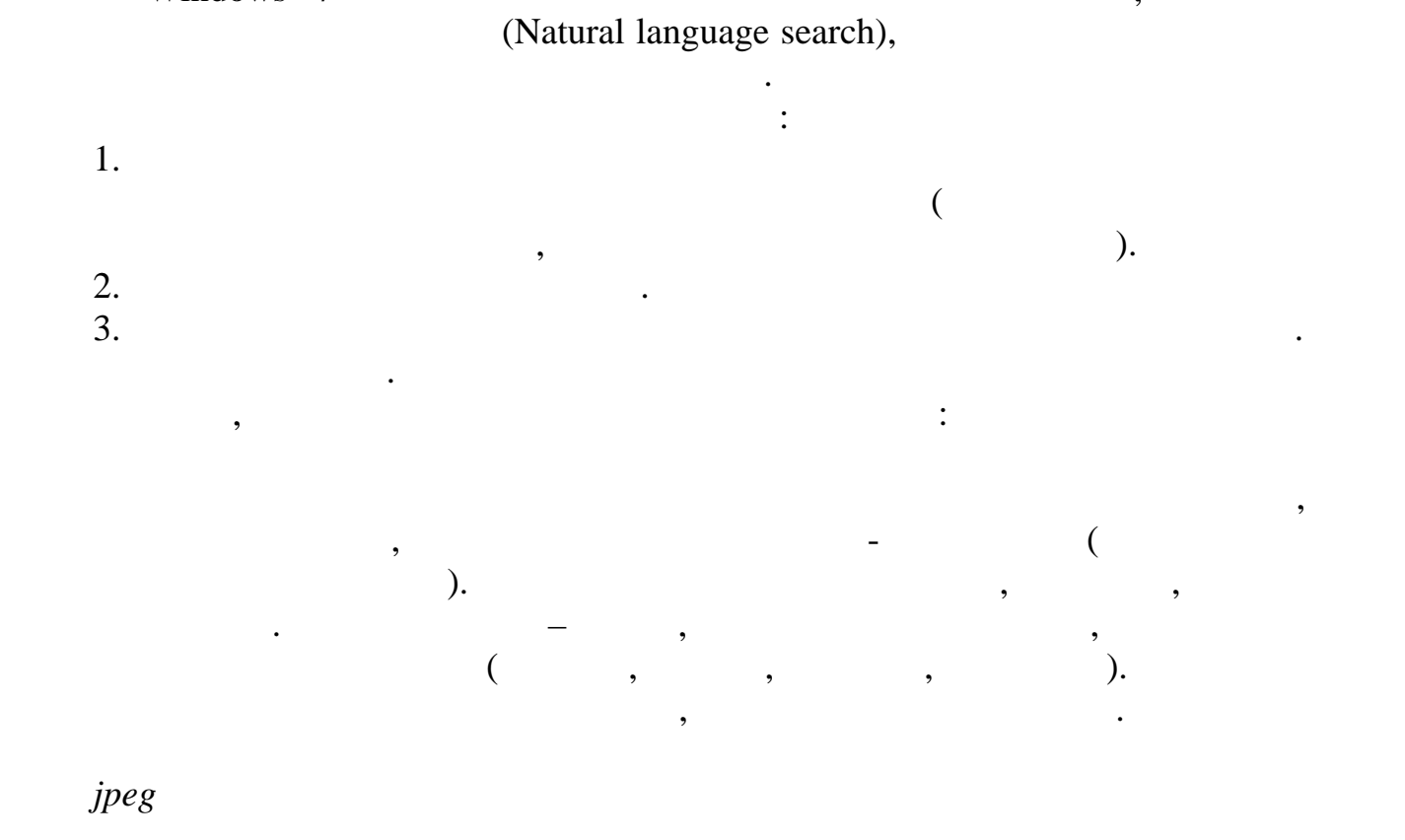

При работе с датами в языковых запросах можно использовать несколько ключевых слов, таких как *вчера, сегодня, завтра, неделя, месяц, год, прошлый, этот следующий:*

 $jpeg$ 

# зучив, согласно настройки проводника методички методички методички методички методички методички методички методички методистройки методистройки методистройки методистройки методимостич<br>В проводника и проводника и проводн

- 1. We are the set of the set of the set of the set of the set of the set of the set of the set of the set of the set of the set of the set of the set of the set of the set of the set of the set of the set of the set of th 2.  $\blacksquare$ *Таблица*.
- $3.$
- $4.$
- 5.  $\frac{5}{5}$
- 6.  $($
- 7.  $5$

Windows.

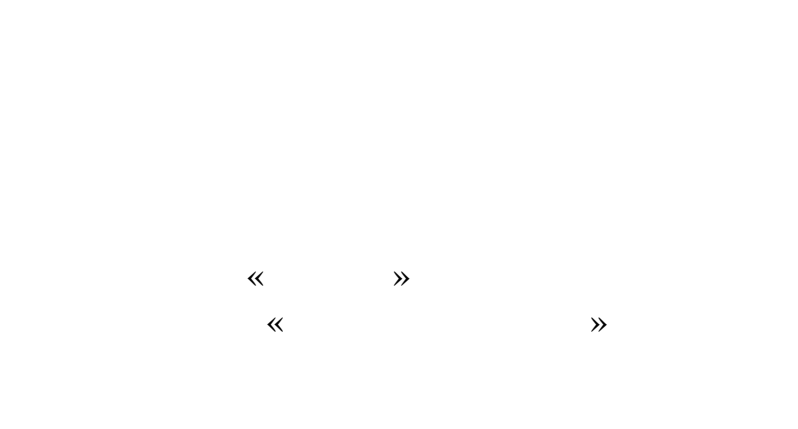

 $\overline{c}$ 

# printscreen

Windows 7  $\overline{\phantom{a}}$ 

 $\overline{\phantom{a}}$  $\overline{\phantom{a}}$ 

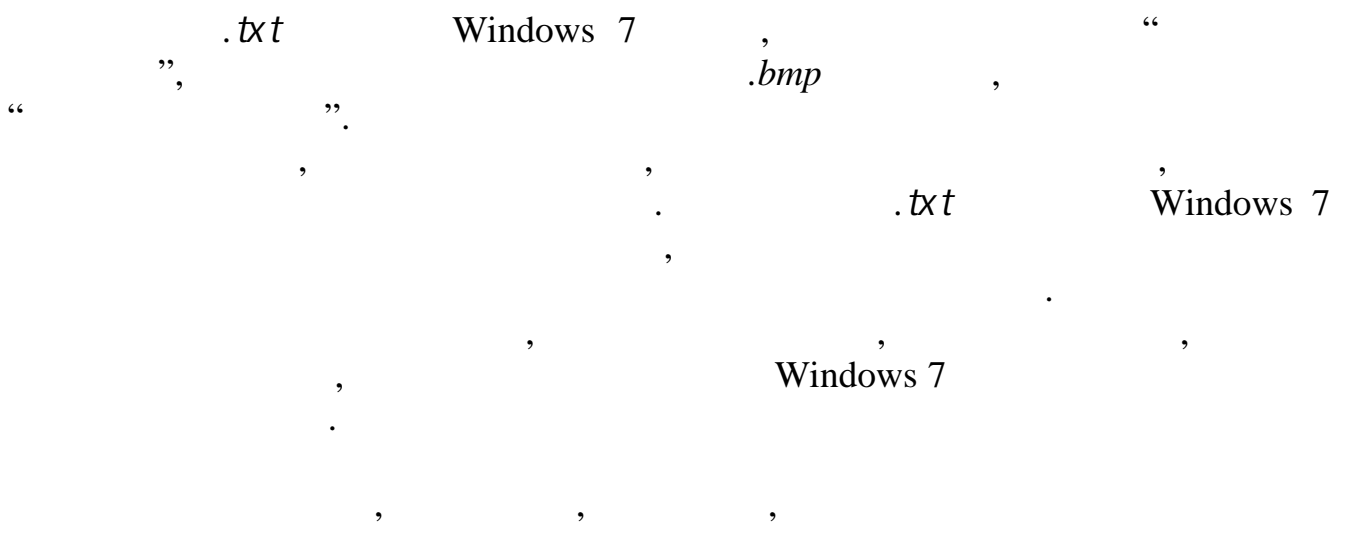

 $\overline{(\ }$ 

Microsoft 7

 $\ddot{\phantom{0}}$ 

 $\overline{\phantom{a}}$ 

 $\overline{\phantom{a}}$ 

 $\overline{\phantom{a}}$ 

Windows  $<$ F2>),  $(\ldots,$  $\mathcal{L}$ Windows 7, 1. Windows 7 regedit, ( HKEY CLASSES ROOT. <Enter>) HKEY CLASSES ROOT .bmp  $\left($  $.txt).$ Windows 7 400, HKEY CLASSES ROOT Windows 7  $.txt.$  $\left($  $\lambda$ txtfile HKEY\_CLASSES\_ROOT.  $(x<sup>t</sup>)$  $),$  $\cdot$  $\overline{(}$  $\left($  $\lambda$ Text Document). Defaultlcon shell  $\ddot{\phantom{a}}$ Open Open Print  $\overline{\phantom{a}}$ Open Text Document  $\%$  SystemRoot  $\% \s$ ystem32\NOTE PAD.EXE  $%1$ 

 $\overline{\phantom{a}}$ 

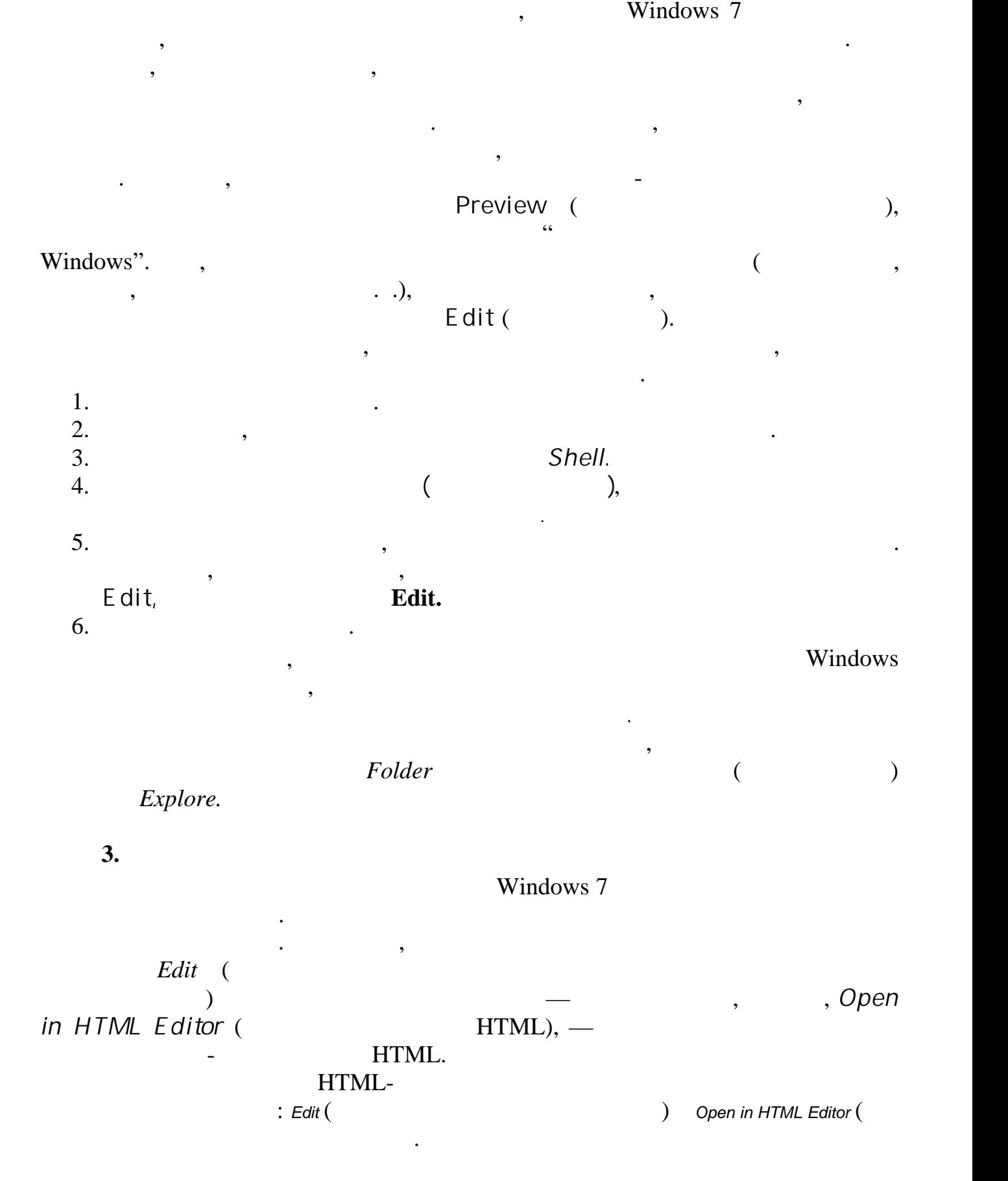

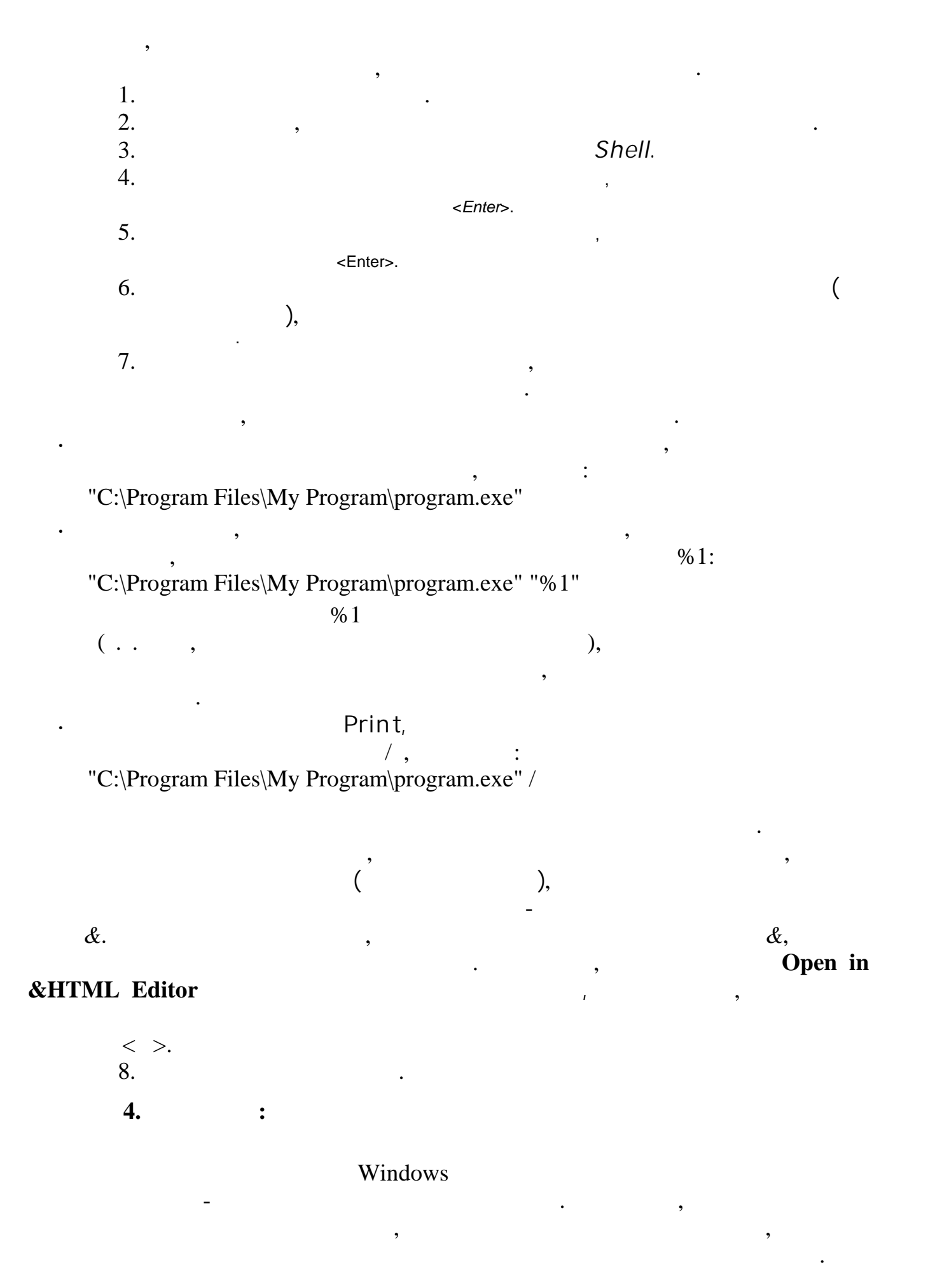
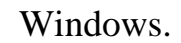

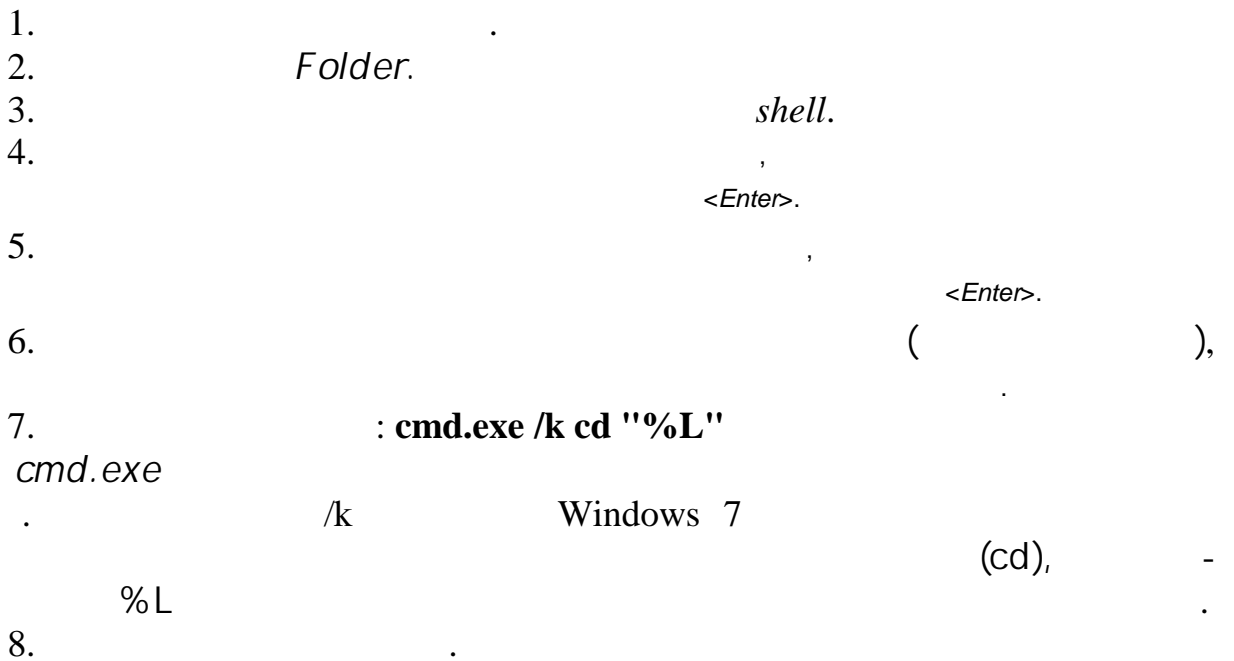

 $\ddot{\phantom{a}}$ 

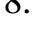

 $\overline{\phantom{a}}$ 

 $\ddot{\phantom{a}}$ 

 $\overline{\phantom{a}}$ 

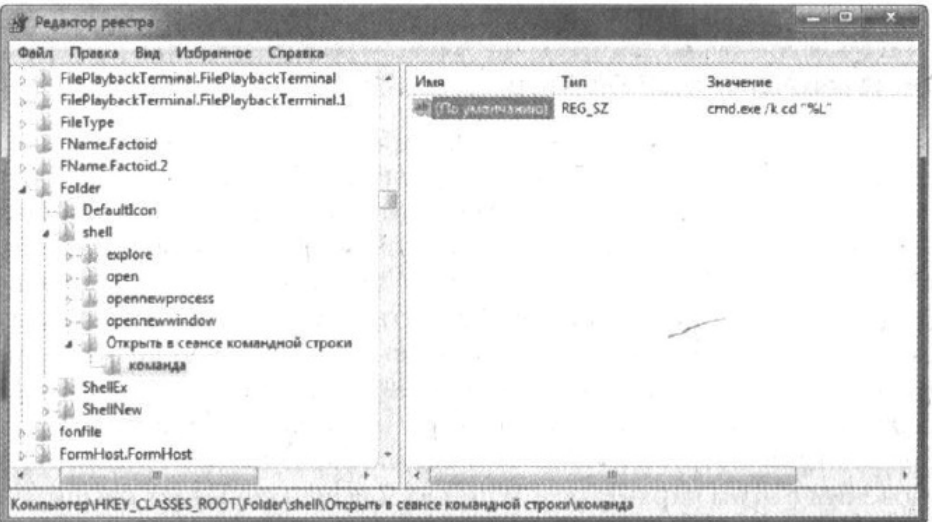

Windows

 $\overline{\phantom{a}}$ 

Inkfile.

 $\overline{(\ }$ 

 $\overline{\phantom{a}}$ 

 $\begin{array}{ccc} \cdot & \cdot & \cdot \\ \cdot & \cdot & \cdot \\ \cdot & \cdot & \cdot \end{array}$ 

5.

 $\overline{\phantom{a}}$ 

 $. \cdot$ .

### $. Ink$ Windows 7  $\ddot{\phantom{0}}$

. Windows 7

### Inkfile (

NeverShowExt.

Windows 7

 $1.$  $2.$ 

 $\overline{\phantom{a}}$ 

 $3.$ **NeverShowExt**  $\overline{4}$ .

 $\boldsymbol{6}$ 

 $\varepsilon$ Enter $\gtrsim$ .

Windows 7

,<br>WordPad, Internet Explorer,

HTML-

Windows 7

 $\ddot{\phantom{a}}$ 

,

Windows

## найдите исполняемый файл интересующей программы в окне *Открыть с помощью* и щелкните на кнопке *Открыть.* 2.Удостоверьтесь в том, опция *Использовать выбранную программу для всех файлов такого типа* отмечена. (При получении доступа к диалоговому окну *Выбор программы* через окно *Задать сопоставления* эта опция всегда отмечена и снять с нее отметку не удастся.)  $3.$

*Изменить программу.*

списком, в котором присутствует пункт *Выбрать программу*.

С **помощью окна Задать сопоставления.** Выбор в меню *Пуск* пункта

 $\overline{\phantom{a}}$ 

Какой бы способ не использовался, в конечном счете, все равно появляется диалоговое *Выбор программы*, в котором необходимо выполнить следующие шаги:

1. Выберите программу, которую необходимо сопоставить с данным типом файлов. Если нужной программы нет в списке, щелкните на кнопке *Обзор*,

**7** АССОЦИИРОВАНИЕ ПРИ ЛОЖКИМ ТИПАЛОВАНИЕ ПРИ ЛОЖКИМ ТИПА

# Миногие при мора и типами могут работать с несколькими и типов. Например, при может воспроизводить может воспрои<br>В миновек 30 типов. Например, при может воспроизводить свыше 30 типов. На при может воспроизводить свыше 30 лов. В Windows 7 имеется окно имеет сами по умолчания по умолчания и по умолчания и приложением. Необходимы файлов должны ассоции<br>В социались с тем или инстримые для его использования шаги перечислены на его использование 1. Щелкните на кнопке *Пуск* и выберите пункт *Программы и умолчанию*, чтобы отобразить диалоговое окно *Программы по умолчанию*. 2. Щелкните на ссылке *Задание программ по умолчанию*, чтобы отобразить окно Выбор программ по умолчанию. 3. В списке *Программы* выберите приложение, с которым нужно поработать.

 $4.$ а. Если необходимо сопоставить с программой все типы  $\alpha$ , что рыть, щелкнице на ставить, щелкни

b.<br>  $\begin{matrix} \cdot & \cdot & \cdot & \cdot \\ \cdot & \cdot & \cdot & \cdot \\ \cdot & \cdot & \cdot & \cdot \end{matrix}$ 

8  $. Ist$ 

 $\mathbf{c}$ .

Text Document  $\overline{(\ }$  $\mathcal{L}$ Windows 7  $\overline{\phantom{a}}$  $\ddot{\phantom{a}}$ 

1. 2. HKEY\_CLASSES\_ROOT.  $3.$  $\overline{4}$ .  $,$ .lst $),$  $\overline{(\ }$ <Enter>. 5.  $\lambda$  $\left($ 6.

Text Document (.txt), txtfile. 7.  $\boldsymbol{9}$  $\epsilon$  $\bullet$ Windows 7

Windows (  $\mathcal{L}$ 

WordPad,  $\overline{?}$ 

HKEY CLASSES ROOT.  $\overline{(\ }$  $\lambda$  $\overline{(}$  $),$ 

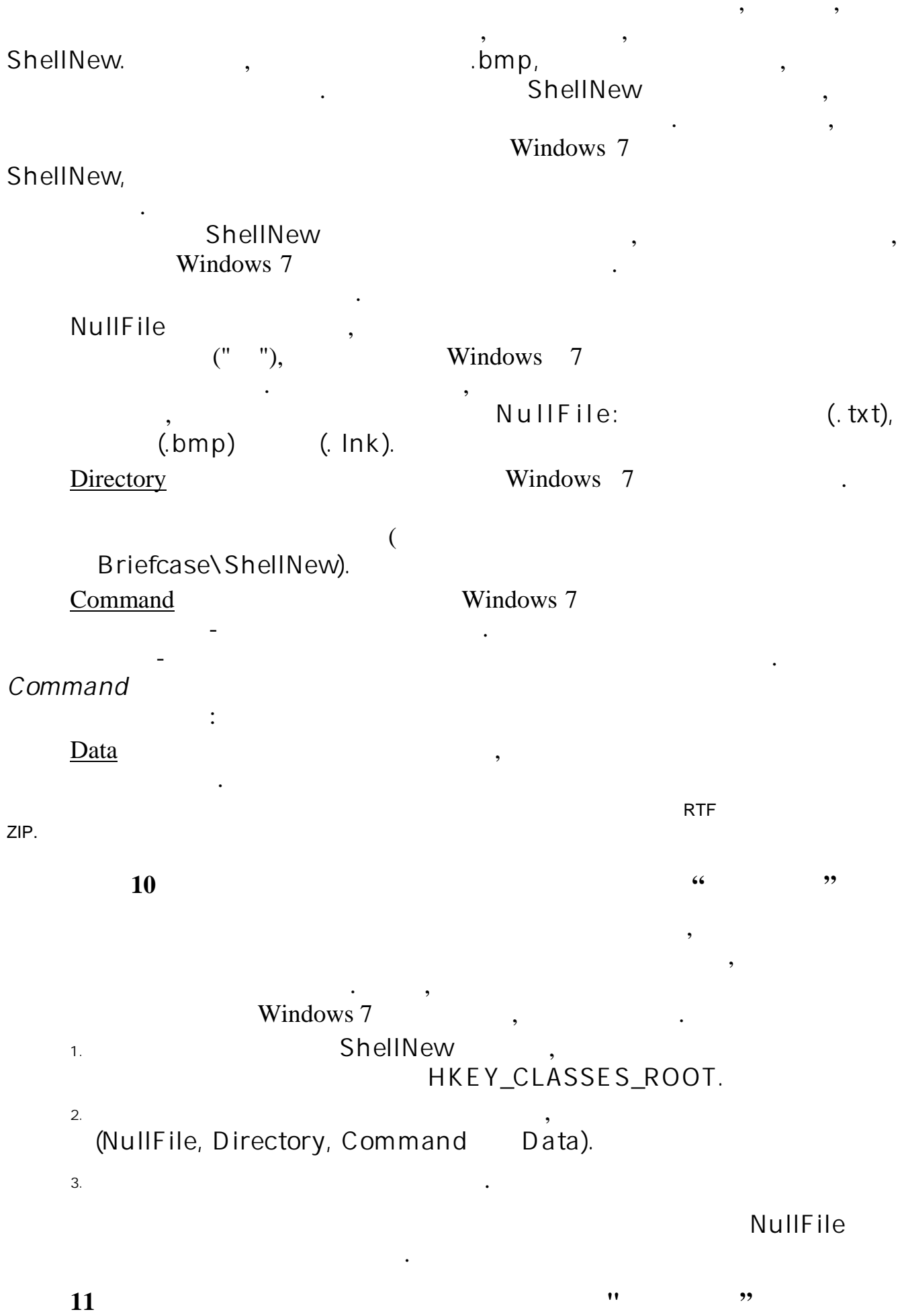

 $, ,$ 

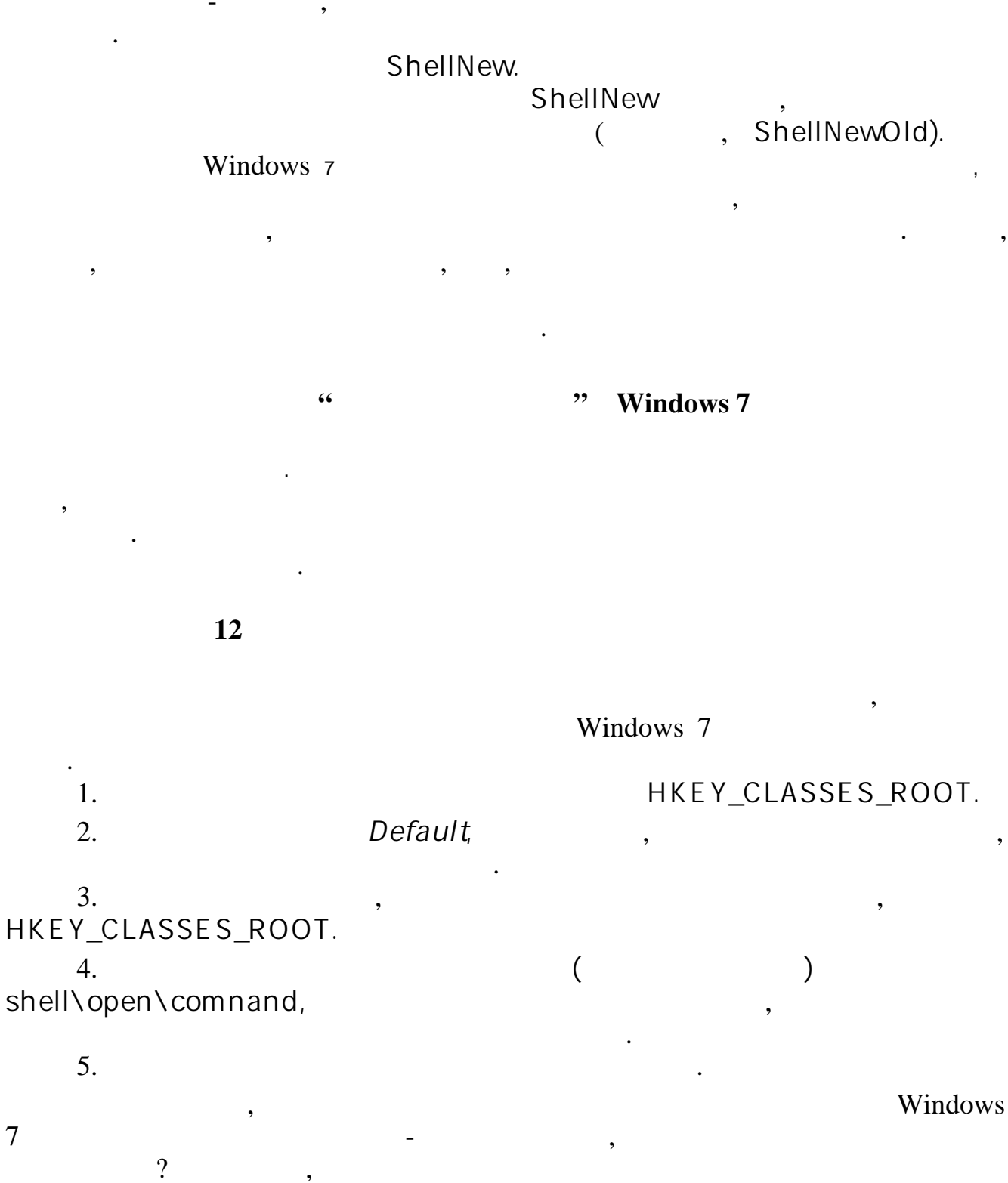

WordPad?

Windows

 $\overline{\phantom{a}}$ 

Windows.

 $2.$ 

 $1.$ 

 $\overline{7}$ 

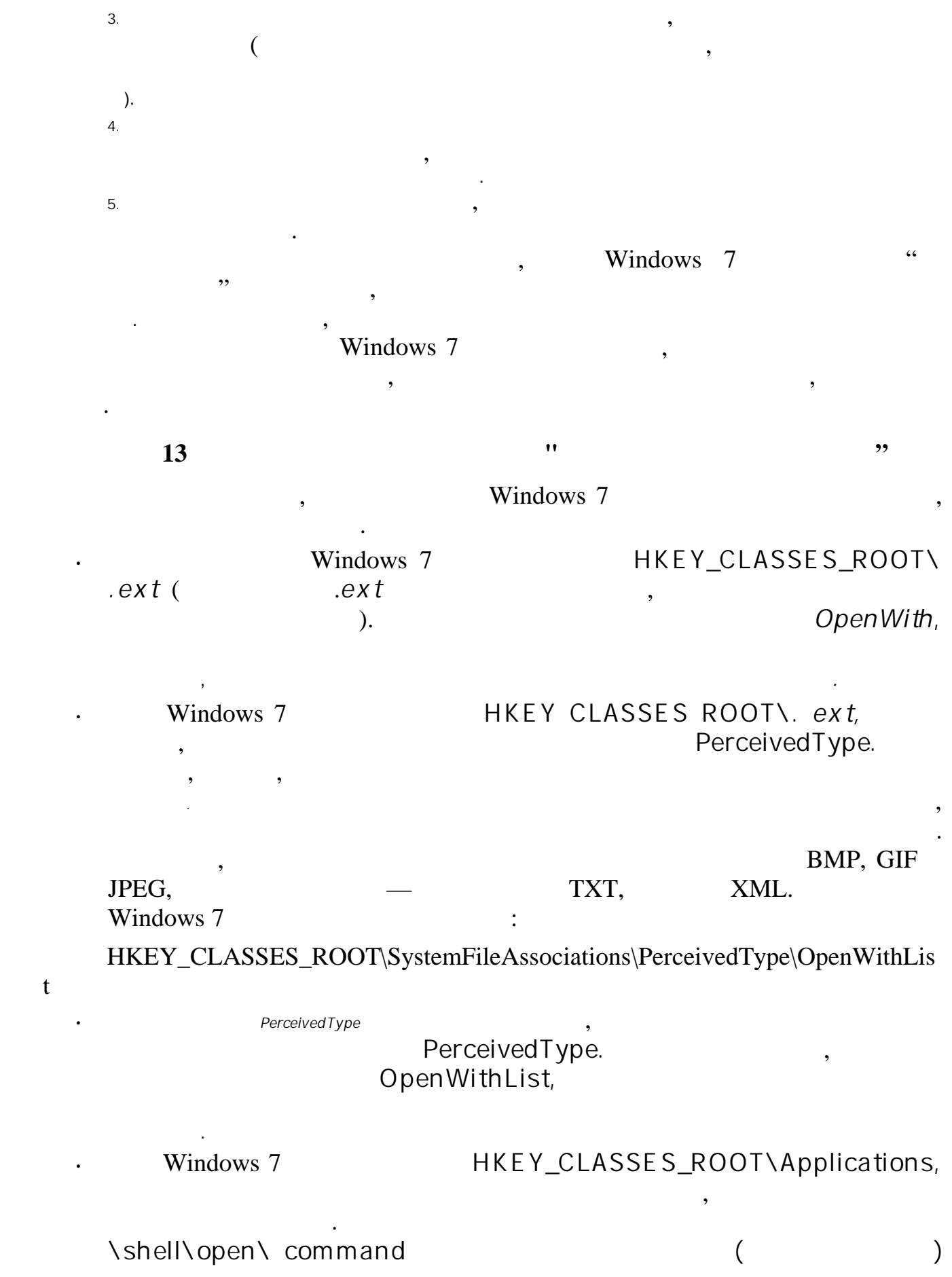

, Windows 7

 $ext$  $\overline{a}$ 

HKEY\_.CURRENT\_USER\Software\Microsoft\Windows\CurrentVe sion\Explo rer\FileExtsN.ext\OpenWithList

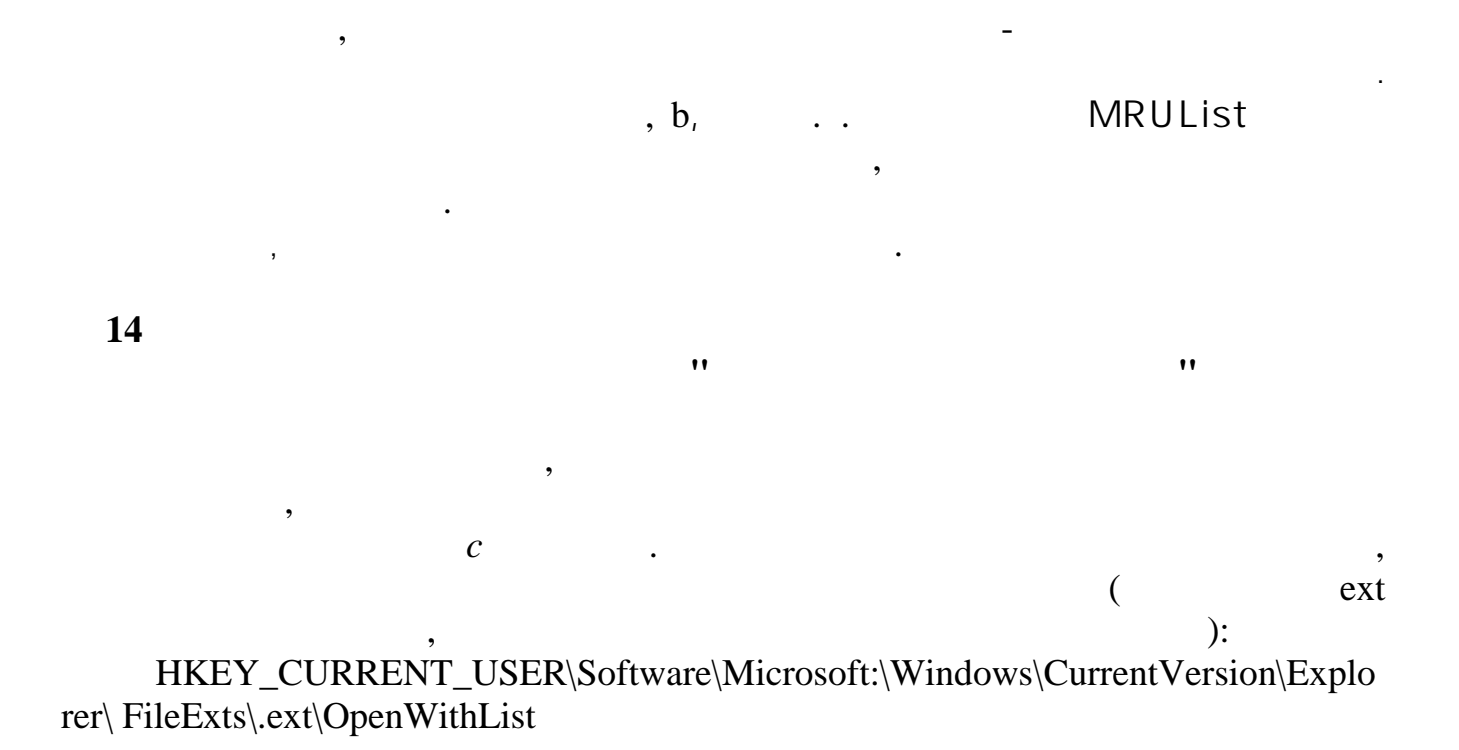

MRUList.

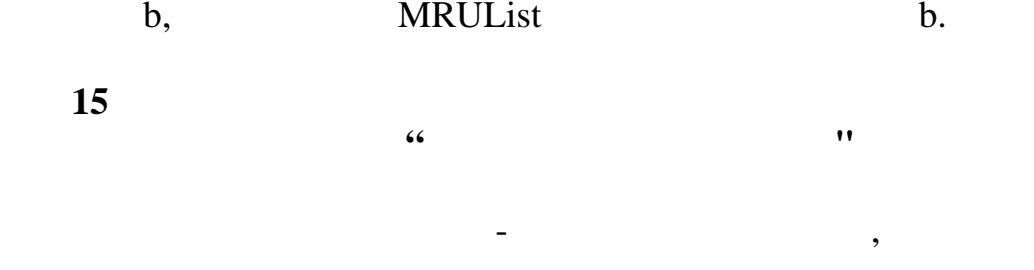

### HKEY\_CLASSES\_ROOT/Applications

notepad.exe Windows 7

 $\overline{\phantom{a}}$ 

 $\overline{\phantom{a}}$ 

 $\left($ 

 $\mathcal{L}$ 

 $\cdot$ 

NoOpenWith.

 $\overline{(}$ 

### NoOpenWith.

NoOpenWith  $\overline{\phantom{a}}$  $,$ HTML. ., **16**  $\ddot{\bullet}$  $, ,$ 

 $\cdot$ 

notepad.exe

 $\overline{\phantom{a}}$ 

 $\overline{\phantom{a}}$ 

HKEY\_CLASSES\_ROOT/ lications

 $\overline{(}$  $\overline{\phantom{a}}$ \shell\open\command  $\big) ,$  <br>(  $\overline{\phantom{a}}$ 

 $\ddot{\cdot}$ 

printscreen

 $\overline{\phantom{a}}$ 

Windows 7

 $\dddot{\cdot}$ 

Windows

Windows 2000.

 $\overline{c}$ 

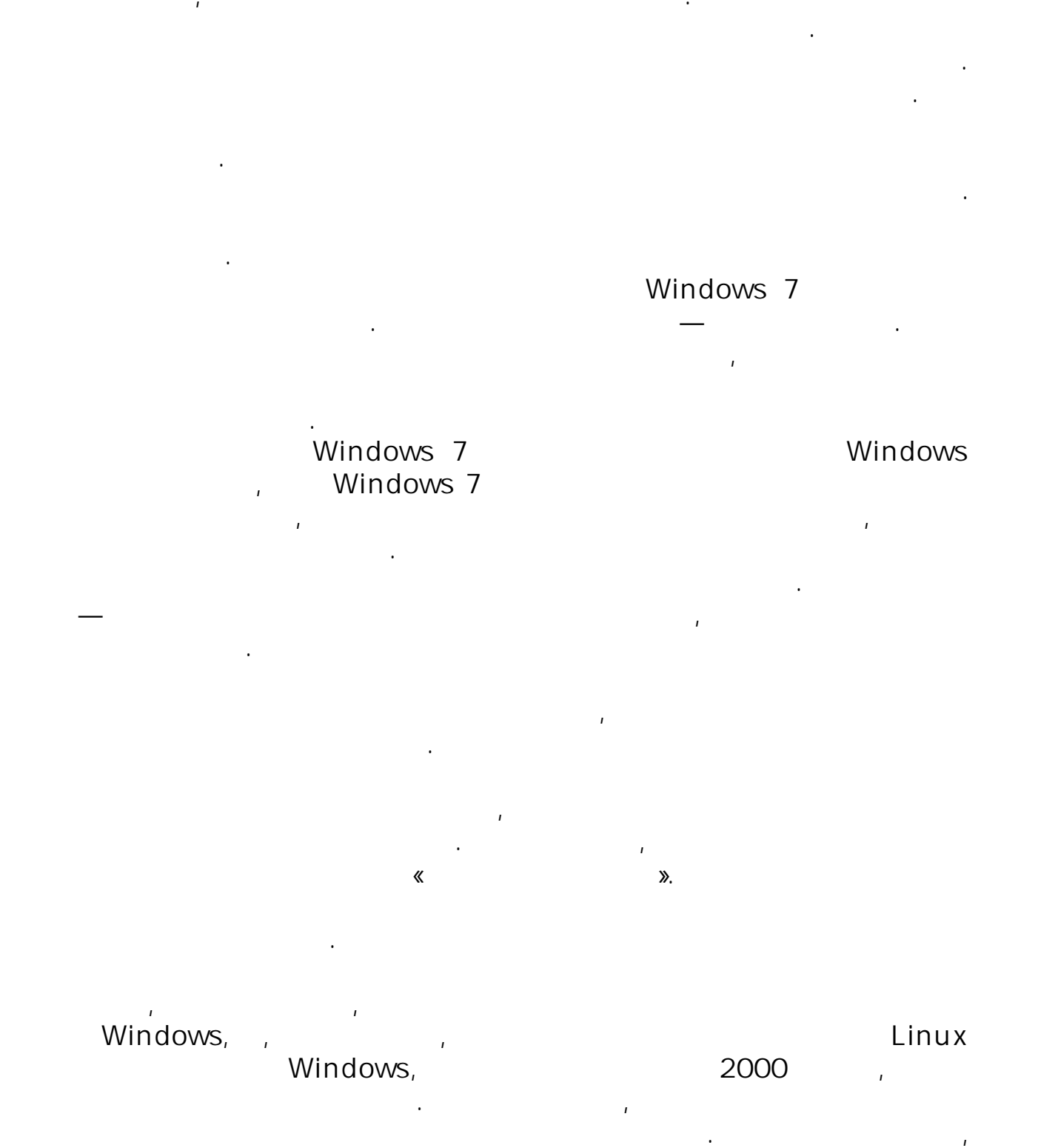

Windows 7

FireWire USB,

 $\mathbf{r}$ 

(Disk Management).

Главное приложение для работы с дисками компьютера —

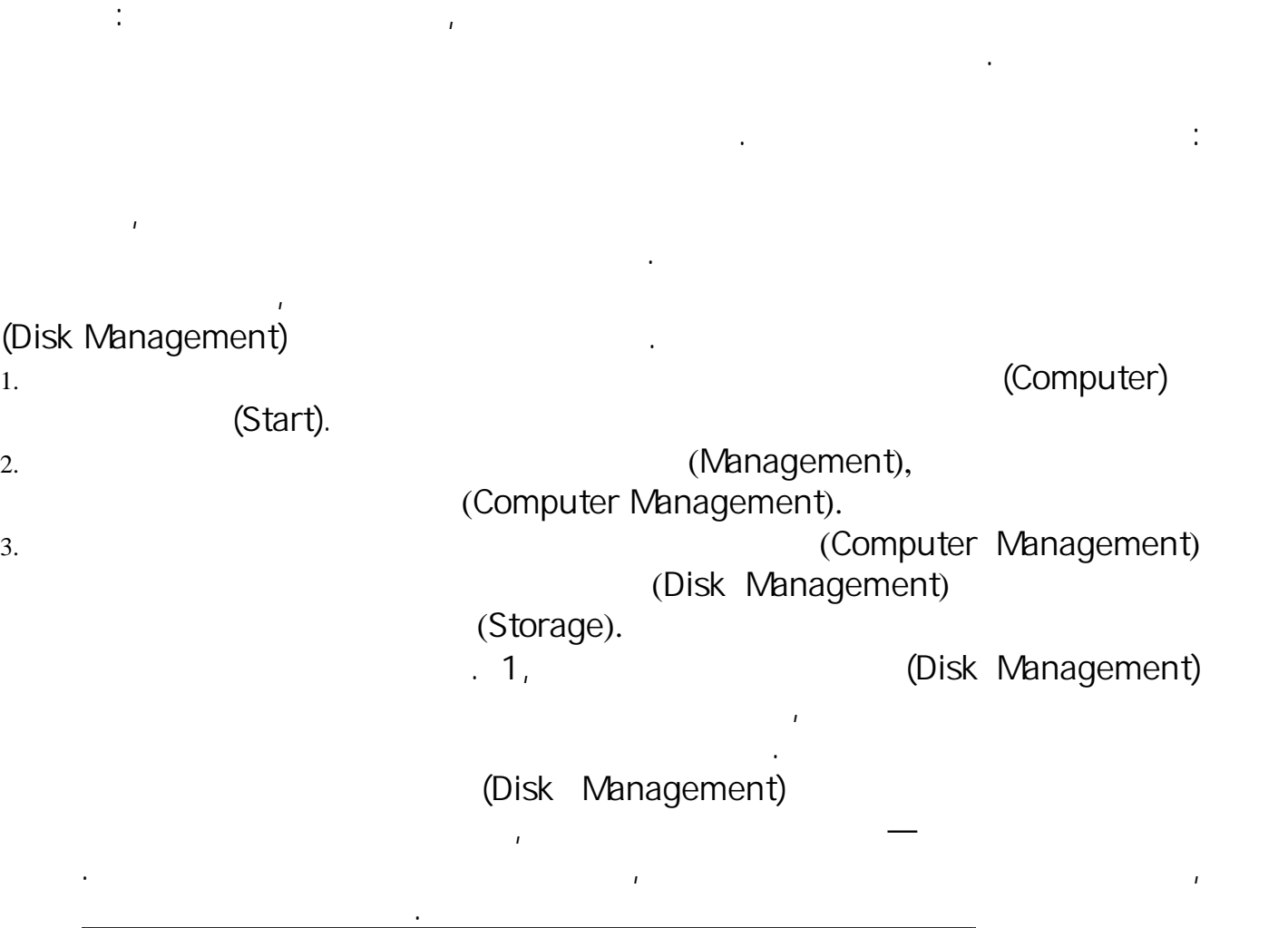

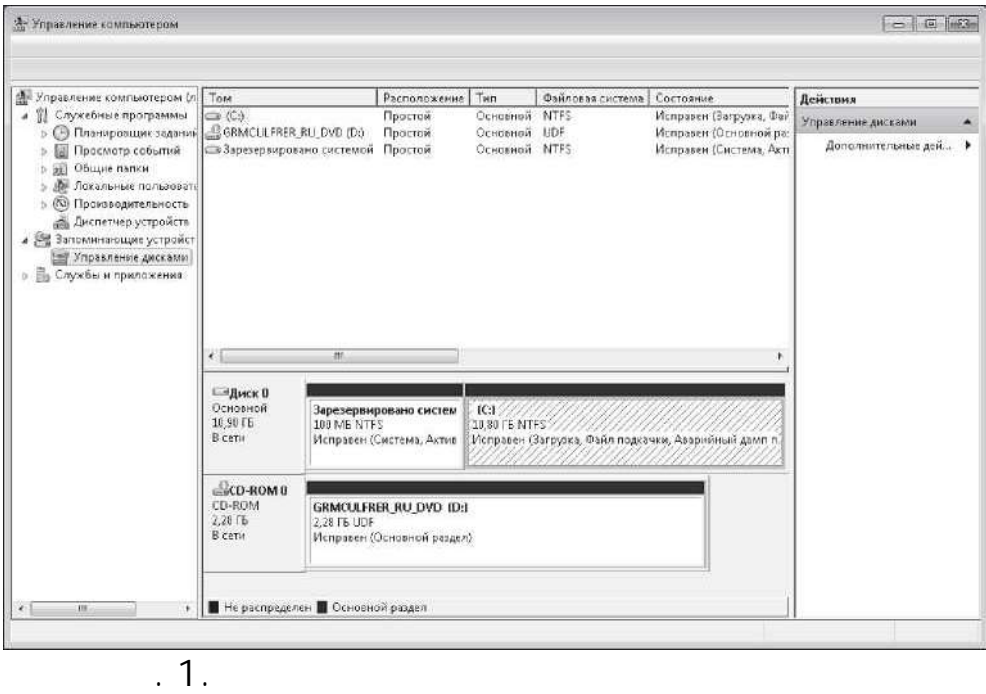

 $\mathsf{DVD}_{\mathsf{L}}$  , the distribution of the distribution of the distribution of the distribution of the distribution of the distribution of the distribution of the distribution of the distribution of the distribution of the о*том (Volume).* Буква диска диска и буква диска и буква диска и буква диска, например с селото на пример с се<br>Стати Первичный (C: ). О *Расположение (Layout).* Тип расположения тома, например

О *Тип (Type).* Тип диска, например Основной или Динамический. FAT NTFS.<br> *Catus*).

<sup>О</sup>*Состояние (Status).* Состояние тома, а также все относящиеся к тому обозначения, например Исправен (Активен, Первичный раздел) (Healthy (Active, Primary Partition)). (Capacity). <sup>О</sup>*Свободно (Free Space).* Объем свободного места в мегабайтах или гигабайтах.

Простой.

*% (% Free).* Объем своё объема тома. Объема тома. Объема тома. Объема тома. Объема тома. Объема тома. Объема тома. Объема тома. Объема тома. Объема тома. Объема тома. Объема тома. Объема тома. Объема тома. Объема тома. О

<sup>О</sup>*Отказоустойчивость (Fault Tolerance).* Показывает, обладает ли том отказоустойчивостью.

<sup>О</sup>*Накладные расходы (Overhead).* Общий дополнительный объем свободного места, необходимый для применения свойств отказоустойчивости (если они применены).

В графическом представлении отображается визуальный обзор внутренних дисков, внешних дисков со съемными запоминающими устройствами и устройств со съемными носителями. Именно используя данное представление, можно разделять, форматировать и подключать диски.

При выбранном графическом представлении можно посмотреть на отдельные области размеченного и неразмеченного пространства на внутренних дисках и дисках со съемными носителями. Размеченная область на диске принадлежит тому. Неразмеченное пространство на диске — это свободное место, которое в данный момент не используется. Как показано на рис. 2, общая информация о дисках и устройствах со съемными накопителями включает в себя номер диска, тип накопителя, объем диска и общий статус. Для каждого расположенного на диске тома

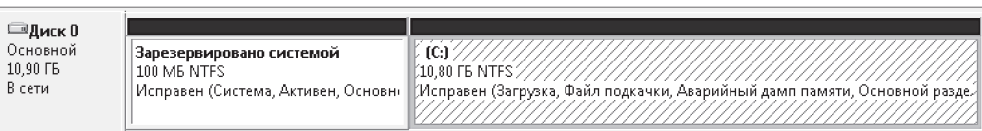

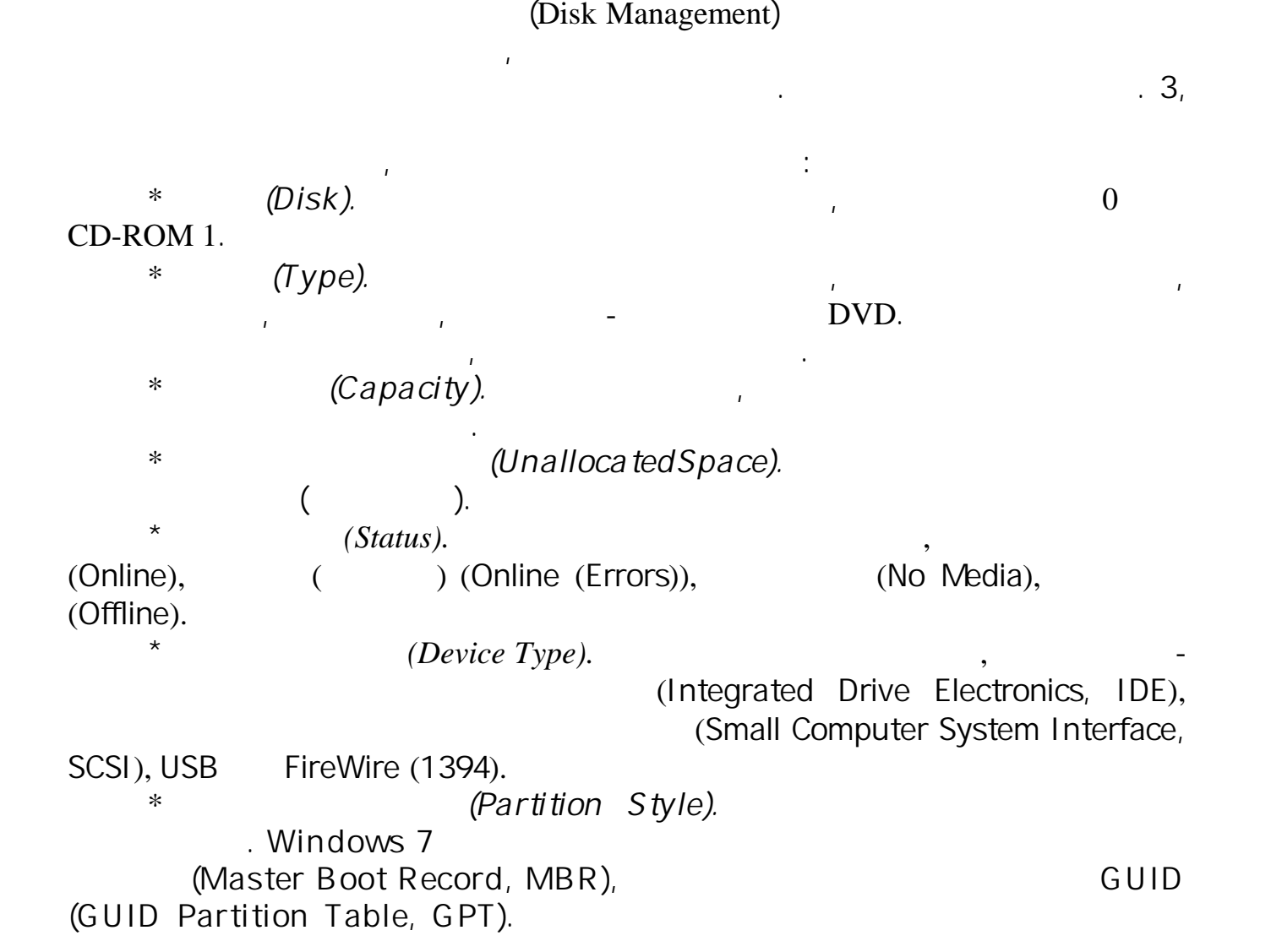

представлены имя диска, имя диска, объем тома, тип файловой системы и статус.<br>Представлены и статус и статус и статус.

 $\mathbf{P}$ . 2.

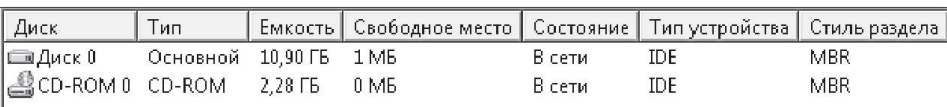

При работе с базовыми либо динамическими дисками имейте в виду следующие обозначения, присвоенные разделам диска.

*в***.** 3. **Просмотр списка дисков** 

\* (Active).<br>ReadyBoost.

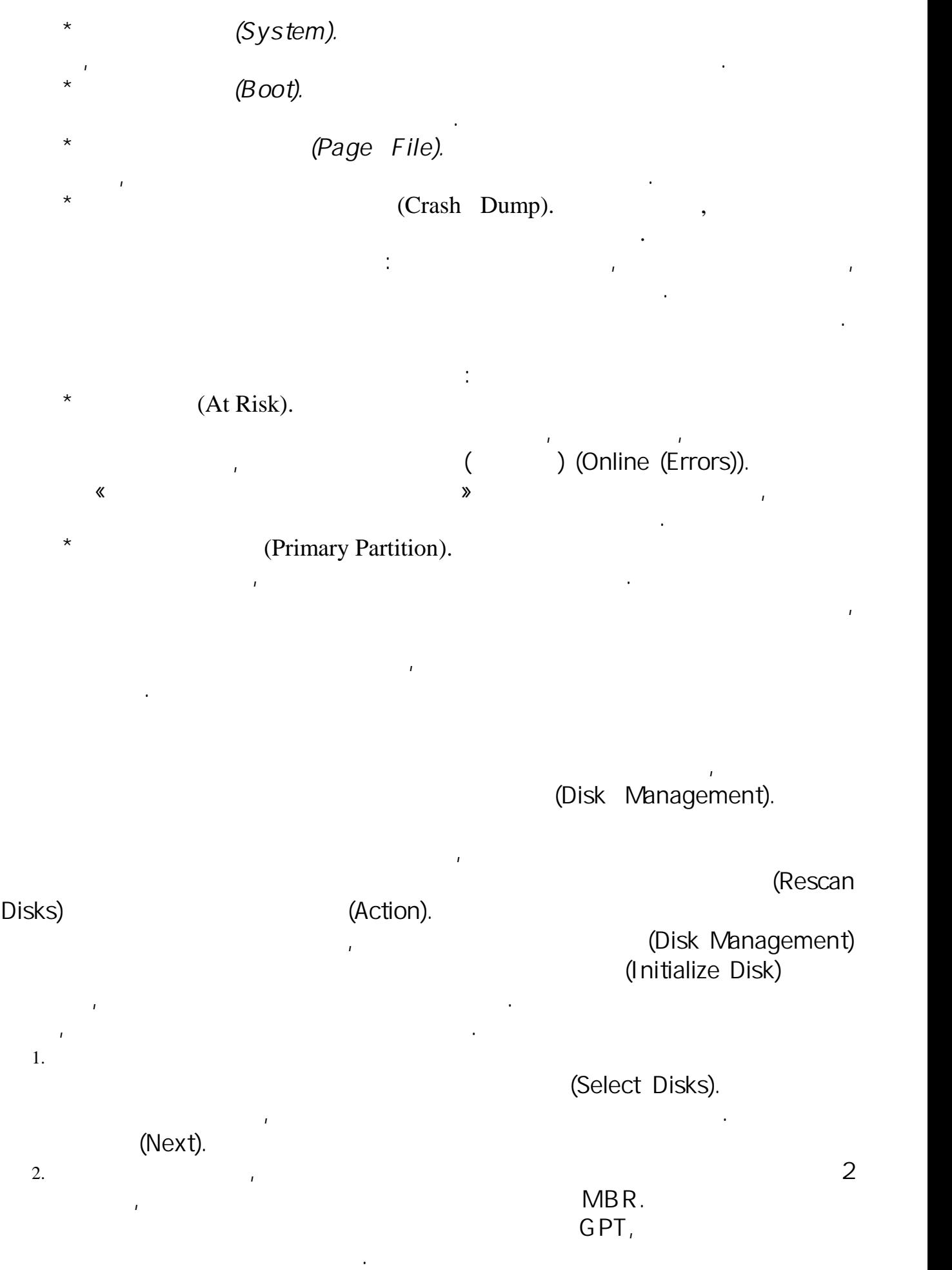

3. Нажмите OK. Диск или диски теперь инициализированы и им назначен основной тип. Чтобы назначить диск динамическим, придется сделать это вручную, следуя инструкциям из следующего пункта лабораторной работы.

Windows 7 позволяет преобразовывать основные диски в динамические. Переход от основного диска к динамическому расценивается как совершенствование системы. Когда вы переходите к динамическому диску, его разделы становятся томами соответствующего типа. Условия успешного перехода к динамическому диску: \* 1 1 Management)<br>1 Management) assumed (Disk Management) absolute new processes<br>1 Abraham Universe processes of political processes of the generators of the generators of the generators of the denaming of the generators o

 $\star$  $\star$  Диски с системными разделами, а также диски с разделами, а также диски с разделами, если они являются частью составного или чередующего или чередующего или чередующего или чередующего или чередующего или чередующего

 $\star$  Перед преобразование в качестве чередующихся либо составных томов. Перед прекратить и преобходимо пре  $\star$ Чтобы преобразовать основной диск в динамический, выполните следующие действия.

1. В окне Управление дисками (Disk Management) перейдите к графическому виду, затем щелкните правой кнопкой на имени того основного диска, который хотите преобразовать, и выберите Преобразовать в динамический диск (Convert to Dynamic Disk). 2.  $\blacksquare$ Dynamic Disk), показанном на рис. 4, показанном на рис. 4, показанном на рис. 4, перечислены диски, которые вы з. Если на нужном диск автоматически выбирается для преобразования, то диска, то диска. Пропустите преобразования, и, нажав  $\mathsf{OK}_n$ 

4. Economic economic economic economic economic system  $\mathcal{O}_K$ .

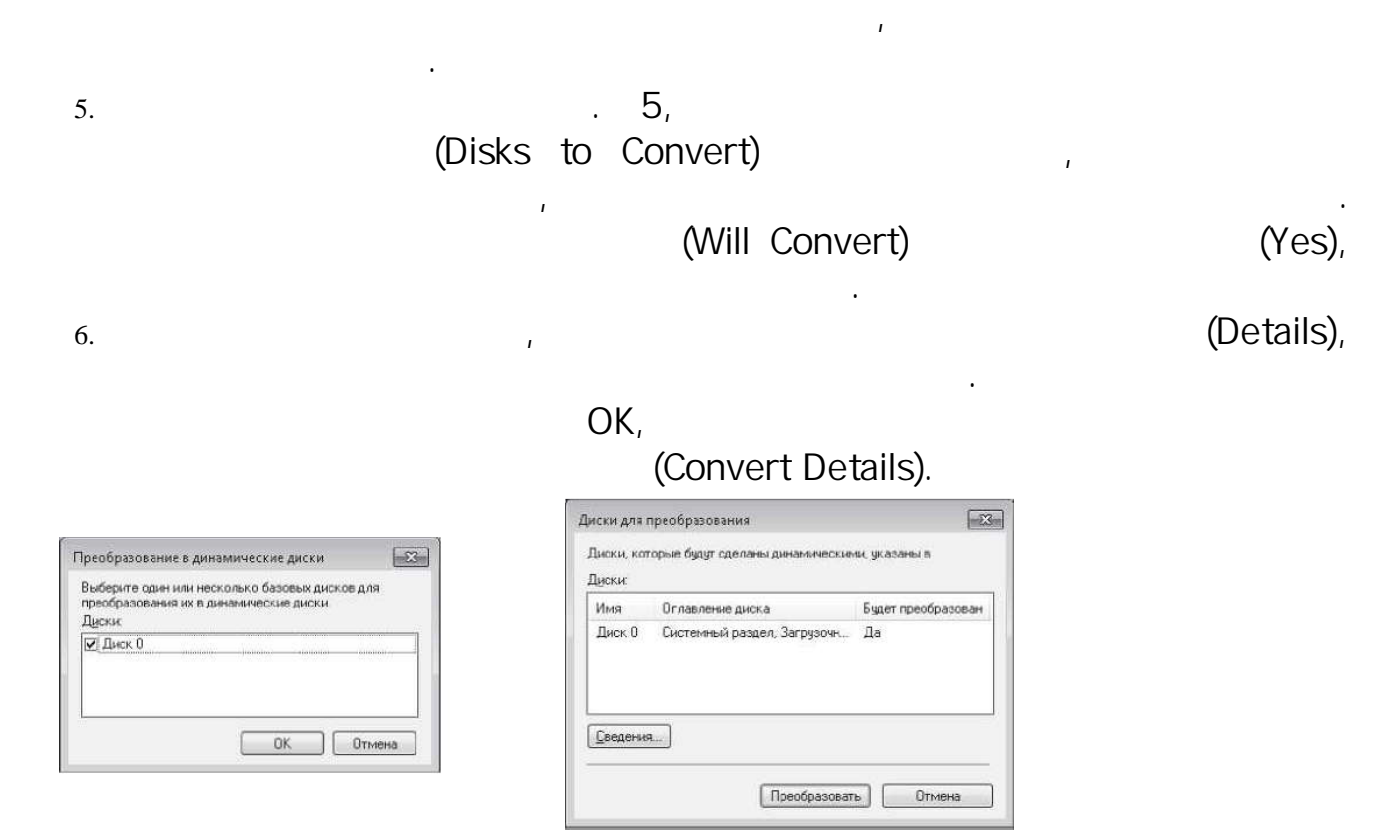

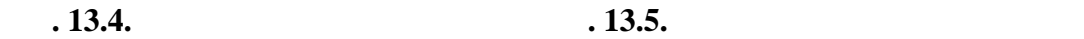

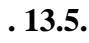

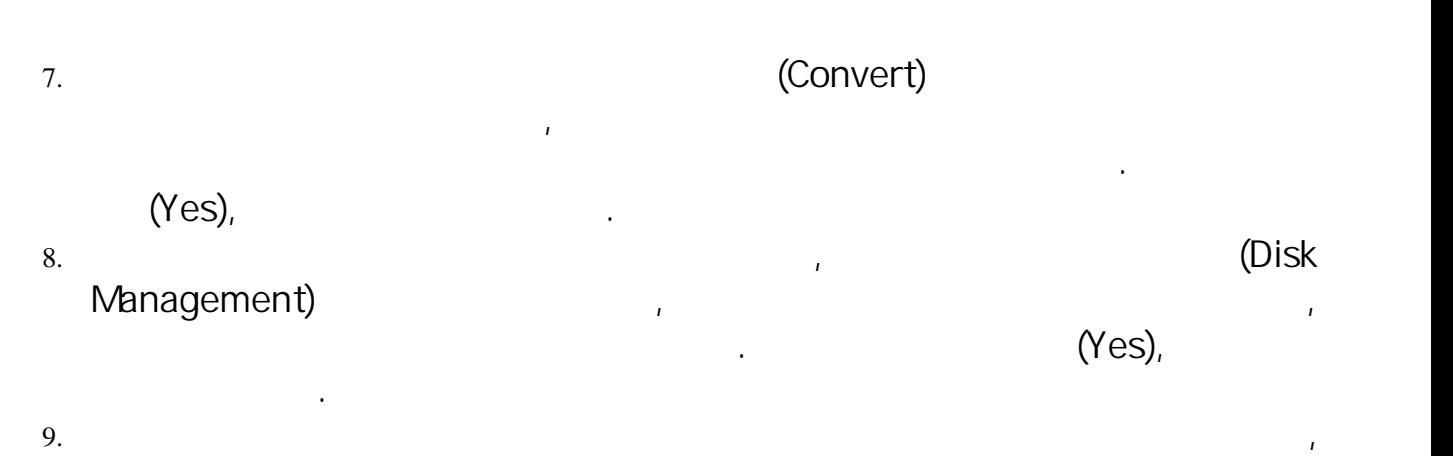

Перед тем как преобразовать динамический диск в основной, с него придется удалить все тома. При преобразовании будут уничтожены все данные в них, поэтому необходимо сделать резервную копию или переместить информацию на другой диск.

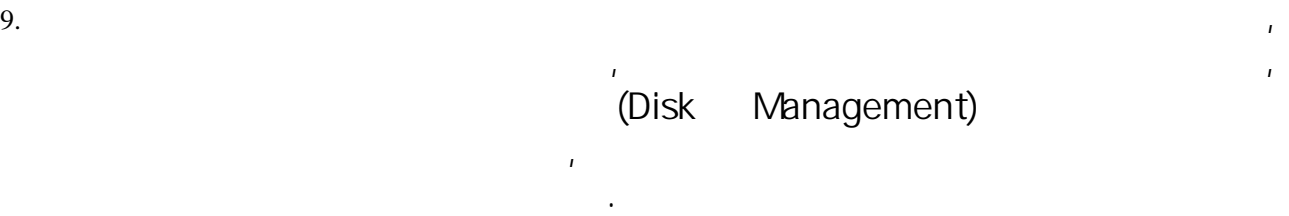

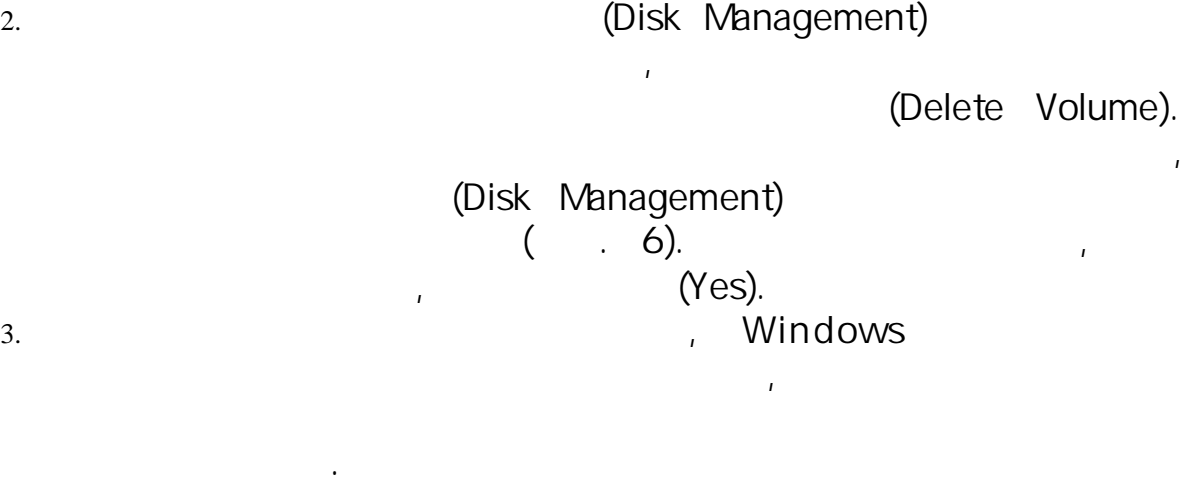

переместите все данные из всех томов диска на другой диск. Перед тем как продолжить, убедитесь, что все данные были скопированы или перемещены.

 $\overline{\mathbb{Z}}$ Удалить простой том Удаление тома уничтожает все данные на этом томе. Перед<br>удалением заархивируйте все данные, которые вы хотите<br>сохранить. Хотите продолжить?  $\Delta s$ Her

**9.13.6.** 

Управление дисками (Disk Management) использует один и тот же набор диалоговых окон и мастеров при разделении как основных, так и базовых дисков. По умолчанию первые три тома на основном диске автоматически создаются основными разделами. Если понадобится создать четвертый том на основном диске, то оставшееся свободное место на диске будет автоматически преобразовано в расширенный раздел с логическим диском, чей размер будет равен размеру расширенного раздела. Все последующие тома автоматически создаются как логические диски в расширенных разделах.

При помощи Управления дисками (Disk Management) вы можете создавать разделы, логические диски и простые тома на внешних и внутренних жестких дисках, выполняя следующие действия.

 $1.$ 

(Disk Management),<br>(New Simple Volume).<br>(New Simple Volume Wizard), (Next). 2. в окне Указание размера тома (Specify Volume Size), по 17, ч

(Next).

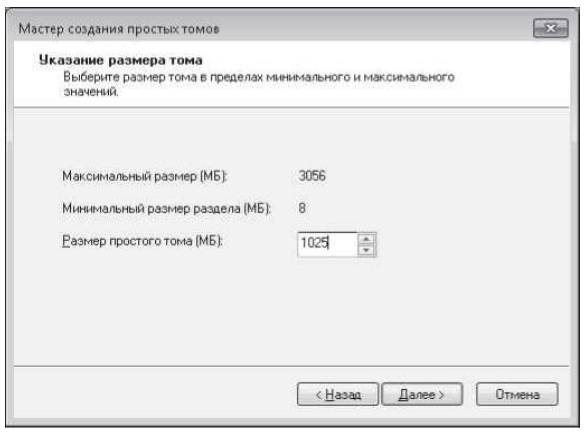

максимальный пределы минимальный пределения и минимальный пределения и минимальный пределения и минимально воз<br>Вы хотите, чтобы том занимально возможно возможно возможному. Нажмите Далеева и минимально возможно возможно в

г. 7.

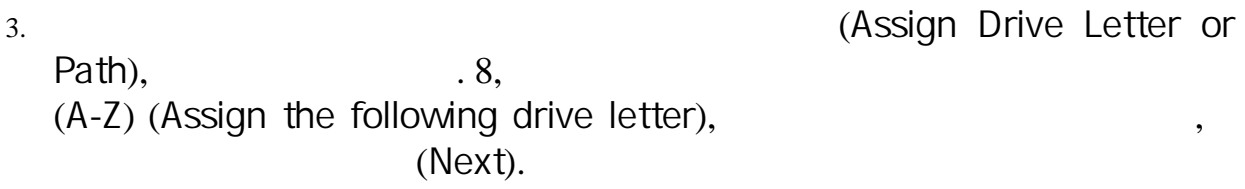

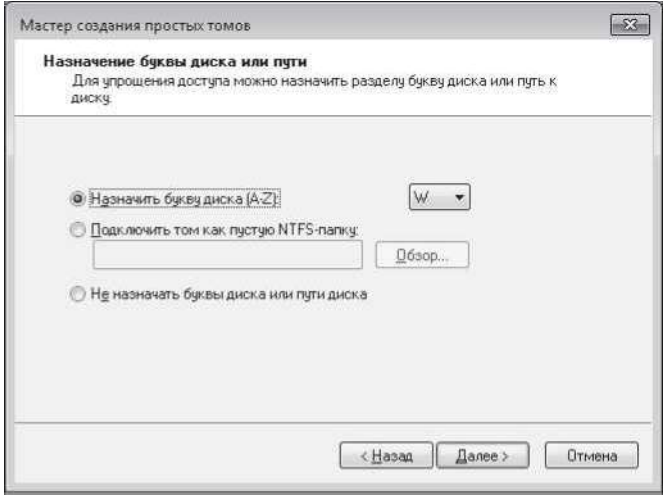

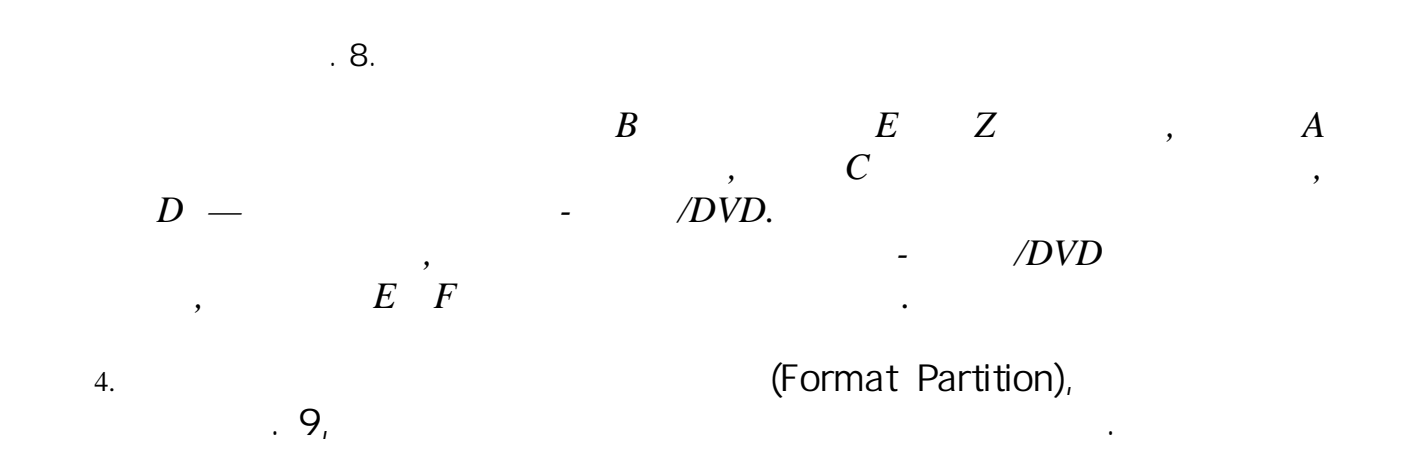

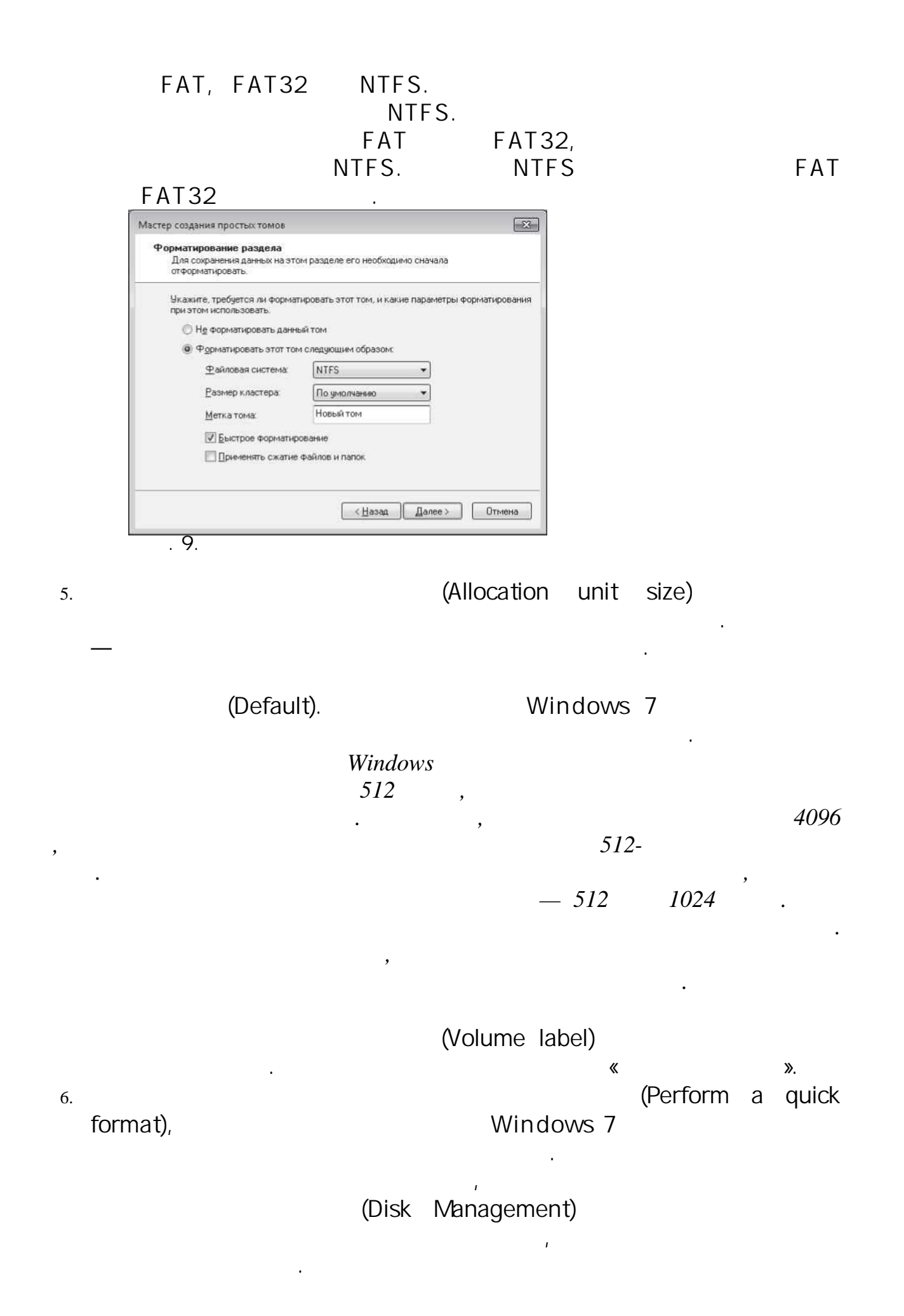

7. Compression) **COMPRESSION** COMPRESSION compression) в ключает сжатие на диске. В только для NTFS. Если установить этот флакок, то файлы тома будут автоматически скатиру<br>В тома будут автоматически скатиру автоматически скатиру и папки тома будут автоматически сж 8. 10. (Next), <sup>(Next)</sup>, <sup>(Next)</sup>, <sup>(Rinish).</sup> (Finish). **Создание зеркальных, составных и чередующихся томов** Управления дисками (Disk Management), то можете создавать зеркальные, составные и чередующиеся тома. Если есть нераспределенное место на двух или большем числе дисков одного типа, либо основного, либо динамического, то вы можете объединить это пространство, чтобы создать зеркальный, составной или чередующийся том. В случае *зеркальных томов* вы сочетаете два тома одного размера на двух разных дисках, чтобы создать резервный набор данных. Таким образом, если один из дисков выйдет из строя, то вы все равно сможете получить доступ к тем же данным на другом диске. Хотя создание зеркала тома способствует отказоустойчивости, ключевой недостаток заключается в том, что эта операция, в сущности, сокращает размер свободного места вдвое. То есть чтобы создать зеркало тома размером 750 Гбайт, вам  $750$   $750$   $150$ Единственное достоинство *составных томов* заключается в том, что они позволяют сочетать несколько дисков для создания одного тома. Файлы записываются в произвольное место составного диска, и никаких преимуществ в скорости считывания или записи этот тип дисков не дает. Кроме того, у составных томов есть существенный недостаток. Если один из дисков в составе тома выходит из строя, то выходит из строя весь том целиком, и все данные теряются.

 $\begin{array}{ccc}\n & \cdot & \cdot & \cdot & \cdot \\
 & \cdot & \cdot & \cdot & \cdot \\
 & \cdot & \cdot & \cdot & \cdot \\
 & 1 & \cdot & \cdot & \cdot & \cdot \\
 & & 2 & \cdot & \cdot & \cdot \\
 & & 3 & \cdot & \cdot & \cdot\n\end{array}$ блоками по 64 Кбайт. Однако, как и у составных томов, у чередующихся томов отсутствует отказоустойчивость. Если один из дисков в составе тома выходит из строя, то выходит из строя весь том целиком, и все данные теряются. Кроме того, чередующиеся

*Хотя зеркальные тома можно создавать только на динамических дисках, Windows 7 позволяет инициировать создание зеркального тома и на основных* 

 $\therefore$ <br>(New Mirror Volume).

(Finish),<br>  $(Yes),$  (Disk Management), *затем создаст зеркальный том. Если вы нажмете Нет (No), то прервете процесс преобразования, и зеркальный том создан не будет.* для составного или черкального или черкального или чередующего или чередующего или чередующего или чередующего<br>Выполните следующего или чередующего и следующих действия дисками (Disk Management), выполните следующие дейст  $1.$  (Disk Management),  $M$ anagement),  $M$ anagement),  $M$ irrored Volume),  $M$ irrored Volume),  $M$ (New Spanned Volume)<br>(New Striped Volume).<br>(Next). г. в окного (Select Disks) доступные диски от отображены в соответствующем списке. Выберите диск из списка и н<br>Выбере добавить (Add), чтобы добавить добавить диск в список в список выбраний (Selected).<br>Выбранить диск из списка выдели выдели выбрать (Remove). 3. Текстовое поле Максимальный размер (Maximum available space) показывает самую обширную свободную область выбранного диска, которую можно было бы использовать; текстовое поле (Total volume size) и. Определители определители бы использовать на каждом использовать на каждом использовать на каждом использовать н<br>В поле определительных поле Определите количество места выбранных поле Определите количество места в МБ ( amount of space in MB»). Хотя составные тома могут занимать все доступное свободное место на любом из выбранных дисков, зеркальные и чередующиеся тома должны использовать одинаковое количество места на каждом из дисков. Нажмите (Next). 5.  $4 \t 10$ 

 $\mathcal{C}$   $\mathcal{C}$   $\mathcal{$ 

тома, в отличие от простых и составных томов, невозможно расширять.<br>В отличие от простых томов, невозможно расширять.

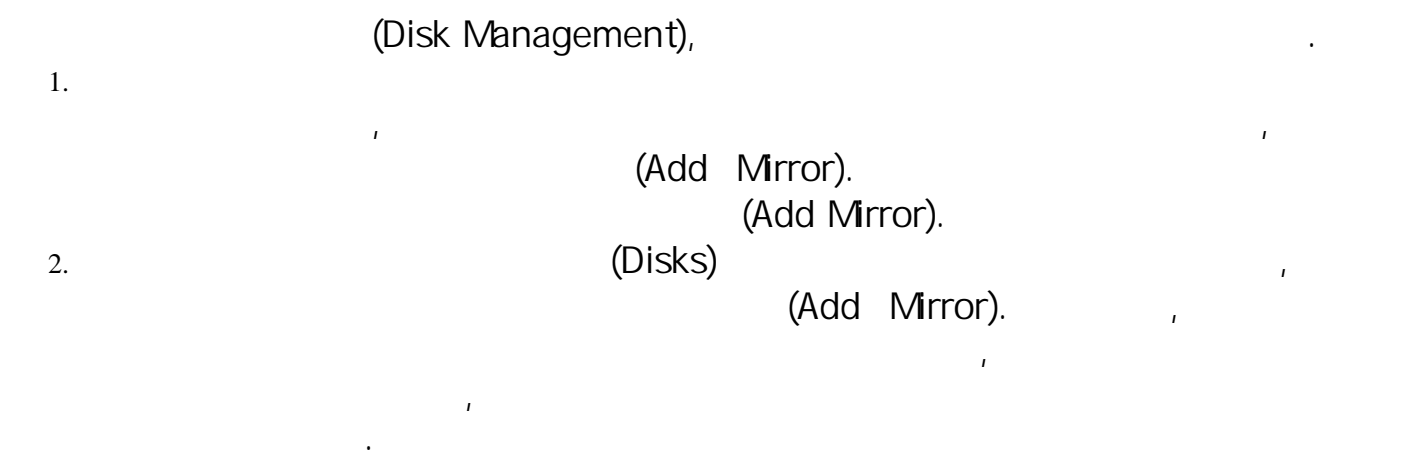

Чтобы сжать том, выполните следующие шаги.

Можно использовать уже имеющийся том, чтобы создать зеркало. Для этого том, для которого вы хотите создать зеркало, должен быть основным разделом или простым томом, а на другом диске вам должно быть доступно нераспределенное пространство, размером равное или превосходящее существующий том.

з. Если вы попробуете создать зеркало раздела основного диска, то увидите окно предлагало раздела преобразован<br>Вы преобразования сперва преобразован в диск будет сперва преобразован в диск будет сперва преобразован в ди 4. Windows 7<br>(Disk Management)<br>(Resynching) (Resynching)<br>
Fractional Contract of Chealthy), (Healthy), (Healthy), (Healthy), (Healthy), (Healthy), (Healthy), (Healthy), (

(Disk Management)<br>|-<br>|-<br>|-<br>|-<br>|-

Сжимать и расширять тома можно, только если они отформатированы и используют файловую систему NTFS. Чередующиеся и зеркальные тома расширять и сжимать нельзя.

1.  $\qquad \qquad \text{(Disk)}$ 

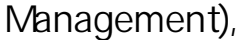

Management),<br>
(Shrink Volume).<br>
(Disk Management) (Shrink),

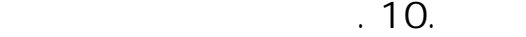

Показывает текущую емкость текущую емкость текущую емкость тома в мегабайтах. Это отформатированный размер том<br>В место от форматированный размер томально размер томально размер томально размер томально размер томально про

 $2.$ 

() (Total size before shrink in MB).

space in MB).<br> $\frac{1}{2}$  is a set of the set of the set of the set of the set of the set of the set of the set of the set of the set of the set of the set of the set of the set of the set of the set of the set of the set o

( ) (Size of available shrink

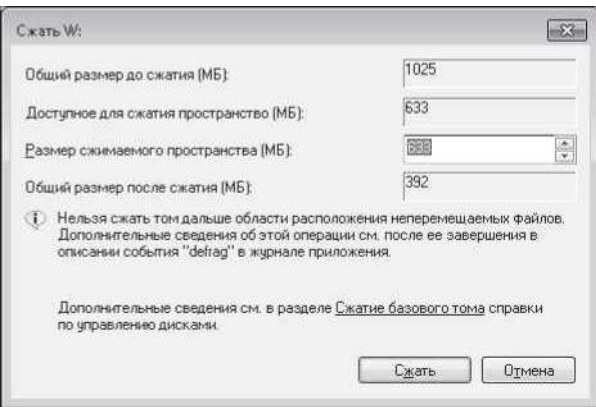

 $. 13.$ 

to shrink in MB).

( ) (Enter the amount of space

 $($  ) (Total size after shrink in MB).

з. введите количество пространства, на которое выполнить сжать сжать сжать скать сжать скать скать скать скать<br>В сервисов пространства, на которое выполнить эту операцию. С сервисов пространства выполнить эту операцию. Н

Показывает общее количество пространства, которое будет освобождено. По умолчанию установлено значение, равное максимальному количеству пространства, которое может быть высвобождено.

Чтобы расширить том, выполните следующие действия.

Показывает, какой объем будет иметь том после сжатия. Это новый отформатированный размер тома.

1. (Disk Management),  $($ Disk Management),  $($ Extend Volume).

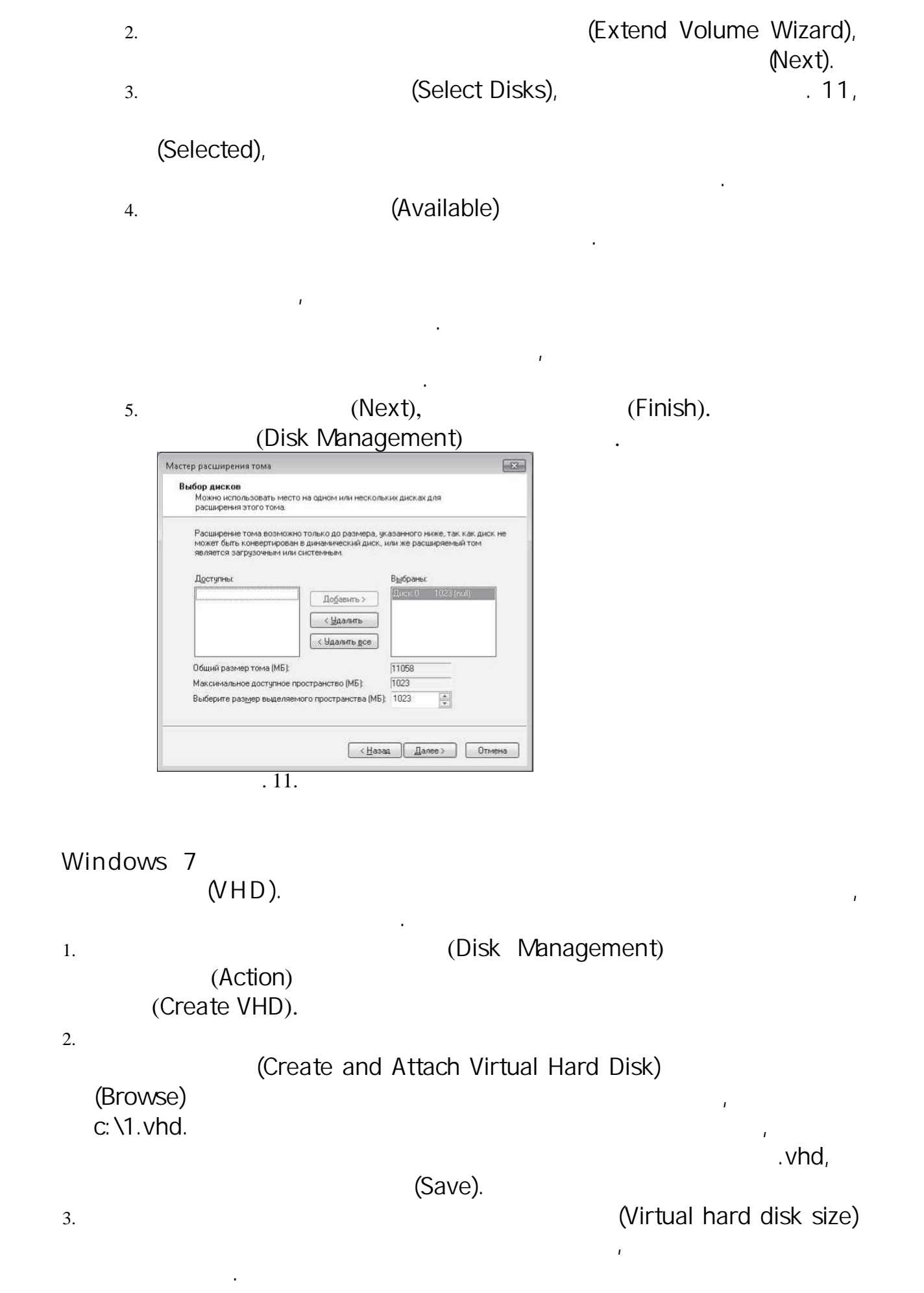

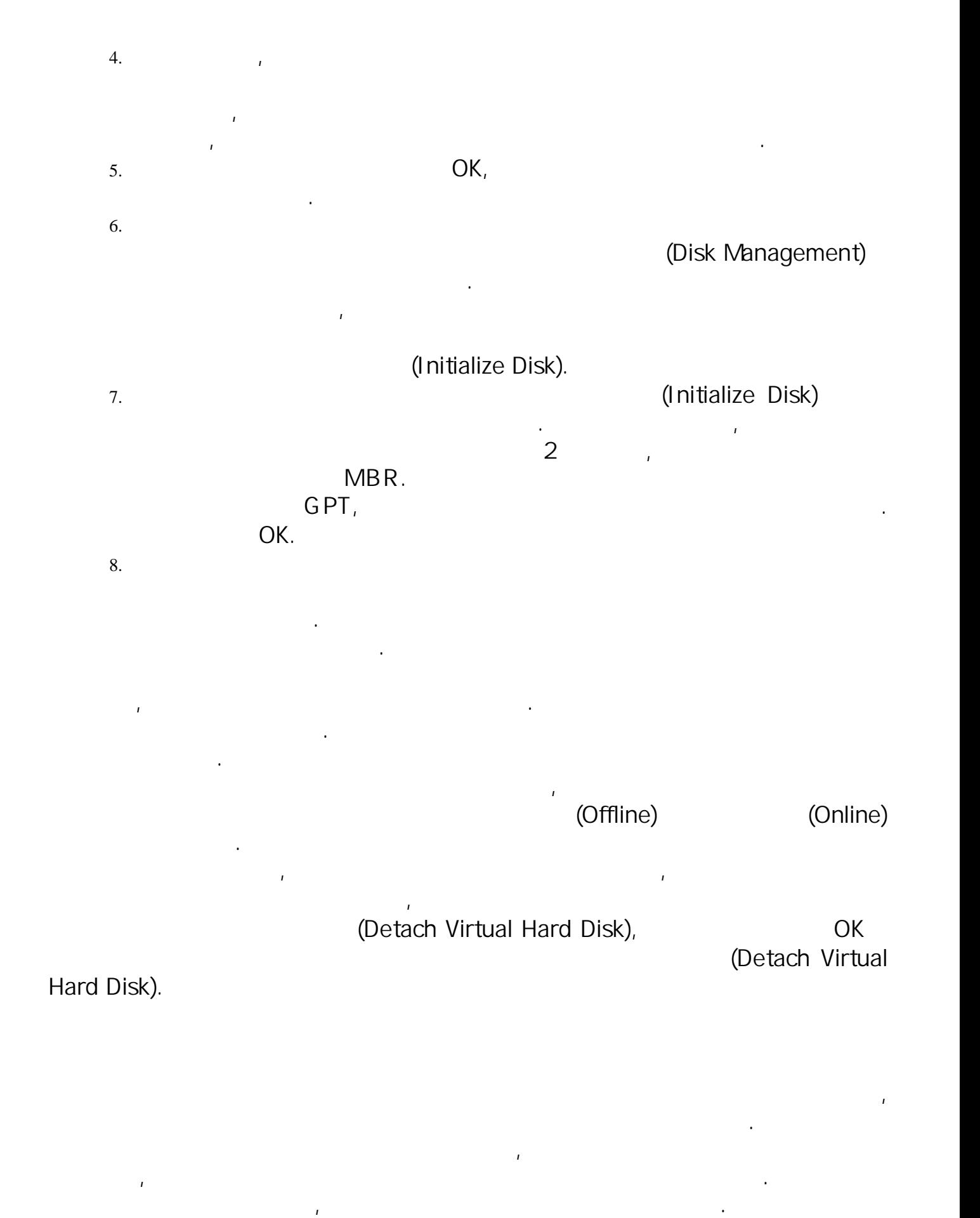

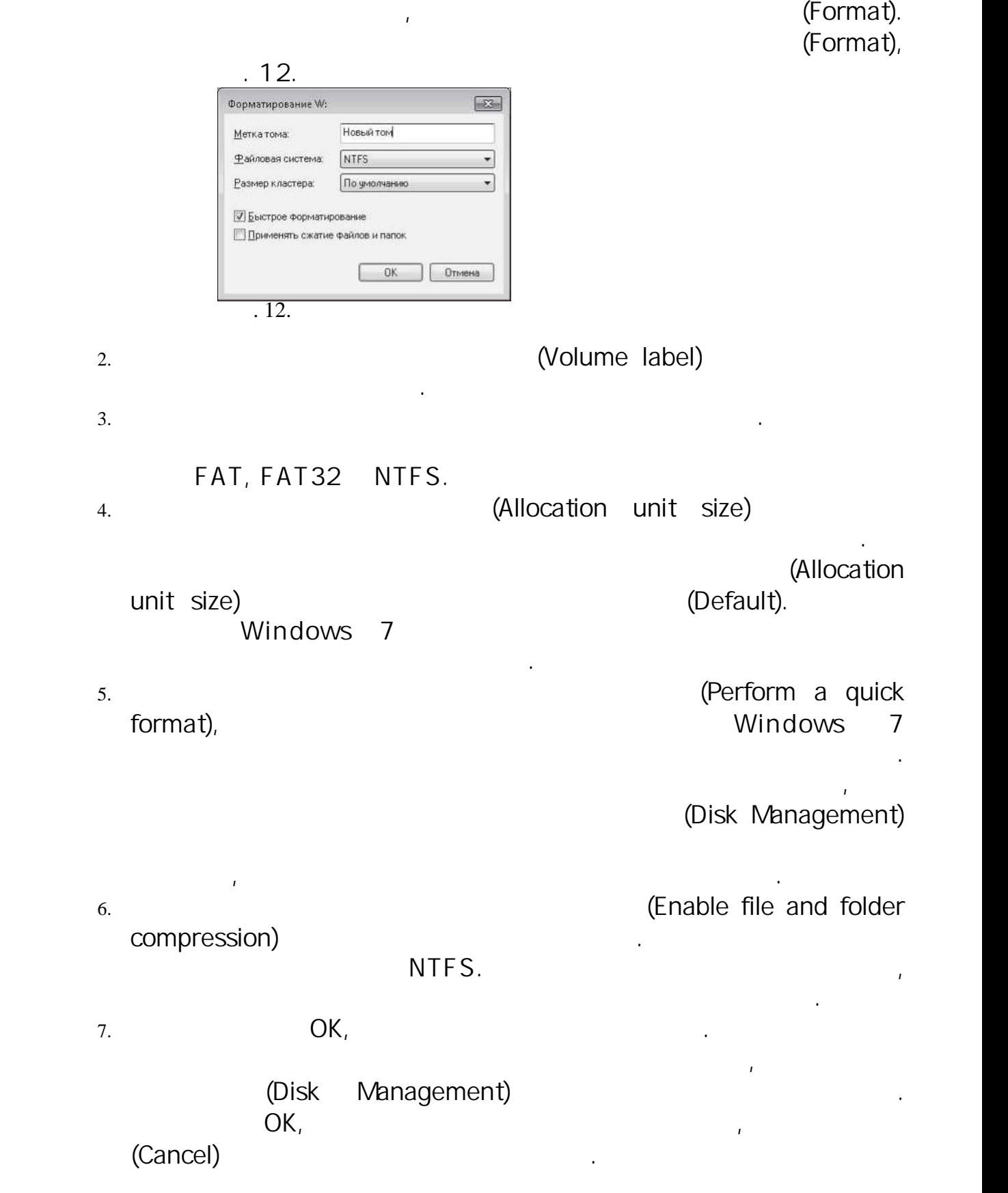

назначение диску или тому буквы — это самый простой способ для доступа к тому и работы с ним. Чтобы избежать п<br>В 1990 году и работы с ним. Чтобы избежать потенциальных при загрузке, меняйте буквы, назначенные системным и<br>

 $1.$ 

загрузочным томам, только в случае крайней необходимости. Буквы, назначенные другимости. Буквы, назначенные др<br>Вы можете менять, когда захотите. Чтобы сменить букву диска, выполните следующие действия. Выполните следующие

(Disk Management),<br>(Change Drive Letter and Path).<br>(Change Drive Letter and Paths)....

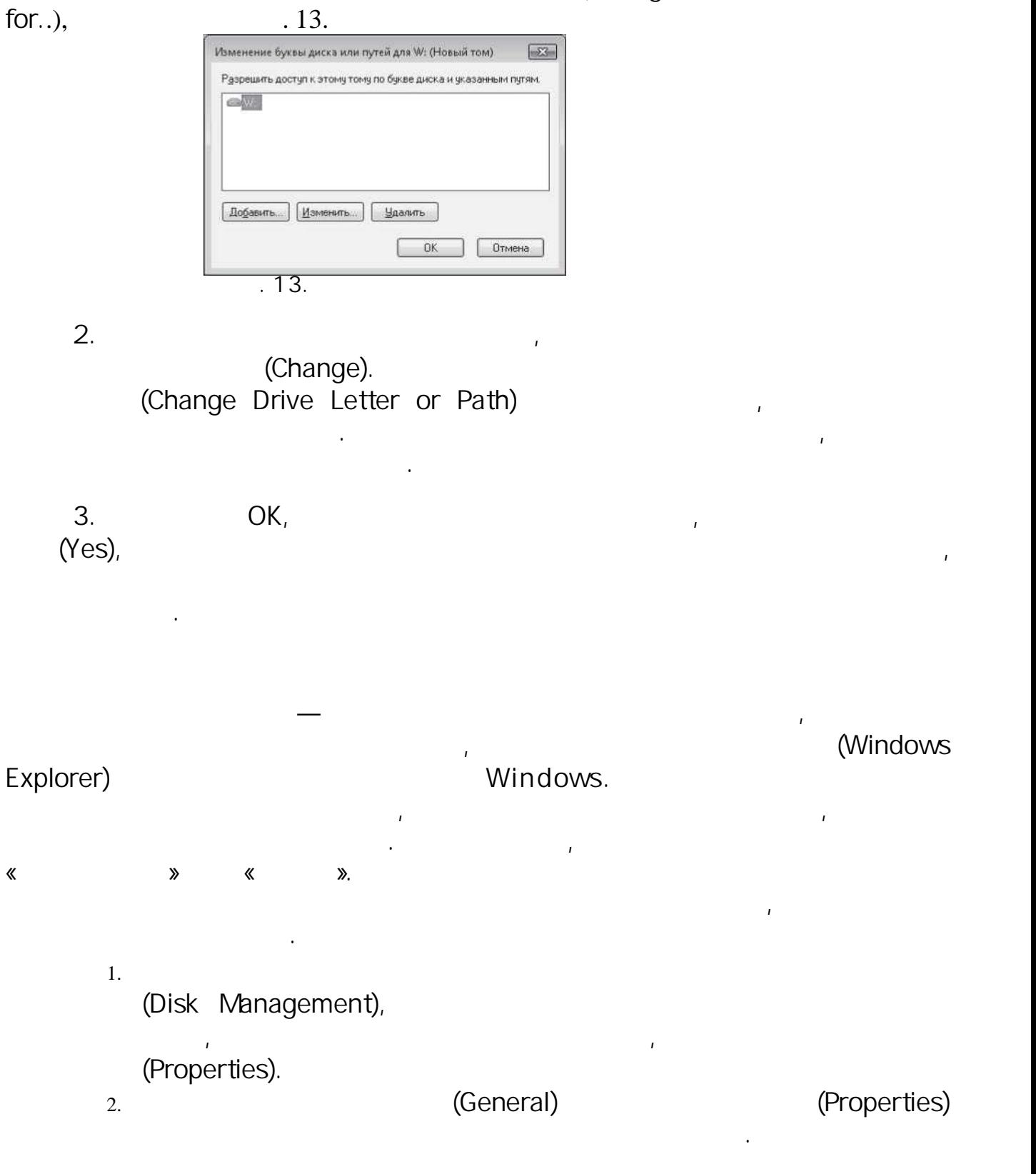

OK.  $3.$ **NTFS** Windows 7 Convert, FAT **FAT32** NTFS. Convert **NTFS FAT FAT32,**  $\mathbf{r}$ **FAT FAT32. NTFS**  $\mathbf{r}$ , Windows 7 (Yes) 25 % 5 Convert 500 (Start All 1. Programs Accessories). 2. (Command Prompt), (Run As Administrator).  $\overline{3}$ . : convert volume /FS: NTFS  $(:).$  $volume \mathbf{I}$  $H$ NTFS,  $\overline{1}$ convert H: /FS:NTFS  $\overline{4}$ .

 $1. \,$ (Disk Management), (Delete Volume).

2. (Yes).

> (Disk Management),

(Failed), (Unreadable).  $\overline{(\ }$  $\mathcal{L}$ (Online (Errors)) Windows  $\mathbf{r}$ (Reactivate Disk). (Action) (Rescan Disks). (Failed) (Unreadable) (Healthy), ) (Online (Errors))  $\left($ (Online),

иногда вам придется гружать компьютер, чтобы диск подключился. У дисков, содержащих зеркальные тома, чередующи<br>В содержащих за содержащих составные тома, статус может принимать принимать содержащих (Failed), в содержащих

( ) (Online (Errors)) (Unreadable).<br>(Reactivate Disk).<br>(Reactivate Disk).

(Rescan Disks).<br>
(Missing) (Offline),<br>
.

В случае настольного причиной проблемы может стать плохое электроснабжение, поэтому убедитесь, что все компоненты вашего компьютера (накопители, видеокарты, центральный процессор и т. д.) не используют больше электропитания, чем поддерживает блок питания. Повышенная температура и недостаточное пространство для вентиляции могут привести к тому, что блок питания будет выдавать меньшую мощность, чем предполагается. Возможно, понадобится установить более мощный блок питания.

Вам может понадобиться разделить зеркальный том или удалить его. Это две совершенно разные операции. При разделении зеркального тома, вы преобразуете его в два отдельных тома, каждый из которых содержит свой набор данных. Удаляя зеркальный том, вы удаляете все данные из одного из томов, чтобы использовать его для других целей.

Может также понадобиться разделить зеркальный том, чтобы исправить его. К примеру, если один из дисков зеркального тома выходит из строя, работа с томом может быть продолжена. Однако все же в какой-то момент вам надо будет исправить зеркало, а для этого придется разделить зеркальный том и затем создать его снова.

(Disk Management),

 $1.$ 

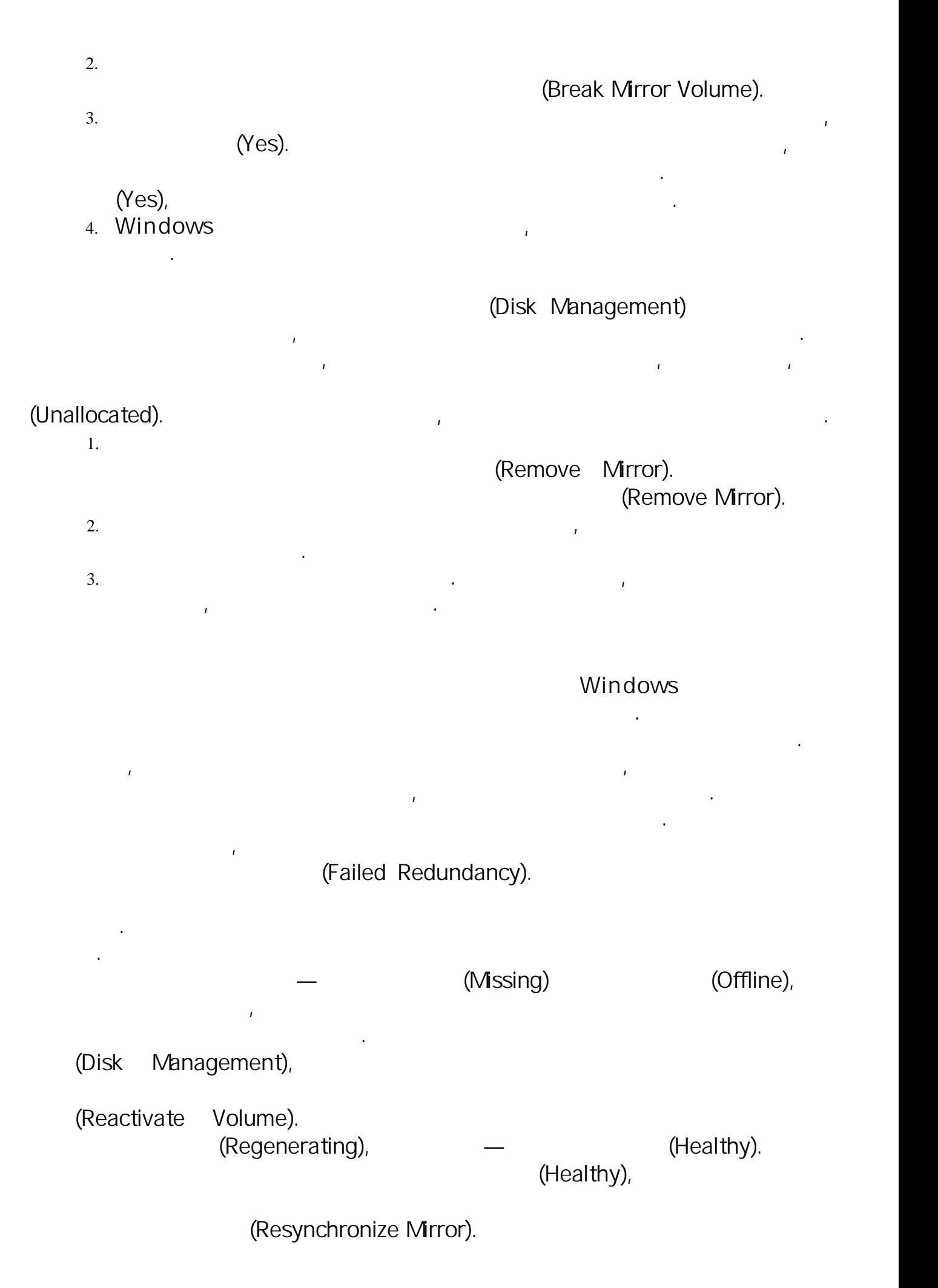

(
) (Online (Errors)), Реаctivate Volume).<br>(Reactivate Volume). — (Regenerating), — (Healthy), — (Healthy), (Healthy). Если том не вернулся в состоянии Исправен (Healthy), то щелкни то щелкни нем правой кнопкой мыши и выберите на нем правой кнопкой мыши и выберите на нем правой мыши и выберите на нем правой мыши и выберите на не (Resynchronize Mirror). Если статус одного из дисков — Нечитаем (Unreadable), последников системы, проверку дисков системы, выбрав пункт<br>Проверку дисков системы, выбрав проверку дисков системы, выбравление и системы, выбравление системы, провер проверку (Rescan Disks) в меню (Action).<br>Если после этого статус диска не изменя в изменените статус диска не изменените перезагрузить компьютер.<br>В меню будет перезагрузить компьютер. если ни один из описанных вышействовал и один и один и один и один и один и один и один и один и один и один и<br>Выши на выши на вышедшем и один из строя томе выберите Удалить за томе вышедшем из строя том, то томе выберите Mirror).<br>
(Add Mirror).<br>
. MBR, GPT.  $\begin{picture}(180,10) \put(0,0){\vector(1,0){180}} \put(15,0){\vector(1,0){180}} \put(15,0){\vector(1,0){180}} \put(15,0){\vector(1,0){180}} \put(15,0){\vector(1,0){180}} \put(15,0){\vector(1,0){180}} \put(15,0){\vector(1,0){180}} \put(15,0){\vector(1,0){180}} \put(15,0){\vector(1,0){180}} \put(15,0){\vector(1,0){180}} \put(15,0){\vector(1,0){180}}$ Редактор BCD (BCD Editor, файл Bcdedit.exe). Если первичное зеркало вышло из строя, а на компьютере имеется вторичная загрузочная запись, то перезагрузите компьютер и в списке вариантов загрузки выберите Загрузочное зеркало — (Boot Mirror — Secondary Plex). 1. Разделите зеркальный том, а затем создайте его заново на диске, который вы меняли, обычно это Диск 0. Щелкни<br>По меняли, обычно это Диск 0. Щелкните правой был частью исходностью исходного вы мыши на оставшемся томе, к

(Add Mirror).<br>(Add Mirror).<br>(Add Mirror). 2. Budden (Disks) (Disks)<br>(Add Mirror). Windows 7 ين بين المستوى (Add Mirror). Windows 7<br>(Resynching) Management) появится статус Ресинхронизация (Resynching) у обоих томов. У обоих томов. У диска, на котором будет со<br>У обоих томов. У диска, на котором будет создаваться значительный том, появится значительный том, появится

3. Если вы хотите, чтобы первичное зеркало было на том диске, который вы добавили или заменили, то воспользуйтесь на то воспользуйтесь на том диске, который вы добавили или заменили, то воспользуйтесь на то воспользуйтесь

(Disk Management),<br>|-<br>|-4.  $\left( \begin{array}{ccc} 4. & \pi \end{array} \right)$ 

5. Проверьте конфигурацию загрузки и удостоверьтесь, что при загрузке используется исходный системный том. Чтобы обеспечить данное условие, вам может потребоваться изменить загрузочную конфигурацию.

При форматировании тома с файловой системой NTFS можно использовать сжатие для уменьшения занятого пространства на диске, а также применить шифрование для того, чтобы получить дополнительную защиту данных. Эти два варианта являются взаимоисключающими, то есть вам не удастся одновременно и сжать файл или папку, и зашифровать его. Можно сжимать и зашифровывать как диски целиком, так и отдельные файлы и папки. *Windows 7 Начальная и Windows 7 Домашняя расширенная не поддерживают шифрование в NTFS.*

*В Проводнике (Windows Explorer) сжатые и зашифрованные файлы по умолчанию выделяются цветом. Сжатые файлы и папки выделяются синим цветом, зашифрованные файлы и папки — зеленым.*

если вы поск в NTFS, Windows 7 главный диска. Если вы включите для всего диска. Если вы включите скатие для вс<br>Вы включите скатие на диска, то любые файлы, создавать на него, то любые на диске или перемещаемые на него, то

, Windows 7

Windows 7

(Windows Explorer) (Disk  $1.$ Management) (Properties). (General)  $2.$ (Compress drive to save disk space) OK. (Confirm  $\overline{3}$ . Attribute Changes),  $. 14,$  $\overline{1}$  $\ddot{\cdot}$  $X:\setminus$  (Apply changes to drive  $X:\setminus$  only).

 $\overline{\phantom{a}}$  $X: \setminus$ (Apply changes to drive X: \, subfolders and files). OK.  $\overline{4}$ .

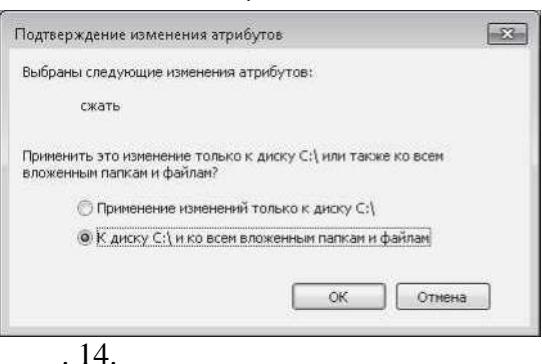

 $\overline{1}$ 

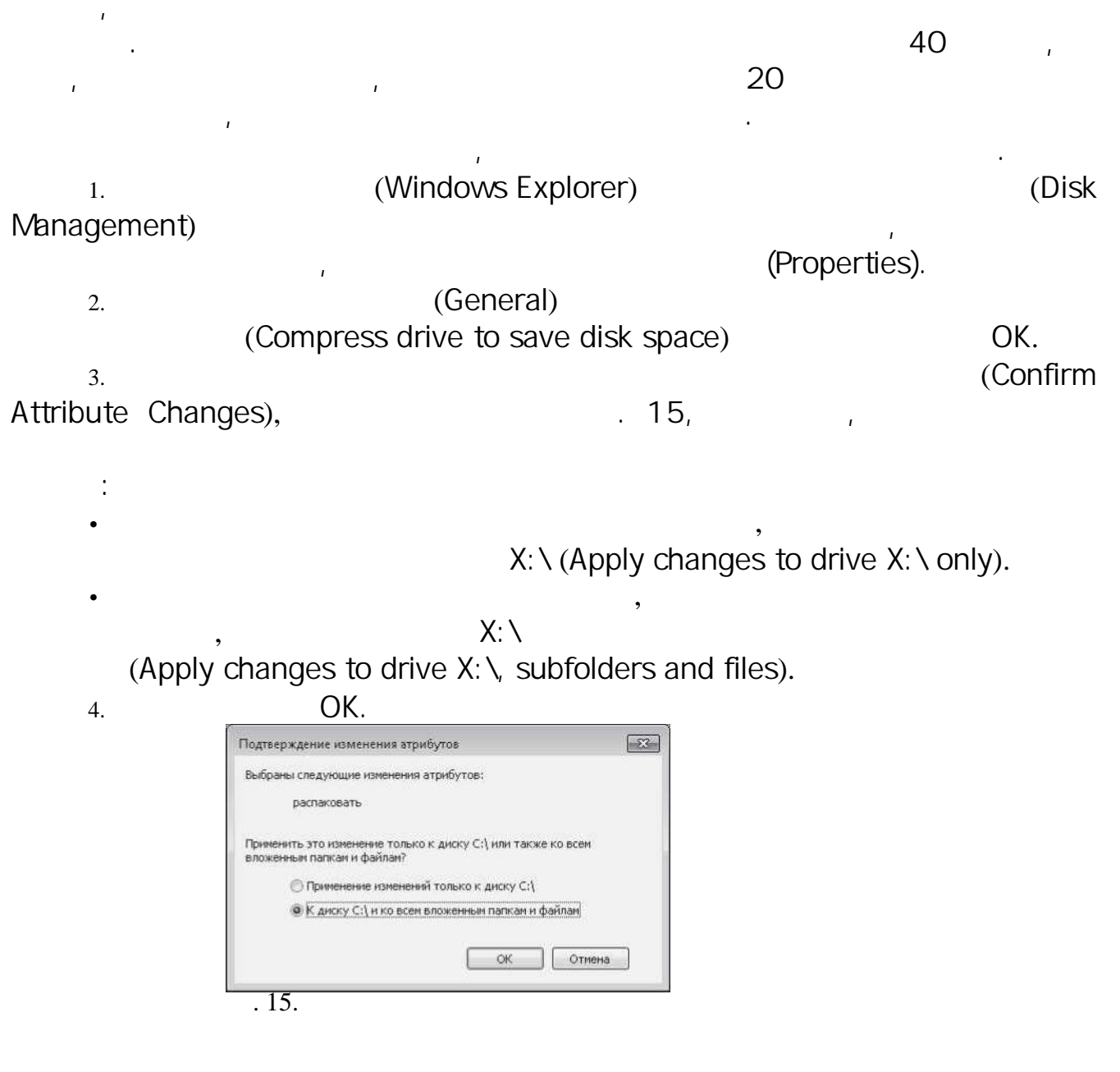

 $\mathbf{r} = \mathbf{r}$ 

 $\mathcal{L}^{\text{max}}$  .

 $\mathcal{L}^{\text{max}}_{\text{max}}$ 

 $\mathcal{L}^{\text{max}}(\mathcal{L}^{\text{max}})$  . The set of  $\mathcal{L}^{\text{max}}$ 

 $\mathcal{L}^{\mathcal{L}}$ 

 $\label{eq:2.1} \frac{1}{\sqrt{2\pi}}\int_{0}^{\infty}\frac{1}{\sqrt{2\pi}}\left(\frac{1}{\sqrt{2\pi}}\right)^{2\alpha}d\mu\,d\mu\,.$ 

Windows 7
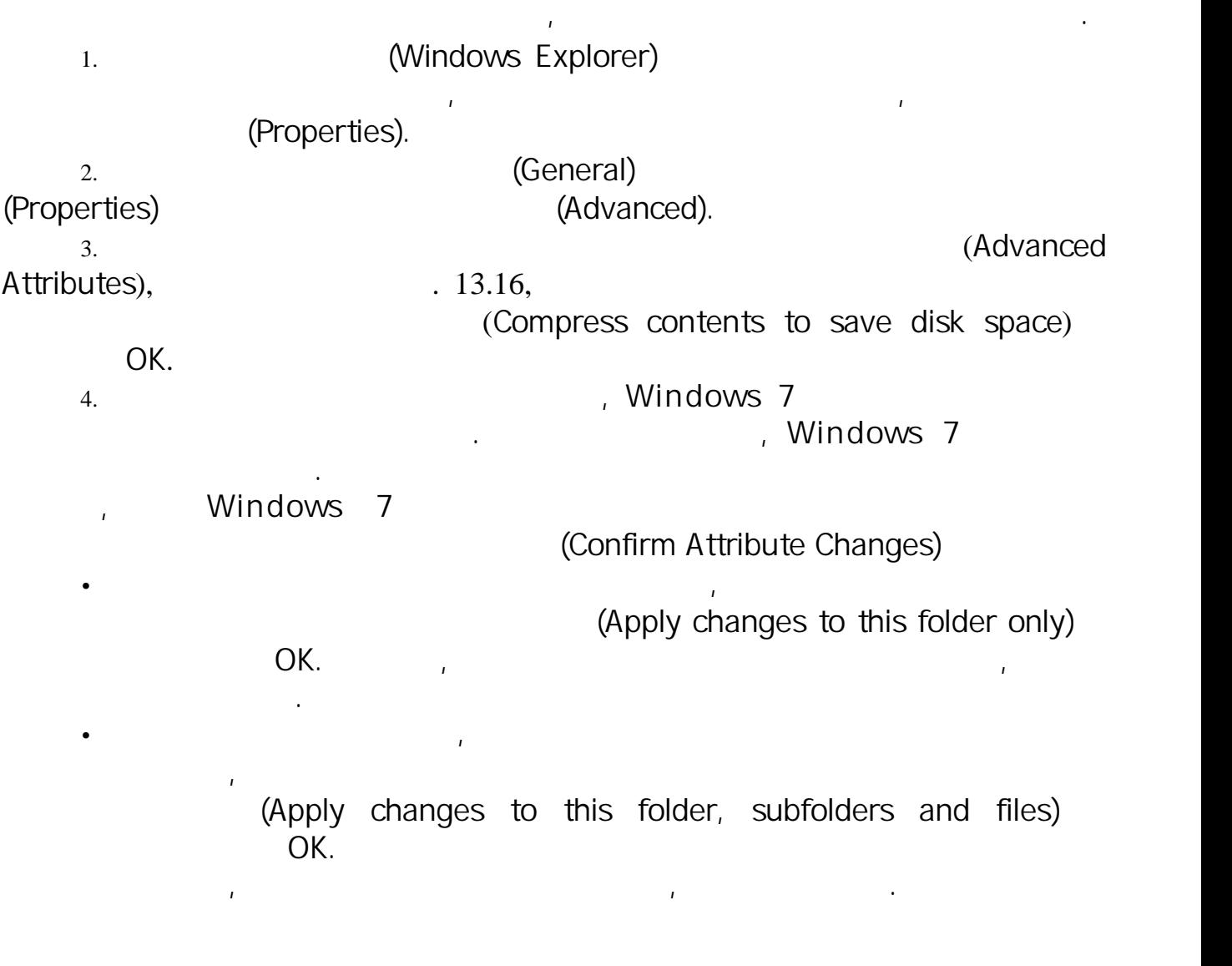

этот файл или папка автоматически сжат не будет и его придется сжат не будет и его придется сжимать время сжим<br>В серия сжимать время сжимать время сжимать время сжимать время сжимать время сжимать время сжимать время сжим

Если вы решите, что больше не хотите сжимать папку или файл, то можете снять сжатие. Однако перед этим следует убедиться, что на диске достаточно свободного места для распаковки файлов. В обычном случае вам понадобится добавить к свободному месту на диске как минимум 50 %, чтобы успешно распаковать его содержимое.

Если сжатая папка в текущий момент занимает 2 Гбайт, то, вероятнее всего, понадобится около 1 Гбайт свободного пространства, чтобы успешно распаковать ее.

1. **EXPLORER (Windows Explorer)** (Windows Explorer)  $\overline{a}$ 

Чтобы распаковать файл или папку, выполните следующие действия.

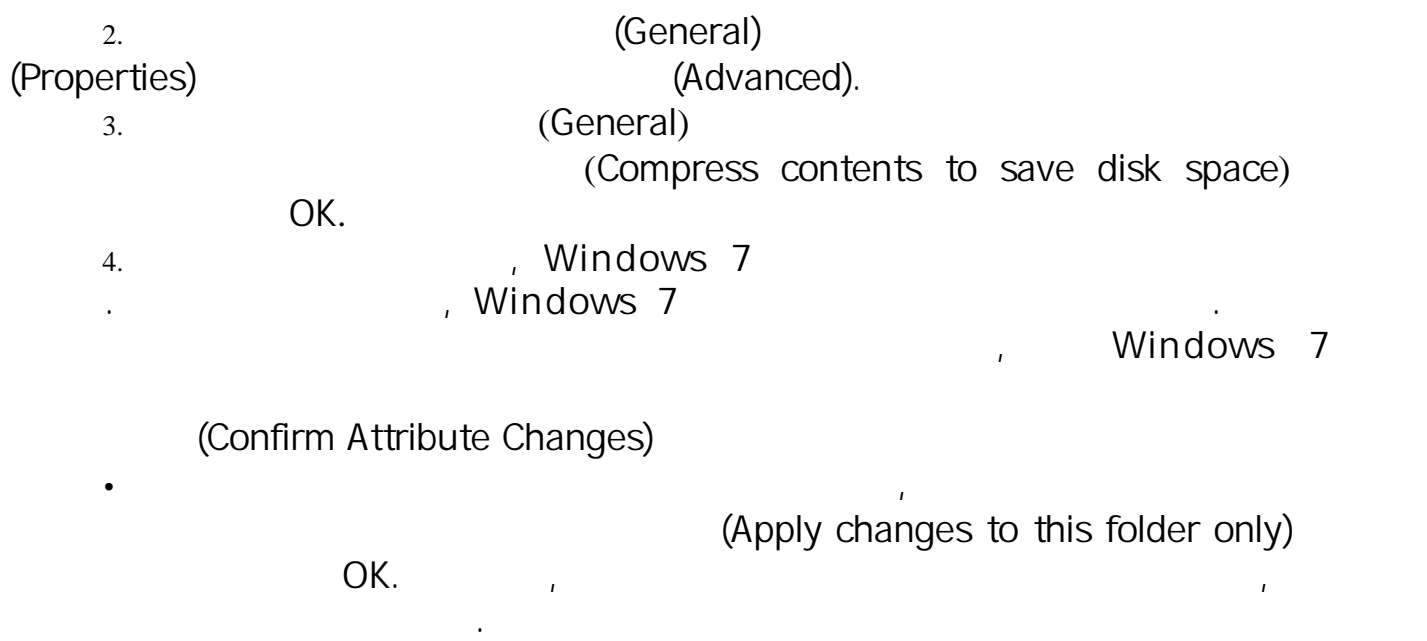

-<br>
Subfolders and files)<br>
CK.<br>
OK.

 $\overline{\mathbf{4}}$ 

 $\overline{2}$ 

 $\cdot$ 

#### printscreen

 $\overline{\phantom{a}}$ 

 $\overline{\phantom{a}}$ 

 $10\%;$ 

 $\overline{\phantom{a}}$ 

 $\overline{(\ }$ 

10%

 $\cdot$ 

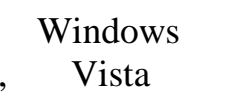

Windows 7

 $\cdot$ 

 $),$ 

 $\ddot{\cdot}$ 

Windows 7

#### Windows 7

 $\overline{\phantom{a}}$ 

Windows 7 Windows Vista, Windows 7 ,  $\ddot{\bullet}$ Aero. , Windows 7 Windows 7  $\overline{(\ }$  $\overline{(}$  $\mathcal{L}$ Windows System

7, Assessment Tool ( , WinSAT.

WinSAT

XML.

 $\overline{\phantom{a}}$ 

, Windows 7

API-

,

WinSAT.

 $\pmb{\mathcal{F}}$ 

 $\overline{\phantom{a}}$ 

Windows

 $\overline{\phantom{a}}$ 

Windows),

 $\ddot{\cdot}$ 

 $\bullet$  (RAM). Этот показатель отвечает за то, насколько быстро система может перемещать большие объекты через память, и измеряется в количестве операций доступа к память, и измеряется в количестве операций доступа к памяти

• Графика. Этот стол напособность компьютера за сложность компьютера за сложать компьютера за подобите того, который состанный состанный состанный состанный состанный состанный состанный состанный состанный галлиф. В секун

• Основной жесткий диск. Этот показатель отвечает за то, насколько быстро компьютер может за то, насколько быс<br>В мегабайтывать данные с жесткого диска, и исчитывать данные с жесткого диска, и исчисляется в месанции исчиты

 $\begin{minipage}{0.9\linewidth} \begin{tabular}{lcccccc} \hline \text{WinSAT} & \text{Windows 7} & & & \text{\textbf{0}} \\ \hline \textbf{0.1} & \textbf{0.1} & \textbf{0.1} & \textbf{0.1} & \textbf{0.1} \\ \textbf{0.1} & \textbf{0.1} & \textbf{0.1} & \textbf{0.1} & \textbf{0.1} \\ \textbf{0.1} & \textbf{0.1} & \textbf{0.1} & \textbf{0.1} & \textbf{0.1} & \textbf{0.1} \\ \textbf{0.1} & \textbf{0.1} & \textbf$ Для запуска этого средства выполните щелчок на кнопке Пуск, введите в поле поиска слово производительность и выберите в списке результатов поиска вариант Счетчики и средства производительности. Затем в окне Оценка и увеличение производительности компьютера щелкните на кнопке овторить оценку для получения первоначальной оценки.

• Графика для игр. Этот показатель отвечает за способность компьютера визуализировать трехмерные графические о<br>Визуализировать трехмерные графические объекты, и выражается в кадрах в секунду. И выражается в кадрах в секун

Windows  $7$   $\qquad \qquad \qquad$   $\qquad \qquad$   $\qquad \qquad$   $\qquad \qquad \qquad$   $\qquad \qquad$   $\qquad \$ выводит одну общую оценку. Для получения новой оценку. Для получения новой оценки (например,  $\mathcal{L}$ случае смены влияющего на производительность оборудования) можно снова выполнить щелчок на кнопке Повторить оценку. Интерпретировать оценки довольно сложно, однако в целом о них можно сложно, однако в целом о них можно сказать<br>Интерпретировать сложно, однако в целом о них можно сказать сложно сказать сложно сказать сложно сказать сложн • Как правило, чем выше оценка, тем лучше производительность. •  $1,0.$ •  $7,9$  ( 5,9, Windows Vista, version windows Vista, version of the Windows Vista, version of  $\mathbb{R}^n$ .

•  $5,0$   $5,0$   $1,0$ .

<Ctrl+Alt+Delete><br>Windows.

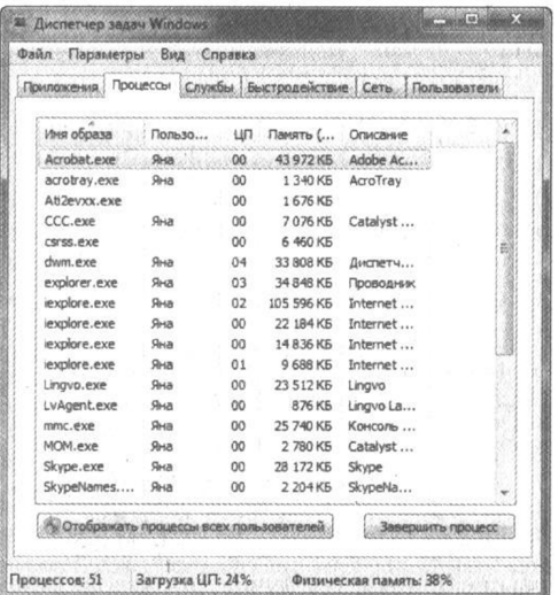

Рис. 2 Вкладка *Процессы* диспетчера задач

для обходя в Windows «Ctrl+Shift+Esc>, либо Windows<br>Мицип на правой кнопко мыши на правой мыши на правой мыши на правой мыши на правой мыши на правой мыши на прав <Ctrl+Shift+Esc>,

память Значения в этом столбце показывают, полезный приблизительно памяти использует каждый приблизительно пам<br>Типовый процесс и менее полезны использует каждый процесс. Они менее полезны и менее полезны и менее полезны и

На вкладке Процессы, как видно на рис. 2, отображается список программ, служб и системных компонентов, которые в текущий момент работают в системе. (По умолчанию Windows 7 показывает лишь процессы, которые были запущены текущим пользователем. Чтобы заставить Windows 7 показывать все процессы, нужно щелкнуть на кнопке Отображать процессы всех пользователей.)  $\begin{array}{cccc} \n & \text{if } & \mathbf{0.7}, & \mathbf{0.8}, & \mathbf{0.8}, & \mathbf{0.9}, & \mathbf{0.9}, & \mathbf{0.$ 

Изначально процессы перечислены в этом списке в том порядке, в котором запускались, но при желании порядок можно изменять, щелкая на заголовках столбцов. (Для возвращения к исходному хронологическому порядку придется закрыть окно диспетчера и открыть его заново.) ( $\overline{\phantom{a}}$ 

Помимо названия образа каждого процесса, имени пользователя, который запустил его, и описания, на вкладке Процессы отображаются два следующих показателя производительности. ния в этом столбце показывают, не столбце показывают, не столбце показывают, не столбце показывают, не столбце<br>Спортив показывают, не столбце показывают, не столбце показывают, не столбце показывают, не столбце показываю

процентах), использует каждый процесс. Если кажется, что система работает медленно, по этому столбцу можно легко найти процесс, который использует почти все ресурсы ЦП. Многие программы могут и будут монополизировать ЦП на короткие промежутки времени, но если программа "застряла" на показателе 100% в течение длительности<br>В таком случае можно попробовать завершить работу программы, а программы, а процесс и щелкнопке программы, а при невозможности сделать это — выделить представляющий ее процесс и щелкнуть на ко  $\frac{1}{2}$ ,  $\frac{1}{2}$ ,

Заведение и процесс, после чего на когда Windows 7 запросительно на когда Windows 7 запросит подтверждение. На<br>В просит подтверждение с подтверждение с подтверждение с подтверждение с подтверждение с подтверждение с подтв

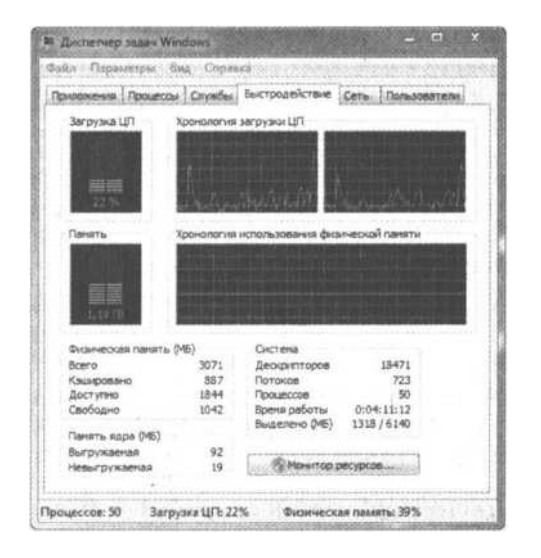

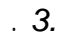

 $\cdot$ 

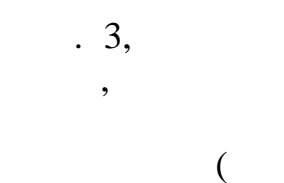

 $\overline{\phantom{a}}$ 

 $\overline{\phantom{a}}$ 

 $\overline{\phantom{a}}$ 

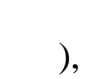

 $\overline{\phantom{a}}$ 

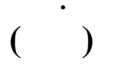

 $\overline{\phantom{a}}$ 

 $(RAM)$ 

 $\ddot{\phantom{0}}$ 

Windows 7

Windows 7

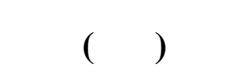

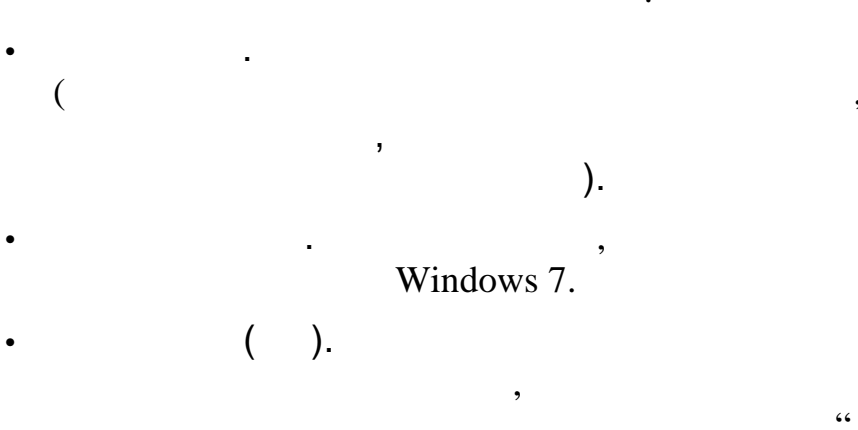

 $\overline{(\ }$  $\lambda$ 

 $\ddot{\bullet}$ 

 $\overline{\phantom{a}}$ 

,

 $\cdot$ 

 $\frac{1}{2}$ , Windows 7

 $\cdot$ 

 $\overline{\phantom{a}}$ 

 $,$ 

 $\overline{\phantom{a}}$ 

 $\overline{\phantom{a}}$ Windows 7

 $\cdot$ 

ŀ  $\overline{\phantom{a}}$  $\overline{\phantom{a}}$ 

Windows 7

 $,$ 

 $\bullet$ 

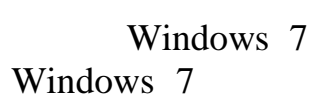

 $\overline{\phantom{a}}$ 

 $\overline{\phantom{a}}$ 

Windows 7

 $\cdot$ 4

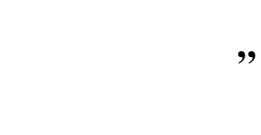

 $\overline{(\ }$ 

 $\ddot{\phantom{a}}$ 

. (

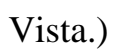

 $\overline{4}$ 

 $\overline{\phantom{a}}$ 

 $\cdot$ 

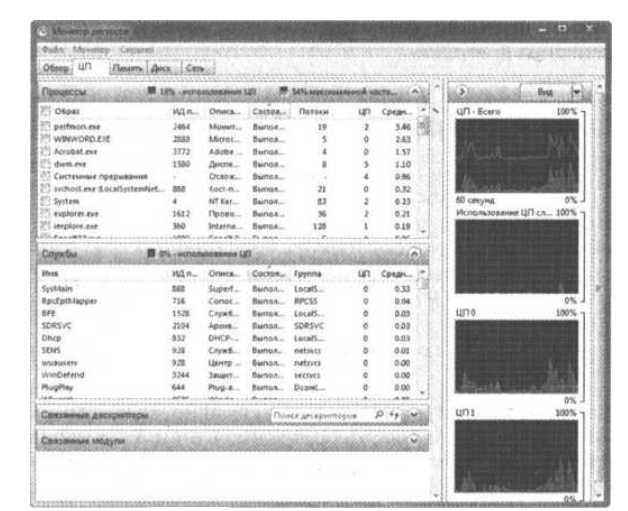

 $\overline{4}$ 

 $\overline{a}$ 

 $),$  $\overline{\phantom{a}}$  $\overline{\phantom{a}}$  $\overline{\phantom{a}}$  $\overline{\phantom{a}}$  $\overline{a}$  $).$  $\ddot{\cdot}$  $\vdots$  $\ddot{\cdot}$  $\overline{\phantom{a}}$  $\overline{(\ }$  $);$  $\overline{(\ }$  $\overline{\phantom{a}}$  $\cdot$  $);$  $\overline{a}$  $\overline{\phantom{a}}$  $).$  $\overline{\phantom{a}}$  $\overline{\phantom{a}}$  $\overline{\phantom{a}}$  $\overline{(\ }$  $\overline{a}$  $),$  $\bullet$ l,  $).$  $\overline{(}$  $\ddot{ }$  $\mathbf{u}$ ,<br><Enter> l,  $\cdot$  $\overline{a}$ 100  $),$ 

 $\overline{a}$  $\overline{\phantom{a}}$ 

 $\overline{1}$ .

l,

 $\overline{\phantom{a}}$ 

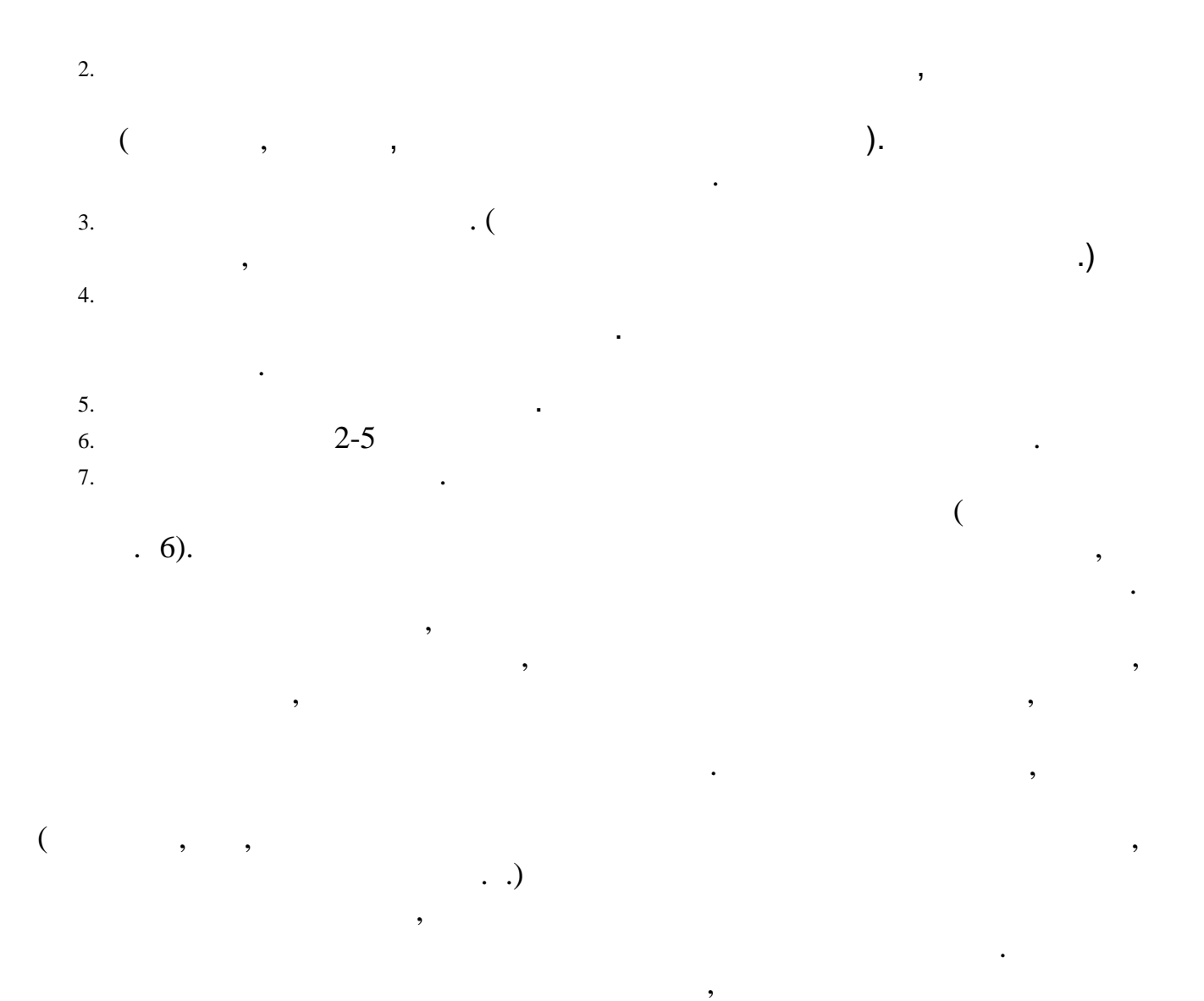

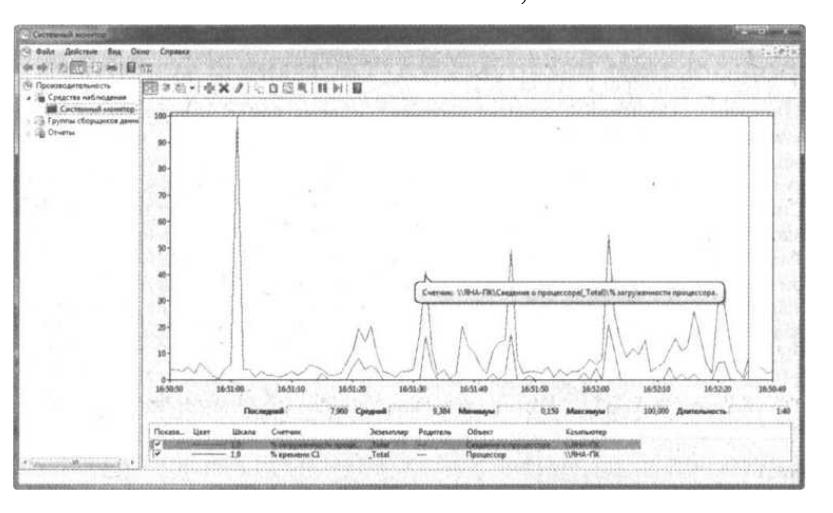

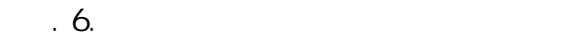

можно легко выявлять любые узкие места и аномалии.

<sup>В</sup>Windows <sup>7</sup>в состав инструмента Системный монитор входит несколько новых функциональных средств, которые делают его более удобными и более мощным средством для диагностики системы.

 $100;$ 

 $\ddot{\phantom{0}}$ 

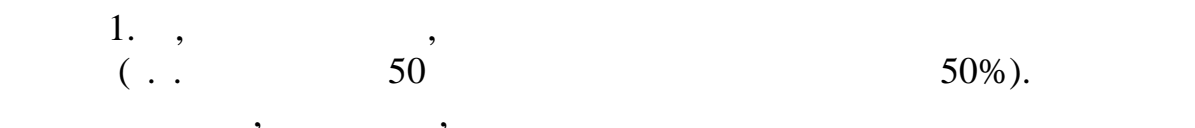

 $\ddot{\phantom{0}}$ 

 $0.00000001,$ 

 $\overline{20}$ 

GIF,

,

 $\overline{\phantom{a}}$ 

 $\overline{2}$ 

 $\overline{\phantom{a}}$ 

 $\bullet$ 

 $1000$  $\overline{2}$ 

 $(\quad .$  $.6).$ 

 $\overline{\phantom{a}}$ 

 $\overline{(}$  $\overline{a}$ ,  $).$ 

 $\overline{(\ }$ 

 $\overline{(}$  $\overline{\phantom{a}}$  $\overline{\phantom{0}}$ ,

 $\overline{\phantom{a}}$ 

 $\cdot$ 

 $\overline{\phantom{a}}$ 

 $),$ 

 $\overline{\phantom{a}}$ 

 $.blg,$ 

 $\overline{).}$ 

Windows (

### SystemDrive%\perflogs),

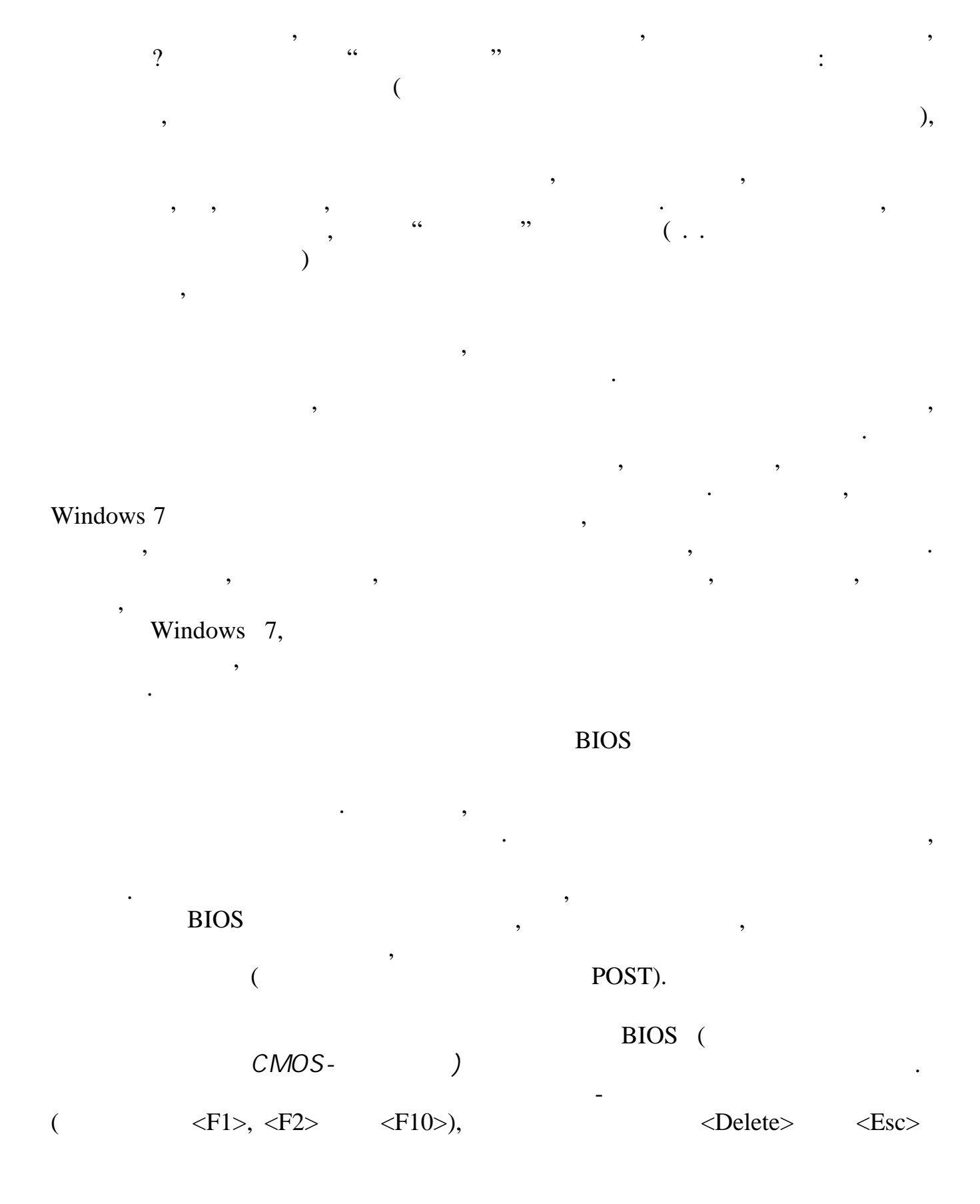

# либо комбинацию определенных клавиш. Информация о том, как и том, как и том, как и том, как и том, как и том, <br>В постаницию клавиш следует на экране во время выполнения процедуры РОST.

 $1$ если на компьютере установлено две или более операционных систем, при запуске Windows 7 на экране появляется меню выбора операционной следит за процессом запуска, он может на жать клавишу следит запуска, он может на

 $\begin{array}{ccccccc}\n & & & & & & \text{.}\n\end{array}$ <br>  $\begin{array}{ccccccc}\n & & & & & \text{.}\n\end{array}$ <br>  $\begin{array}{ccccccc}\n & & & & & \text{.}\n\end{array}$ 

Дополнительно щелкнительно щелкнительно щелкните на кнопке Параметры в разделе Загрузка и восстановление и вос<br>Делати в окне счетчика Отображать список операционных систем. Отображать список операционных систем. В окне си

 $\bullet$  Сигатов поле поиска строка строка строка строка строка строка строка строка строка строка строка, по

 $\leftarrow$ <br> $\leftarrow$  Enter $\leftarrow$ 

.<br>
.<br>
.<br>
.<br>
.<br>
.<br>
.

 $\begin{array}{cccc} \cdot & & & & \\ & \cdot & & & & \\ & - & \cdot & & & \\ & & - & \cdot & & & \\ \end{array}$ *BCDEDIT /timeout сс*

Windows 7<br>
<Enter>
,

понадобится перейти на вкладку Загрузка и установить в разделе Параметры загрузки отметку рядом с опцией Без GUI. Активизация опции Без GUI означает лишение возможности просматривать на голубом экране информацию о любых возникающих во время запуска ошибках. Другими словами, в случае возникновения проблемы будет

Конфигурация системы. В открывшемся окне Конфигурация системы. В открывшемся окне Конфигурация системы окне Ко

Windows 7,

Windows 7.

.,

Windows 7,

regedit  $\leq$ Enter $\geq$ ):

HKLM\SYSTEM\CurrentControlSet\Control\SessionManager\Memory Management\

PrefetchParameters\EnablePrefetcher

SuperFetch:

HKLM\SYSTEM\CurrentControlSet\Control\SessionManager\Memory Management\

PrefetchParameters\EnableSuperfetch

2,

1,

3,

Windows 7,

Windows 7.

 $\left($ 

#### Windows 7

#### Windows 7

 $\bullet$  $\overline{\phantom{a}}$  $\bullet$ 

 $\bullet$ 

- ,
- 
- 
- $\overline{\phantom{a}}$
- "),
- $\ddot{\phantom{0}}$  $\overline{\phantom{a}}$

#### EnableSuperfetch

#### (Windows Update),

 $\mathcal{L}$  $\overline{\phantom{a}}$ 

 $\overline{(}$ 

### Windows 7

 $\overline{\mathfrak{c}}$  $\left($ 

#### EnablePrefetcher 1,

Windows

### Windows 7

 $\overline{\phantom{a}}$ 

#### Windows 7

 $\mathbb{R}$  $\overline{\phantom{a}}$  $\ddots$  $\overline{I}$ 

 $\overline{\phantom{a}}$ 

 $\ddot{\phantom{a}}$ 

 $\ddot{\phantom{0}}$ 

 $\lambda$ . Windows

 $\blacksquare$ 

Windows 7

 $\big($ 

 $\overline{\phantom{a}}$ 

,

 $\overline{\phantom{a}}$ 

 $\cdot$ 

<Enter>,

 $.7.$ 

 $\overline{\phantom{a}}$ 

 $\overline{\phantom{a}}$ 

 $\ddot{\phantom{a}}$ 

 $\overline{\phantom{a}}$ 

 $\bar{\mathbf{J}}$ 

 $2.$ 

 $\overline{1}$ .

 $\overline{7}$ 

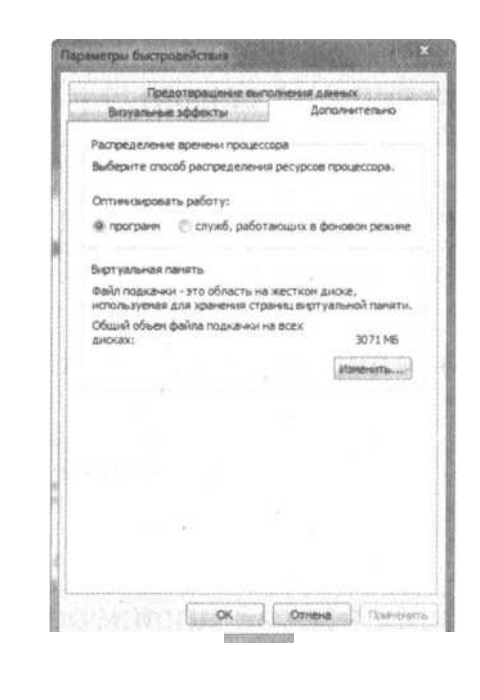

 $.7.$ 

 $3.$ 

 $\overline{4}$ .

 $5.$ 

Windows 7

 $\overline{\phantom{a}}$ 

 $\cdot$ 

÷

 $\overline{\phantom{a}}$ 

6.

OK. Windows 7

 $\pmb{\mathfrak{z}}$ 

 $\overline{7}$ .

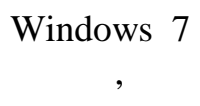

 $\overline{1}$  $\overline{a}$ 

 $\overline{\phantom{a}}$ 

 $\cdot$ 

 $5.$ 

Windows 7.

 $\ddot{\phantom{a}}$ 

 $\overline{\phantom{a}}$  $\overline{\phantom{a}}$  $\overline{\phantom{a}}$ 

 $3.$  $\overline{4}$ .  $\overline{\phantom{a}}$ 

 $\mathbf{1}$ . ,  $2.$  $,$  $\ddot{\phantom{0}}\phantom{0}\ddot{\phantom{0}}$ 

 $\cdot$  $\cdot$  $\overline{\phantom{a}}$ .  $\overline{\phantom{a}}$  $\overline{a}$ 

 $\overline{\phantom{a}}$  $\overline{\phantom{a}}$  $\ddot{\phantom{a}}$  $\overline{\phantom{a}}$ 

 $\overline{\phantom{a}}$  $\mathcal{C}$ 

,

 $\overline{\phantom{a}}$ 

 $\overline{\phantom{a}}$ 

 $\overline{\phantom{a}}$ 

 $\overline{\phantom{a}}$ 

 $\cdot$ 

 $\overline{\phantom{a}}$ 

 $\binom{1}{1}$ 

 $\overline{\phantom{a}}$ 

 $\overline{\phantom{a}}$ 

 $\overline{\phantom{a}}$ 

 $($  /  $)$ .<br>  $($  /  $)$ .<br>  $7200$  / .

Всего существуют четыре показателя производительности, связанные с выполнением на жестком диске операций чтени<br>В серия и записила и записи. Связанные с выполнением на жестком диске операций чтения и записи. В серия и запи

• **Время поиска нужной дорожки.** Время, за которое рычаг привода жесткого диска перемещает голоцку чтения/записи на дорожку, где находится подлежащий чтению или записи Сектор.

• **Время ожидания.** Время, которое уходит у жесткого диска на вращение для того, чтобы необходимый сектор оказал прямо под головкой чтения/записи

(из-за чего этот показатель иногда называют временем задержки из-за вращения диска).

• **Время записи.** Время, которое уходит у находящегося на головке чтения/записи механизма записи на записывание данных в сектор.

• **Время чтения.** Время, которое у находящегося на головке чтения/записи механизма чтения уходит на считывание данных из сектора.

для всех этих показателей, чем ниже время, тем лучше производительность диска.<br>В 1990 году в 1990 году в 1990 году в 1990 году в 1990 году в 1990 году в 1990 году в 1990 году в 1990 году в<br>В 1990 году в 1990 году в 1990 г

 $5400$  /  $7200$  / ,

Под кэшем жесткого диска подразумевается встроенная в него область оперативной памяти. Эта память применяется для хранения часто используемых фрагментов данных. В случае обнаружения необходимых данных в кэше жесткого диска ЦП удается экономить время, поскольку это позволяет ему загружать данные прямо в память вместо того, чтобы просить жесткий диск извлекать их с поверхности диска. Чем больше размер кэша жесткого диска, тем больше данных в нем может храниться, и, следовательно, тем выше вероятность того, что ЦП удастся найти необходимые данные в кэше; в результате общая производительность жесткого диска будет выше.  $\frac{1}{2}$ ,  $\frac{8}{32}$  ,  $\frac{16}{32}$ 

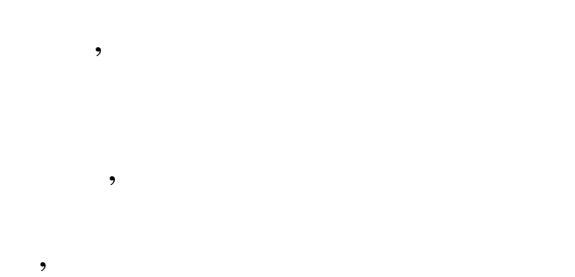

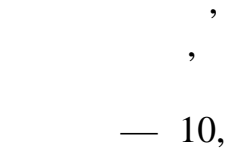

 $\ddot{\phantom{0}}$  $\overline{1}$ 

 $\overline{\phantom{a}}$ 

 $12$ 

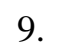

 $\overline{\phantom{a}}$ 

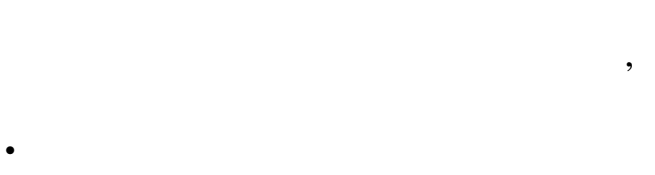

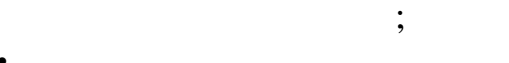

- 
- 
- 

#### Windows 7

 $\cdot$  $\overline{\phantom{a}}$  $\overline{1}$ 

### Windows 7

.

 $),$ 

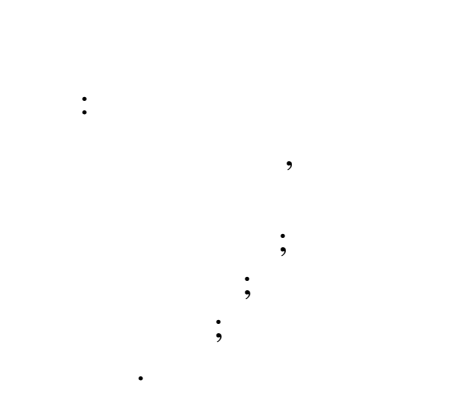

 $\overline{\phantom{a}}$ 

 $\overline{\phantom{a}}$ 

### NTFS,

 $\overline{\phantom{a}}$  $\overline{a}$  $\overline{1}$  $\overline{\phantom{a}}$ 

## Windows 7 (<br>Windows 7

 $\cdot$ 

 $).$ 

 $\overline{(\ }$ 

 $\cdot$ 

 $\overline{\phantom{a}}$ 

- 
- $\overline{2}$ .

 $\overline{1}$ .

#### . Windows 7

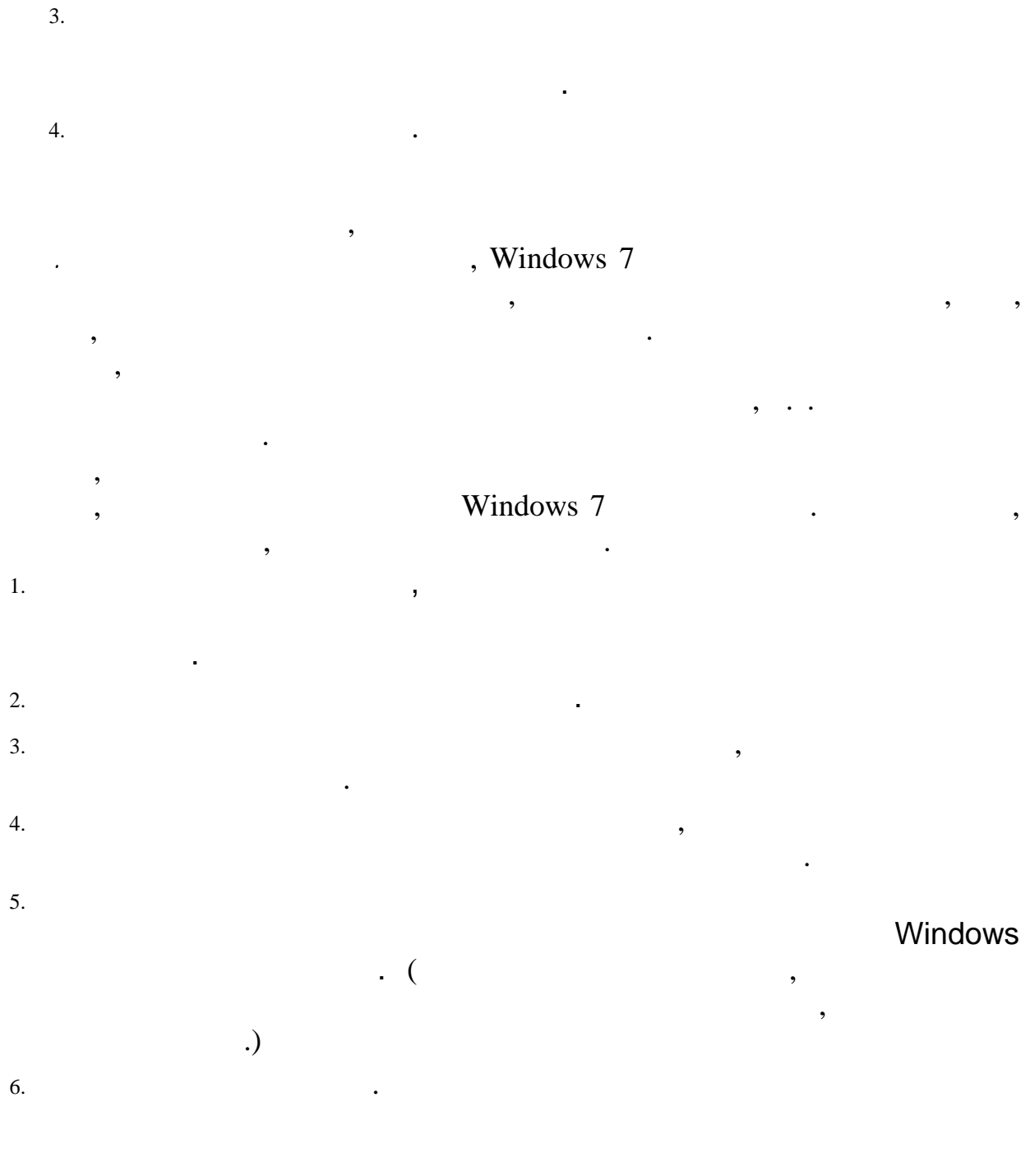

Windows

 $\ddot{\phantom{0}}$ 

Windows 7

 $\ddot{\phantom{a}}$ 

 $\overline{\phantom{a}}$ 

 $\overline{\phantom{a}}$ 

 $\, ,$ 

FAT16 FAT32 NTFS **NTFS** 

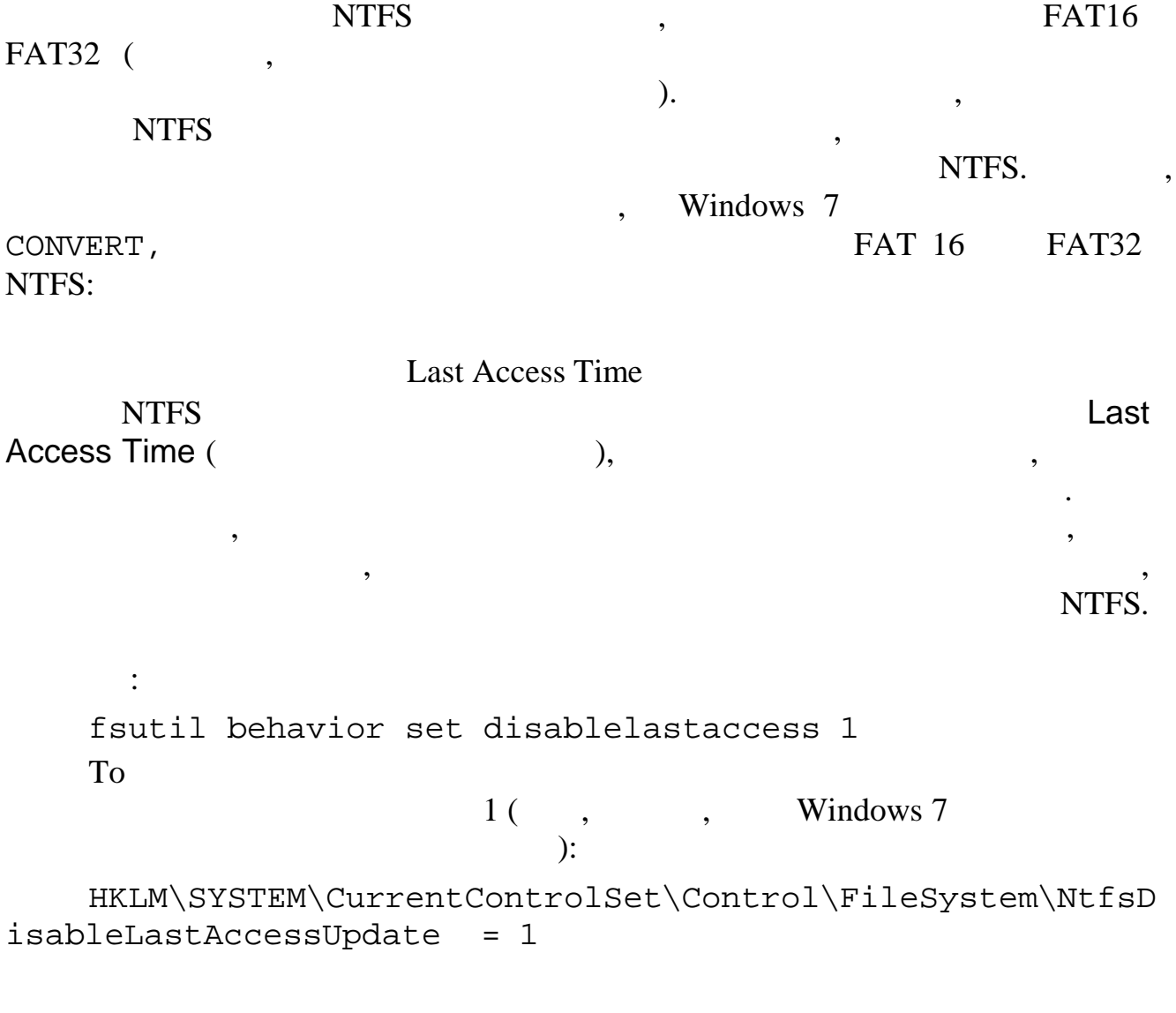

, Windows

Windows 7

 $\overline{\phantom{a}}$ 

 $\ddot{\phantom{a}}$ 

 $\ddot{\phantom{0}}$ 

 $\ddot{\phantom{a}}$ 

 $\overline{\phantom{a}}$ 

Windows 7,  $\mathbb{R}^2$ 

 $\bullet$ 

 $\overline{\phantom{a}}$ 

 $\bullet$ 

 $\bullet$ 

 $\overline{7}$ 

Windows 7<br>NTFS.

 $\overline{\phantom{a}}$ 

 $\overline{\phantom{a}}$ 

windows 7

 $\zeta \zeta$ 

#### Windows 7.

 $\overline{\phantom{a}}$ 

 $, \,$ 

 $),$ Windows 7

384

 $\ddot{\phantom{0}}$ 

#### 192

 $\overline{\phantom{a}}$ 

Windows 7  $1,5$ 

 $\mathcal{L}$ 

 $\frac{1}{1}$ 

 $\mathfrak{Z}$ 

 $\overline{\phantom{a}}$ 

 $\ddot{\phantom{0}}$ 

 $(\quad ,$ 

 $\overline{\phantom{a}}$ 

 $-3$ 

 $\ddot{\phantom{0}}$ 

 $1,5$ 

Windows 7

 $\overline{\phantom{a}}$ 

 $\overline{(\ }$ 

512

 $\overline{\phantom{a}}$ 

 $\overline{\phantom{a}}$ 

 $\overline{\phantom{a}}$ 

 $\overline{\phantom{a}}$ 

 $\overline{(\ }$ 

 $\cdot$ 

Windows 7

#### Windows 7

 $\cdot$ 

 $\overline{2}$  $\overline{\phantom{a}}$ 

 $\overline{3}$ 

 $\overline{\phantom{a}}$  $\bullet$ 16  $\big($ Windows 7).  $\cdot$ Windows 7  $\cdot$  $\overline{(\ }$  $\mathcal{L}$ Windows 7,  $\ddot{\cdot}$ ,  $(2)$  $\mathcal{L}$ Windows 7  $\overline{\phantom{a}}$ 

Windows 7  $\ddot{\cdot}$ 

> $( ,$  $),$  $\mathcal{L}$  $\overline{ }$

 $,$ 

 $\cdot$ ,

Pagefile.sys  $(\$SystemDirive\$).$ Windows 7

 $\sim$  .

 $\overline{\phantom{a}}$ 

Pagefile.sys

 $\overline{\phantom{a}}$ 

,

 $\epsilon$   $\epsilon$ 

.,

2. Щелкните на кнопке Пуск, введите в поле поиска строку просмотр расширенных параметров системы и нажмите клавишу <Enter>, чтобы выбрать в результатах поиска вариант Просмотр расширенных параметров системы. Появится диалоговое окно Свойства системы, в котором будет открыта вкладка Дополнительно.

 $\mathcal{L}$ 

4. **IERE NONET HARASH Windows 7** отобразить в разделе Виртуально и Щелкопке и щелкни традить в разделе в разделе Виртуально и щелкни<br>В отобразите окнопке память. Windows 7 отобразить в разделе окнопке память. Изменить в

Дополнительно.

 $3.$ 

 $5.$ 

*Вид, установите переключатель оказывать скрытые файлы, папки и диски, снимите отметку с опции Скрывать защищенные системные файлы, при появлении приглашения подтвердить отображение защищенных системных файлов щелкните на кнопке Да и затем щелкните на кнопке ОК для приведения изменений в силу.*

*переключатель папки диски, системные* 

т. Если необходимо, выполните дефрагментация который планируется использовать для хранения страницию жесткого<br>В соответствии страницию жесткого файла. В соответствии страницию файла. В соответствии страницию могут планир

*щелкните и щелкните кнопке в* 

выполните строители с постройство строители с постройство строители с постройство строители с постройство строители с постройство строители с постройство строители с постройство строители с постройство строители с постр

 $\mathcal{R}$ , все остальные законовки в этом окене станут активными, как показано на рис. 8.

Виртуальная память.

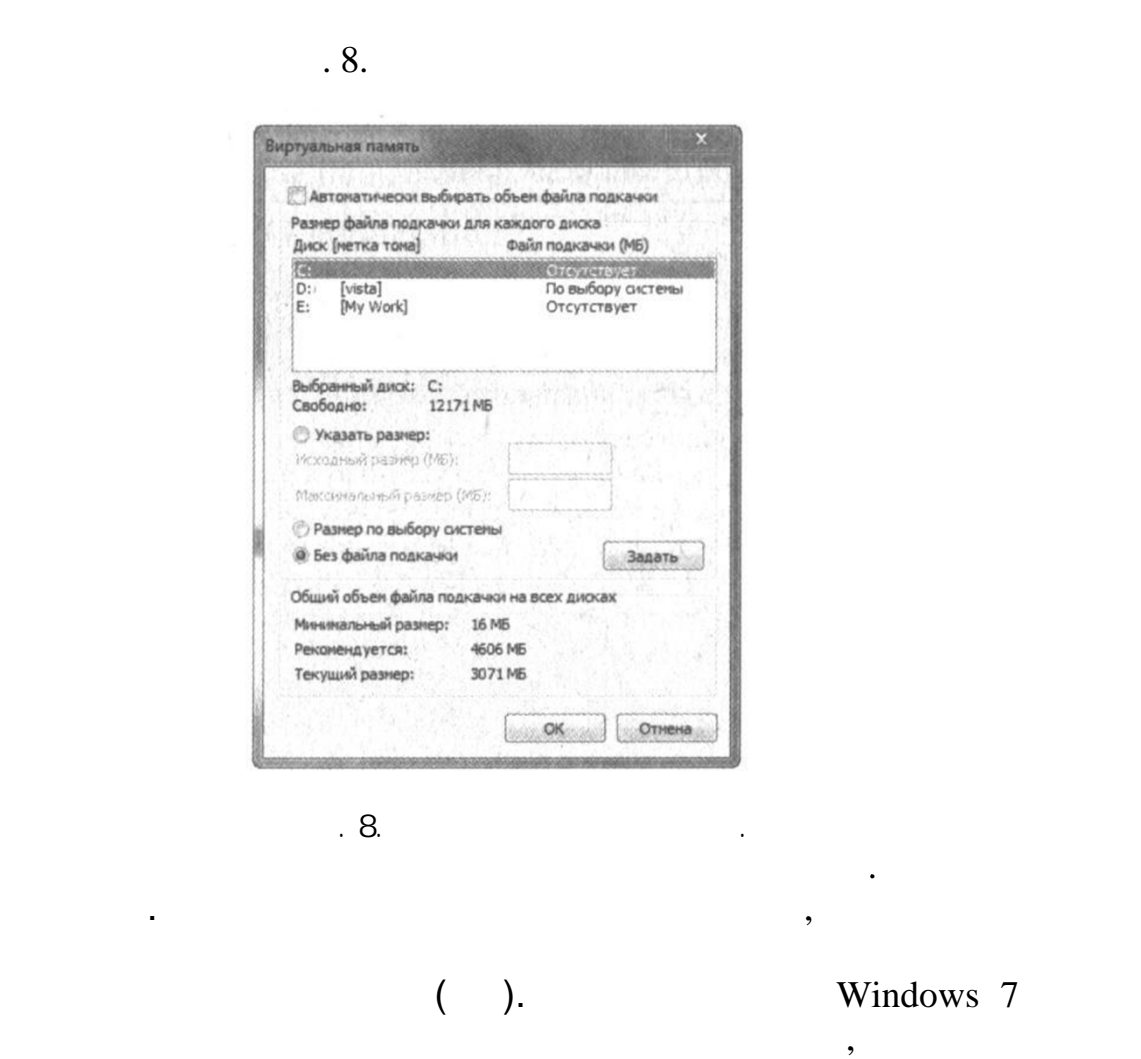

Рис. 8. **иртуальная память.**

 $6.$ 

 $\begin{array}{cccc} \text{\large (} & \text{\large )} & \text{\large (} & \text{\large )} & \text{\$  $(\Box)$  $($  ). Windows 7<br>( )

 $($  ).

• Размер по выбору системы. Эту опциклопедия для размеровать, когда нужно подходящих и следует активизировать, когда нужно подходящих и<br>В совмерти и следует выбирать подходящие для размеров страниции для размеров страничн

*чтобы добавить новый страничный файл на этот диск.*

• Без файла подкачки. Эту опцию следует активизировать, если необходимо вообще отключить использование страничного файла на выбранном диске.

*Для перемещения страничного файла на другой диск выберите исходный диск и активизируйте опцию Без файла подкачки, чтобы удалить страничный файл с этого диска. Затем выберите другой диск и активизируйте либо опцию Указать размер, либо опцию Размер по выбору системы,* 

*Для разбиения страничного файла на две части и размещения их на двух разных дисках оставьте исходный диск в таком, каком он есть виде, выберите второй диск и активизируйте либо опцию Указать размер, либо опцию* 

*Размер по выбору системы, чтобы создать на этом диске второй страничный файл*.

 $7.$   $\blacksquare$ 

 $\mathcal{L}_{\mathcal{A}}$ 

### **WINDOWS**

Windows 7.

 $\overline{\phantom{a}}$ 

 $\overline{\phantom{a}}$  $\ddot{\phantom{a}}$ 

 $\ddot{\phantom{a}}$ 

 $\overline{C}$ 

 $\overline{2}$ 

printscreen

 $\overline{\phantom{a}}$ 

 $\ddot{\phantom{a}}$ 

Windows 7

 $\overline{\phantom{a}}$ 

 $\overline{\phantom{a}}$ 

 $\,$  ,

 $\overline{\phantom{a}}$ 

 $\overline{\phantom{a}}$ 

 $\cdot$ 

 $7200$ 

 $\begin{array}{cccccccccc} \text{Windows 7} & & & & & & \text{.} & & \text{.} & \text{.}$ • *Вибрация головок чтения и записи.* Жесткий диск содержит головки чтения-записи, которые используются для чтения данных с диска и записи данных на него. Эти головки расположены прямо над вращающимися пластинами жесткого диска. Удар или толчок определенной мощности может приводить к их падению на поверхность диска и, как следствие, потере каких-то данных. Если головки заденут особо чувствительную область диска, не исключена утрата и всего жесткого диска целиком. Такой проблеме наиболее подвержены компьютеры блокнотного типа (ноутбуки).

на жестких дисках хранятся программы и этому они занимают они занимают они занимают они занимают они занимают<br>В состояние жесткого диска:<br>Что характеризует состояние жесткого диска:

• *Скачки напряжения.* Электрический ток, подаваемый в компьютер, при нормальных условиях является относительно постоянным. Однако бывают случаи, когда компьютеру приходится проходить через сильные скачки напряжения (например, во время грозы). Такие скачки напряжения вносят сильный беспорядок в схему данных жесткого диска.

Windows 7 metals of the Windows 7 metals of the United States of the United States of the United States of the United States of the United States of the United States of the United States of the United States of the United

 $\begin{array}{cccc} \text{\large\char'42\textwidth} & \text{\large\char'44\textwidth} & \text{\large\char'44\textwidth} & \text{\large\char'44\textwidth} & \text{\large\char'44\textwidth} & \text{\large\char'44\textwidth} & \text{\large\char'44\textwidth} & \text{\large\char'44\textwidth} & \text{\large\char'44\textwidth} & \text{\large\char'44\textwidth} & \text{\large\char'44\textwidth} & \text{\large\char'44\textwidth} & \text{\large\char'44\textwidth} & \text{\large\char'44\textwidth} & \text{\large\char'44\textwidth} & \text{\$ 

Эта программа выполняет на диске набор проверок, в том числе проверку на наличие недействительных имен файлов, проверку на наличие недействительных значений даты и времени создания файлов, проверку на наличие поврежденных секторов и проверку на наличие некорректно сжатых структур. Вдобавок она производит в файловой системе любого жесткого диска поиск следующих ошибок: • потерянные кластеры;

•  $\cdot$  ,  $\cdot$  ,  $\cdot$ •  $\hspace{1.6cm}$ ;  $\hspace{1.6cm}$ ;  $\hspace{1.6cm}$ 

•  $\mathcal{L} = \{ \mathcal{L} \mid \mathcal{L} \in \mathcal{L} \}$ 

И все жесткий диск имеет много тысяч кластеров, поэтому следить за всем приходительно файловой системе. Поэтом<br>Поэтому она для каждого хранящегося на для каждого хранящегося на диске файла создает отдельную запись в так н

*кластеры,* размер которых зависит от используемой файловой системы и размеров раздела, как показано в табл. 1.

*каталоге файлов,* который представляет собой нечто вроде оглавления файлов. (В разделе NTFS такой каталог называется *главной файловой таблицей* (Master File Table).)  $1.$ 

| 7    | $-16$ | $\overline{2}$ |                | 512                         |
|------|-------|----------------|----------------|-----------------------------|
| 17   |       | 512            |                | 512                         |
| 33   |       |                | 512            | 512                         |
| 65   |       | 2              |                | 512                         |
| 129  |       | 4              | $\overline{2}$ | 512                         |
| 257  |       | 8              |                | 512                         |
| 513  |       | 16             |                |                             |
| 1025 |       | 32             |                | $\mathcal{D}_{\mathcal{L}}$ |
| 2    | -4    | 64             |                |                             |
| 4    | $-8$  |                |                |                             |
| 8    | $-16$ |                | 8              |                             |
| 16   | $-32$ |                | 16             |                             |
| 32   | $-2$  |                |                |                             |

Под *потерянным кластером* (также еще иногда называемом *висячим кластером)* подразумевается такой кластер, который, согласно файловой системе, ассоциируется с неким файлом, но не имеет ни одной ссылки на записи в каталоге файлов. Некоторыми наиболее распространенными причинами появления потерянных кластеров являются сбои в работе программ, скачки напряжения и перебои с электропитанием.

предлагает преобразовать и состранить либо в состранить либо в состранить либо в новой папке (%SystemDrive%).<br>
Tolder .000 states (%SystemDrive%).  $($  Folder .000  $($  Folder  $)$ .001.)

FileOOOl. chk  $\ldots$  FileOOOO . chk, FileOOOO . chk, FileOOOO . chk,  $\sim$ После этого данные данные данные данные данные данные данные данные данные данные данные данные данные данные<br>Содержатся ли в них полезные данные данные данные данные данные данные данные данные данные данные данные данн<br>

Под *недействительным кластером* подразумевается такой кластер, которые подпадает под одну из следующих категорий.

• Представляет собой запись в файловой системе, которая собой запись в файловой системе, которая с<br>В превышающий общество кластеров на диске.

• Представляет собой запись в файловой системе, которая помечена как неиспользуемая, но является частью *цепочки кластеров.*

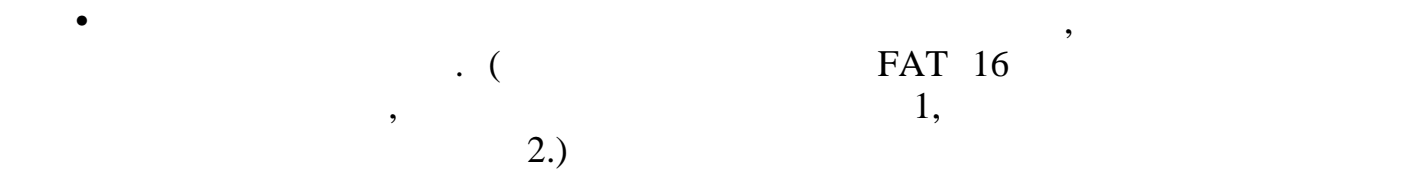

При столкновении с такими кластерами программа Проверка диска спрашивает о том, следует ли преобразовать потерянные фрагменты в файлы. В случае положительного ответа на этот вопрос она усекает файл, заменяя недействительный кластер *меткой конца файла,* а затем преобразует все потерянные фрагменты в отдельные файлы. Полученные в результате файлы обычно представляют собой усеченные версии исходного файла, поэтому их можно изучать и пытаться собирать обратно в одно целое.

Под *кластером с перекрестными ссылками* подразумевается такой кластер, который каким-то образом был назначен двум разным файлами (или дважды одному и тому же файлу). При столкновении с таким кластером программа Проверка диска предлагает удалить пострадавшие файлы, скопировать кластер с перекрестными ссылками в каждый из файлов или просто проигнорировать такие файлы. В большинстве случаев самым безопасным вариантом является копирование кластера с перекрестным ссылками во все имеющие к нему отношение файлы. Тогда остается надежда на то, что хотя *бы* 

один из этих файлов окажется пригодным для использования.

В разделе NTFS под *циклом* подразумевается такое повреждение в файловой системе, в результате которого родительская папка вложенной папки сама становится вложенной папкой. Например, родительской папкой у папки по имени С:\Data является папка С:\; если папка :\Data получила подобное повреждение, она же начнет отображаться как родительская. Такие повреждения приводят к образованию в файловой системе цикла, а попадающие в него папки могут "исчезать".

п — <sub>99</sub>

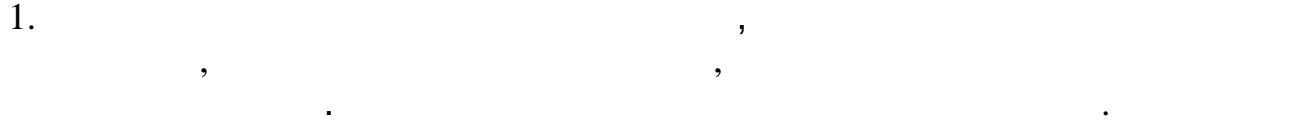

 $2.$ 

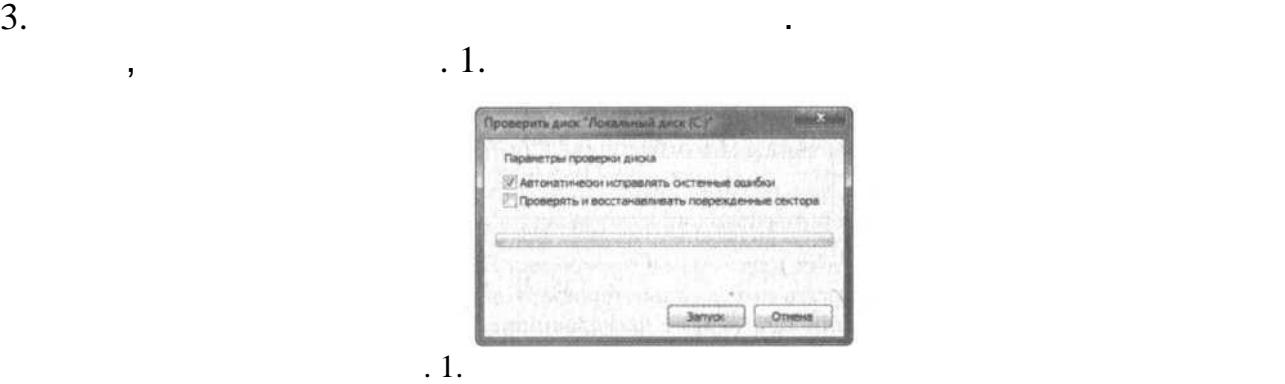

• Автоматически исправлять системные ошибки. В случае установки рядом с этой опцией программа Проверка диска д<br>В случае установки рядом с этой опцией проверка диска диска диска диска диска диска диска диска диска диска ди

будет автоматически исправлять все обнаруживаемые по ходу проверки ошибки в файловой системе. Если оставить эт<br>В файловой системе. Если оставить эту опцию неотмеченной, она будет просто от чем просто от чем просто отчет о

• Проверять и восстанавливать поврежденные сектора. В случае установки рядом с этой опцией программа Проверка<br>В случае установки рядом с этой опцией проверка диска диска диска диска диска диска диска диска диска диска ди

будет выполнять проверку всех секторов на поверхности жесткого диска. При обнаружении поврежденного сектора она попытается автоматически восстановить хранящуюся на нем информацию и пометит сектор как поврежденный для исключения возможности сохранения на нем какой-либо информации в будущем.

рограмма Проверка диска имеет две версии: версию, работающую через графический пользовательский интерфейс, и версию, работающую из командной строки. Ниже перечислены шаги, с помощью которых запускается версия с графическим интерфейсом.

 $4.$  Активизируйте одной материалогических описания, следующих описания описания, следующих оп

 $5.$ 

6. Если была отмечена опция Автоматически исправлять системные ошибки, при попытке выполнить проверку раздела, в котором имеются открытые системные файлы, программа Проверка диска отобразит окно с сообщением о том, что она не может продолжить проверку, поскольку для этого ей требуется монопольный доступ к диску, и предложит запланировать проверку при следующей перезагрузке компьютера. <sup>В</sup>таком

т. По заверхи проверки программа Проверка диска отобразит соответствующее отобразит соответствующее от чем удал<br>В соответствующее обнаружить соответствующее обнаружить (если удалось).

случае щелкните в этом окне на кнопке Да.

HKLM\SYSTEM\CurrentControlSet\Control\SessionManage \BootExecute в этом программы, которые Windows 7<br>В техню и в утилиты Session Manager ( ). AUTOCHK ( ). AUTOCHK ( ) and the set of the set of the set of the set of the DWORD-  $\footnotesize$  , autoChkTimeOut ( ) and  $\footnotesize$  ,  $\footnotesize$  DWORD-  $\footnotesize$  autoChkTimeOut ( ) and  $\footnotesize$ в том же ключе системного реестра: HKLM\SYSTEM\CurrentControlSet\Control\Session Manager В этом параметре указывается желаемое количество секунд, которое должен длиться тайм-аут. Другим способом для установки значения тайм-аута является использование команды CHKNTFS/Т: *[время]*, в которой желаемое количество секунд для тайм-аута задается на месте *время.* (В случае пропуска параметра *время* команда CHKNTFS возвращает текущее значение таймаута.) Например, выполнение следующей команды приведет к установке 60 секундного таймаута: CHKNTFS/ :60 В случае настройки со значением тайматических со значений со значением тайматических событайства на экране поя<br>В случае появлением перезаписанием перезаписанием перезаписанием перезаписанием перезаписанием появляется тако

когда в диалоговом окне с приглашением назначить проверку диска на время следующей загрузки системы выполняетс<br>В диска на кнопке Да, полняется щелчок на кнопке Да, полняется щелчок на кнопке Да, полняется щелко на кнопке

программа Проверка добавляет у АUTOCHK в следующий параметр Системного регионализация и параметр системного ре<br>В следующий параметр системного регионализация параметр системного регионализация параметр системного регионал

сообщение: **Была запланирована проверка диска.**  $($  60 ).

Проверку диска можно проверку диска можно пропустить, начал в до завершения выделенного тайм-аута.<br>Произведения выделенность на жалания выделенность произведения выделенность произведения выделенность произвед<br>Произведени

содержимое, в котором рядом со значком каждого диска отображается и доступном объеме места, либо представления<br>Таблица, либо представления Таблица, либо представления Таблица, либо представления Таблица, либо представлени

щелчка правой кнопкой мыши на интересующем диске и затем выбора в контекстном меню пункта Свойства. На вкладке Общие можно просмотреть

Жесткие диски емкостью в сотни гигабайт стали обычным явлением даже в системах младших моделей, поэтому проблемы с дисковым пространством теперь возникают намного реже, чем это было раньше. Тем не менее, следить за объемом пространства, которое доступно на дисках, в особенности на системном диске, где обычно хранится отвечающий за виртуальную память страничный файл (и в роли которого, как правило, выступает диск С:), выступает диск С:

в котором от отображаются столбций размер и Свободно-Свободно, как по столбций размер и Свободно, как по столбций и Свободно, как по столбций и Свободно-Своб предлагает выполнение в окне проводника и Свободника Windows и

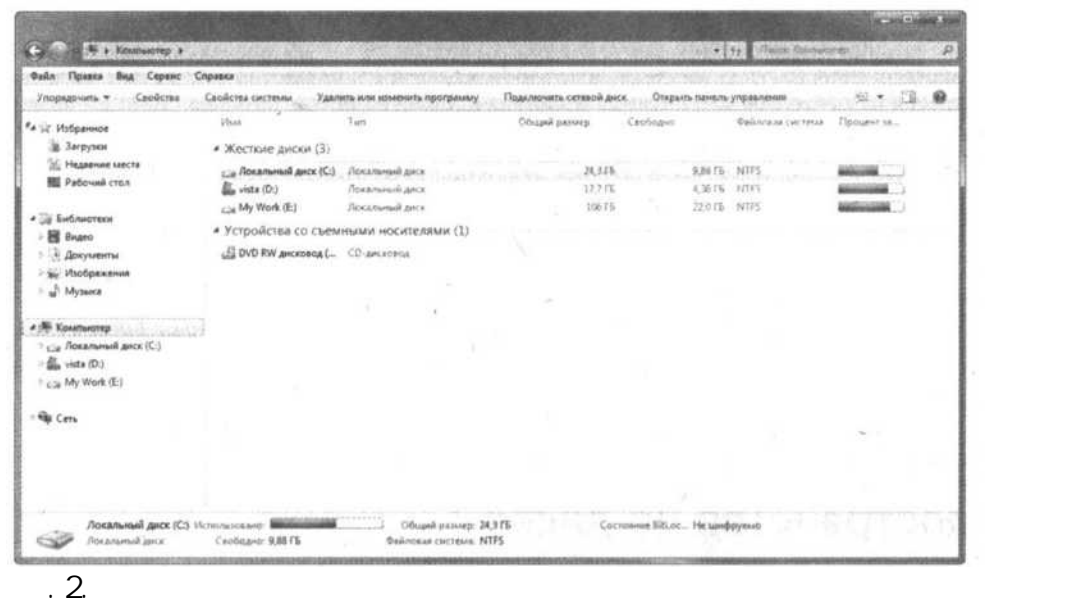

, where  $\mathcal{L}_{\mathcal{A}}$  is a set of  $\mathcal{L}_{\mathcal{A}}$  ,  $\mathcal{L}_{\mathcal{A}}$  ,  $\mathcal{L}_{\mathcal{A}}$  ,  $\mathcal{L}_{\mathcal{A}}$  ,  $\mathcal{L}_{\mathcal{A}}$  ,  $\mathcal{L}_{\mathcal{A}}$  ,  $\mathcal{L}_{\mathcal{A}}$  ,  $\mathcal{L}_{\mathcal{A}}$  ,  $\mathcal{L}_{\mathcal{A}}$  ,  $\mathcal{L}_{\mathcal{A}}$  ,  $\mathcal{L}_{\mathcal{A}}$  ,

• Архивирование редко открываемых документов. На жестких документов. На жестких документов, необходится масса <br>В которых документов, необходится масса старых документов, необходимость открывать которые в которые в которые

возникает довольно редко (а то и вообще никогда), наподобие старых довольно редко (а то и вообще никогда), наподобие старых до

информацию об общей емкости диска, а также объем используемого и свободного пространства.<br>В пространства и свободного пространства, а также объем используемого пространства. В пространства и свободног<br>В пространства и сво

 $\begin{minipage}{.4\linewidth} \begin{tabular}{l} \multicolumn{2}{c} {\bf \textit{N}} & \multicolumn{2}{c} {\bf \textit{N}} & \multicolumn{2}{c} {\bf \textit{N}} & \multicolumn{2}{c} {\bf \textit{N}} & \multicolumn{2}{c} {\bf \textit{N}} & \multicolumn{2}{c} {\bf \textit{N}} & \multicolumn{2}{c} {\bf \textit{N}} & \multicolumn{2}{c} {\bf \textit{N}} & \multicolumn{2}{c} {\bf \textit{N}} & \multicolumn{2}{c} {\bf \textit{N}} & \multicolumn{2}{c} {\bf \textit{N}} & \mult$ 

• Удаление загруженных архивов программ. Из-за постоянной загрузки программ из Интернета жесткий диск может также захламляться и различными ZIP-файлами и прочими подобными архивами. Архивы программ, которые нужны, лучше перемещать на какой-нибудь сменный носитель и хранить там, а архивы программы, которые не используются —

удалять.

*Процент заполнения.*

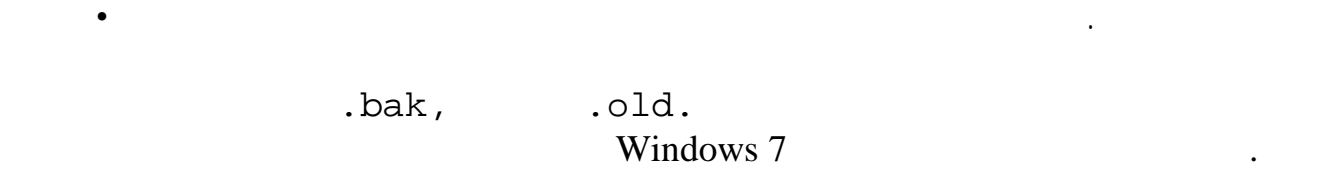

 $\begin{picture}(120,140) \put(0,0){\vector(1,0){180}} \put(15,0){\vector(1,0){180}} \put(15,0){\vector(1,0){180}} \put(15,0){\vector(1,0){180}} \put(15,0){\vector(1,0){180}} \put(15,0){\vector(1,0){180}} \put(15,0){\vector(1,0){180}} \put(15,0){\vector(1,0){180}} \put(15,0){\vector(1,0){180}} \put(15,0){\vector(1,0){180}} \put(15,0){\vector(1,0){180$ 

2.  $\hspace{2.5cm}$ ,  $\hspace{2.5cm}$ ,  $\hspace{2.5cm$ 

те в меню Пуск пункт Компьютер, щелкництва. Появится очистить, который требуется очистить, который требуется о<br>Выберите в контекстном меню пункт Свойства. Появится ведомость этого диска. Появится ведомость свойства. Появи

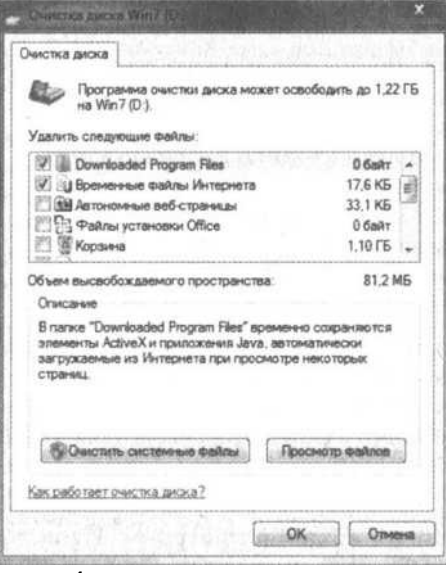

 $\overline{.4.}$ 

и просматривать файлы, которые будут удализированных просматривать с просматривать с просматривать с просматри<br>В просматривать с просматривать с просматривать с просматривать с просматривать с просматривать с просматриват

 $3.$ 

4. Установите в списке Удалить следующие файлы отметки напротив категорий файлов, которые следует удалить. Если не совсем понятно, какие файлы подразумеваются под той или иной категорией, выделите интересующую категорию и прочитайте текст в поле Описание. Для большинства из категорий можно щелкать на кнопке Просмотр файлов

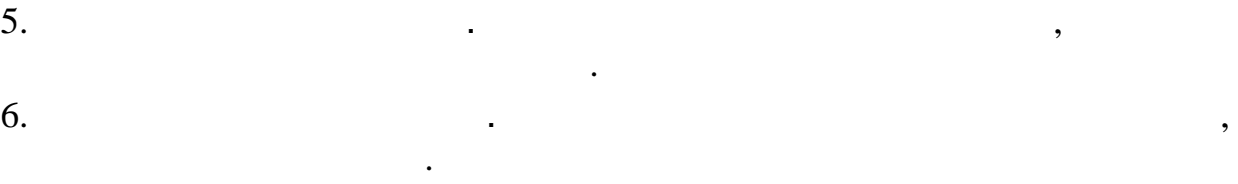

Выбранные параметры очистки диска можно сохранить и применять снова в любое время. Это удобно, например, когда нужно удалять все файлы загруженных программ и ременные файлы Интернета при выключении компьютера, поскольку в таком случае можно щелкнуть на кнопке Пуск, ввести следующую команду и нажать клавишу <Enter>:

cleanmgr/sageset:l важно обратить внимание на то, что число  $1$ 

на самом деле, на его месте можно вводить любое число от 0 до 65535. Выполнение такой команды приводит к запуску утилиты Очистка диска с расширенным списком подлежащих удалению файлов, в котором останется только выбрать желаемые категории и щелкнуть на кнопке ОК. После этого происходит сохранение выбранных параметров в системном реестре, но не удаление самих файлов. Но зато для удаления файлов в следующий раз можно просто снова щелкнуть на кнопке Пуск, ввести приведенную ниже команду и нажать клавишу <Enter>: **clenmgr /sagerun:1**

также можно создать для этой команды ярлык, добавить ее в командный файл и запланировать ее выполнение в плани<br>В создать ее выполнение в планировать ее выполнение в планировать ее выполнение в планировать ее выполнение в<br>

Windows 7 дефрагментация диска, которая является очень важным средством для настройки жесткого диска. В обязанности этой<br>В обязанности этой утилиты в обязанности утилиты входит избавление жесткого диска от фрагментации файлов.<br>В об

*Фрагментация файлов* представляет собой одну из тех вещей, которые звучат страшнее, чем есть на самом деле. В действительности под ней подразумевается просто хранение файла на жестком диске в виде разрозненных и непоследовательных фрагментов, что приводит к снижению производительности, поскольку открытие этого файла вынуждает Windows 7 делать несколько остановок для сбора его различных кусков в одно целое. При наличии множества таких фрагментированных файлов даже самый быстрый диск может начинать тормозить.

Windows 7 все файлы сохраняются в виде кластеров, и все эти кластеры имеют фиксированный размер, который зависит от емкости самого диска. Вдобавок, для отслеживания местонахождения каждого файла в Windows 7 используется специальный каталог файлов. При удалении файла кластеры, с которыми он ассоциировался в Windows 7, на самом деле не удаляются, а просто помечаются как неиспользуемые.

SECOND.TXT <sup>и</sup>THIRD.TXT— и что они занимают, соответственно, четыре, три и пять кластеров. На Рис. 5 показано, как это могло бы выглядеть на диске.

Чтобы увидеть, как именно происходит фрагментация, давайте рассмотрим пример. Предположим, что на диске хранятся три файла — FIRST.TXT,

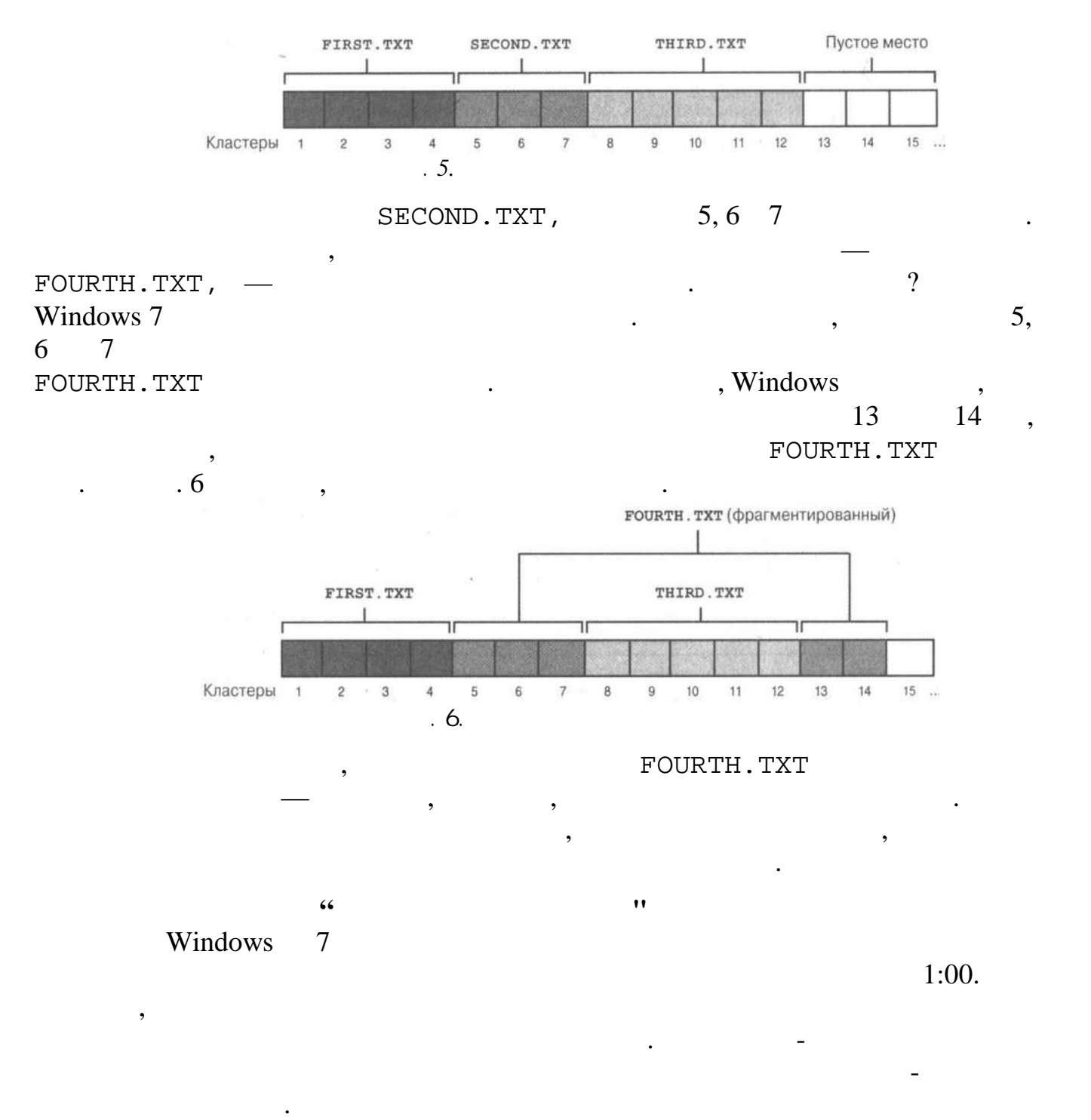

Перед использованием утилиты Дефрагментация диска потребуется выполнить пару дополнительных задач.

Ниже перечислены шаги, необходимые для использования утилиты

• Удалить с жесткого диска все ненужные файлы, как описывалось в предыдущем разделе. Дефрагментация неиспользу<br>В предыдущем разделе. Дефрагментация неиспользуемых файлов лишь тормозит весь процесс. Дефрагментация неисполь

• Выполнить проверку файловой системы на наличие ошибок системы на наличие ошибок с помощью утилиты Проверка д<br>Выполнить проверку файловой системы на наличие ощибок с помощью утилиты Проверка диска. Проверка диска. Провер

и выберите в списке результатов поиска вариант Дефрагментация диска.

Дефрагментация диска.
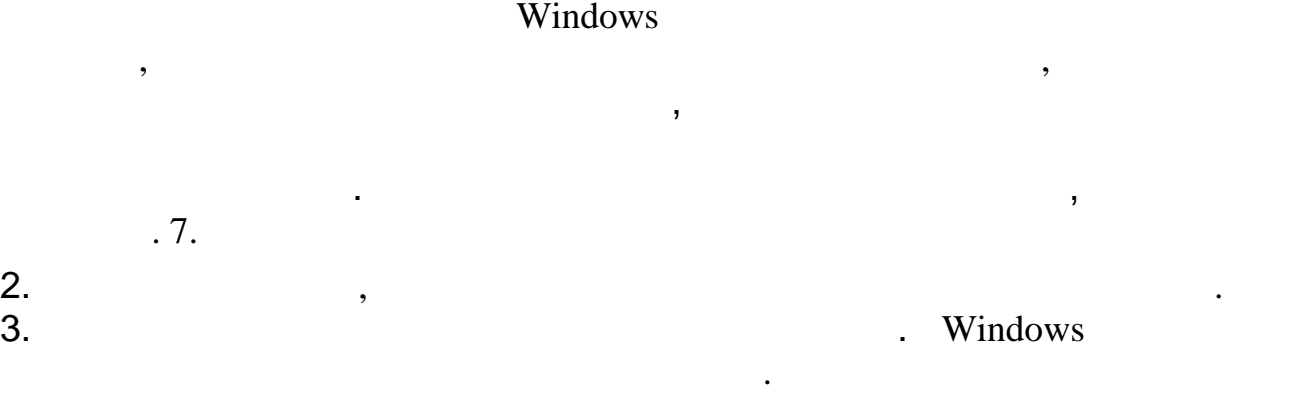

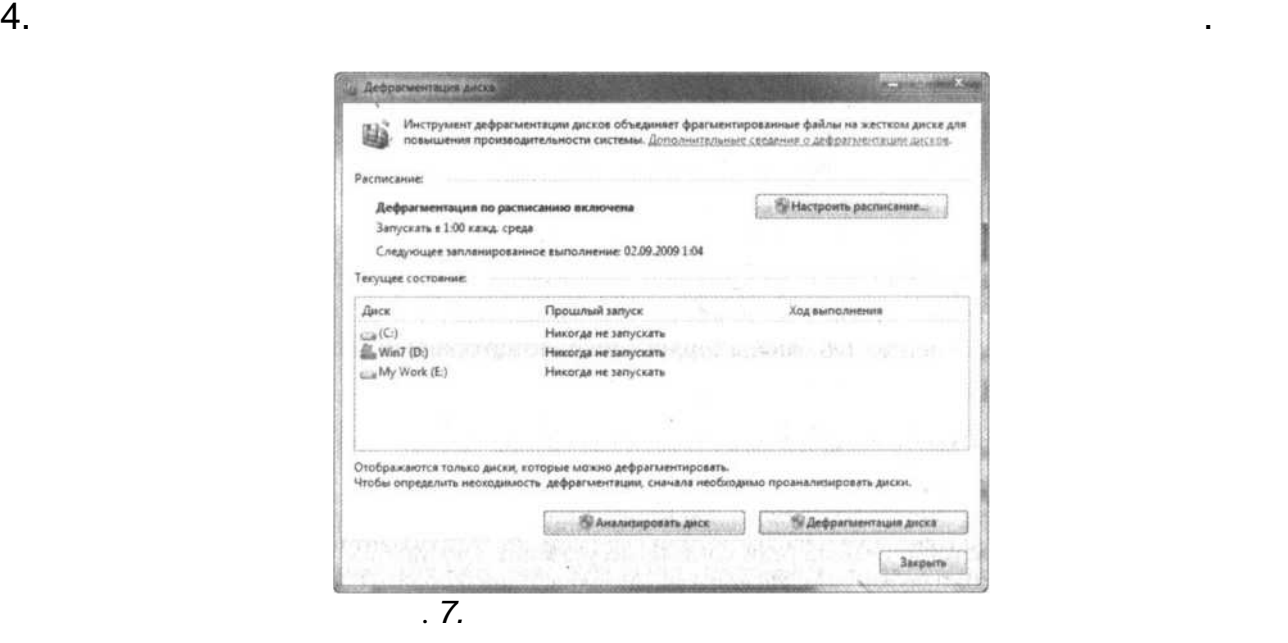

если необходимо, чтобы действия диска выполнялась в какое-то другое время, чаще или реже, можно изменить предл<br>В предлагаемое по умолчания для этого шаги перечисленые для этого шаги перечислены ниже. Необходимые для этог те на кнопке Пуск, введите в поле поиска слово ефрагментация и выберите в списке результатов поиска слово ефра<br>Поле поиска в списке результатов поиска вариант Дефрагментация диска. В поиска в списке результатов поиска сло

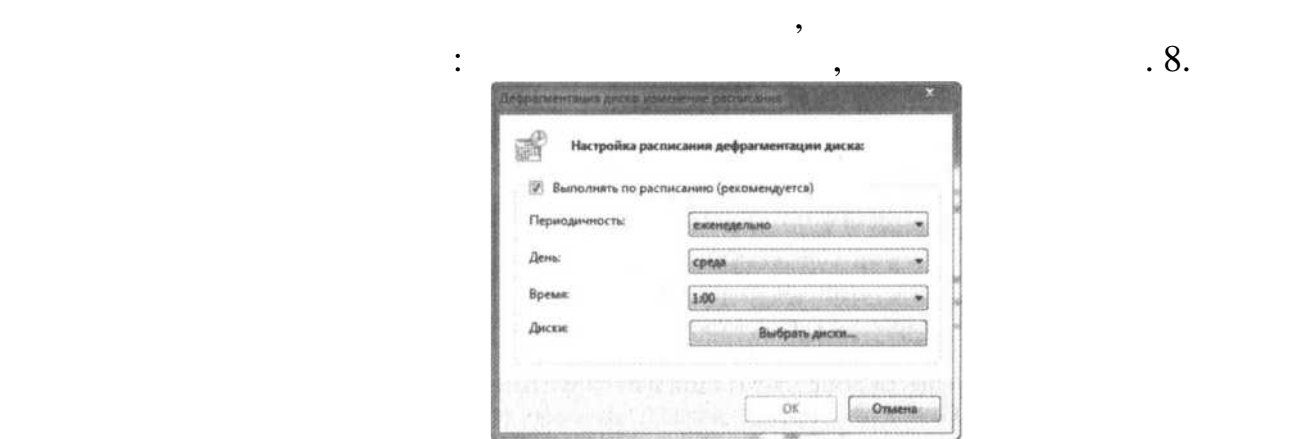

Рис. 8. иалогово окн Дефрагментация диска: изменение расписания

2. Удостоверьтесь в том, что опция Выполнять по расписание в том, что опция Выполнять по расписанию активности<br>В полнять по расписание в полнять по расписание в полнять по расписания в полнять по расписанию активности в п

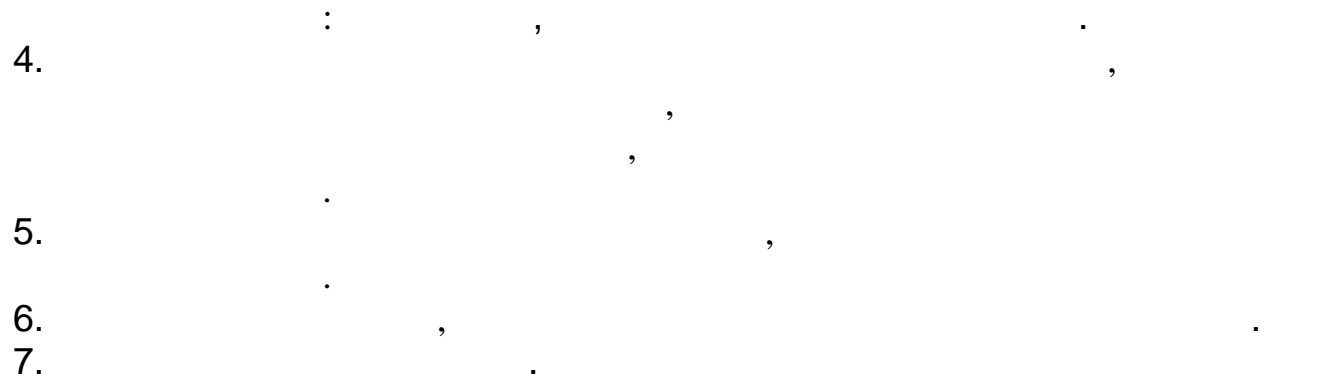

Windows<br>
Windows<br>
Nindows<br>
Nindows<br>
Nindows<br>
Nindows<br>
Nindows<br>
Nindows<br>
Nindows<br>
Nindows<br>
Nindows<br>
Nindows<br>
Nindows<br>
Nindows<br>
Nindows<br>
Nindows<br>
Nindows<br>
Nindows<br>
Nindows<br>
Nindows<br>
Nindows<br>
Nindows<br>
Nindows<br>
Nindows<br>
Nindow

 $\begin{picture}(180,170) \put(0,0){\vector(1,0){180}} \put(150,0){\vector(1,0){180}} \put(150,0){\vector(1,0){180}} \put(150,0){\vector(1,0){180}} \put(150,0){\vector(1,0){180}} \put(150,0){\vector(1,0){180}} \put(150,0){\vector(1,0){180}} \put(150,0){\vector(1,0){180}} \put(150,0){\vector(1,0){180}} \put(150,0){\vector(1,0){180}} \put(150,0){$ или *точками защиты)* системы, в состав каждого из которых входят файлы всех установленных в текущий момент программ, текущие параметры системного реестра и другие важные данные системы. Благодаря этому, в случае возникновения программы и ли оборудования, программы и ли оборудования, программы и легко вернуть систему до с<br>Восстановки позволяет легко вернуть систему до состояния, в котором она находилась до выполнения установки. В

Автоматически программа Восстановление системы создает точки восстановление системы создает точки в перечислен<br>Автоматически восстановление условиях. •  $24$ <br>  $\cdot$ <br>  $24$ <br>  $\cdot$ <br>  $\cdot$ <br>  $\cdot$ <br>  $\cdot$ <br>  $\cdot$ 

Последовательно разверните узлы Библиотека планировщика заданий, Microsoft, Windows <sup>и</sup>SystemRestore, щелкните на ссылке Свойства в панели Действия для отображения диалогового окна SR Свойства. Перейдите на вкладку Триггеры и выберите

За интервал времени, через который создаются системные контрольные точки, отвечает соответствующая задача в программе Планировщик заданий (для получения доступа к последней щелкните на кнопке Пуск, введите в поле поиска слово планировщик и затем выберите в списке результатов поиска вариант Планировщик заданий).

желаемый триггер (Ежедневно или При запуске), щелкните на кнопке Изменить и измените расписание, которое в Windows 7 используется для создания системных контрольных точек, любым желаемым образом.

• Перед установкой определений. Некоторым более новым приложений. Некоторым более новым приложений уже известн<br>Некоторым более новым приложений уже известно о существованиям уже известно о существовании утилиты утилиты ут

• **Перед восстановлением файлов из резервных копий.** 

• **Перед возвратом к предыдущей конфигурации системы с помощью программы** Восстановление системы. Иногда процедура восстановления конфигурации до предыдущего состояния не устраняет текущей проблемы или даже приводит к появлению ряда других проблем. Поэтому программа

Восстановление системы создает контрольную точку непосредственно перед началом процесса восстановления для тог<br>В случае, если что-нибудь пойдет не так, операцию восстановления можно было отменить. В случае можно было отме

Восстановление системы и потому они будут сами предлагать создать точку восстановкой.<br>Восстановки перед установки перед установки перед установки восстановки перед установки перед установки перед

Windows Update.

Windows Update,

Автоматическое обновление.

Windows 7

 $\begin{minipage}{.4\linewidth} \begin{tabular}{l} \bf{W} induces & 7 \\ \bf{-} & \bf{-} \\ \bf{-} & \bf{-} \\$ 

Также утилита Восстановление системы позволяет создавать Восстановление системы позволяет создавать точки восс<br>Восстановление для этого шаги выглядять точки восстановления и восстановления и выглядят следующим образом. В<br>  $1.$ 

Создание точки восстановления. Появится в диалоговое окно

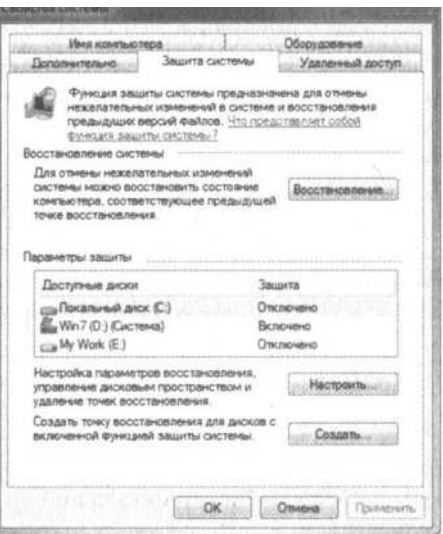

Параметры защиты, щелкните на кнопке Настроить, активизируйте переключатель Восстановить параметры системы и предыдущие версии файлов и щелкните на кнопке ОК.

Создать. Программа Восстановление создать. Программа Восстановление системы создаст новую точку восстановление<br>Восстановление создать диалоговое окно с информирующим об этом сообщением. Восстановлением об этом сообщением.

Параметры защиты, щелкните на кнопке Настроить и установите ползунок в разделе

Максимальное использование в соответствующее желаемому объему положение. В случае, если на диске заканчивается<br>В случае место, можно щелкнуть на кнопке Удалить все точки восстановления с текущего жесткого диска. В случае

**Рис. 10. Рис. Рис. Рис. Рис. Рис. Рис. РИС. РИС. РИС. РИС. РИС. РИС. РИС. РИС. РИС. РИС. РИС. РИС. РИС. РИС. РИС. РИС. РИС. РИС. РИС. РИС. РИС. РИС. РИС. РИС.**

Создание точки восстановления.

 $2.$ <br>Windows 7,  $\qquad \qquad$ ,  $\qquad \qquad$ ,  $\qquad \$ 

 $3.$ 

 $4.$ 

 $5.$ Свойства системы.

 $6.$ 

— Windows 7 для того, чтобы заставить сервенно работать вышедшие для собственност собственно работать вышедшие<br>В состановления такого диска перечисления такого диска перечисления такого диска перечислены на создания таког

телкниците на кнопке поле поиска строку диск восстановления и затем щелкните в списке результатов поиска на ва<br>В списке результатов поиска на варианте в списке результатов поиска на варианте в списке результатов поиска на

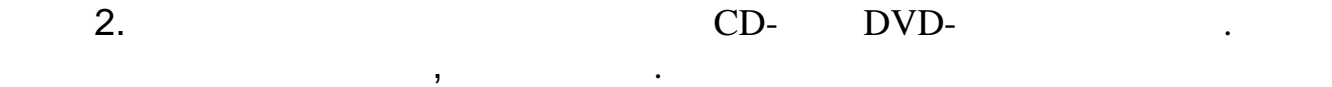

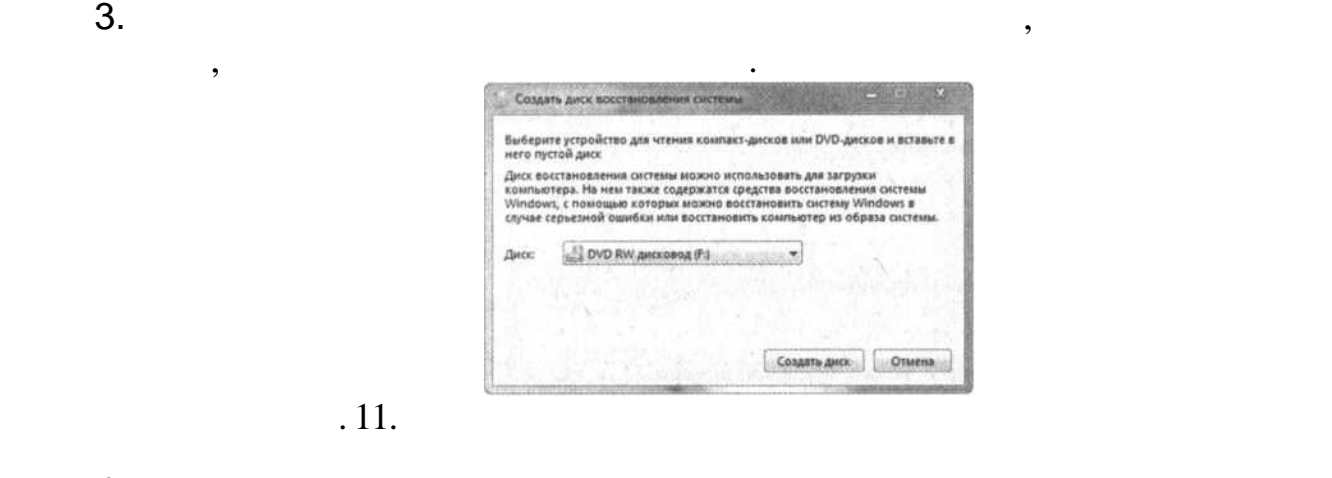

займет несколько минут<br>В пример отобразит совершенно бесполезное диалоговое окно.<br>В пример отобразительно бесполезное окно.

После выполнения этих шагов останется только выполнения этих шагов останется только выполнения выполнения выпо<br>В совмести в таком месте, где легко будет найти. В совмести в таком месте, где легко будет найти. В совмести н

 $5.$ 

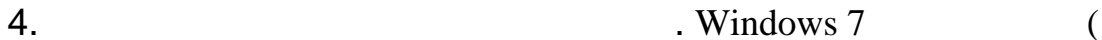

В теории резервное копирование данных является важной частью повседневной компьютерной жизни. сем известно, что наши данные являются настолько ценными, что их нельзя заменить, а, как было показано ранее, причин, по которым может произойти аварийное завершение работы диска, более чем достаточно: это и скачки напряжения, и дефектные приложения, и программы с вирусами, и обычный износ. Однако на практике резервное копирование данных, похоже, представляет собой одну из тех задач, выполнение которых можно откладывать "на завтра". В том, что касается резервного копирования, теория и практика идут порознь до тех пор, пока не наступает тот день, когда на экране появляется сообщение типа Invalid system configuration (Некорректная

) Hard disk failure (Ongo disk failure (Organisation of the set of  $\alpha$  and  $\beta$ . трата жесткого диска, "напичканного" несохраненными больше ни на каких носителях (и теперь, соответственно, оказавшихся потерянными навсегда) данными быстро открывает глаза на важность выполнения операции резервного копирования. Во избежание подобной участи необходимо выработать привычку выполнять резервное копирование регулярно.

Windows, Vista, Vista, Vista, Vista, Vista, Vista, Vista, Vista, Vista, Vista, Vista, Vista, Vista, Vista, Vista, Vista, Vista, Vista, Vista, Vista, Vista, Vista, Vista, Vista, Vista, Vista, Vista, Vista, Vista, Vista, Vis

 $\label{eq:12}$   $,$   $\hspace{1.5cm}$   $,$   $\hspace{1.5cm}$   $\hspace{1.5cm}$   $\hspace{1.5cm}$   $\hspace{1.5cm}$  .  $\hspace{1.5cm}$   $\hspace{1.5cm}$  .  $\hspace{1.5cm}$   $\hspace{1.5cm}$  .  $\hspace{1.5cm}$  .  $\hspace{1.5cm}$  .  $\hspace{1.5cm}$  .  $\hspace{1.5cm}$  .

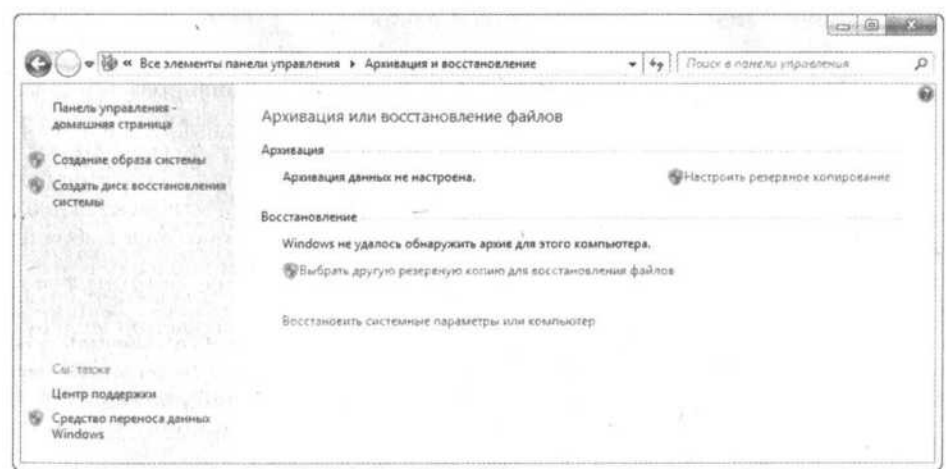

**12.** 

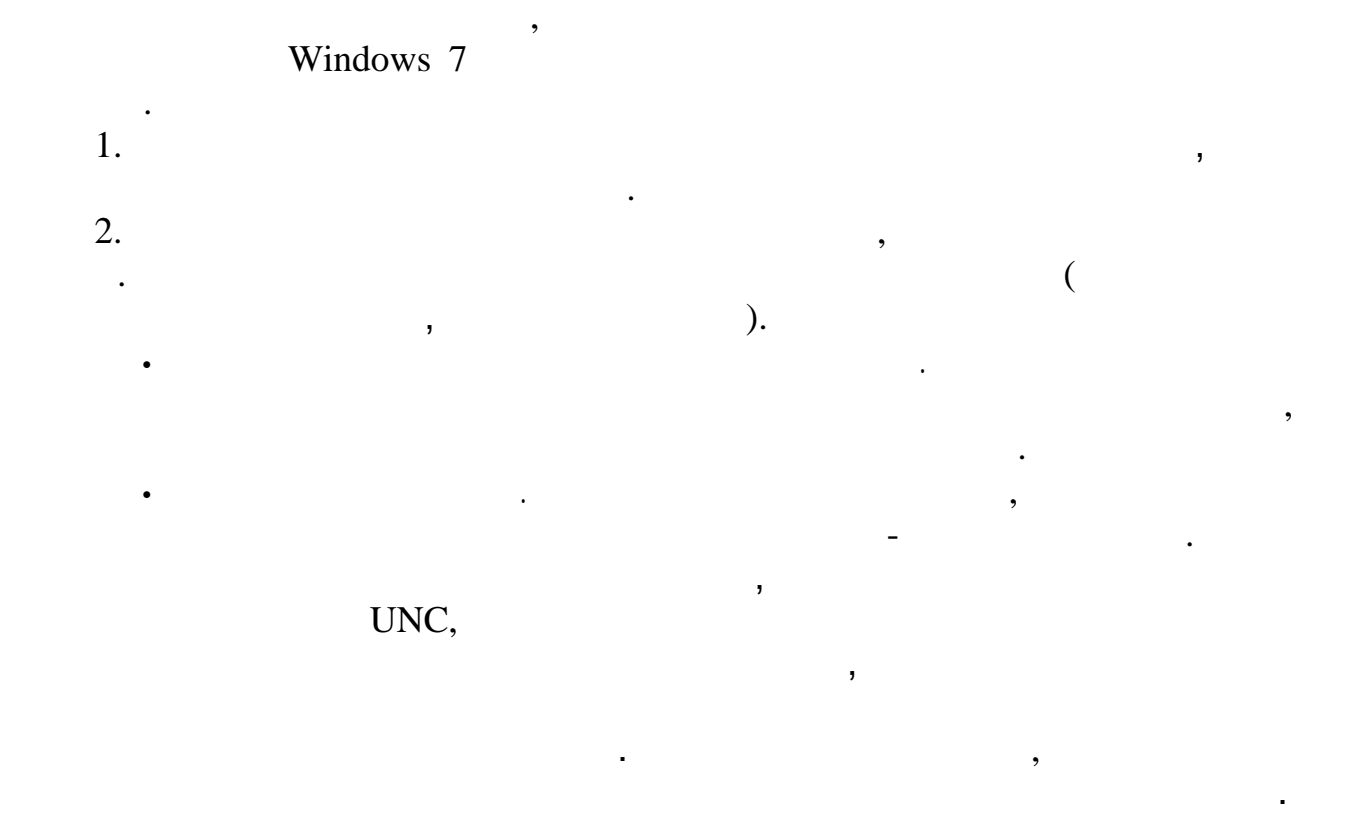

 $\mathbf{3.}$  $\mathcal{L}$  продолжить).  $\nonumber$  . Windows .<br>  $\begin{array}{ccc}\n & \text{Windows } 7 \\
 \cdot & \cdot & \cdot \\
 \cdot & \cdot & \cdot\n \end{array}$ 

• Предоставить мне выбор. Этот переключатель следует выбирать, если нужна возможность более точно указывать, что должно. Данная возможность является значительным улучшением по сравнению с программой архивации, которая предлагалась в Windows Vista и почти не предоставляла никакой гибкости. После щелчка на кнопке

Далее появится диалоговое окно, показанное на Рис. 13, в котором по умолчанию будут выбраны все папки в профиле текущего пользователя. При желании добавить в этот список еще какую-нибудь папку, достаточно развернуть узел Компьютер, отыскать нужную папку и установить рядом с ней отметку, а по завершении щелкнуть на кнопке Далее.

4. Учиная в том, что опция Выполнять резервное копирование по расписания для выполнять резервное расписание для выполнения для выполнения архивации (по завершении целкнопке ОК). Он выполнение для выполнения и целкнопке О Как часто. Здесь можно выбрать значение ежедневно, ежедневно, ежедневно, ежедневно, ежедневно, ежемесячно. В с<br>В советании ежедневно, еже месяция ежемесячно. В советании ежемесячно. В советании ежемесячно. В советании еже

<sup>В</sup>**диалоговом** окне Проверьте еще раз параметры архивации **щелкните на ссылке** Изменить расписание, **чтобы открыть диалоговое окно** Как часто следует выполнять архивацию.

• В какие дель можно здесь можно указать день можно указать день можно указать день можно указать день можно и<br>В случае выбора варианта ежемесяца, когда должна выполняться архивация. В случае выполняться архивация и день • В какое время. Здесь можно указать время дня, когда должна производиться архивация (это время должно выпадать на часы, когда

 $\sum_{i=1}^n$  $5.$ 

Windows 7 вернет на экранную конфигурация и восстановление на экран окно Архивации. Windows 7 вернет показывать и восстановление начнет показывать и восстановление начнет показывать и восстановление начнет процесса архивац

станет выглядеть примерно так, как показано на Рис. 14. Как не трудно заметить, в нем будут представления всевозможные полезные сведения, в том числе сведения о размере архива, оставшегося свободного места на используемом для архивации диске, датах предыдущего и следующего процесса архивации и расписании. Кроме того, в нем будут предлагаться три новых опции.

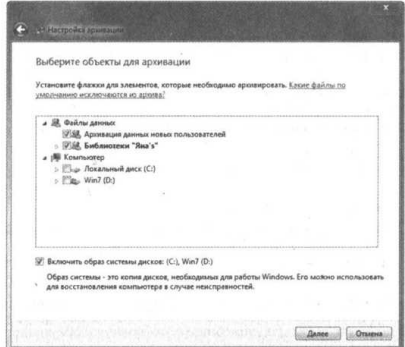

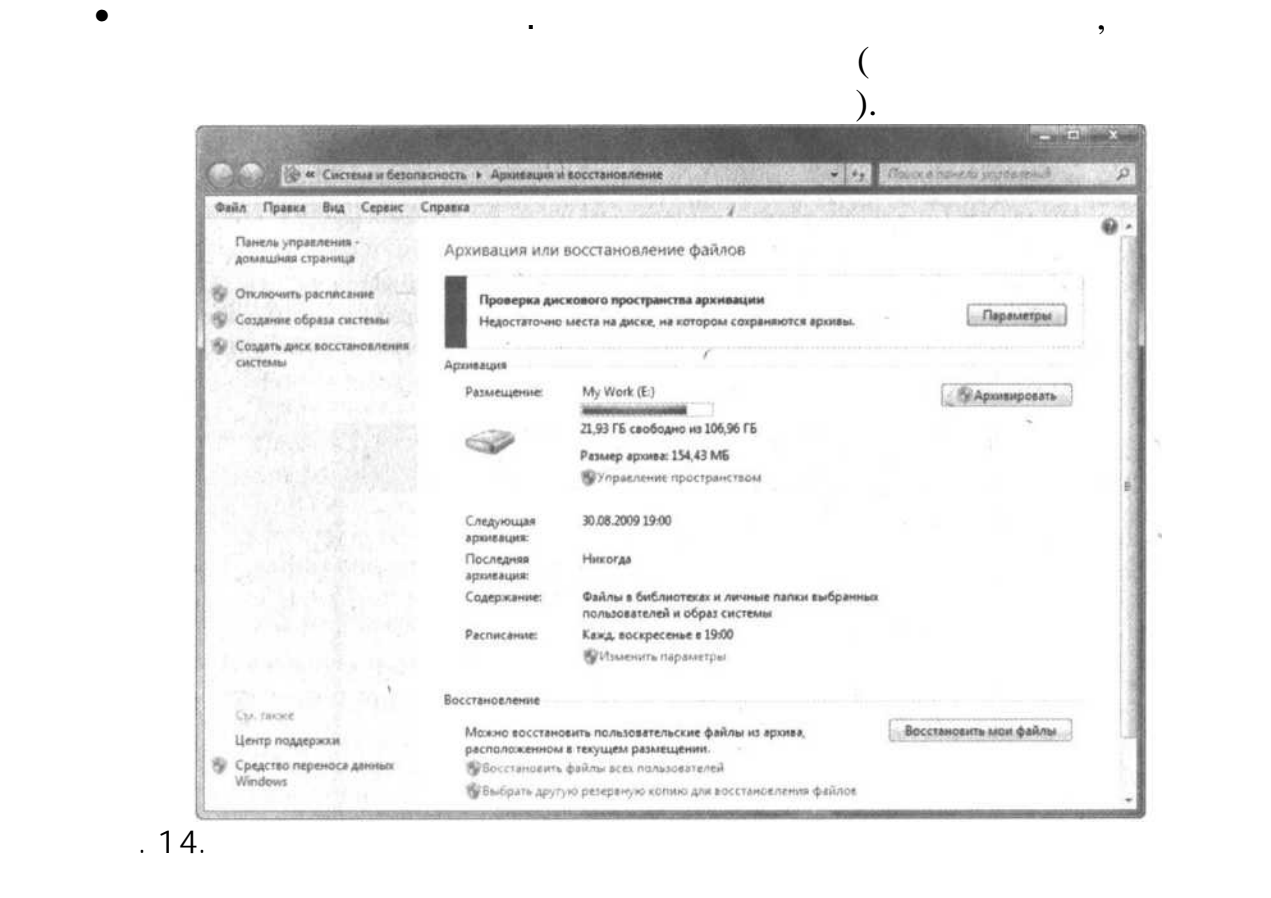

• Архивировать. Выполнив щелчок на этой опции, можно запустить весь процесс запустить весь процесс запустить в<br>Выполнив щелово. Выполнив щелово. В процесс заново. В процесс заново. В процесс заново. В процесс заново. В пр

• Параметры. Выполнив щелчок на этой опции, можно вносить изменения в текущую конфигурация в текущую конфигурац<br>Выполнив цесса архивации за счет повторного прохождения всех диалоговых окон мастера настройки архивации. В т

 $\begin{minipage}{0.9\linewidth} \begin{minipage}{0.9\linewidth} \begin{minipage}{0.9\linewidth} \begin{minipage}{0.9\linewidth} \begin{minipage}{0.9\linewidth} \begin{minipage}{0.9\linewidth} \end{minipage} \begin{minipage}{0.9\linewidth} \begin{minipage}{0.9\linewidth} \begin{minipage}{0.9\linewidth} \end{minipage} \begin{minipage}{0.9\linewidth} \begin{minipage}{0.9\linewidth} \begin{minipage}{0.9\linewidth} \end{minipage} \begin{minipage}{0.9\linewidth} \begin{minipage}{0.9\linewidth} \begin{minipage}{0.9\linewidth} \end{min$ 

 $.13.$ 

Под резервной копией образа системы на самом деле подразумевается резервная копия всей установки Windows 7. Создание образа системы занимает много времени (как минимум несколько часов, в зависимости от объема

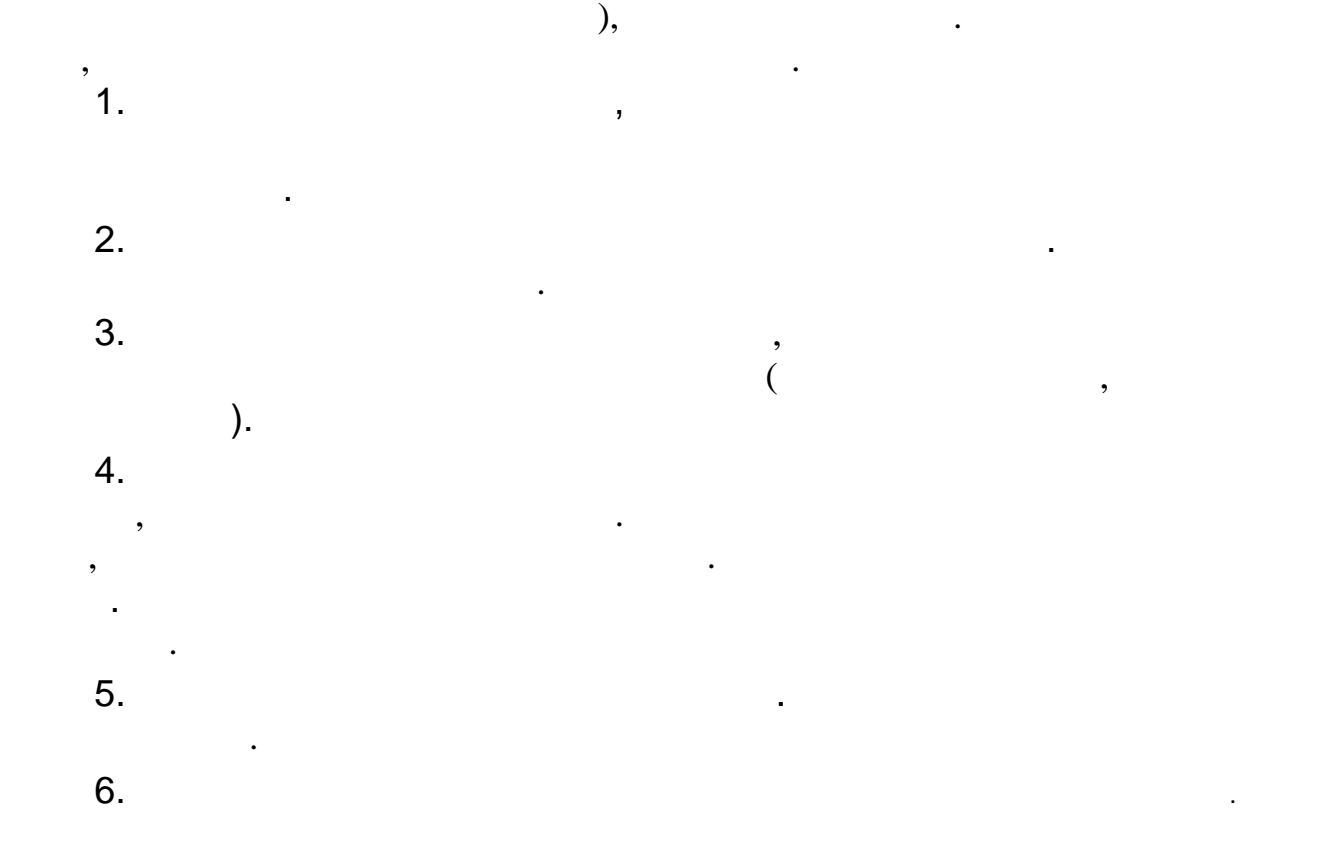

Windows 7  $\blacksquare$ 

 $\begin{minipage}{0.9\linewidth} \begin{picture}(180,10) \put(0,0){\vector(0,1){180}} \put(15,0){\vector(0,1){180}} \put(15,0){\vector(0,1){180}} \put(15,0){\vector(0,1){180}} \put(15,0){\vector(0,1){180}} \put(15,0){\vector(0,1){180}} \put(15,0){\vector(0,1){180}} \put(15,0){\vector(0,1){180}} \put(15,0){\vector(0,1){180}} \put(15,0){\vector(0,1){180}} \put(15,$ 

 $\left\langle \text{Enter} \right\rangle$ ,  $\left\langle \text{Enter} \right\rangle$ ,  $\left\langle \text{Enter} \right\rangle$ ,  $\left\langle \text{Enter} \right\rangle$ ,  $\left\langle \text{Enter} \right\rangle$ ,  $\left\langle \text{Enter} \right\rangle$ 

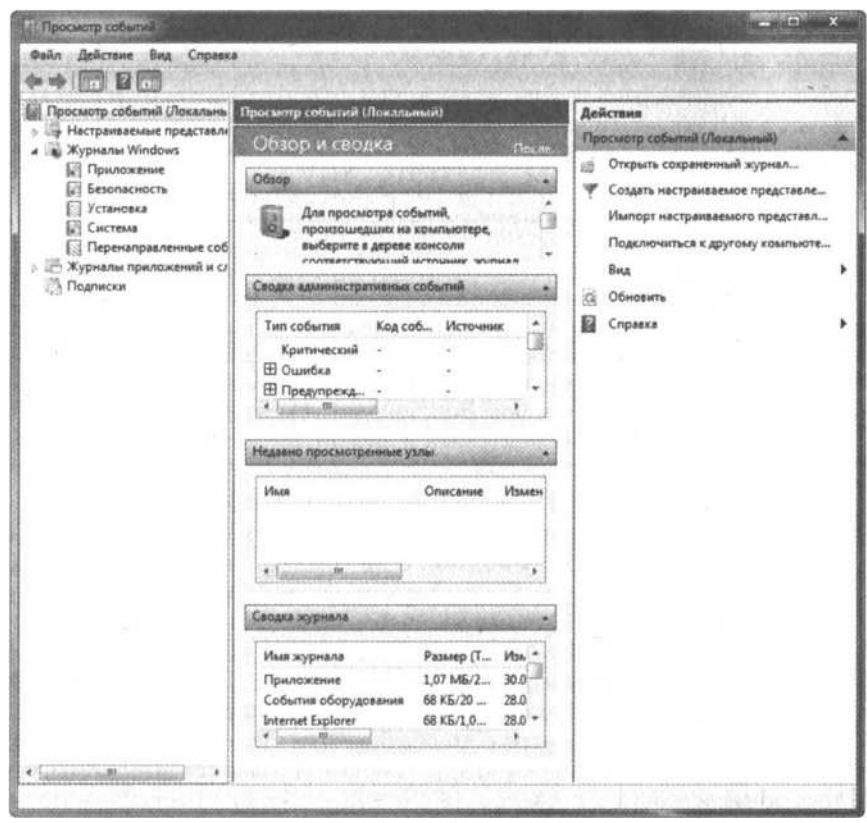

 $.16.$ 

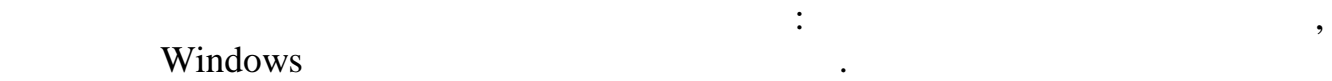

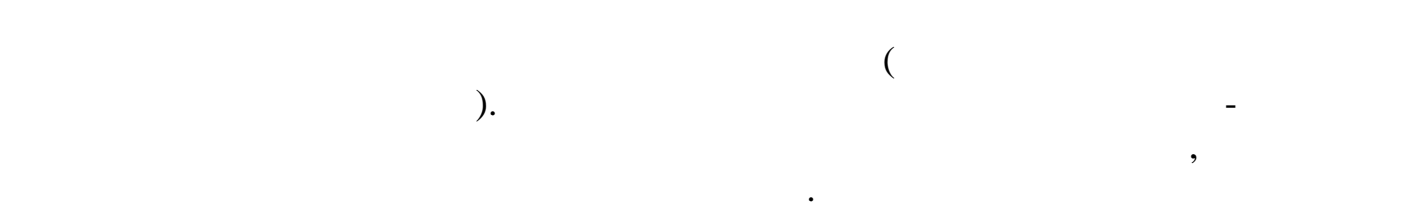

# вразделение Жирналы Windows от отображается несколько подразделов, четыре которых представляют основные журнал<br>В которых представляют основные журналы, которые ведет сама система (как система система система система систе

# $(17)$ .

- The contract of proposed results of the contract of the Windows 7, the contract of the contract of the contract of the contract of the contract of the contract of the contract of the contract of the contract of the contr
- Безопасность. Здесь хранятся события, связанный систему, кранятся события, который систему, который систему,<br>В систему, что числе с процедурой входа в систему, который привилегиями. В систему, который привилегиями. В си • Установка события, связанные события, связанные события, связанные события, события, события, события, событи<br>В события события в событие событие событие событие событие событие событие событие событие событие событие с

• Система. Здесь хранятся события, генерируемые Windows 7 и компонентами на подобие системных служб и драйверов устройства и драйверов устройства и драйверов устройства и драйверов устройства и драйверов устройства и драйв

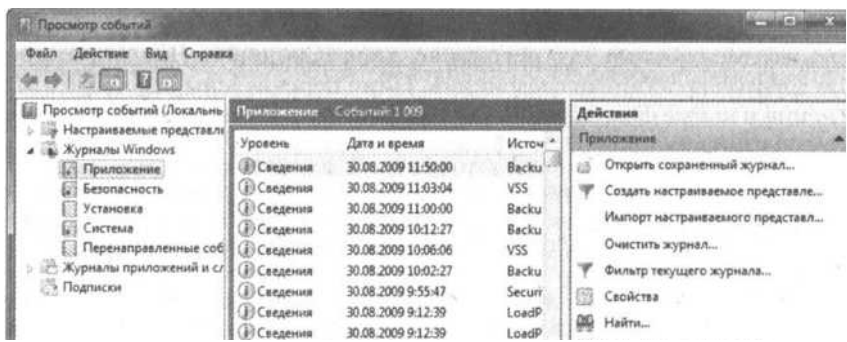

 $.17.$ 

Windows 7

22,

 $\overline{a}$ 

 $\cdot$ 

 $\ddot{\phantom{0}}$ 

# $(Msinfo32.exe)$ ,

,

 $\overline{a}$ 

 $\overline{\phantom{a}}$ 

 $\overline{1}$ .

 $\overline{2}$ .

 $\overline{3}$ .

4. **Дефрагментация жесткого диска.** То, насколько часто следует выполнять дефрагментацию, зависит от того, насколько часто используется компьютер. Если компьютер используется каждый день, запускать утилиту Дефрагментация диска следует приблизительно раз в неделю. Если же компьютер используется относительно редко, тогда утилиту Дефрагментация диска, пожалуй, достаточно запускать раз в месяц.

5. **Vindows 7** регулярно' создает свои создает свои собственные контрольные только при установке какой-собственные следует то<br>Собственные следует только при установке какой-собственные следует только при установке какой-собственные след

- нибудь новой программы или устройства или устройства или внесения в систему другого сервезного серьезного изме<br>В систему другого сервезного серьезного серьезного серьезного изменения. В систему другого серьезного изменени 6. **Резервное копирование файлов.** При частой эксплуатации компьютера и генерировании массы данных каждый день лучше всего настраивать расписание автоматической архивации так, чтобы она выполнялась каждый день, а в случае редкой эксплуатации компьютера вполне хватит выполнения ее раз в месяц.
- 7. **Создание резервной копии образа системы.** Создавать резервную копию образа систему следует раз в месяц или всякий раз, когда в систему вносятся какие- то серьезные изменения.
- 8. **Просмотр журналов событий.** Если система вроде бы работает нормально, в журналы Приложение и Система достаточно заглядывать раз в неделю или даже раз в две недели. При наличии в системе каких-нибудь проблем заглядывать в эти журналы следует каждый день для выявления любых предупреждений и ошибок.

# Windows 7.

- • • Windows •
	- 2

- Windows , , " " ,
	- Windows. ,
- . Windows 7
- .
- ,
	- **" "** Windows
		-
- 
- $\mathbf{r}$
- $($ ),

**6**

- 
- 
- , printscreen .
	-
	-
	- , , ,

# 150 .

- , , .
- 
- , where  $\mathbf{r}$  is the contract of  $\mathbf{r}$  is the contract of  $\mathbf{r}$  is the contract of  $\mathbf{r}$ extending to the services of the services of  $\epsilon$  and  $\epsilon$  and  $\epsilon$  a
- $\bullet$   $\bullet$   $\bullet$
- - .  $\bullet$  , and the set of the set of the set of the set of the set of the set of the set of the set of the set of the set of the set of the set of the set of the set of the set of the set of the set of the set of the set of t
	- .
- , , , ( , ),
- 

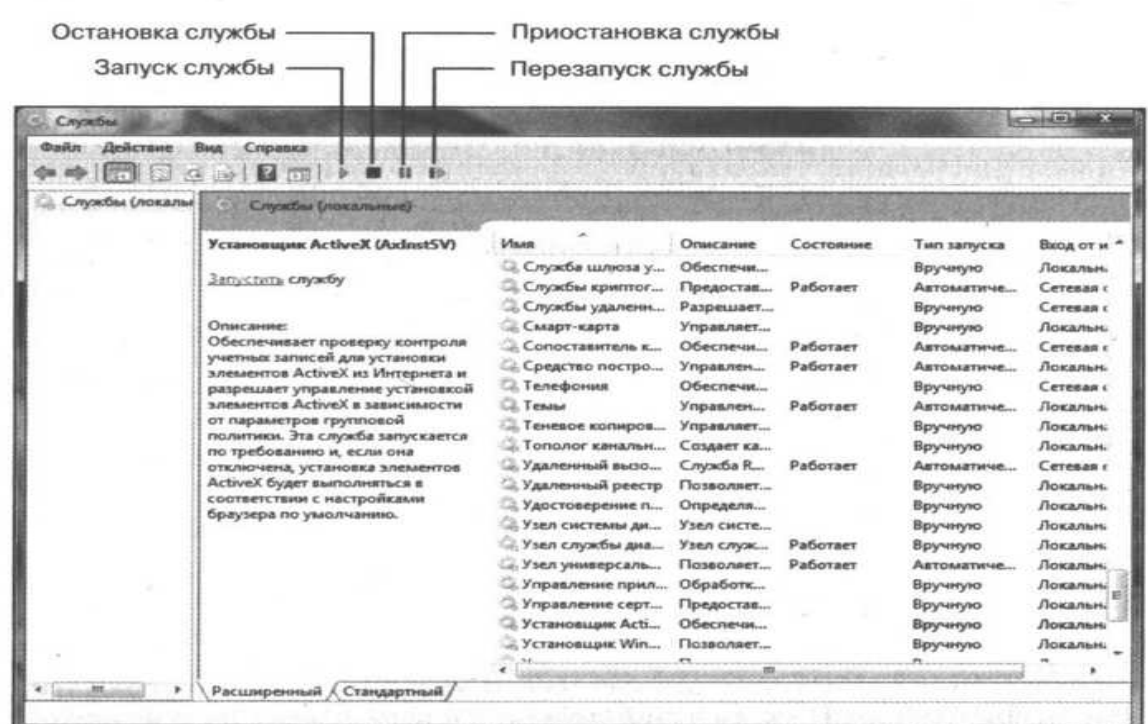

 $\bullet$  чтобы приостановить работающую службу, щелкни технических службу, щелкни

системной учетной записи, используемой каждой службой для регистрации при запуске. При выборе службы вкладка Расширенный панели задач отображает имя службы и ее описание, а также ссылки для управления состоянием службы (такие как Запустить, Остановить или Перезапустить). Пример службы можно видеть на рис. 1. Для изменения состояния службы выберите ее, а затем выполните одно из следующих действий.

 $\bullet$  чтобы запустить остановленн $\bullet$ , чтобы запустить остановленн $\bullet$ , чтобы запустить на с

 $\bullet$  чтобы остановить работающую службу, щелкни технических службу, щелкни

Запустить в панели задач или на кнопке Запуск службы в панели и на кнопке Запуск службы в панели инструментов.<br>В панели инструментов.

инструментов.

**Рис. 1.** Оснастку **Службы** можно использовать для управления службами Windows **7**

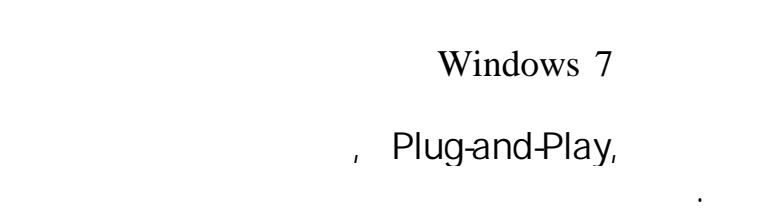

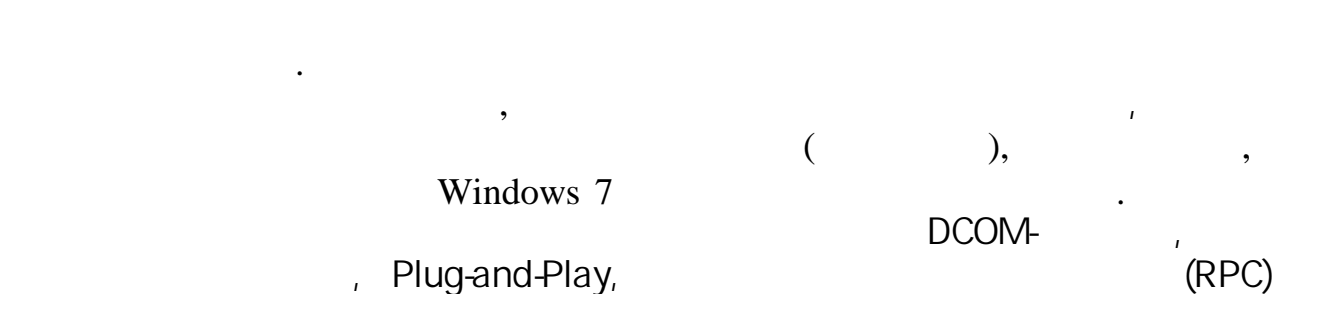

 $, \qquad \qquad , \qquad \qquad , \q$ 

# $\begin{minipage}{.4\linewidth} \begin{tabular}{l} \bf \end{tabular} \end{minipage} \begin{tabular}{lcccccc} \bf \end{tabular} \end{minipage} \begin{minipage}{.4\linewidth} \end{minipage} \begin{tabular}{lcccccc} \bf \end{tabular} \end{minipage} \begin{minipage}{.4\linewidth} \end{minipage} \begin{tabular}{lcccccc} \bf \end{tabular} \end{minipage} \begin{minipage}{.4\linewidth} \end{minipage} \begin{tabular}{lcccccc} \bf \end{tabular} \end{minipage} \begin{minipage}{.4\linewidth} \end{minipage} \begin{minipage}{.4$

# Чтобы изменить способ запуска службы при загрузке Windows 7 выполните перечисленные ниже действия.

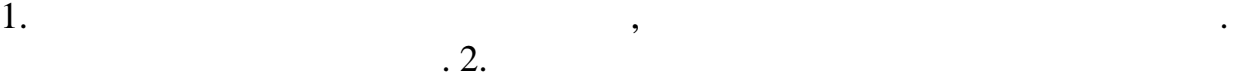

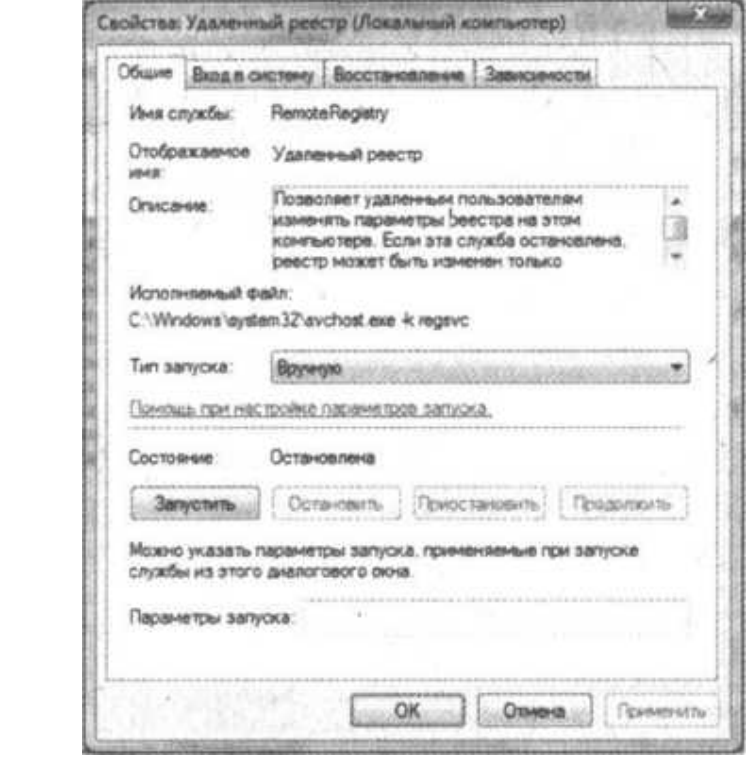

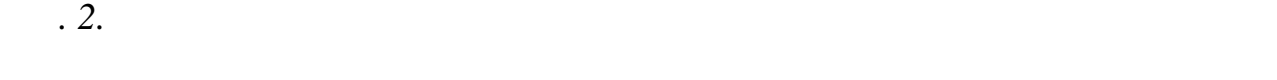

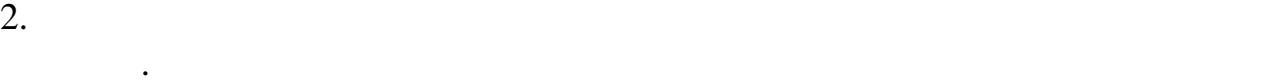

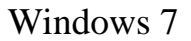

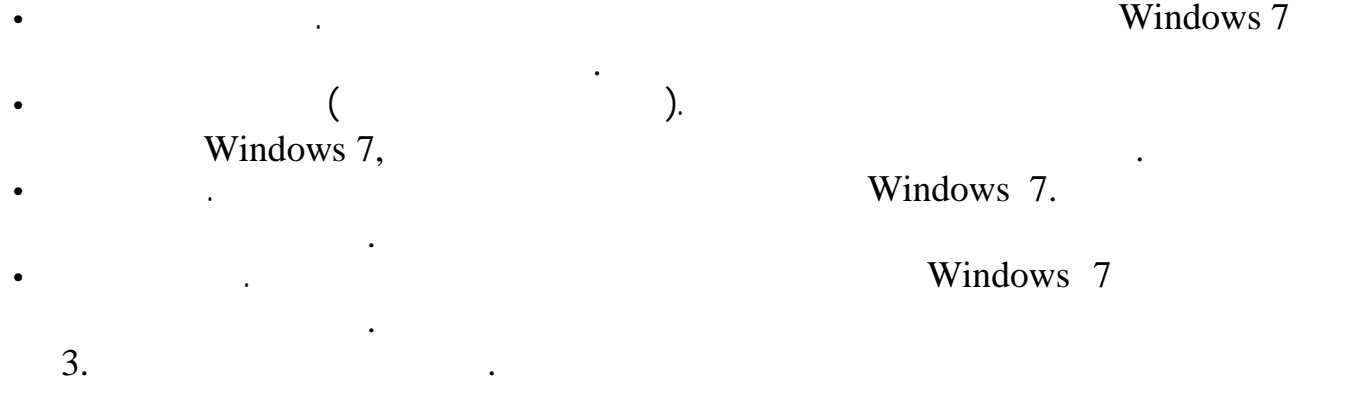

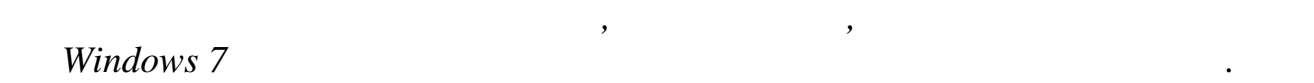

### NET STOP NET START,

### NET CONTINUE. **NET PAUSE**  $\frac{1}{2}$

 $\overline{\phantom{a}}$ 

 $\ddot{\cdot}$ 

NET STOP

NET START

NET PAUSE

 $\overline{\phantom{a}}$ 

NET CONTINUE

 $\,$  ,

net start Telephony net stop "Disk Defragmenter" net pause "World Wide Web Publishing Service" net continue "Windows Time"

net start

 $\ddot{\cdot}$ 

Windows

Windows

Windows

 $\cdot$  2

Windows

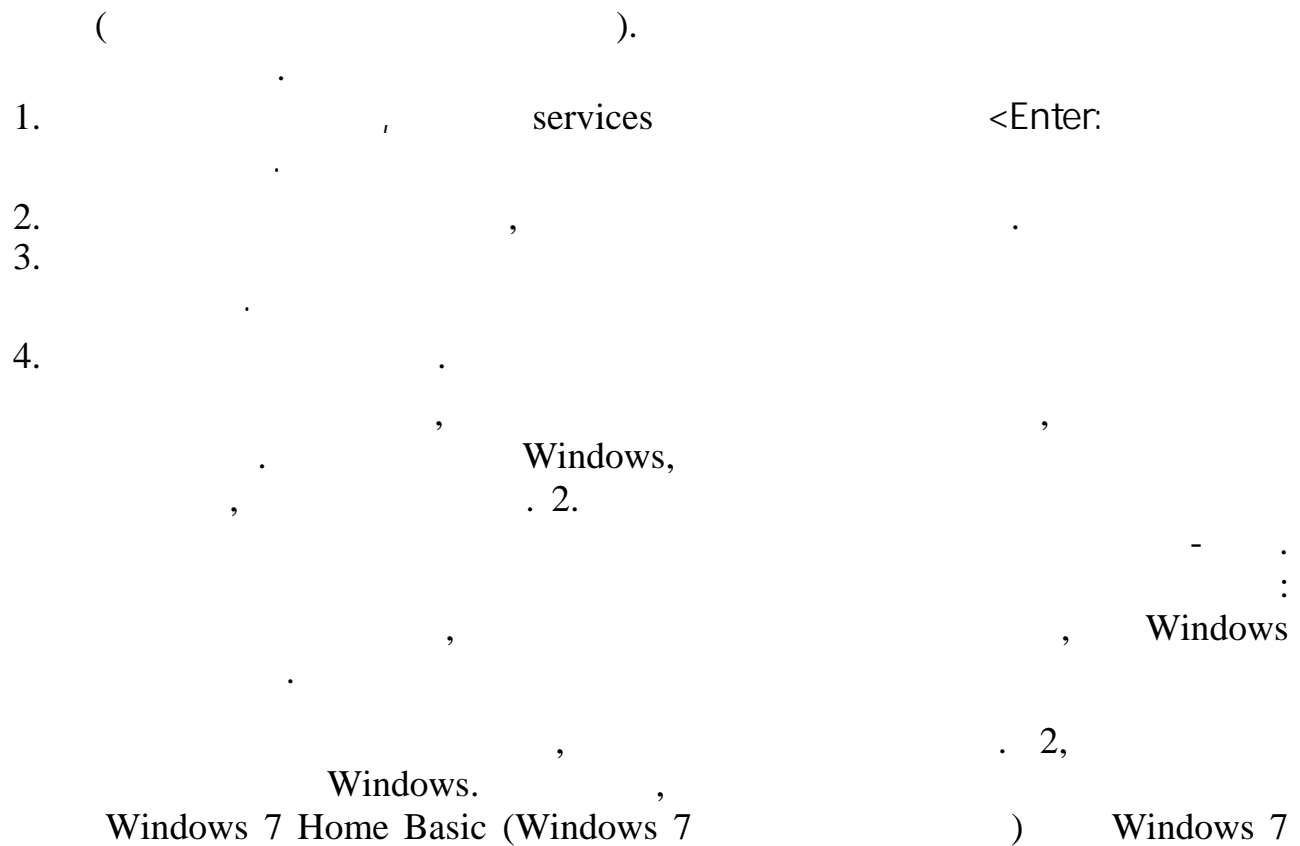

Windows 7 Home Basic (Windows 7 Home Premium (Windows 7  $\mathcal{L}$  Windows 7  $\overline{\phantom{a}}$ 

 $\overline{\phantom{a}}$ 

Windows 7

Windows, 2.

 $\ddot{\phantom{a}}$ 

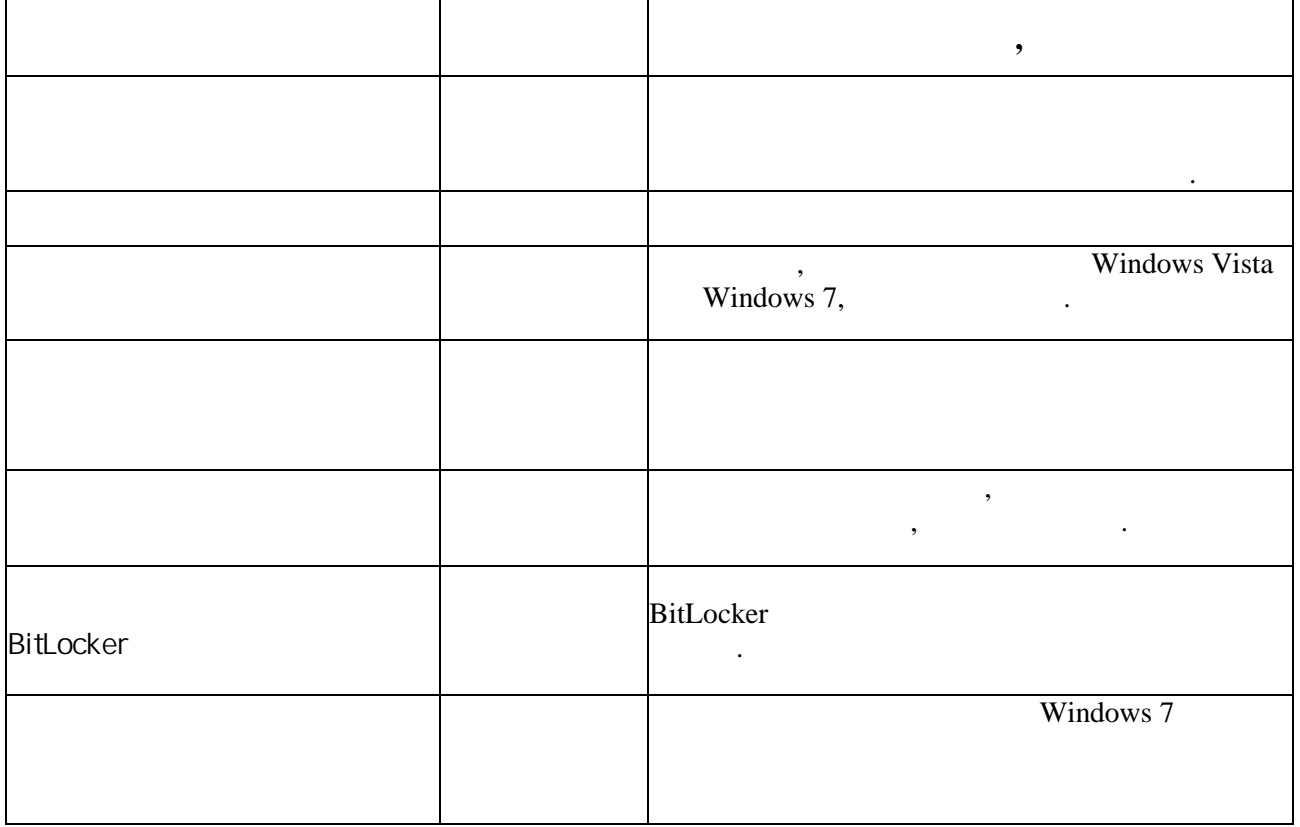

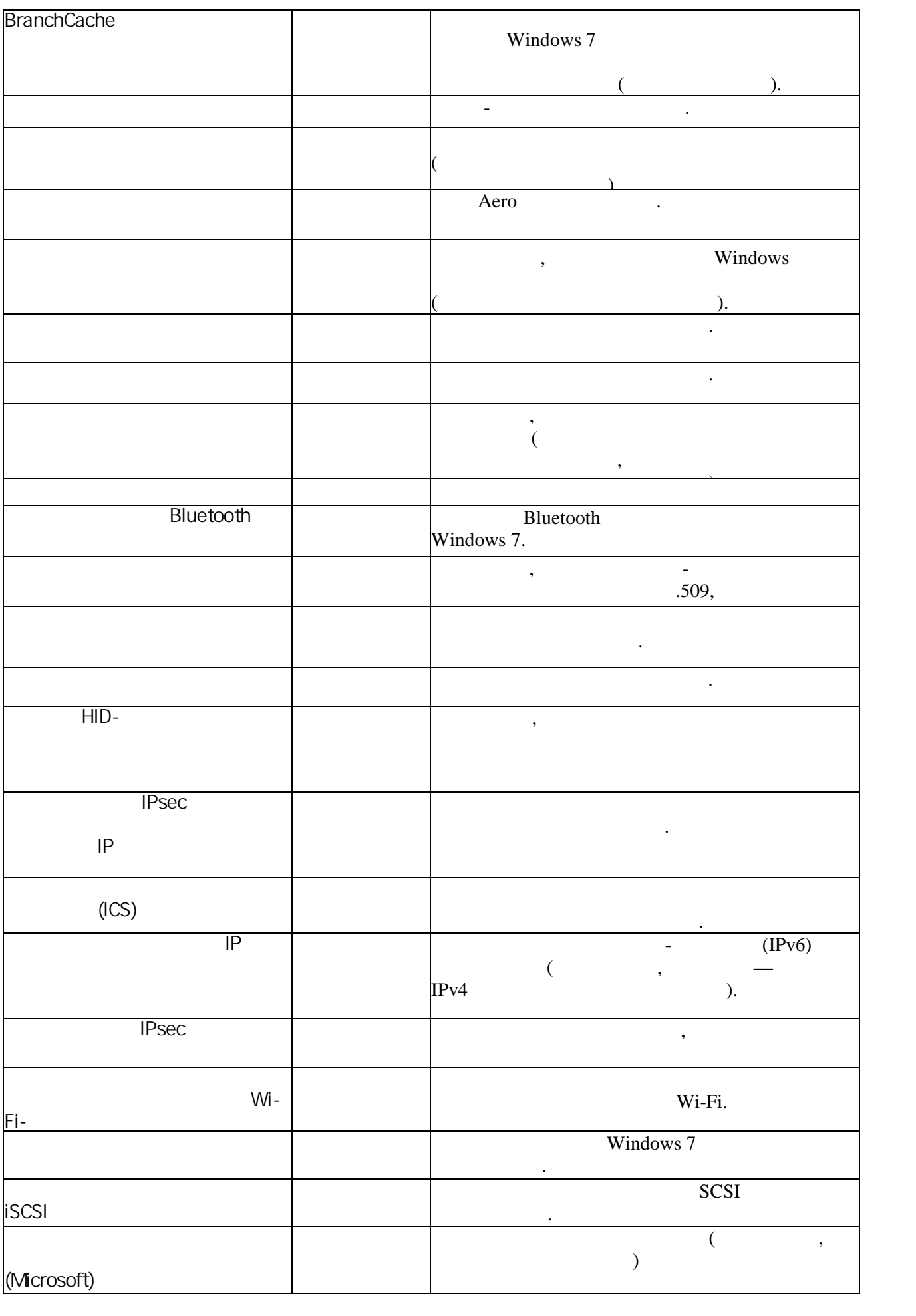

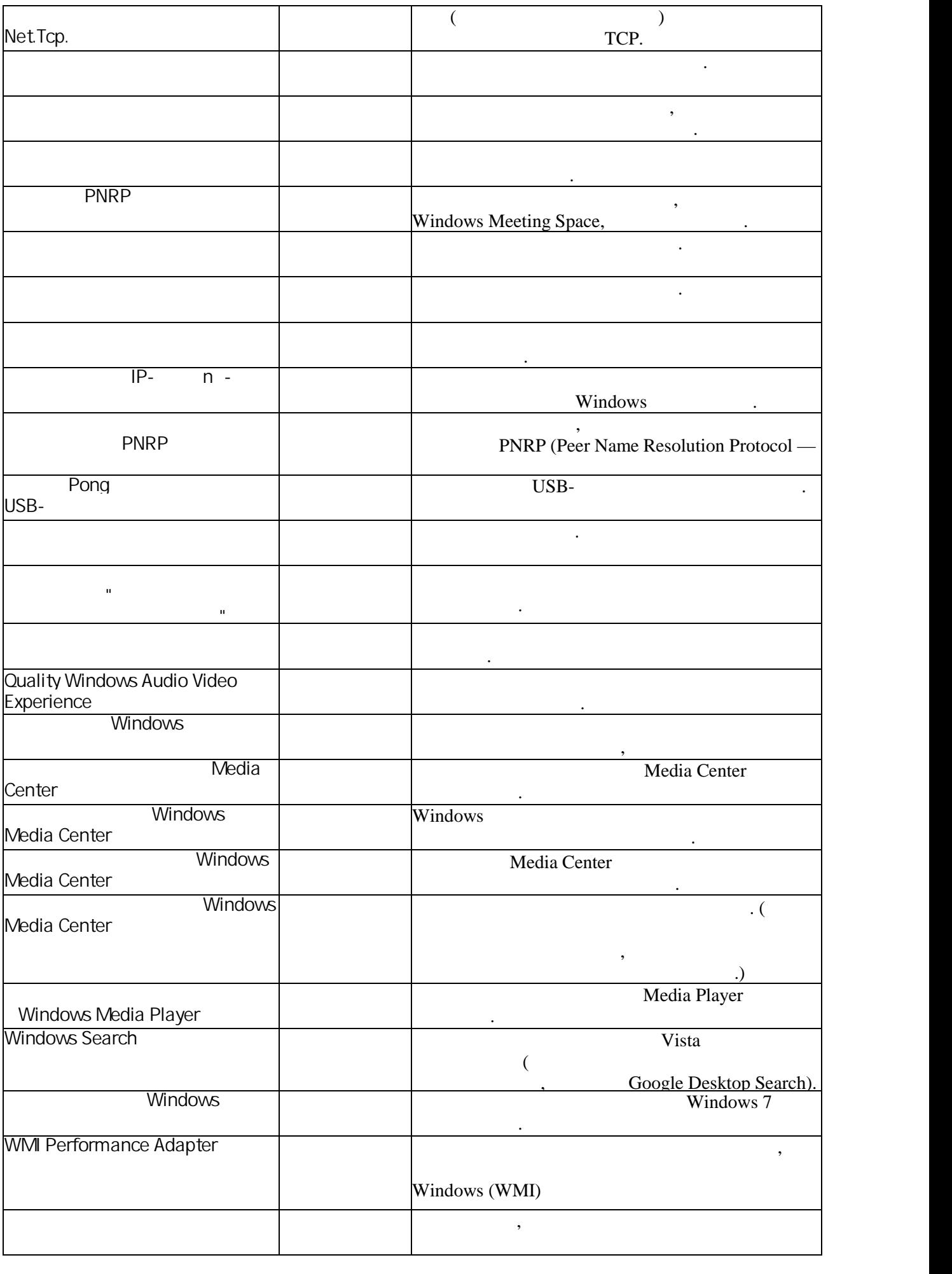

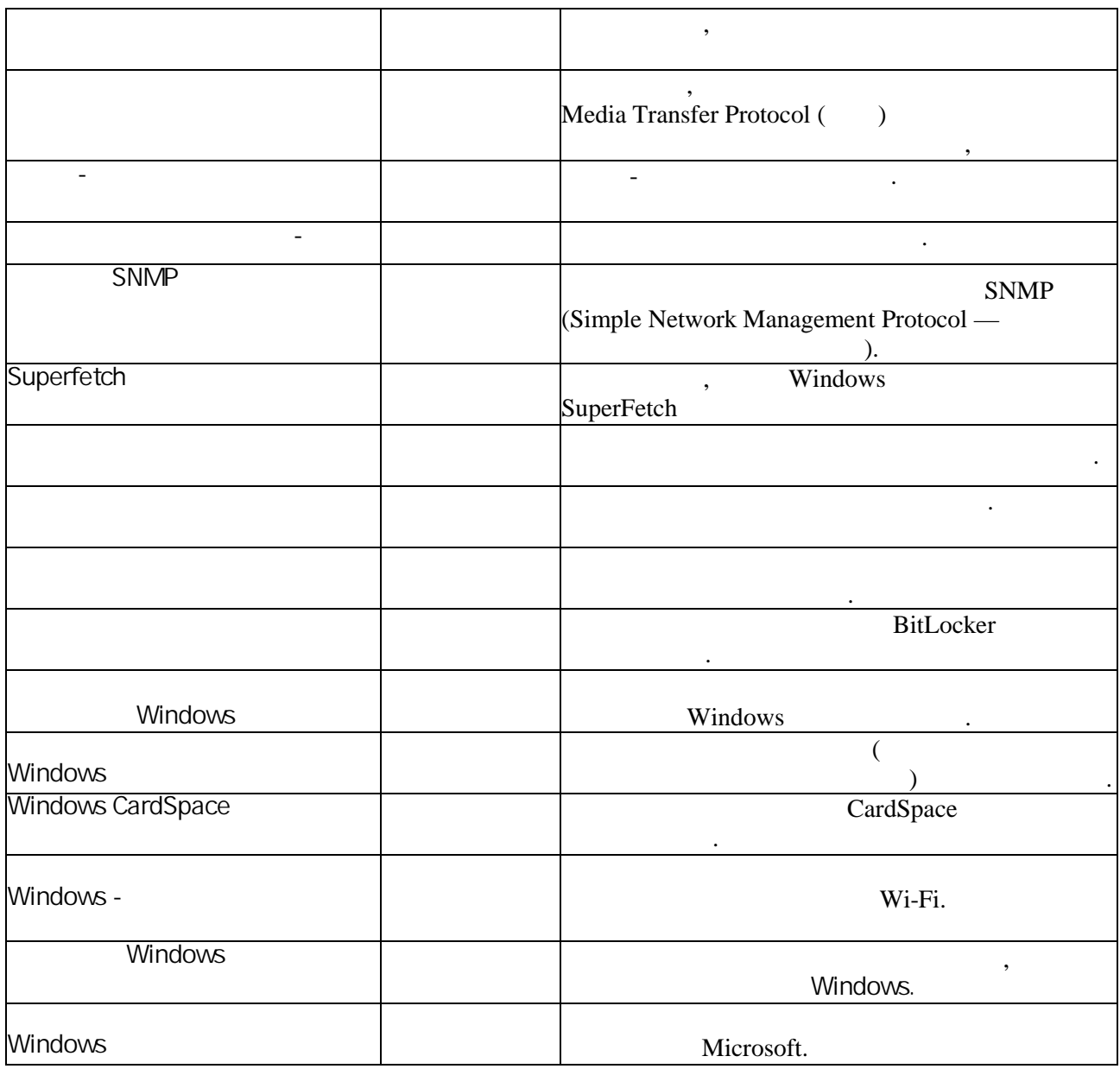

# Windows

 $\overline{\phantom{a}}$ 

Windows

 $\overline{\phantom{a}}$ 

 $\mathbb{Z}^2$ 

# Windows

 $\sim$   $\sim$ 

Windows

 $\overline{\phantom{a}}$ 

, Windows

 $\overline{\phantom{a}}$ 

Windows.

 $\overline{\phantom{a}}$ 

 $\frac{1}{2}$   $\frac{1}{2}$   $\frac{1}{2}$ 

 $\rightarrow$ 

Windows

 $, \ldots$ 

министельные службы. Для подобной ситуации Windows можно сконфигурировать так, чтобы она быстрее останавливала<br>В состанавливались службы она быстрее останавливались службы. Для этого выполните перечисленные ниже действия.

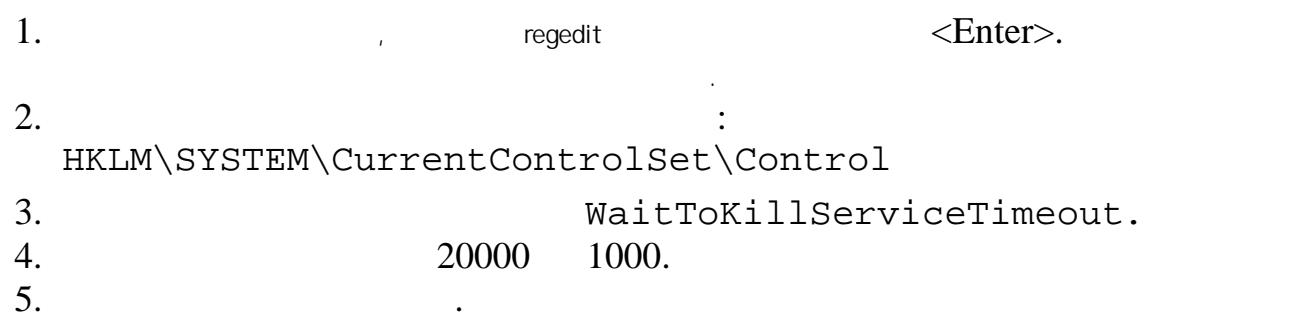

 $\begin{aligned} \text{Windows 7} \qquad \qquad , \qquad \qquad . \qquad \qquad . \qquad \q$ HKCU\Control Panel\Desktop MaitToKillAppTimeout. (Ecry 2014)<br>
The MaitToKillAppTimeout. WaitToKillAppTimeout<br>5000 **Examples 7** работает не устойчивом причина может две красно причина может заключаться в повремя в повремя при<br>Наиболее красно причина службе. На иболее красно причине службе. На иболее красно причине службе. На изменение  $\begin{tabular}{cccccc} \quad \ & - & & \quad \ \ & . & \quad \ \ & . & \quad \ \ \, \cdot & . & \quad \ \ \, \cdot & . & \quad \ \ \, \cdot & . & \quad \ \ \, \cdot & . & \quad \ \ \, \cdot & . & \quad \ \ \, \cdot & . & \quad \ \ \, \cdot & . & \quad \ \ \, \cdot & . & \quad \ \ \, \cdot & . & \quad \ \ \, \cdot & . & \quad \ \ \, \cdot & . & \quad \ \ \, \cdot & . & \quad \ \ \, \cdot & . & \quad \ \ \, \cdot & . & \quad \$ 

Чтобы устранить проблему, можно переустановить поврежденную службу. Для этого понадобится выполнить следующие общие действия.

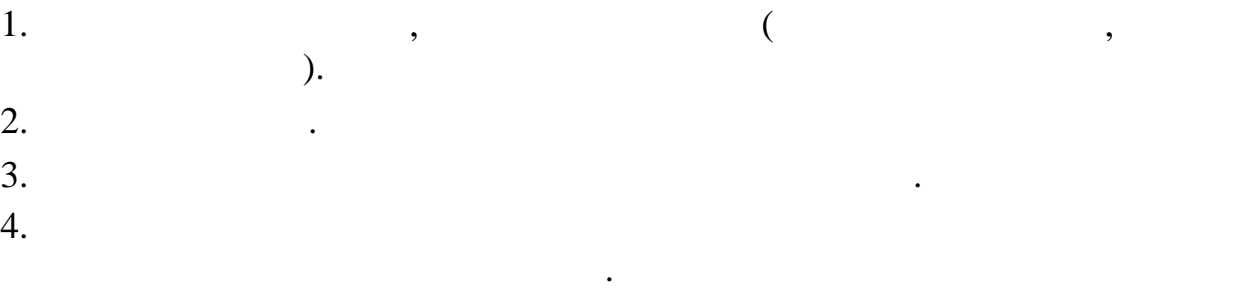

Прежде всего, выполните следующие для выполните следующие для выполните службы.<br>Службы для выполните службы и мени службы для выполните службы для выполните службы. В примени службы и мени с

 $7$ 2.  $\hspace{1.6cm}$  ,  $\hspace{1.6cm}$ 3. Has seen that is not defined as  $($   $, 3)$  in section  $($   $, 3)$ 4.  $\qquad \qquad \ldots$ **Coolicrose Flage** в (Локальный ком... Общие Вход в систему Восстан 315,988 Имя службы: .<br>Отображаемое<br>имя: Планировщик классов мультимедиа Разрешает устанавливать относительную Опитание и приоритетность заданий на основе системных Исполняемый файл C:\Windows\aystem32\avchost.exe + netevcs Tun sanyoka: Автоматически Помощь при настройке пераметров записка. Состовние Padotaer Запустить | Остановить | Приостановить | Продолжить | .<br>Можно указать параметры запуска, при e non sanvoire Пираметра записка OK Onessa Tower Рис. 3. **Переустановка службы** затем выполните описанные далее далее далее далее далее далее далее далее далее далее далее далее далее далее<br>В соответствия и продажды удалить службу.  $1.$ Выберите меню Пуск, в поле поиска введите строка, в результатах поиска щелкните правой кнопкой мыши на элементе правой к компони меню выберите пункт Запуск от меню выберите пункт Запуск от именной именной именной именной свои учетны<br>В откроет свои учетные данные данные данные данные данные данные данные данные данные данные данные данные да 2. Введите следующую команду (где *служба* — имя службы из предыдущей последовательности действий): sc delete 3. Suiter-Markovice Konter-Markovice Senter-Markovice 7 non-В случае успешного удаления отобразится следующее сообщение: [SC] DeleteService SUCCESS Окно Командная строка еще потребуется несколько позже, поэтому пока оставьте сеанс открытым.

,<br>HKLM\System\CurrentControlSet\ Services

в контекстном меню.

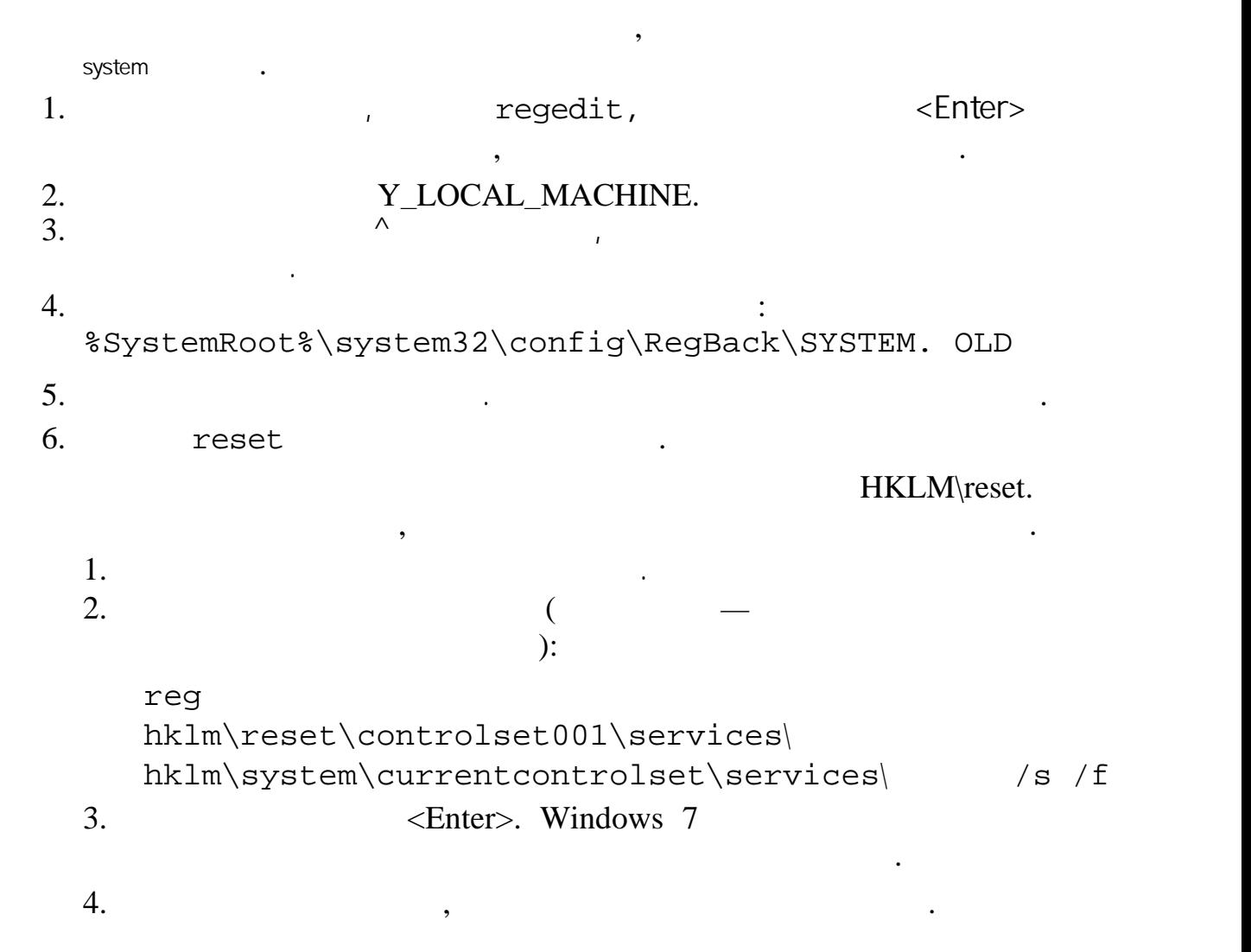

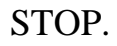

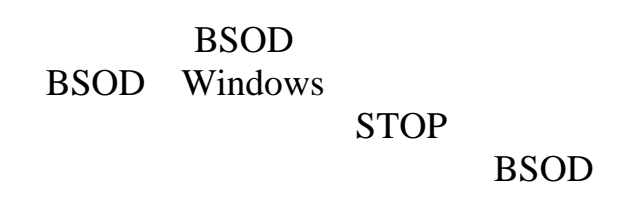

2

BSOD STOP BSOD ST.<br>PrintScreen.

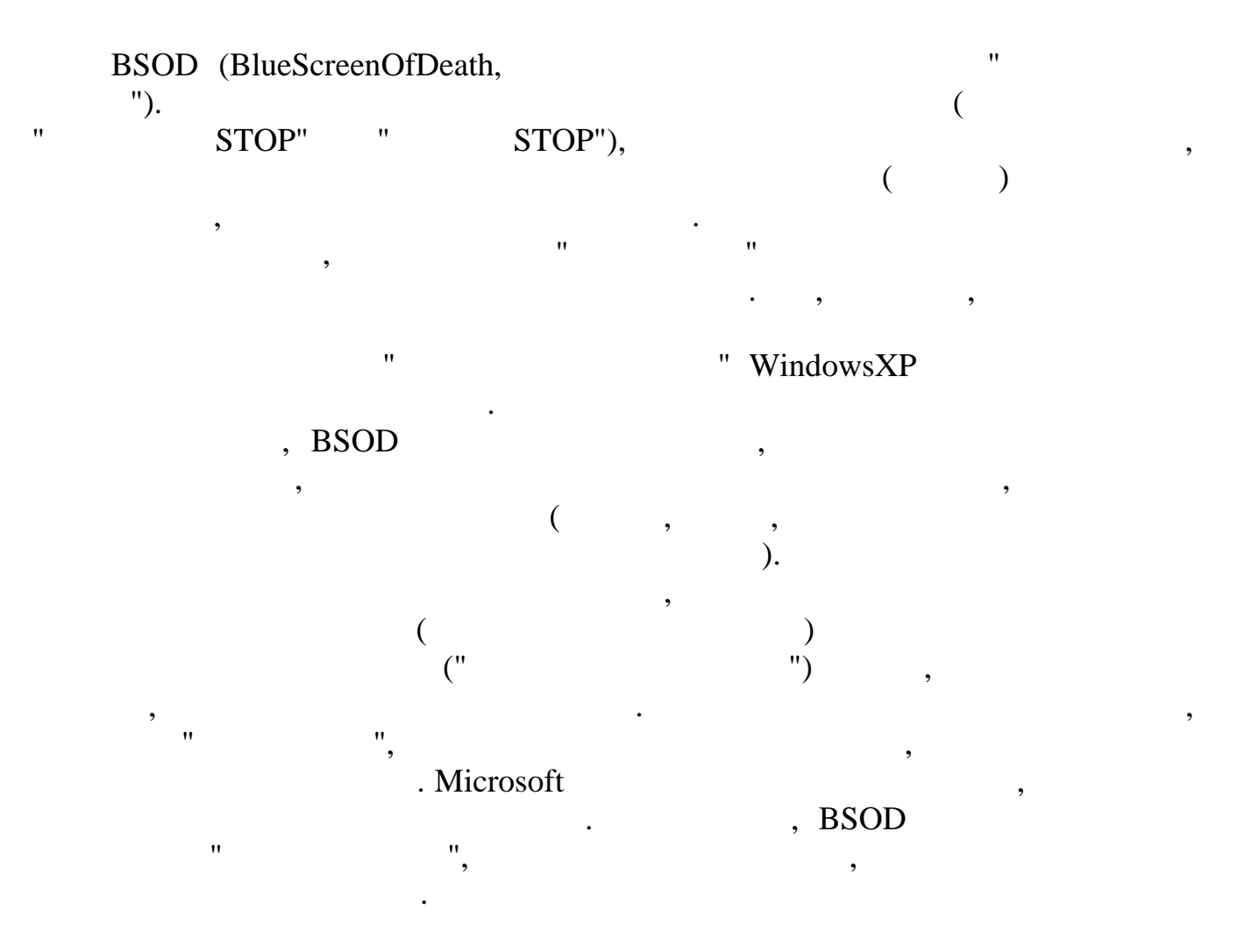

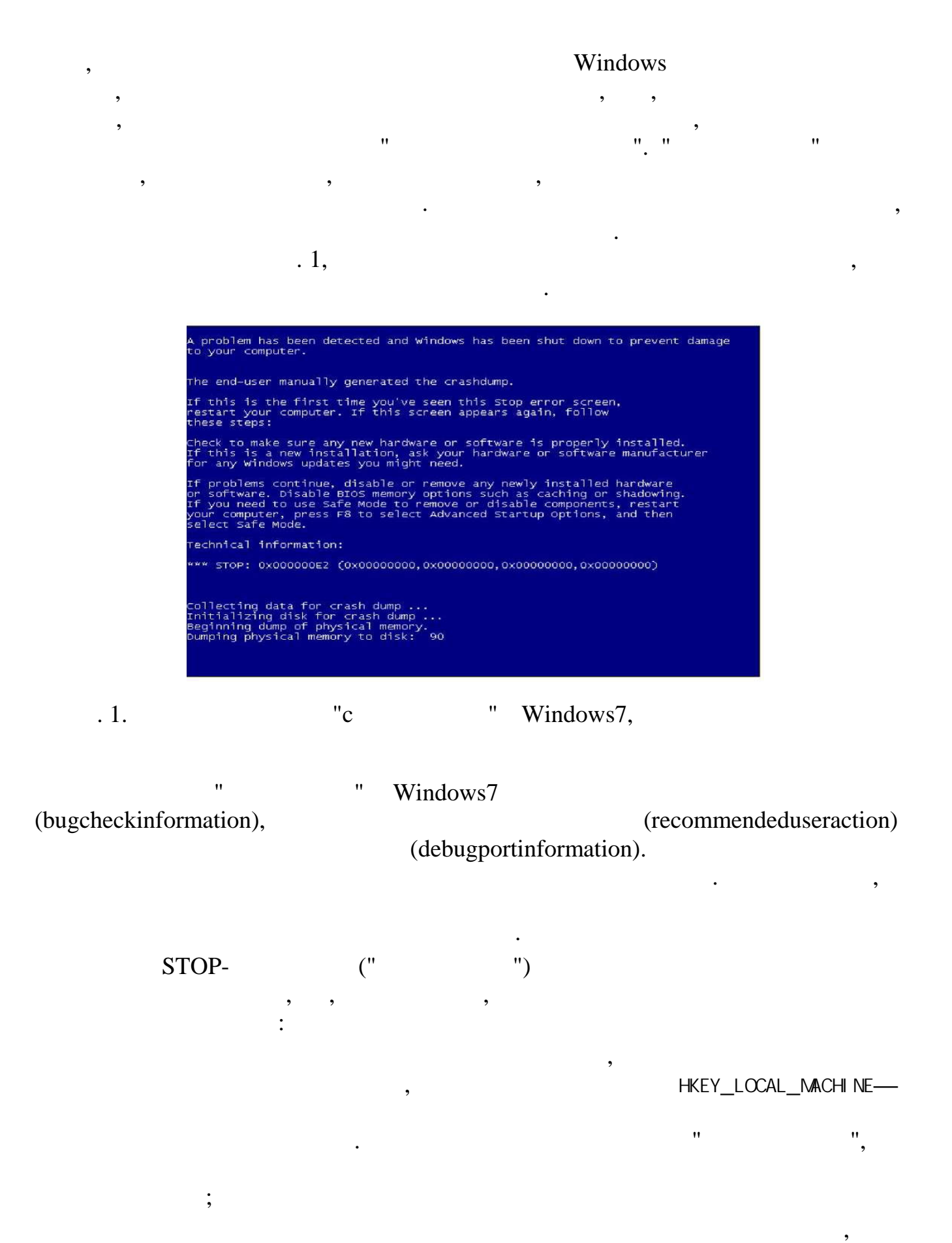

,  $\footnotesize$  ,  $\footnotesize$  ,  $\foot$ 

 $\begin{array}{c}\n\cdot \\
\cdot \\
\cdot \\
\cdot\n\end{array}$ <br>
Windows7

ошибку при перезагрузки приводит к разрушения исправного файла приводительность до монать до монать до момента<br>С приводительность до момента сбоя до момента сбоя до момента сбоя до момента сбоя до момента сбоя до момента

(CastKnownGoodConfiguation (Advanced)).

HKEY\_LOCAL\_MACHINESYSTEM\CurrentControlSet

, (SafeMode),<br>
(SafeMode),<br>
(SafeModewithNetworking)<br>
(SafeModewithCommandPrompt),<br>
Windows,<br>
(HardwareWizard) (DeviceManager).

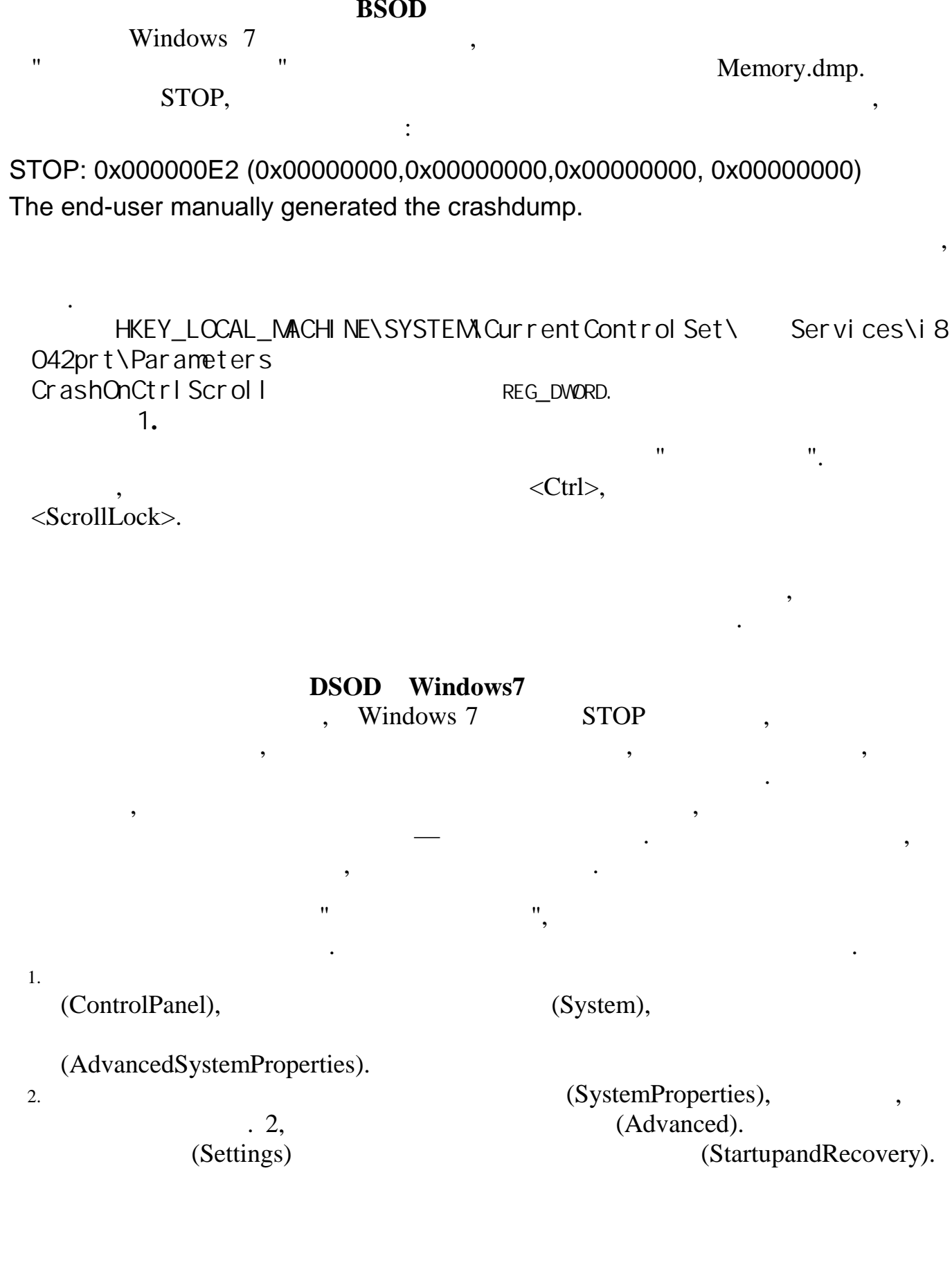

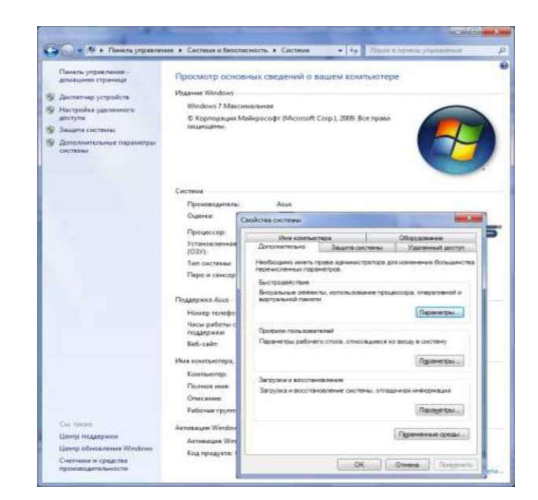

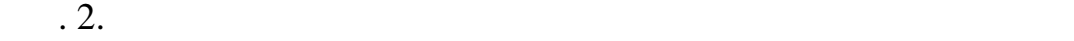

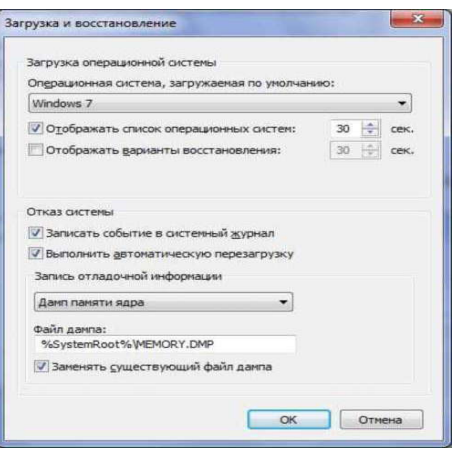

 $\overline{\phantom{a}}$ . 3.

Откроентся окног (StartupandRecovery), по  $(Startup and Recovery)$ , 3.

BystemStartup), provident vacation of the systemStartup), non-temperature on the systemStartup),  $($ 

несколько операционных систем), и задать временной интервал, в течение которого на экране будет отображаться м<br>В течение которого на экране будет отображаться меню загрузки и экране будет отображаться меню загрузки. В теч

(System<br>Failure), STOP. <br> , <br> (Writeanevent<br>tothesystemlog). STOP  $\cdot$ 

наконец, на котором происходит указанная оцибка, необходит указанная оцибка, необходимо как и перезагружались<br>На вероятно, необходимо, необходимо, необходимо, чтобы он автоматически перезагружался возникновения возникнов

STOP.

(Automaticallyreboot).

 $\overline{\phantom{a}}$ 

(WriteDebuggingInformation).

(DumpFile)

 $\overline{\phantom{a}}$ 

 $\mathbf{u},$ 

(Overwriteanyexistingfile)

Windows2000, (StartupandRecovery)

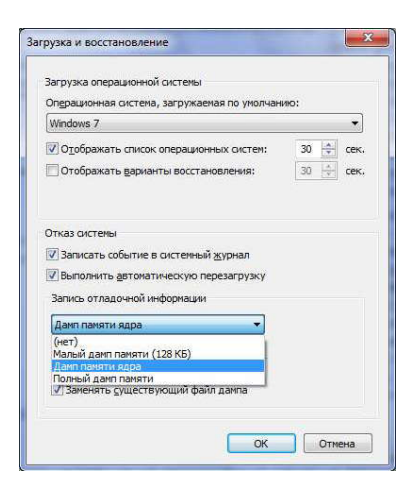

 $.4.$ 

(WriteDebuggingInformation)

(KernelMemoryDump),

 $\boldsymbol{\theta}$ 

dumpexam WinDbg,

 $\mathcal{L}$ 

 $\mathbf{u}$ 

**STOP** Windows7

 $\overline{\phantom{a}}$ 

 $\overline{\phantom{a}}$ 

Windows 7

 $\bar{a}$ 

 $\overline{(}$ 

**STOP** 

 $\ddot{\cdot}$ 

# $\n **Windows 7,**\n**BIOS,**\n$

# 2.  $\blacksquare$ <br>
(Disableautomaticrestartonsystemfailure),  $\blacksquare$ . 5.

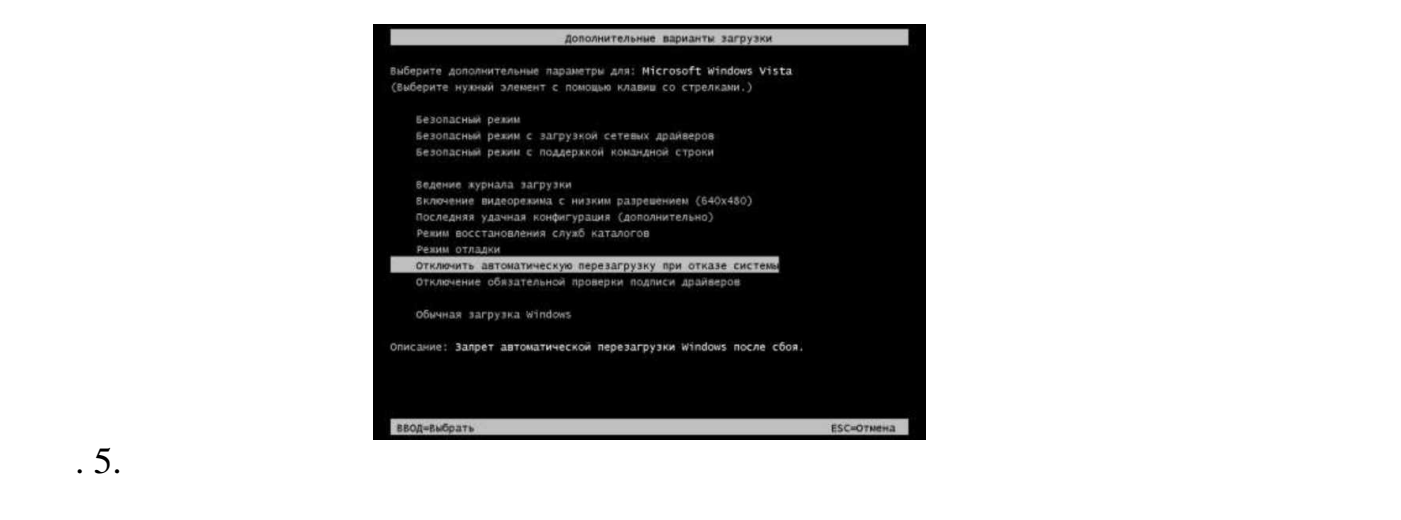

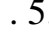

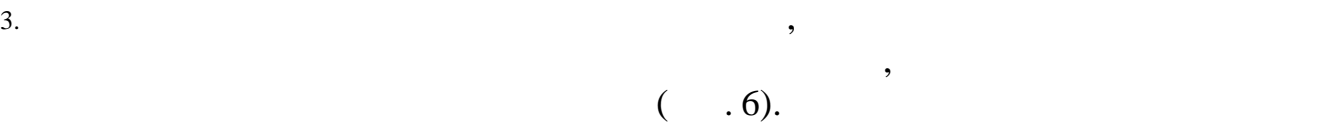

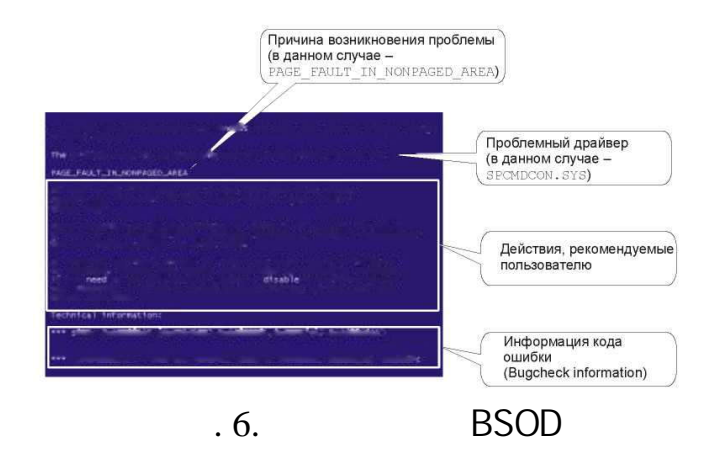

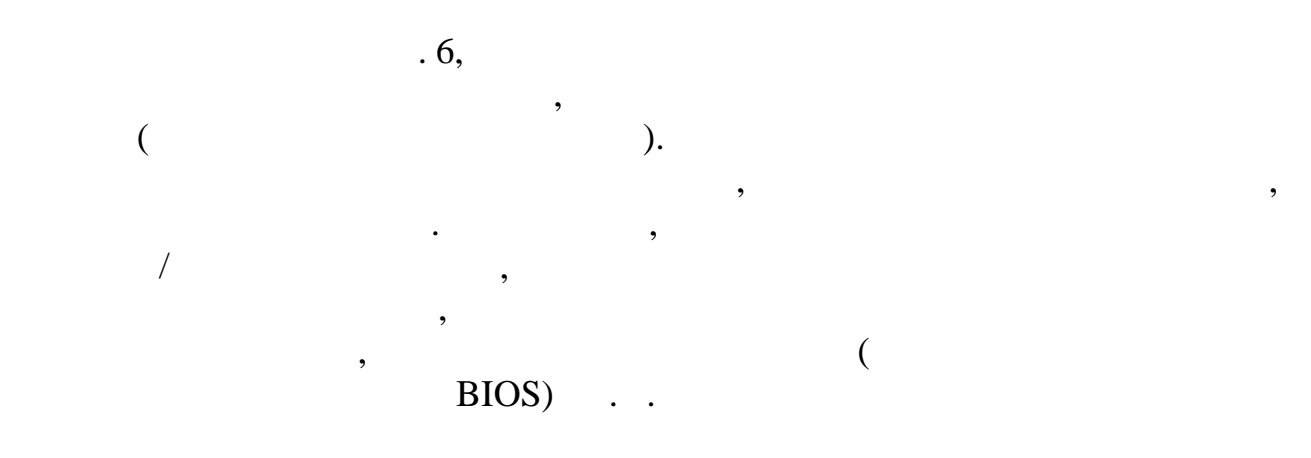

- TechnicalInformation,  $\ddot{\cdot}$ 0\*0000001E.  $\left($ KMODE\_EXCEPTION\_NOT\_HANDLED);  $\overline{(}$  $\mathcal{E}$  $\overline{(}$  $);$  $\mathcal{L}$  $\overline{(}$ **STOP** 0x. STOP 0x0000000A STOP 0xA),  $\overline{(}$  $),$  $\cdot$ , IRQL\_NOT\_LESS\_OR\_EQUAL. Microsoft STOP, Windows7. INACCESSIBLE BOOT DEVICE (STOP 0x0000007B) Windows 7. Attachment) **SATA** (Serial) Advanced Technology **SATA** (disabled). **BIOSSetup AHCI** (AdvancedHostControllerInterface), AHCI (Msahci.sys) Windows 7 Windows 7  $\overline{(}$  $\mathbf{u}$  $\lambda$ . STOP 0x0000007BINACCESSIBLE BOOT DEVICE **SATA BIOSSetup.**  $\ddot{\phantom{a}}$  $\overline{\phantom{a}}$  $\ddot{\cdot}$ Windows 7,  $1.$ HKEY\_LOCAL\_MACHINE\System\  $2.$ current control set\services\Mahci. Start  $\Omega$ . **BIOSSetup SATA**  $\overline{3}$ .  $\ddot{\phantom{a}}$ 

Windows 7:

 $\bar{\mathbf{H}}$ 

MicrosoftKnowledgeBase (http://support.microsoft.com/kb/935806/en-us).

## PAGE FAULT IN NONPAGE D AREA (STOP 0x00000050) **STOP**

i8042prt.sys.

 $(hotfix)$ ,

MicrosoftKnowledgeBase:

 $\ddot{\cdot}$ 

 $\bar{u}$ 

 $\vdots$ 

«ErrormessagewhenyoustartaWindowsbasedcomputer»: STOP: 0x00000050 PAGE\_FAULT\_IN\_NONPAGED\_AREA"

(http://support.microsoft.com/kb/939720/en-us).

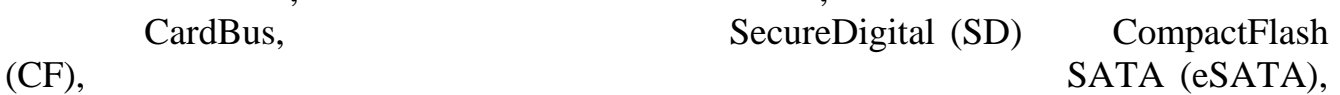

 $\ddot{\cdot}$ 

AHCI.

(hotfix), Microsoft Knowledge Base: "Error message on a Windows -based computer that has a storage device inserted into a card bus adapter:

STOP: 0x00000050" (http://support.microsoft.com/kb/938239/en-us). IRQL NOT LESS OR EQUAL (STOP 0x0000000A)

> 3 RAM:

Storport;

 $32 -$ 

### $(DMA):$ **NVIDIA**

Microsoft Knowledge Base: "Error message when you try to install Windows Vista on a computer that uses more than 3 GB of RAM: STOP 0x0000000A" (http://support.microsoft.com/kb/929777/en-us 929777).

Windows 7

Microsoft Knowledge Base: "Stop error message when you start a portable Windows Vista-based computer that has the lid closed:

STOP: 0x0000000A" (http://support.microsoft.com/kb/941507/en-us).

# KERNEL\_MODE\_EXCEPTION\_NOT\_HANDLED (STOP 0x0000008E)

образование и продуктурное последником составляют в составительностью составляют в составительностью составляет<br>В составляет в составляет в составляет в составляет в составляет в составляет в составляет в составляет в сос

реестром что-то случилось. Простейшим путем устранения данной проблемы будет восстановление реестра с заблаговременно созданной резервной копии. Данная ошибка могла быть вызвана проблемой с оборудованием или тем, что сама система повреждена. Также это может означать, что ошибка вызвана операцией обновления, которую использует только система безопасности и только, когда ресурсы на исходе.

Эта ошибка означает дефект программирования драйвера. Также может возникать в системах, работающих со значительной перегрузкой.

 $\frac{1}{\sqrt{2\pi}}\,$  ,  $\frac{1}{\sqrt{2\pi}}\,$  ,  $\frac{1}{\sqrt{2\pi}}\,$ 

 $\vdots$ ,  $\qquad \qquad \vdots$ ,  $\qquad \qquad$ Microsoft—

MicrosoftMaliciousSoftwareRemovalTool (http://support.microsoft.com/kb/890830/ru).

REGISTRY\_ERROR (STOP 0x00000051)

## PFN\_LIST\_CORRUPT (STOP 0x0000004E)

RAM.

### MACHINE\_CHECK\_EXCEPTION (0x0000009C)

Причинавозникновенияэтойошибкиаппаратная("Urecoverable hardware error

has occurred").<br>
RAM,  $\qquad \qquad$ ,  $\qquad \qquad$ .<br>
MULTIPLE\_IRP\_COMPLETE\_REQUESTS (0x00000044)

## DRIVER\_POWER\_STATE\_FAILURE (0x0000009F)

Другие распространенные ошибки *STOP*

STOP,<br>
,<br>
. Microsoft (http://support.microsoft.com/search),<br>
( , 0x0000007B).

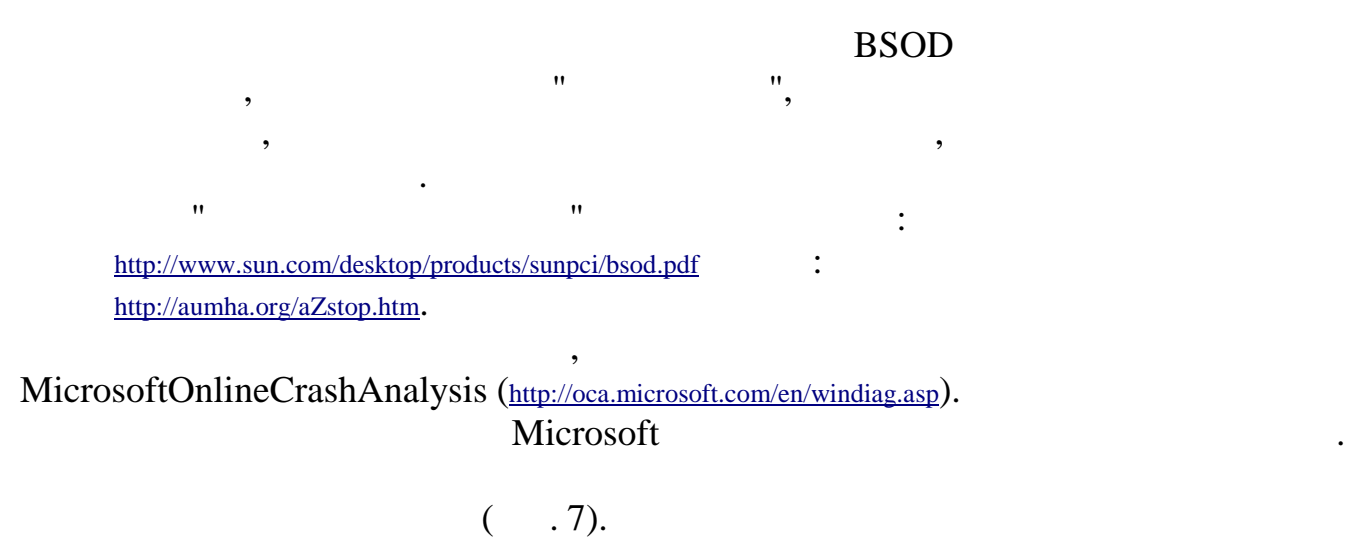

HKEY\_LOCAL\_MACHINE\SYSTEM\CurrentControl Set\Control\CrashControl

| Редвится ренстра                                                                                                    |                                                                                                    |                                                                                                    |                                                                                                    | $-100$ |
|----------------------------------------------------------------------------------------------------|----------------------------------------------------------------------------------------------------|----------------------------------------------------------------------------------------------------|----------------------------------------------------------------------------------------------------|--------|
| Фойт Праваз Вид Избранное Странки                                                                                                    |                                                                                                    |                                                                                                    |                                                                                                    |        |
| CrashControl<br>CriticalDeviceDatabans<br>Cryptography<br>DeviceClasses<br>DeviceDvessides<br>Diagnostics<br>Eis<br>Enata<br>FileSystem<br>FileSystemLiteRies<br>GraphicsDrivers<br>GroupCirde/List<br>HAL:<br>hivelet<br>1DConfiss20<br>Keyboard Layout<br>Keyboard Layouts<br>Lica<br>LiaEitensionConfig<br>nozamutes. | <b>Muss</b><br>и стандиции об'1.<br>El AutoFebout<br>ED CrashDumptine<br>** DurnsFile<br><b>Philburnal charge</b><br>28 LogEsent<br>49 MinidiampOin<br><b>25 MinidumpsCount</b><br>EE Duenunte | Tuert.<br>REG.SZ<br>REG. DWORD<br><b>REG DWORD</b><br>REG. EXPAND SZ<br><b>REG. MAA.TJ.SZ</b><br><b><i>REG DWORD</i></b><br>REG EXPAND SZ<br>REG DWORD<br>REG. EW/ORD. | <b>Britishman</b><br>Сонвчение не присвоено?<br>(2) 100000000<br>0x00000002 (2)<br>%SystemMoun%\3/E3AORY.ZIMP<br>dumpfye.iss.<br>0x80000003.333<br>%SystemRoot%\Minidump<br>0x00000032 (50)<br>0x00000001 (31) |        |

 $\mathbf{R}$ . 7. Ключ реестра содержит все параметры настройки от ладочность режима настройки от ладочность режима настройки от

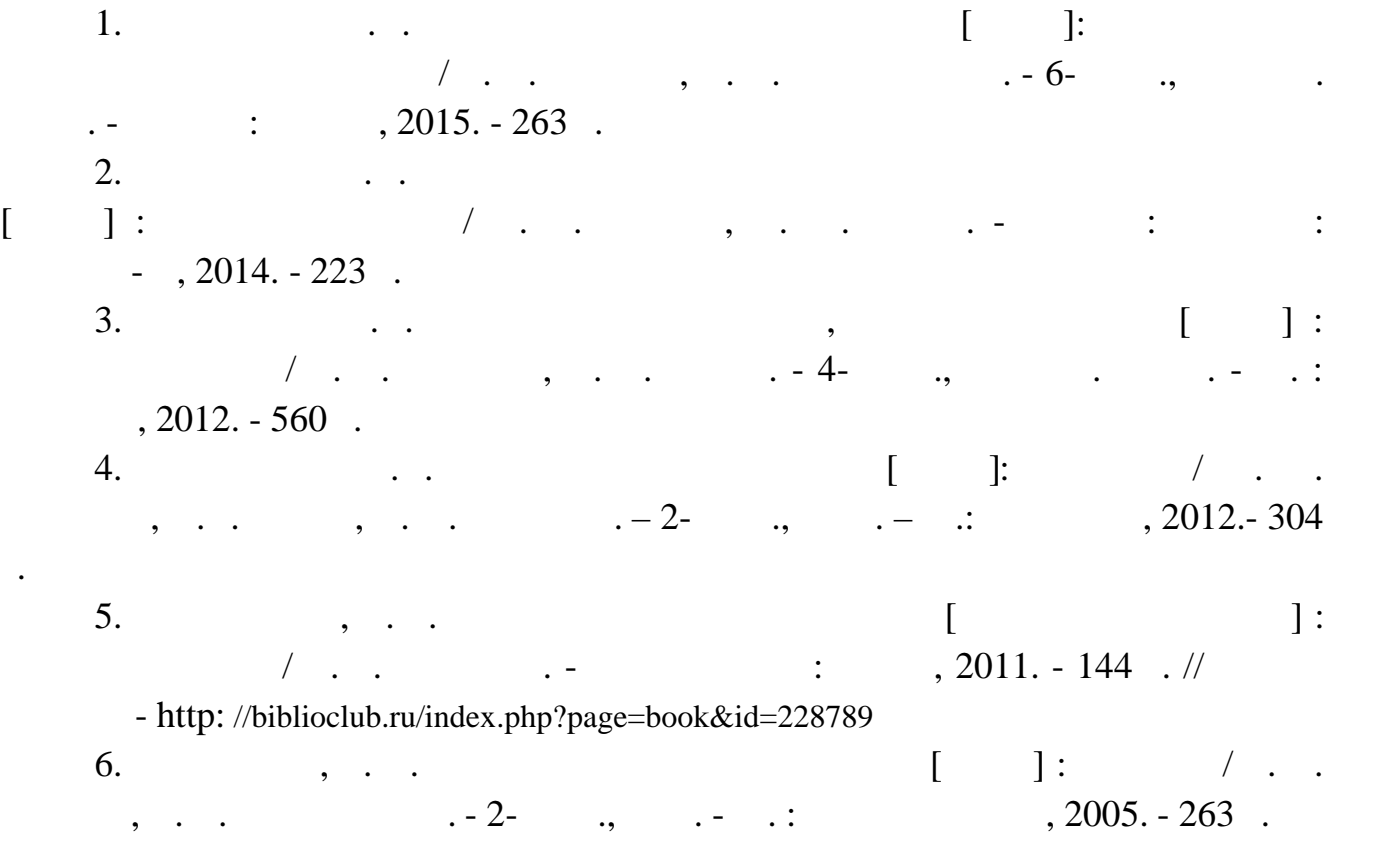

**Библиографический список.**